**HITACHI Inspire the Next** 日立モノクロページプリンター **Prinfina LASER BX3240** 

# Prinfina

# PC-PL3240シリーズ ページプリンター取扱説明書 ハードウェアガイド

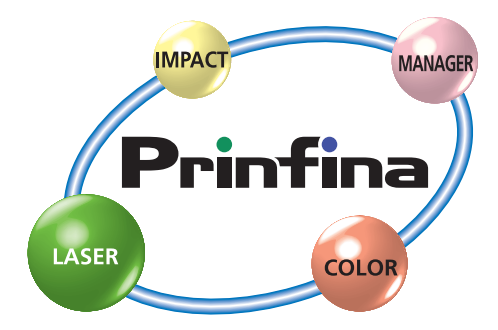

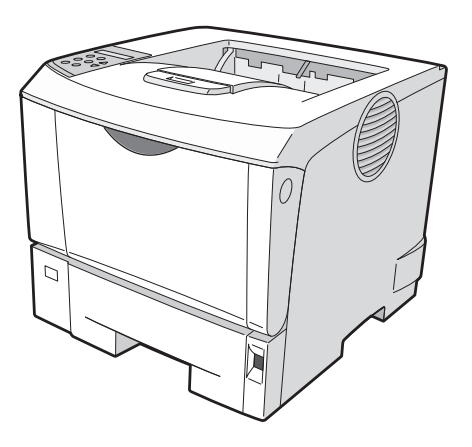

マニュアルはよく読み、保管してください。

・製品を使用する前に、安全上の説明をよく読み、十分に理解してください。 ・このマニュアルは、いつでも参照できるよう、手近な所に保管してください。 ■重要なお知らせ

- (1) 本書の内容の一部または全部を無断で転載あるいは引用することを禁止します。
- (2) 本書の内容については将来予告なしに変更することがあります。
- (3) 本書の記述内容について万一ご不審な点や誤りなど、お気付きのことがありましたら、お買い求め先へご 一報くださいますようお願いいたします。
- (4) 本製品を運用した結果については (3) 項にかかわらず責任を負いかねますので、あらかじめご了承ください。
- (5) 弊社指定のオプションまたは消耗品以外を装着してのトラブルについては (3) 項にかかわらず責任を負い かねますので、ご了承ください。
- ■プリンターの信頼性について
	- 本プリンターは、一般事務用を意図して設計・作成されています。生命、財産に著しく影響のある高信頼性を 要求される用途への使用は避けてください。このような使用に対する万一の事故に対し、弊社は一切責任を 負いません。
- ■規制、対策などについて
- ●電波障害自主規制について

 この装置は、情報処理装置等電波障害自主規制協議会 (VCCI) の基準に基づくクラス B 情報技術装置です。この 装置は、家庭環境で使用することを目的としていますが、この装置がラジオやテレビジョン受信機に近接して 使用されると、受信障害を引き起こすことがあります。取扱説明書に従って正しい取り扱いをしてください。 ●高調波電流規格:JIS C 6100-3-2 適合品

- JIS C 6100-3-2 適合品とは、日本工業規格「電磁両立正 第 3-2 部:限度値 高調波電流発生限度値 ( 1相 当たりの入力電流が 20A 以下の機器 )」に基づき、商用電力系統の高調波環境目標レベルに適合して設計・ 製造した製品です。
- ●プリンターでの印刷について

 紙幣、有価証券などをプリンターで印刷すると、その印刷物の使用如何に拘らず、法律に違反し、罰せられ ます。

- (1) 複製、印刷することが禁止されているもの
	- (見本と書かれているものでも複製、印刷できない場合があります。)
	- ・紙幣、貨幣、銀行券、国債証券、地方債券など
	- ・日本や外国の郵便切手、印紙
		- ・関連法規 刑法 第 148 条、第 149 条、第 162 条
		- ・通貨及証券模造取締法 第 1 条、第 2 条 ・紙幣類似証券取締法
			-

・郵便切手類模造等取締法 ・印紙等模造取締法 等

- (2) 不正に複製、印刷することが禁止されているもの
	- ・外国の紙幣、貨幣、銀行券
	- ・株券、手形、小切手などの有価証券
	- ・国や地方公共団体などの発行するパスポート、免許証、許可証、身分証明書などの文書または図画
	- ・個人、民間会社などの発行する定期券、回数券、通行券、食券など、権利や事実を証明する文書または図画 ・関連法規 刑法 第149条 第155条 第159条 第162条
		- ・外国ニ於テ流通スル貨幣紙幣銀行券証券偽造変造及模造ニ関スル法律
- (3) 著作権法で保護されているもの
	- ・著作権法により保護されている著作物 ( 書籍、音楽、絵画、版画、地図、図面、映画および写真など ) を複製、印刷することは、個人または家庭内その他これに準ずる限られた範囲内で使用する目的で複製、 印刷する場合を除き、禁止されています。
- ●輸出規制について

 本製品を輸出される場合には、外国為替及び外国貿易法の規制並びに米国の輸出管理関連法規などの規制を ご確認の上、必要な手続きをお取りください。この装置に付属する周辺機器やソフトウェアも同じ扱いにな ります。なお、ご不明な場合は、弊社担当営業にお問い合わせください。

- ■保守部品について
	- 本プリンターの保守用部品の保有期限は製造打ち切り後5年です。
- ■版権についてのお知らせ

 このマニュアルの内容はすべて著作権によって保護されています。このマニュアルの内容の一部または全部 を、無断で転載することは禁じられています。

### はじめに

 $\sqrt{ }$ 

このたびは、日立ページプリンターをお買い上げいただき、まことにありがとうございました。 本機を正しくお使いいただくために、本書は必ずお読みください。 また、お読みいただいたあとも大切に保管してください。

添付品に欠損・欠品等ありましたら、担当営業またはご購入先までご連絡ください。

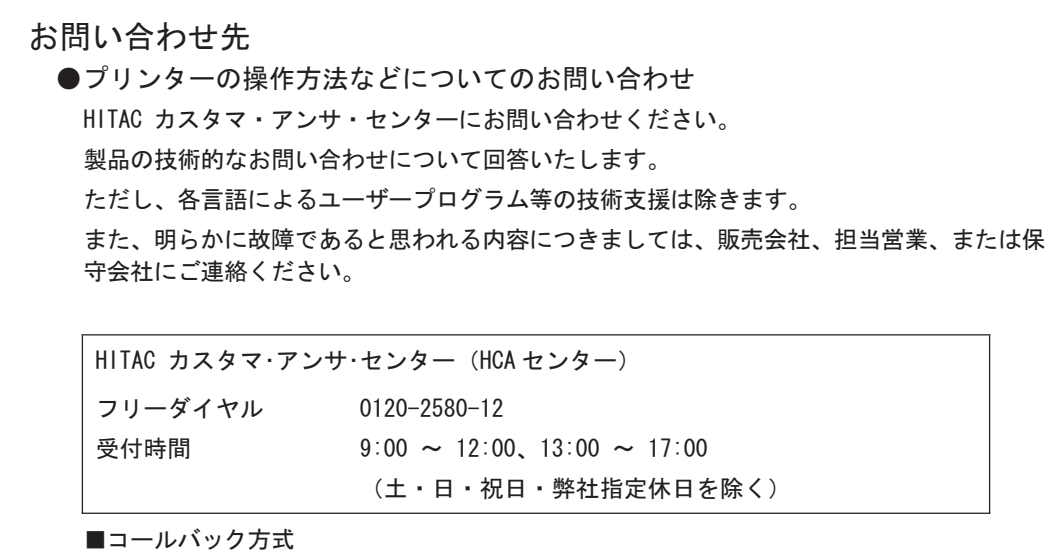

受付担当者がお問い合わせ内容を承り、専門エンジニアが折り返し電話またはメールでお 答えします。

●故障や保守サービスについてのお問い合わせ

トラブルが発生した場合は、まず、取扱説明書(本書)をご確認ください。 故障と判断される場合は販売会社、担当営業、または保守会社にご連絡ください。

### プリンターを安全にお使いいただくために

### <span id="page-3-0"></span>● 安全に関する共通的な注意について

次に述べられている安全上の説明をよく読み、十分理解してください。

- ・操作は、このマニュアル内の指示、手順に従って行ってください。
- ・装置やマニュアルに表示されている注意事項は必ず守ってください。

これを怠ると、けが、火災や装置の破損を引き起こすおそれがあります。

### ● シンボルについて

安全に関する注意事項は、次に示す見出しによって表示されます。これは安全注意シンボルと「警告」 および「注意」という見出し語を組み合わせたものです。

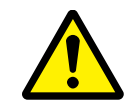

これは、安全注意シンボルです。人への危害を引き起こす潜在的な危険に注意 を喚起するために用います。起こりうる傷害または死を回避するためにこのシ ンボルのあとに続く安全に関するメッセージに従ってください。

これは、死亡または重大な傷害を引き起こすかもしれない潜在的な危険の存在

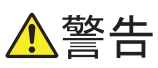

注意

を示すのに用います。 これは、軽度の傷害、あるいは中程度の傷害を引き起こすおそれのある潜在的

∧注意 な危険の存在を示すのに用います。

> これは、装置の重大な損害、または周囲の財物の損害を引き起こすおそれのあ る潜在的な危険の存在を示すのに用います。

【表記例1】感電注意

 △の図記号は注意していただきたいことを示し、△の中に「感電注意」などの 注意事項の絵が描かれています。

【表記例2】分解禁止 ○の図記号は行ってはいけないことを示し、○の中に「分解禁止」などの禁止 事項の絵が描かれています。

【表記例3】電源プラグをコンセントから抜け

●の図記号は行っていただきたいことを示し、●の中に「雷源プラグをコン セントから抜け」などの強制事項の絵が描かれています。

### ● 操作や動作は

マニュアルに記載されている以外の操作や動作は行わないでください。装置について何か問題がある場 合は、電源を切り、電源プラグをコンセントから抜いたあと、お買い求め先にご連絡ください。

### ● 自分自身でもご注意を

装置やマニュアルに表示されている注意事項は、十分検討されたものです。それでも、予測を越えた事 態が起こることが考えられます。操作に当たっては、指示に従うだけでなく、常に自分自身でも注意す るようにしてください。

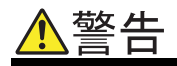

#### 異常な熱さ、煙、異常音、異臭

万一、異常な熱さ、煙が出ている、異常音、へ んなにおいがするなどの異常が発生した場合 は、電源スイッチ OFF にし、電源プラグをコ ンセントから抜いてください。そのまま使用 すると、感電、火災の原因になります。すぐ に電源プラグを抜けるように、機械は電源コ ンセントに出来るだけ近い位置に設置し、コ ンセントの周りには物を置かないでくださ い。

### アース線の接続

アース線を必ず接続してください。アースが 接続されないで、万一、漏電した場合は、火 災や感電の原因になります。

- ・コンセントのN線がアースに接続されてい ることを確認の上、接続してください。
- ・アース線のアース接続部と専門業者の施工 したコンセントのアース端子を確実に接続 してください。
- ・アース接続は、必ず電源プラグをコンセン トにつなぐ前に行ってください。
- ・アース接続を外す場合は、必ず電源プラグ をコンセントから抜いてから行ってくださ い。感電の原因になります。
- ・移動後にも必ずアース線を接続してくださ い。

#### 使用する電源

専門業者の施工した AC100V、50/60Hz、15A の 専用コンセント以外には接続しないでくださ い。パソコンなどのサービスコンセントには 接続しないでください。容量不足で過熱し発 煙や火災の原因となります。

#### 電源コードの取り扱い

同梱されている電源コードセットは本機専用 です。他の機器には使用しないでください。ま た、同梱されている電源コードセット以外の 電源コードセットは本機には使用しないでく ださい。火災や感電の原因になります。

- ・電源コードを傷つけたり、破損したり、束 ねたり、加工したりしないでください。ま た、ものを載せたり、押しつけたり、引っ 張ったり、折り曲げたり、熱器具のそばで 使用すると電源コードの銅線が露出したり ショートや一部断線で、過熱して感電や火 災の原因になります。
- ・延長コードの使用は避けてください。

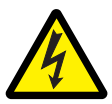

### 装置内部への異物の混入

通気孔などから内部にクリップや虫ピンなど の金属類や液体や燃えやすい物などを入れな いでください。そのまま使用すると、感電や 火災の原因になります。

#### 電源プラグの抜き差し

- ・電源プラグをコンセントから抜き差しする ときは、乾いた手で行ってください。濡れ た手で行うと感電の原因になります。
- - ・電源プラグをコンセントに差し込むとき、 または抜くときは必ず電源プラグを持って 行ってください。電源コード部分を引っ張 るとコードの一部が断線してその部分が過 熱し、火災の原因になります。
		- ・休暇や旅行などで長期間ご使用にならない ときは、電源プラグをコンセントから抜い てください。使用していないときも通電し ているため、万一、部品破損時には火災の 原因になります。
		- ・電源プラグの刃に金属などが触れると火災 や感電の原因になります。

電源プラグの接触不良やトラッキング

電源プラグは次のようにしないと、トラッキ ングの発生や接触不良で過熱し、火災の原因 になります。

- ・電源プラグは、根元までしっかり差し込ん でください。
- ・電源プラグは、ほこりや水滴が付着してい ないことを確認し、差し込んでください。 付着している場合は、乾いた布などで拭き 取ってから、差し込んでください。
- ・グラグラしないコンセントを使ってくださ い。

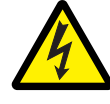

#### 装置の内部

本書の指示に従って行う作業を除いて、安全 のため装置内部は不用意に手を入れないでく ださい。機構部などでけがをする原因になり ます。

本書の指示による作業で装置内部を点検する 時は、ネックレスやブレスレットなどが装置 内部に触れないように注意してください。や けどや感電の原因になります。

### 装置上に物を置く

花びん、植木鉢などの水の入った容器や虫ピ ン、クリップ、アクセサリーなどの小さな金 属物を置かないでください。内部に入った場 合、そのまま使用すると、感電や発煙、発火 の原因になります。

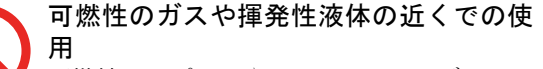

可燃性のスプレーやマニキュア、ペディキュ ア、除光液、アルコール、シンナーなど揮発 性の液体は、プリンターの近くまたは内部で 使ったりおかないでください。プリンターの 中に入って引火すると火災の原因になりま す。

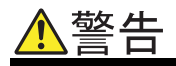

#### 修理・改造・分解

本書の指示に従って行う紙づまりの処理や消 耗品の交換、オプションなどの増設作業を除 いては、自分で修理や改造・分解をしないで ください。装置内部には電圧の高い部分や レーザー光源があり、火災や感電、やけど、 失明の原因になります。

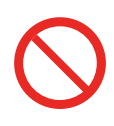

### タコ足配線

同じコンセントに多数の電源プラグを接続す るタコ足配線はしないでください。コードや コンセントが過熱し、火災の原因になるとと もに、電力使用量オーバーでブレーカーが落 ち、ほかの機器にも影響を及ぼします。

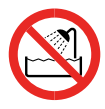

### 湿気やほこりの多い場所での使用

浴槽、洗面台、台所の流し台、水道の蛇口付 近、洗濯機など、水を使用する場所の近傍、 加湿器のそば、湿気の多い地下室、水泳プー ルの近傍やほこりの多い場所、雨や雪が降り かかるような場所では使用しないでくださ い。電気絶縁の低下によって火災や感電の原 因になります。

本体内部にほこりが溜まることによって、内 部の精密部品の冷却を妨げ、故障ややけどの 原因になります。

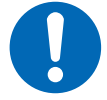

### 温度差のある場所への移動

移動する場所間で温度差が大きい場合や空調 を入れた直後などで急激な温度変化が生じた 場合、装置の表面や内部に結露することがあ ります。結露した状態で使用すると、発煙、 発火や感電の原因となります。使用する場所 で、数時間そのまま放置してからご使用くだ さい。

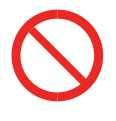

### 通気孔

通気孔は内部の温度上昇を防ぐためのもので す。物を置いたり立てかけたり、壁の近くで 使用して通気孔をふさがないでください。 ベッドやソファー、毛足の長いじゅうたんな どの上に設置しないでください。内部の温度 が上昇し、発煙、発火や故障の原因になりま す。

### 日本国以外の使用

本プリンターは日本国内専用です。電圧の違 いや環境の違いにより国外で使用すると火災 や感電の原因になります。また他国には独自 の安全規格が定められており本プリンターは 適合していません。

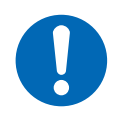

### 電源スイッチについて

電源を切っても、一部の回路には通電されて います。休暇や旅行など長期間ご使用になら ないときは、電源プラグをコンセントから抜 いてください。万一、部品破損時には発煙、 発火の原因になります。

### 落下などによる衝撃

装置を落下させたり、ぶつけたりするなど過 大な衝撃を与えないでください。内部に変形 や劣化が生じ、そのまま使用すると、感電や 火災の原因になります。

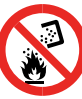

### トナーカートリッジ

トナーカートリッジ (使用済みトナーを含む) またはトナーの入った容器を火中に投入しな いでください。カートリッジ内に残ったトナー 粉に着火し、急激に燃え上がったりトナー粉が はねたりして、やけどや火災の原因になりま す。

### 用紙やトナーカートリッジ

用紙やトナーカートリッジ ( 使用済みトナー を含む )、トナーの入った容器は、火気のあ る場所に保管しないでください。引火して、 やけどや火災の原因になります。

### 掃除機の使用

掃除機を使用する場合はトナー専用掃除機を 使用してください。トナー専用掃除機以外で はトナーが飛散したり粉塵爆発することがあ ります。

### ポリ袋の取り扱い

装置梱包用のポリ袋は、小さなお子さまの手 の届くところに置かないでください。かぶっ たりすると、窒息するおそれがあります。取 り出したらすぐにお子さまの手の届かない所 へかたづけてください。

### オプションの増設

オプションを接続するときは、電源プラグを コンセントから抜き、すべてのケーブル類を プリンターから外してください。また、マニュ アルの説明に従い、マニュアルで使用できる ことが明記されたオプションを使用してくだ さい。それ以外のオプションを使用すると、 接続仕様の違いによる装置の故障から発煙、 発火、火災や故障の原因になります。

 ・ボードを止めるネジはしっかりと締めてく ださい。

#### プリンターの移動

プリンターを移動させる場合は、電源プラグ をコンセントから抜き、すべてのケーブル類 や転倒防止器具などを外したことを確認の上 行なってください。接続したまま移動すると、 装置やコードが変形したり傷ついたりして火 災や感電の原因になります。

外付けのオプションを追加している場合は、 取り外してから移動してください。一緒に移 動すると落下してけがの原因になります。

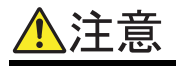

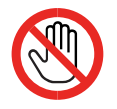

#### プリンター内部品への接触

装置内部には高温の部分があります。使用中 あるいは使用直後は定着ユニットや「高温注 意」のラベルが貼ってあるその周囲は非常に 高温になっていることがあります。

- ・部品が常温になるまで約30分以上待ってく ださい。
- ・定着ユニットを持ち上げるときは、必ず 取っ手部分を持ってください。

触れるとやけどの原因になります。

#### 接続端子への接触

接続端子に手や金属で触れたり、針金などの 異物を挿入したりしないでください。金属片 のある場所に置かないでください。発煙した り接触不良などにより故障の原因になりま す。

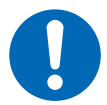

#### 金属など端面への接触

装置の移動、オプションの追加などで金属や プラスチックなどの端面に触れる場合は、注 意して触れてください。または、綿手袋を着 用してください。けがをするおそれがありま す。

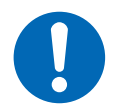

### プリンターの移動

プリンター本体は約 17.5Kg あります。 機械を移動するときは、両側面にある運搬用 取っ手を持ち、ゆっくりと体に負担がかから ない状態で腰などを痛めないように注意して 持ち運んでください。無理をして持ち上げた り、乱暴に扱って落としたりすると、けがの 原因になります。

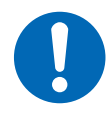

#### アルミ電解コンデンサーについて

装置に使用されているアルミ電解コンデン サーは有寿命部品です。設計寿命は、1日に 約8時間、1ヶ月で25日間使用で約5年で す。寿命になると、電解液の漏れや枯渇が生 じます。特に電源ユニットでの電解液の漏れ は、発煙・感電の原因になることがあります。 これらの危険を避けるために、設計寿命を超 えて使用する場合は、保守部品単位で交換し てください。また、業務用など昼夜連続運転 相当では5年より寿命は短くなります。

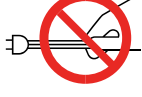

#### 電源プラグの抜きとりについて 電源プラグを抜く時は、必ず電源プラグを

-<br>持って抜いてください。電源コードを引っ張 らないでください。コードが傷つき火災や感 電の原因になります。

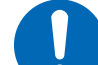

#### レーザー光について

レーザー光は人体に有害となるおそれがあり ます。そのため、本装置内部で発生する放射 は保護ケースと外部カバーによって保護され ており、お客様が通常の操作をする場合には レーザー光が漏れることはありませんが、安 全のために以下の注意事項を必ずお守りくだ さい。

 ・本書で指示された以外のカバーは絶対に開 けないでください。レーザー光が漏れて目 に入った場合、目に傷害が起こる原因にな ります。レーザー光は目に見えませんの で、注意が必要です。

### 不安定な場所での使用

ぐらついた台の上や傾いたところ、狭い場所 など不安定な場所には置かないでください。 落ちたり倒れたりして、けがをするおそれが あります。

#### トナーについて

- ・トナーを吸い込んだ場合は、多量の水でう がいをし、空気の新鮮な場所に移動してく ださい。
- ・トナーが目に入った場合は、直ちに大量の 水で洗浄してください。
- ・トナーが手などの皮膚についた場合は、石 鹸水でよく洗い流してください。
- ・トナーを飲み込んだ場合は、胃の内容物を 大量の水で希釈してください。
- 必要に応じて医師の診断を受けてください。

#### トナーについて

紙づまりなどで用紙を装置内部から取り除く 時は、紙づまりしている用紙の上にのってい るトナーが飛び散らないように丁寧に取り除 いてください。手や衣服がトナーで汚れた場 合は、すぐに水で洗い流してください。温水 で洗うなど過熱するとトナーが融着しとれな くなることがあります。

#### 目的以外の使用

踏み台やブックエンドなど、プリンター本来 の目的以外に使用しないでください。壊れた り、倒れたりして、けがや故障の原因になり ます。

乗ったり、よりかかったりしないでください。 こわれたり、倒れたりしてけがの原因になり ます。

重いものを置かないでください。装置が破損 するおそれがあります。また、バランスがく ずれて倒れたり、落下してけがの原因になり ます。

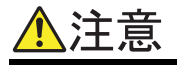

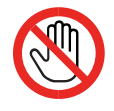

### オプションの取り付け

オプションの取り付け、取り外しは、プリン ターの電源を切り、電源プラグをコンセント から抜いて、プリンター本体が常温であるこ ● お願いしてから行なってください。 インディング 小さなお子さまなどの使用時

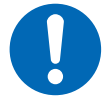

### 信号ケーブルについて

ケーブルは足などに引っかけないように、配 線してください。足をひっかけると、けがや 接続機器の故障の原因になります。また大切 なデータが失われるおそれがあります。また、 ケーブルの上に重量物を載せたり、熱器具の そばに配線しないでください。ケーブル被覆 が破れ、接続装置などの故障の原因になりま す。

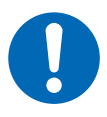

### 電源プラグ

電源プラグは年に1回以上コンセントから抜 いて、プラグの刃と刃の周辺部分を清掃して ください。埃がたまると火災の原因になりま す。

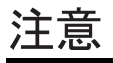

#### 屋外での使用

屋外では使用しないでください。故障の原因 になります。

### 高温になるところでの使用

直射日光が当たる場所やストーブのような熱 機具の近くに置かないでください。故障の原 因になります。

#### 特殊な環境での使用

急激な温度変化や湿度変化がある場所、振動 がある場所、強い磁気や電磁波を発生する場 所の近く、実験室など化学反応を起こすよう な場所、塩分を多量に含んだ空気や毒性のガ スを含んでいる場所には設置しないでくださ い。使用した場合、あるいは使用しない場合 でも故障の原因となります。

### 磁気を嫌う物について

トナーカートリッジにフロッピーディスクな ど、磁気を嫌う製品を近づけないでください。 データ破損などの原因になることがありま す。

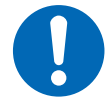

#### 高電力機器との使用

エアコン、コピー機、シュレッダーなど高電 力機器と同じコンセントやブレーカで使用す ると、ノイズにより文字化けなどが発生する 場合があります。どうしてもこれらの機器と 同じコンセントで使用することが避けられな い場合には、フィルタ付 OA タップなどをご 使用願います。

### 換気について

狭い部屋で長時間連続してご使用になるとき は、換気にご注意ください。

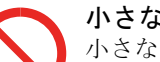

小さなお子さまなどがお使いになるときは、 必ず大人の方の見守りが必要です。カバーに 指を挟んだりして、けがの原因になります。 トナーカートリッジなどの消耗品はお子さま の手が届かないところへ保管してください。

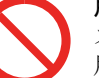

### 用紙について

ステープラーの針がついたままの用紙の再利 用や銀紙、カーボン含有紙などの導電性の用 紙は使用しないでください。火災の原因にな ります。

用紙を補給するときや紙づまりを取り除く時 は用紙の端で手を切ったりしないように注意 して取り扱ってください。

用紙交換の際、指はさみ、指のけがにご注意 ください。

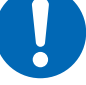

#### 静電気について

プリンターやオプションは精密機器です。わ ずかな静電気も故障の原因になります。あら かじめ金属に触れるなどして、体から静電気 を逃がしておいてください。

#### 電波障害について

- ほかのエレクトロニクス機器に隣接して設置 した場合、お互いに悪影響を及ぼすことがあ ります。特に近くにテレビやラジオなどがあ る場合、雑音が入ることがあります。その場 合は、次のようにしてください。
	- ・テレビやラジオなどからできるだけ離す
	- ・テレビやラジオなどのアンテナの向きを変 える
	- ・コンセントを別にする

### プリンターの廃棄

プリンターや消耗品を廃棄する時には、廃棄 物管理表 ( マニュフェスト ) の発行が義務づ けられています。詳しくは、お買い求め先に ご相談いただくか、各都道府県産業廃棄物協 会にお問い合わせください。廃棄物管理表は、 ( 社 ) 全国産業廃棄物連合協会に用意されて います。

### トナーカートリッジの回収

使用済み消耗品 ( トナーカートリッジ ) の回 収を行なっております。ご購入いただいた販 売店へのご依頼、あるいはホームページでの お申し込みをお願いいたします。

# 目次

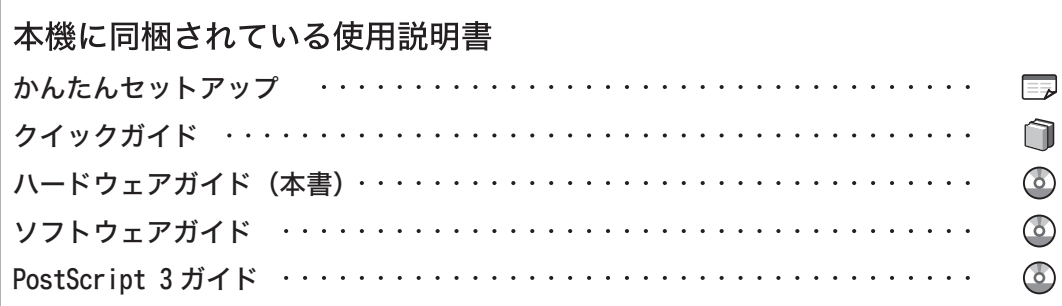

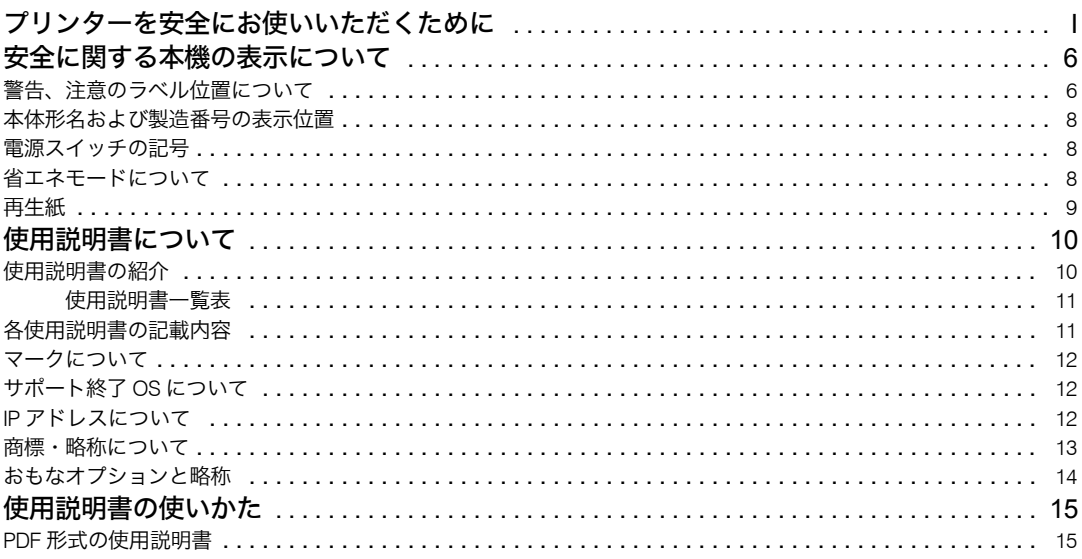

### 1. 各部の名称とはたらき

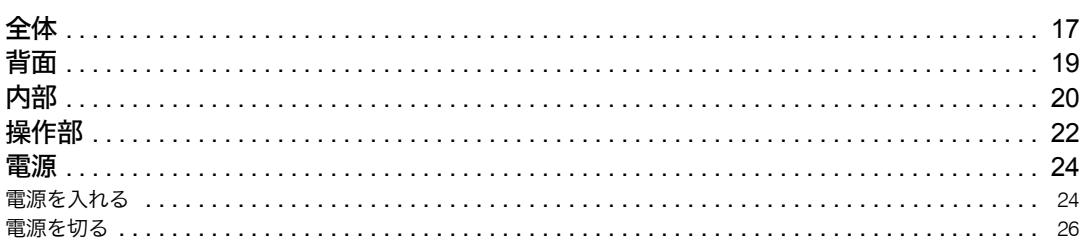

### 2. オプションを取り付ける

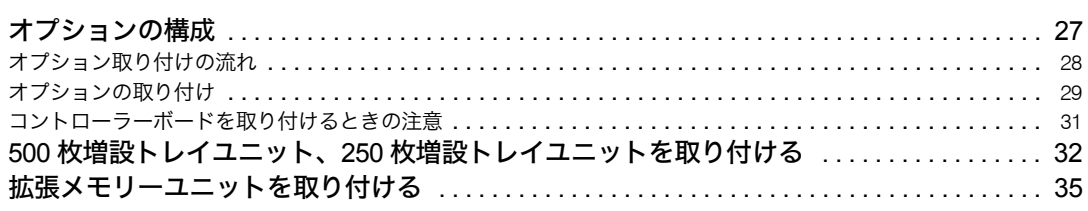

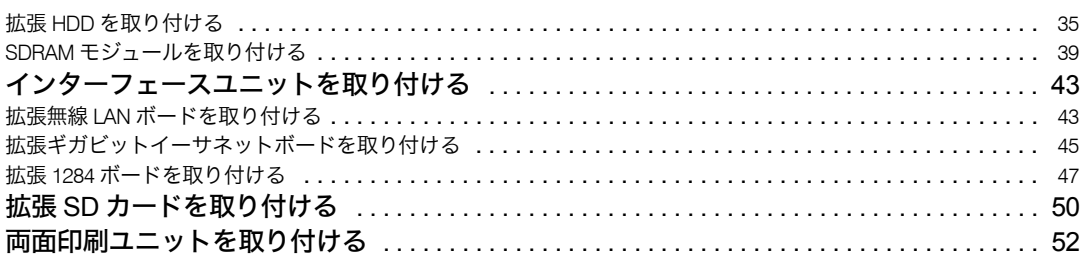

### 3. パソコンとの接続

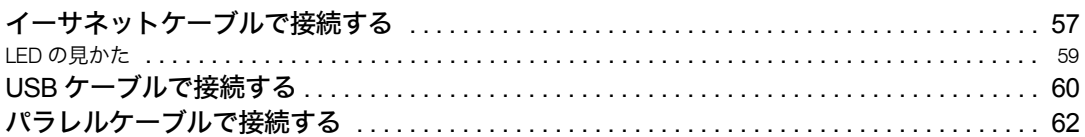

### 4. インターフェース設定

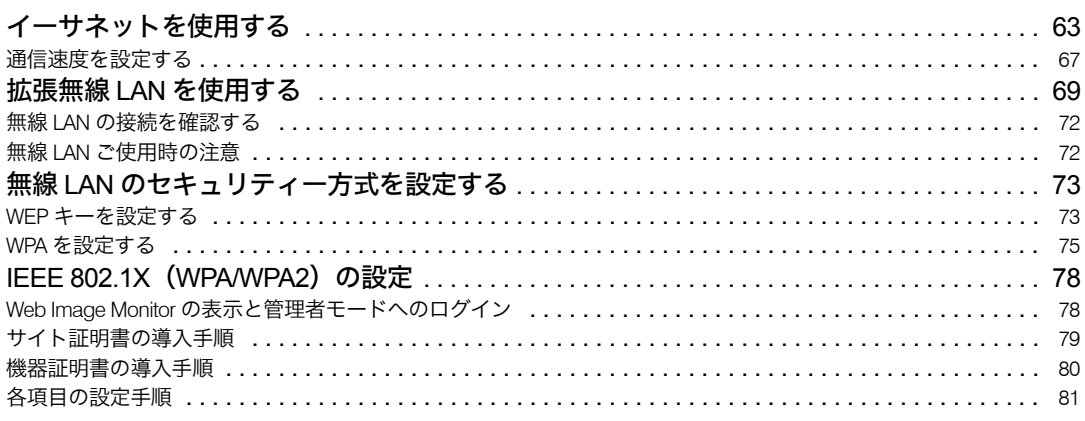

### 5. 用紙のセット

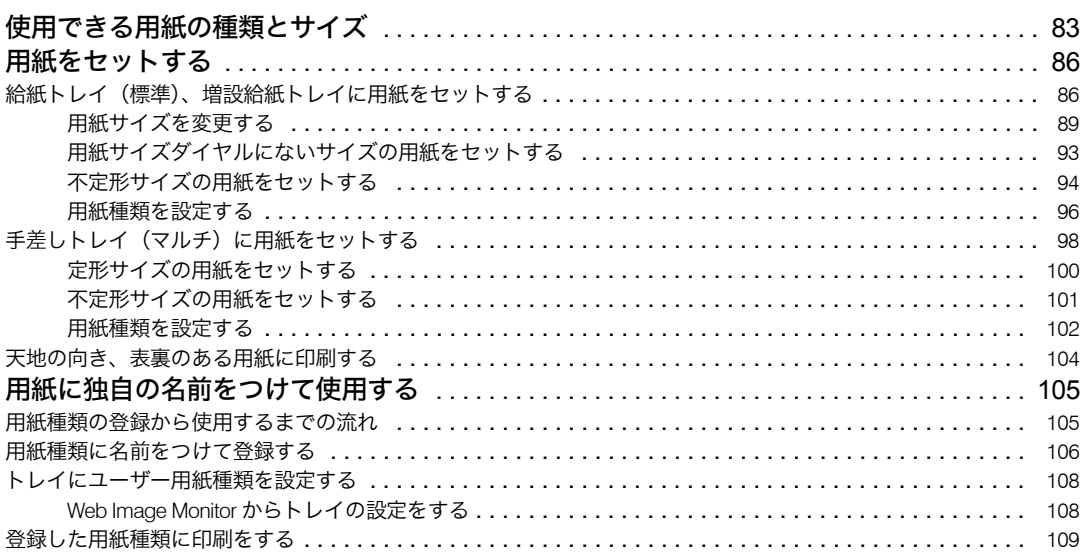

### 6. 消耗品の交換

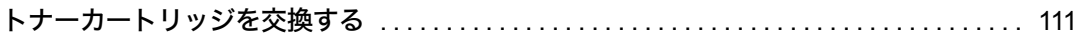

### 7. 清掃・調整

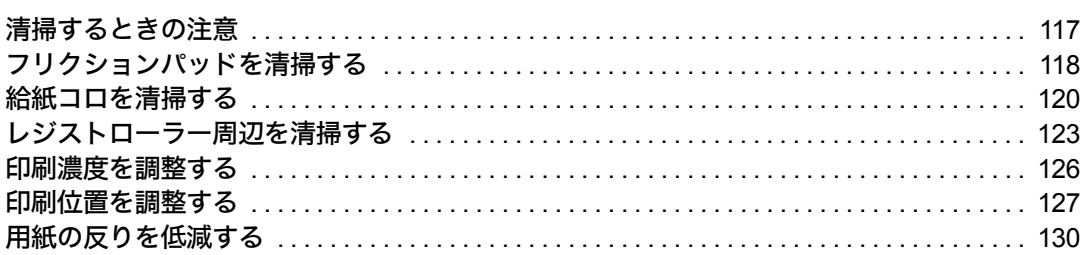

### 8. 困ったときには

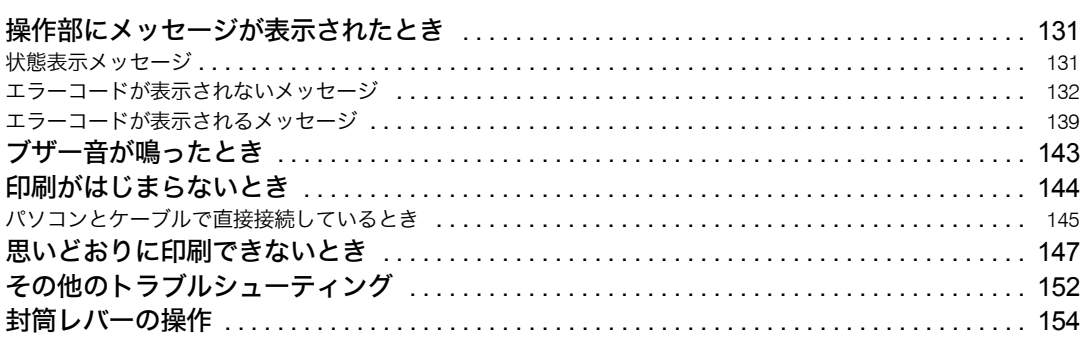

### 9. 紙づまりの対処

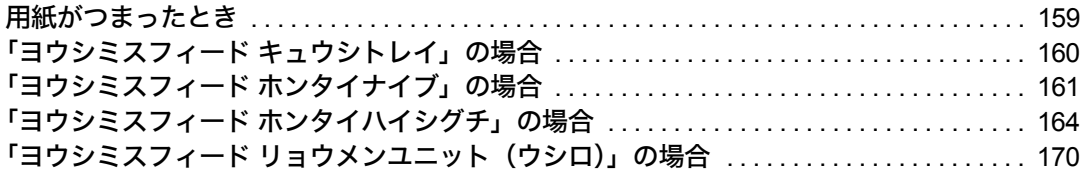

### 10. 付録

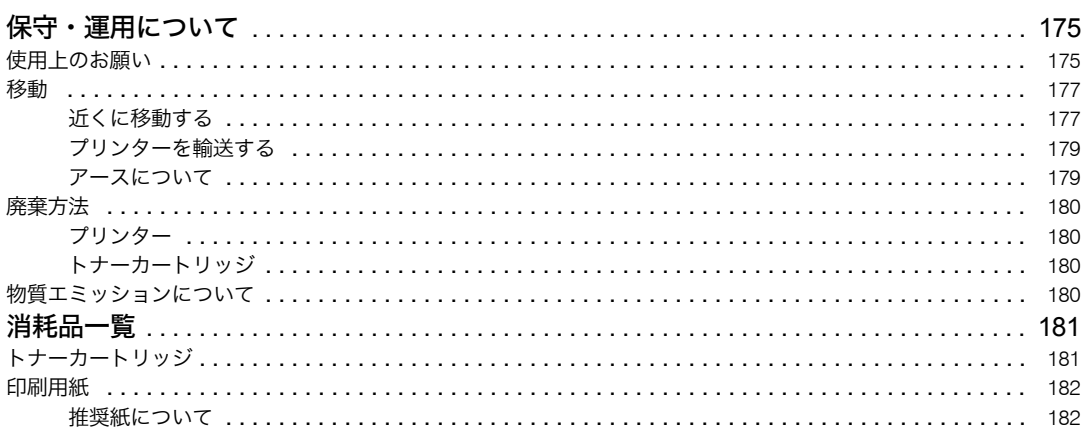

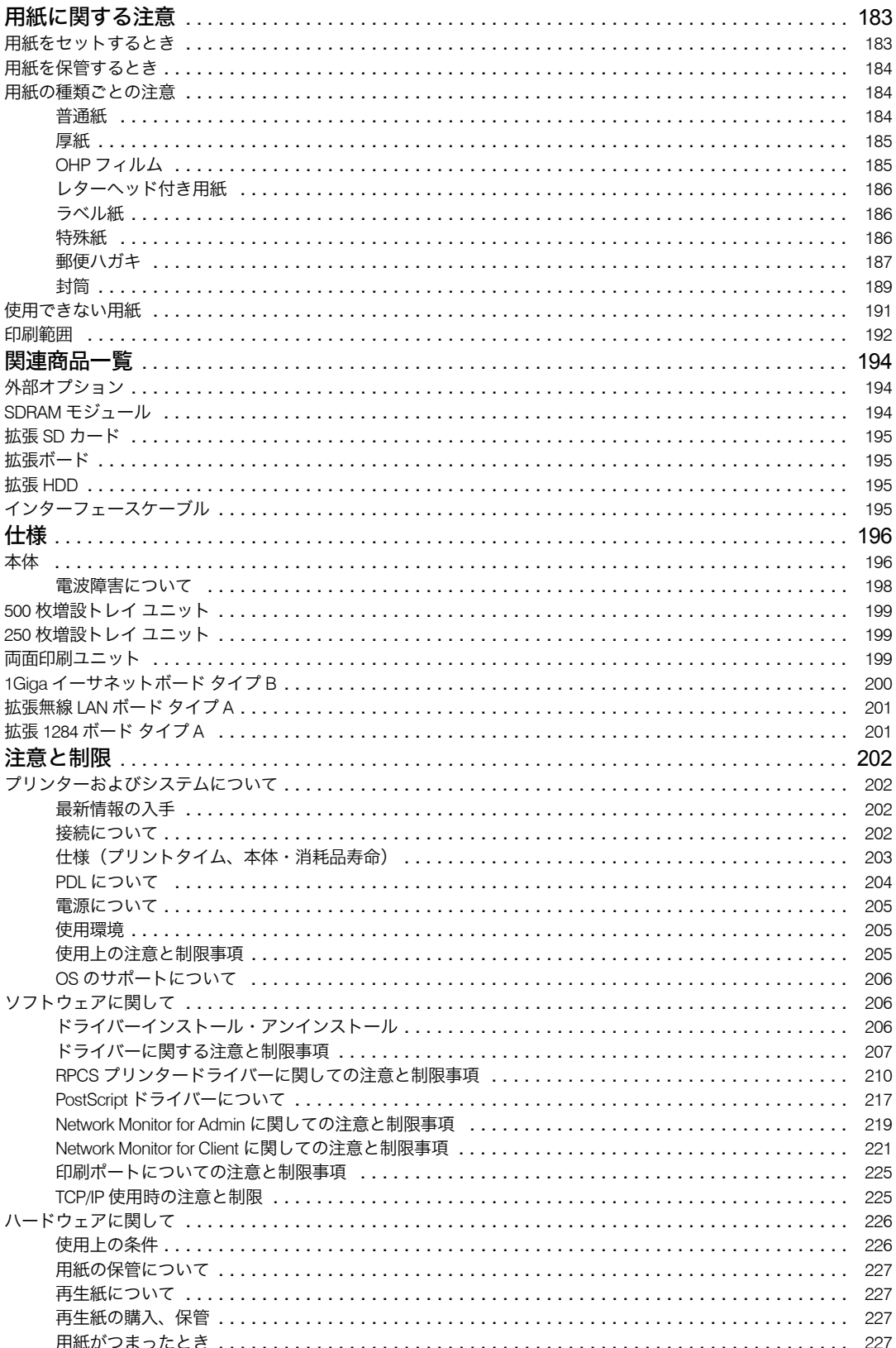

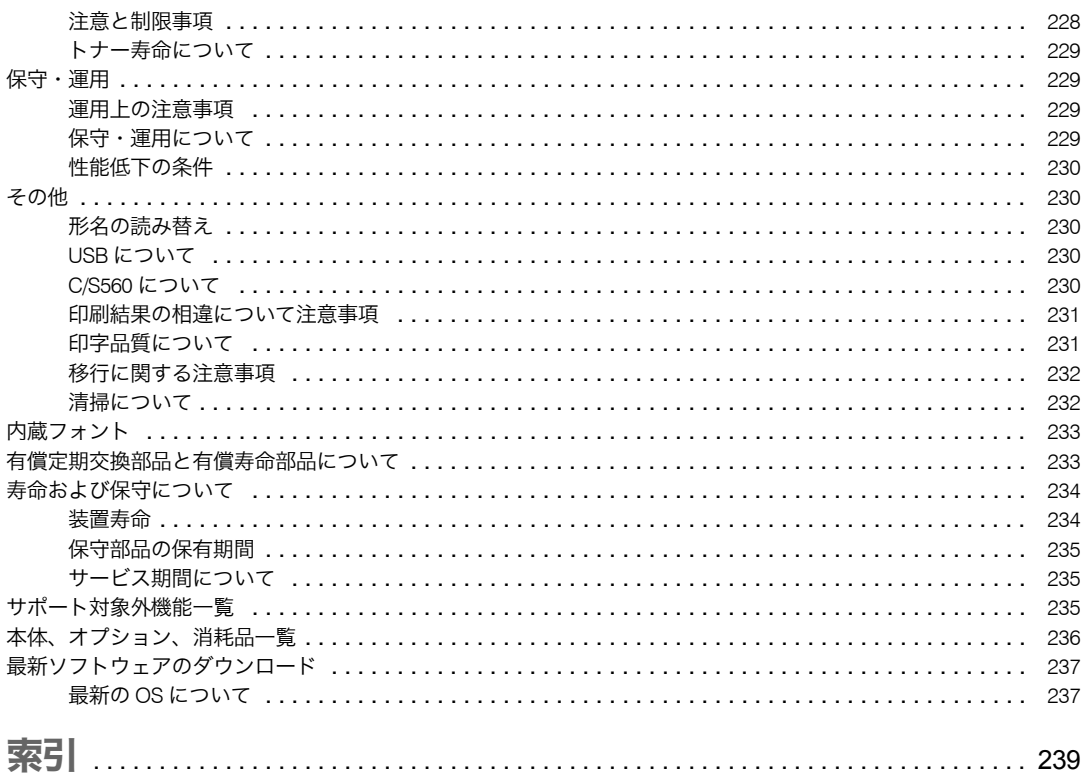

# <span id="page-13-0"></span>安全に関する本機の表示について

本機に表示されている安全に関する情報です。

### <span id="page-13-1"></span>警告、注意のラベル位置について

本機には、下記に示す位置に安全にお使いいただくための、企警も、企注意のラベルまたは刻 印があります。表示にしたがって安全にお使いください。

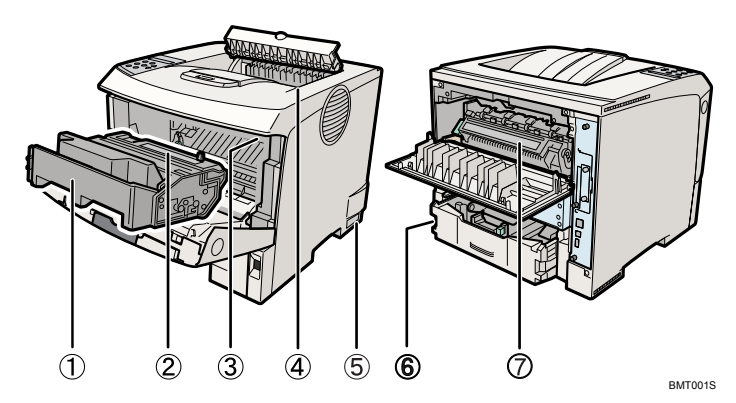

1) トナーの操作注意

◇ トナー(使用済みトナーを含む)または、トナーの入った容器は、子供の手に触れないようにしてください。

トナー(使用済みトナーを含む)または、トナーの入った容器は、子供の手に触れな いようにしてください。

2) トナーの火中投棄警告

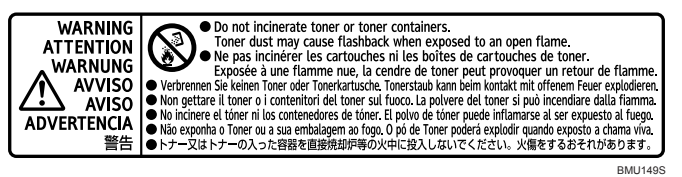

トナー又はトナーの入った容器を直接焼却炉等の火中に投入しないでください。火傷 をするおそれがあります。

3) 定着ユニットの高温注意(トナーカートリッジと定着ユニットの間にある遮へい板に 貼られています)

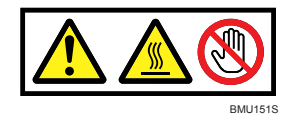

(機械内部には)高温の部分があります。このラベルが貼ってある周辺には触れないで ください。やけど(けが)の原因になります。

4) 定着ユニットの高温注意(本体排紙口カバーを開けたところから見える定着ユニット に貼られています)

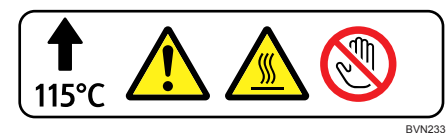

(機械内部には)高温の部分があります。このラベルが貼ってある周辺には触れないで ください。やけど(けが)の原因になります。

5) 本体重量注意

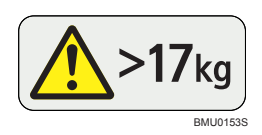

プリンター本体は 17kg 以上あります。機械を移動するときは、両側面の中央部分にあ る取っ手を持ち、ゆっくりと体に負担がかからない状態で持ち上げてください。無理 をして持ち上げたり、乱暴に扱って落としたりすると、けがの原因になります。

6) アース接続の警告

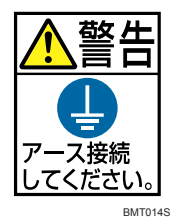

アース接続をせずに万一漏電した場合は、火災や感電の原因となるため、必ずアース 接続 をしてください。

7) 定着ユニットの高温注意

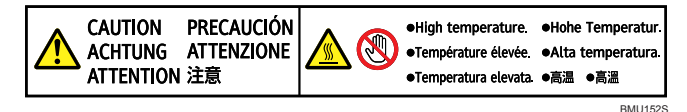

(機械内部には)高温の部分があります。このラベルが貼ってある周辺には触れないで ください。やけど(けが)の原因になります。

### <span id="page-15-0"></span>本体形名および製造番号の表示位置

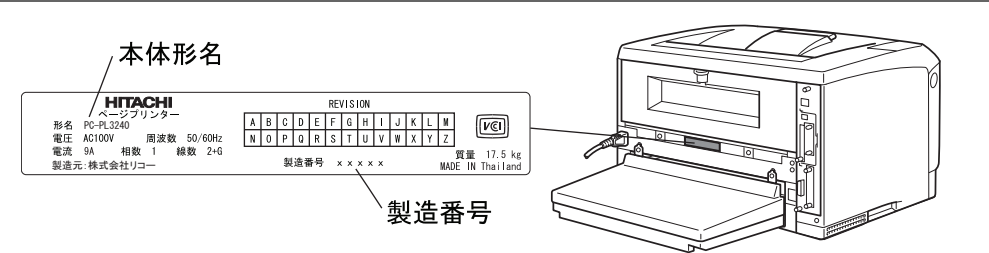

<sup>z</sup> 本体形名、製造番号の書かれたラベルは、サービスや保守の際の確認に必要です。はが さないでください。

### <span id="page-15-1"></span>電源スイッチの記号

本機のスイッチ類に記されている記号の意味は以下のとおりです。

- $\mathsf{I}$ : 電源オン
- · O: 電源オフ

### <span id="page-15-2"></span>省エネモードについて

#### 低電力機能

- <sup>z</sup> 本機には、低電力機能として「省エネモード」が搭載されています。一定時間本機を 操作しない時間が続いたとき、自動的に電力の消費量が低く抑えられます。省エネモー ドは、パソコンから印刷の指示をするか、操作部のキーを押すと解除されます。
- <sup>z</sup> 省エネモードへの移行時間は、システム設定メニューで変更します。システム設定の 変更のしかたは、『ソフトウェアガイド』 (6)「システム設定メニュー」を参照してくだ さい。

### ◆ 機能の仕様

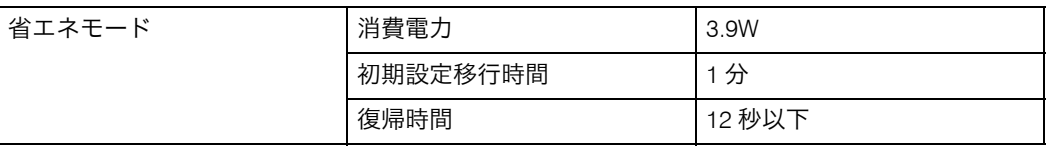

### エネルギー消費効率

本機のエネルギー消費効率は、以下のとおりです。

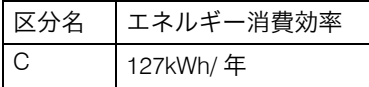

### <span id="page-16-0"></span>再生紙

環境に与える負荷の少ない再生紙の使用をお勧めしています。推奨紙などは販売担当者に ご相談ください。

# <span id="page-17-0"></span>使用説明書について

本機を使用するためにお読みいただく使用説明書と内容は以下のとおりです。

### <span id="page-17-1"></span>使用説明書の紹介

本機には紙の使用説明書 ● こつと画面で見る使用説明書(PDF) 20が用意されています。 画面で見る使用説明書 $\mathbb Q$  は付属の CD-ROM  $\overline{\mathbb Q}$  に収録されています。 説明書の開きかたや 使いかたについては、「使用説明書の使いかた」を参照してください。 本機を使用するためにお読みいただく使用説明書と内容は以下のとおりです。 紙の使用説明書も画面で見る使用説明書も記載内容は同じです。

♦ かんたんセットアップ( 厚)

プリンターを梱包箱から取り出し、パソコンと接続、プリンタードライバーをインストー ルするまでの手順を説明しています。

- ◆ クイックガイド( ◯) 困ったときの対処方法や、消耗品の交換などについて説明しています。困ったときにす ばやく対処できるよう、プリンターの近くに常備しておいてください。
- ♦ ハードウェアガイド(本書)( ③ ) オプションの接続方法や用紙に関する情報、消耗品の交換手順、印刷がはじまらないと き・思いどおりに印刷できないときの解決方法、紙づまりの処置など、本機を使用する 上で重要な情報がまとめられています。必要に応じてご活用ください。
- ◆ ソフトウェアガイド ( ③ ) プリンタードライバーのインストール手順や設定方法を説明しています。使用している パソコンに対応する部分をお読みください。
- ◆ PostScript 3 ガイド (  $\textcircled{\tiny{A}}$  ) PostScript 3エミュレーションを使用して印刷するための設定や操作方法について説明し ています。

4 補足

<sup>z</sup> PDF形式の使用説明書を表示するには、Adobe Acrobat Reader/Adobe Readerが必要です。

日参照

· P.15 [「使用説明書の使いかた」](#page-22-0)

### <span id="page-18-0"></span>使用説明書一覧表

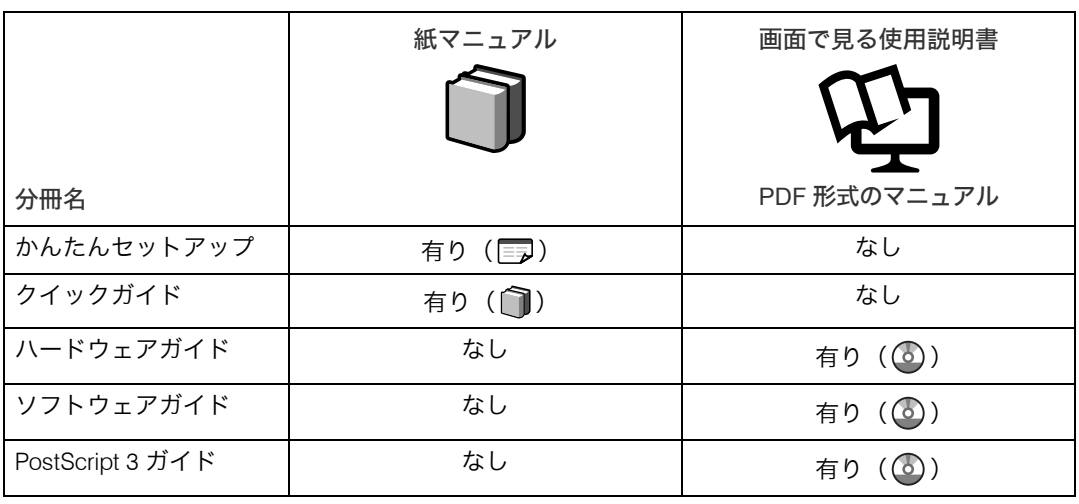

### <span id="page-18-1"></span>各使用説明書の記載内容

本機に添付されている、説明書の記載内容を簡単に説明します。

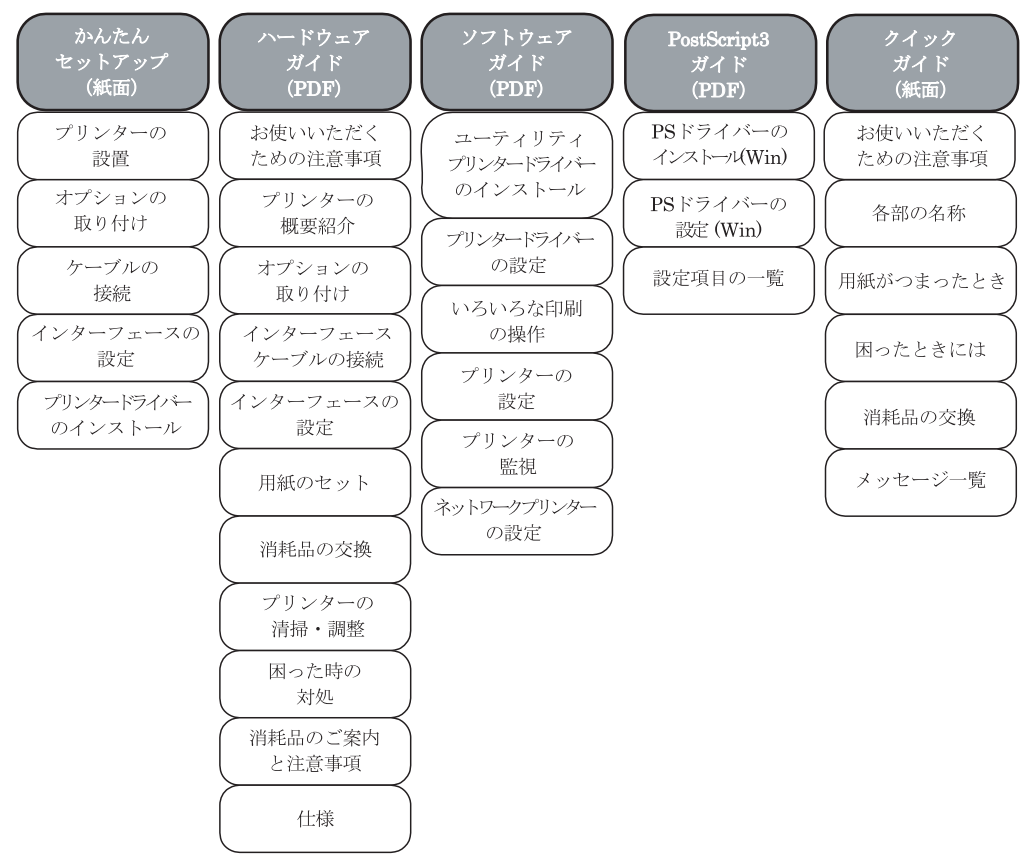

### <span id="page-19-0"></span>マークについて

本書で使われているマークには次のような意味があります。

☆重要

機能をご利用になるときに留意していただきたい項目を記載しています。紙づまり、原稿 破損、データ消失などの原因になる項目も記載していますので、必ずお読みください。

4相足

機能についての補足項目、操作を誤ったときの対処方法などを記載しています。

日参照

説明、手順の中で、ほかの記載を参照していただきたい項目の参照先を示しています。 各タイトルの一番最後に記載しています。

 $\lceil$  1

キーとボタンの名称を示します。

『 』

本書以外の分冊名称を示します。

### <span id="page-19-1"></span>サポート終了 OS について

Microsoft のサポートが終了している OS については、サポート対象外となります。 Windows 2000 について本書中に記載がありますが、Microsoft のサポートが終了している ため、サポート対象外となります。

### <span id="page-19-2"></span>IP アドレスについて

本書で「IP アドレス」と表記されている場合は、IPv4 と IPv6 の両環境に対応していること を示しています。お使いの環境に合わせてお読みください。

### <span id="page-20-0"></span>商標・略称について

「NetWare」は、Novell, Inc. の登録商標です。

「Macintosh」「MacOS」「漢字 Talk」「AppleTalk」「EtherTalk」「LocalTalk」「TrueType」は、 Apple Computer, Inc. の登録商標です。

「UNIX」は、X/OPEN Company Ltd. がライセンスしている米国ならびに他の国における登 録商標です。

「SunOS」「Sun Workstation」「NIS (Network Information Service) は、米国サンマイクロシス テムズ社の商標または登録商標です。

「Adobe」「Adobe ロゴ」「PostScript」「PostScript 3」「PostScript ロゴ」は、Adobe Systems Incorporated (アドビシステムズ社)の登録商標または商標です。

「Microsoft」「MS-DOS」「Windows」「Windows NT」は、米国マイクロソフトコーポレーショ ンの米国及びその他の国における登録商標です。

「HP」「HP-GL」「HP-GL/2」「HP-UX」は、日本ヒューレット・パッカード社の登録商標です。

「平成明朝体 W3」「平成角ゴシック体 W5」は、財団法人日本規格協会フォント普及センターの商標 です。

その他の製品名、会社名は各社の商標または登録商標です。

### <span id="page-21-0"></span>おもなオプションと略称

本体に用意されているおもなオプションの名称と、本文中で使用している略称を示します。

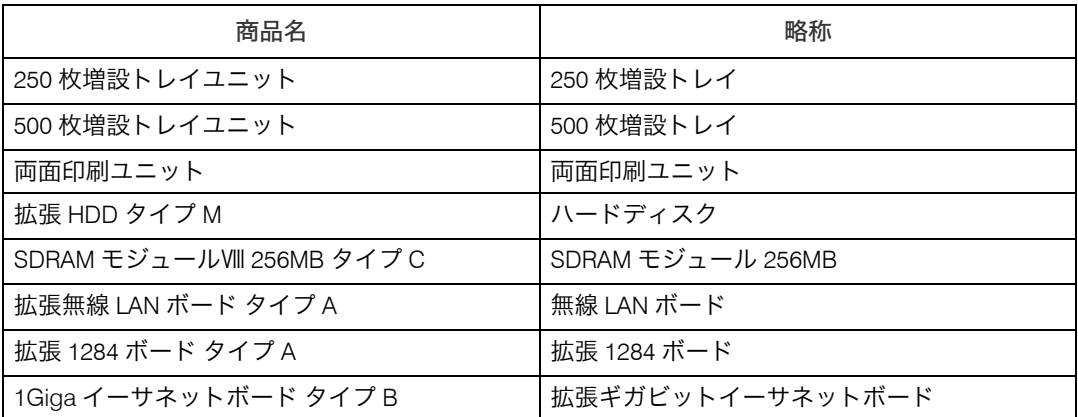

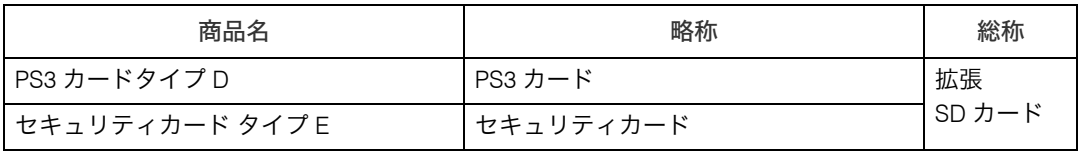

# <span id="page-22-0"></span>使用説明書の使いかた

付属の CD ROM に、PDF 形式の使用説明書が収録されています。 電子の使用説明書の開きかたについて説明します。

### <span id="page-22-1"></span>PDF 形式の使用説明書

PDF 形式の使用説明書の開きかたを説明します。

- 1 [マニュアルを見る]をクリックします。
- $2$  [PL3240] のフォルダをダブルクリックします。

### $3$  見たい使用説明書を選択します。

→補足

<sup>z</sup> PDF形式の使用説明書を表示するには、Adobe Acrobat Reader/Adobe Readerが必要です。

<span id="page-24-0"></span>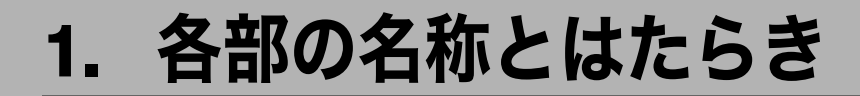

各部の名称とはたらきについて説明します。

<span id="page-24-1"></span>全体

プリンターの前面と右側面の各部の名称とはたらきについて説明します。

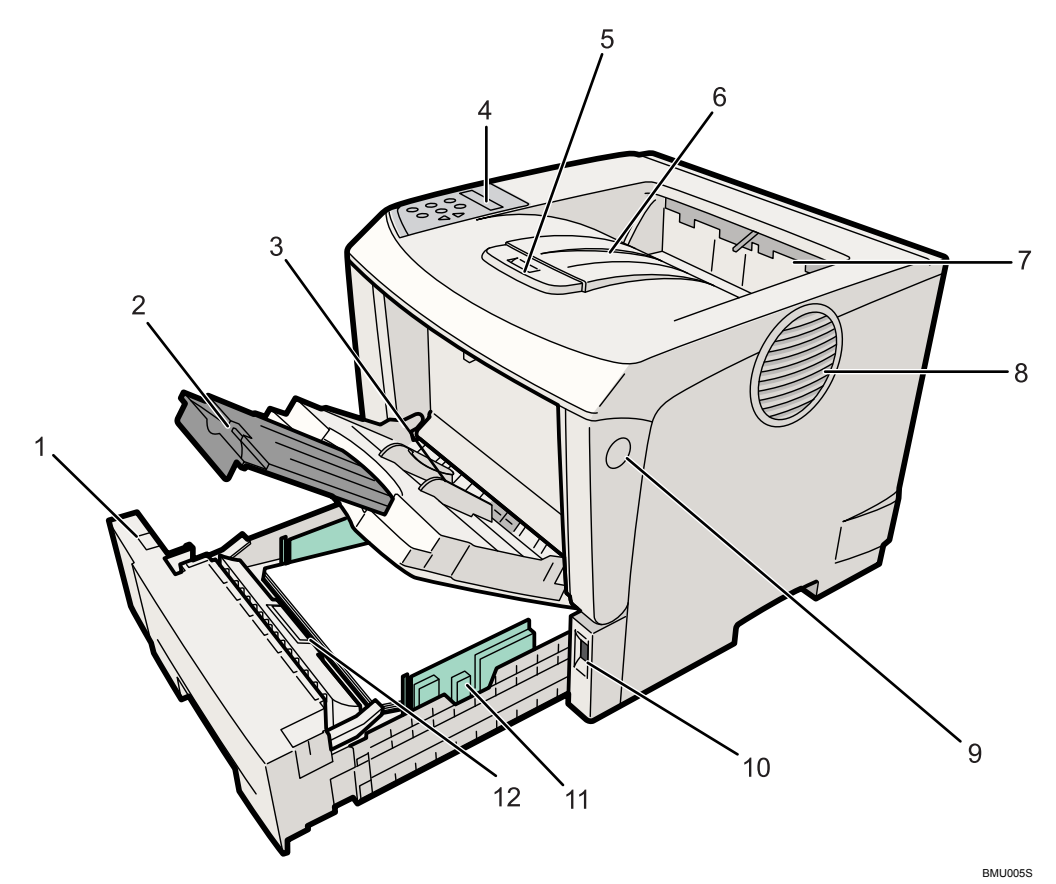

- 1 用紙サイズダイヤル 給紙トレイにセットした用紙のサイズと方向に合わせます。
- 2 延長手差しトレイ 手差しトレイ(マルチ)に B5Dより大きいサイズの用紙をセットするときに延ばします。

3 手差しトレイ(マルチ) 普通紙の他に、厚紙、OHP フィルムや不定形サイズの用紙などに印刷するときに使用 します。普通紙で最大 100 枚までセットできます。 セットできる用紙サイズと種類については、「使用できる用紙の種類とサイズ」を参照 してください。

**1**

#### 4 操作部

キーを使用してプリンターを操作したり、画面で動作状態を確認します。

5 延長排紙トレイ

A4Dより大きいサイズの用紙に印刷するときに延ばします。

### 6 排紙トレイ

印刷された用紙が、印刷面を下にして排紙されます。

### 7 排紙口カバー

紙づまりの処置をするときに開けます。

### 8 排気口

機械内部の温度上昇を防ぐために空気が排出されます。排気の向きは変えることがで きます。物を立て掛けたりして排気口をふさがないでください。機械内部の温度が上 昇すると故障の原因になります。

### 9 前カバーオープンボタン

ボタンを押すとロックが外れ、前カバーが開きます。

### 10 電源スイッチ

プリンターの電源を On/Off の状態にします。 電源スイッチを「Off」にするときは、シャットダウンを行ってから電源スイッチを 「Off」にします。シャットダウンの方法については、「電源を切る」を参照してください。

### 11 給紙トレイ [トレイ 1]

用紙をセットします。普通紙で最大 500 枚までセットできます。 操作部やプリンタードライバーの画面では「トレイ 1]として表示されます。

### 12 フリクションパッド

用紙を 1 枚ずつ内部に送るために必要な部品です。何枚もの用紙が一度に送られる場 合は清掃します。また、「メンテキット レンラク」というメッセージが表示されたら交 換します。

#### 日参照

- <sup>z</sup> P.26 [「電源を切る」](#page-33-0)
- · P.83 [「使用できる用紙の種類とサイズ」](#page-90-2)

背面

**1**

# <span id="page-26-0"></span>背面

プリンター背面の各部の名称とはたらきについて説明します。

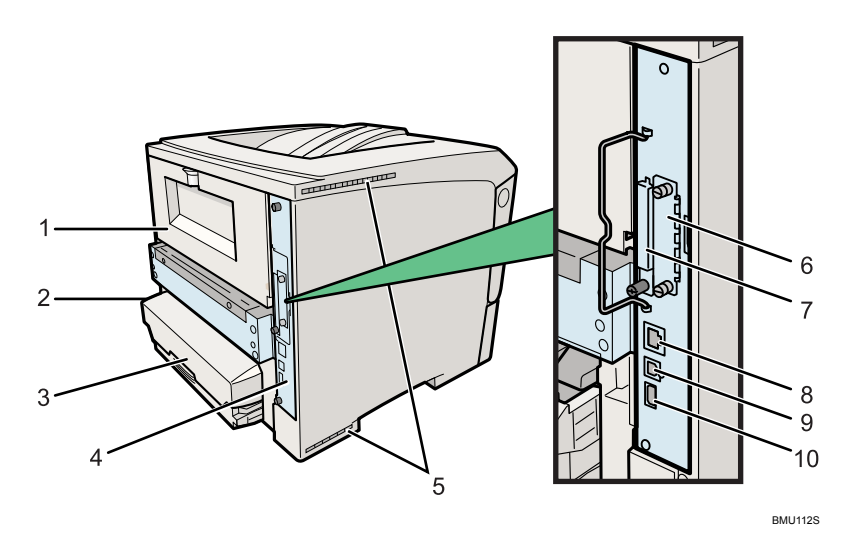

1 後ろカバー

定着ユニットを交換するときや、両面印刷ユニットを取り付けるときに取り外します。

2 本体電源コネクター

プリンター本体の電源ケーブルを接続します。電源ケーブルの片方は、コンセントに 差し込みます。

3 給紙トレイカバー

給紙トレイを伸ばしているときは取り外します。 両面印刷ユニットを装着しているときは、取り付けることができません。

- 4 コントローラーボード SDRAM モジュールや拡張 HDD を取り付けるときに、このボードを引き出します。
- 5 吸気口

機械内部の温度上昇を防ぐための空気の取り入れ口です。物を立て掛けたりして吸気 口をふさがないでください。機械内部の温度が上昇すると故障の原因になります。

- 6 拡張インターフェースボード取り付け部 拡張無線 LAN ボードやギガビットイーサネットボード、拡張 1284 ボードを取り付け ることができます。
- 7 拡張 SD カード用スロット スロットカバーを外し、拡張 SD カードを取り付けます。
- 8 イーサネットポート 本体とネットワークを接続するイーサネットケーブルを接続します。
- 9 USB ポート B 本体とパソコンを接続する USB ケーブルを接続します。
- 10 USB ポート A 本装置では使用しません。

# <span id="page-27-0"></span>内部

プリンター内部の各部の名称とはたらきについて説明します。

[前面]

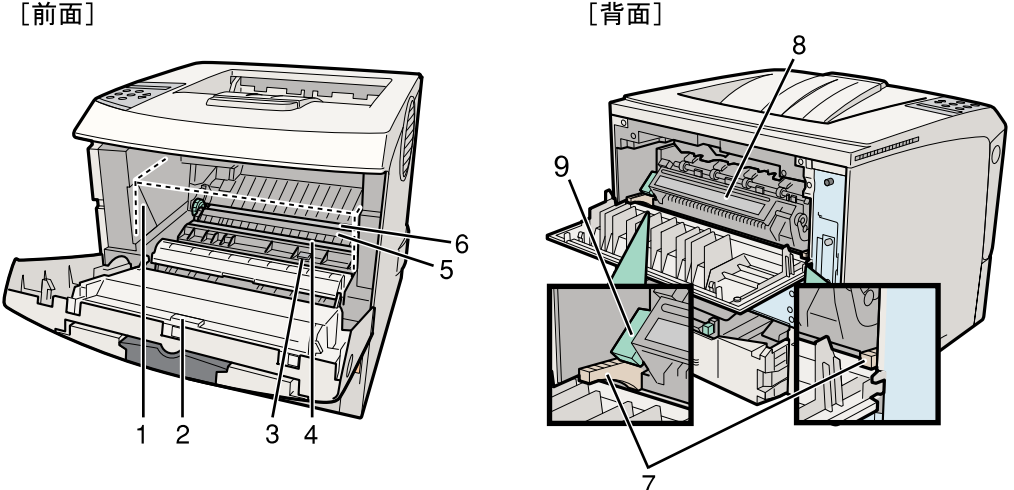

1 トナーカートリッジ

トナーと感光体が一体化しているカートリッジです。トナー交換のメッセージが表示 されたら交換します(トナーカートリッジは点線で示しています)。

BMT002S

2 前カバー

トナーカートリッジやメンテナンス部品の交換、紙づまりの処置をするときに開けま す。

- 3 ガイド板 紙づまりの処置をするときに開けます。
- 4 レジストローラー 用紙を送るための金属製のローラーです。トナーカートリッジを交換するときなどに 周辺の紙粉を清掃します。
- 5 転写ローラーカバー 転写ローラーを交換するときに開けます。
- 6 転写ローラー 「メンテキット レンラク」のメッセージが表示されたら交換します。
- 7 定着ユニット固定レバー 定着ユニットを取り外すときに、左右のレバーを上げます。

8 定着ユニット

トナーを用紙に定着させるためのユニットです。「メンテキット レンラク」のメッセー ジが表示されたら交換します。

9 封筒レバー

封筒印刷時にしわが発生する場合に使用します。本レバーを操作することで印刷状態 が改善されることがあります。

**1**

### ●補足

·転写ローラーおよび定着ユニットは有償メンテナンスキットに含まれます。有償メンテ ナンスキット交換の際は、保守会社に連絡して、交換を依頼してください。有償メンテ ナンスキットは有償定期交換部品です。

# <span id="page-29-0"></span>操作部

**1**

操作部の各部の名称とはたらきについて説明します。

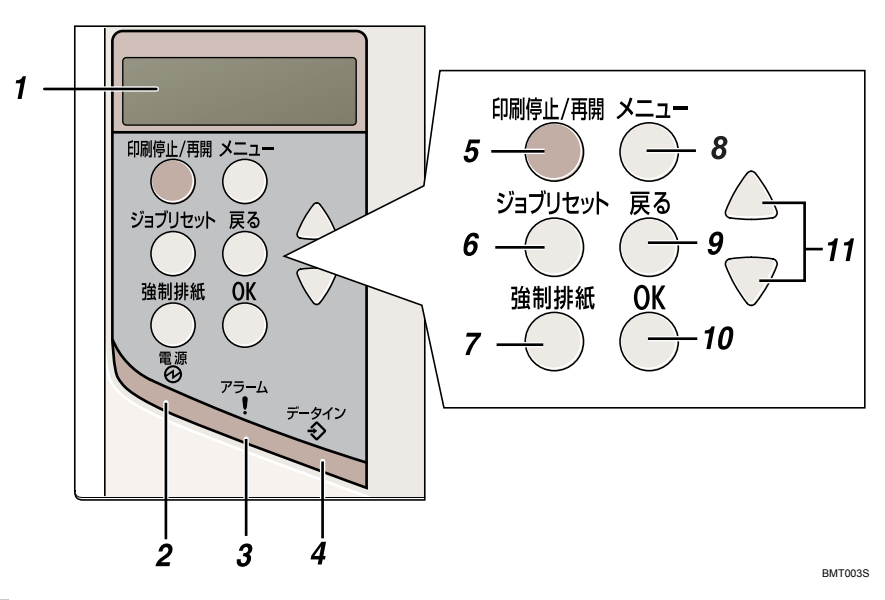

### 1 画面

プリンターの状態やエラーメッセージが表示されます。 省エネモードに移行すると、バックライトが消灯します。 設定が有効になっている項目の左側には、「\*」が表示されます。

2 電源ランプ

電源が入っているときに点灯します。ただし、省エネモードになっているときは消灯 します。

3 アラームランプ

エラーが発生しているときに点灯します。画面でエラーの内容を確認して対処してく ださい。

4 データインランプ

パソコンから送られたデータを受信しているときに点滅します。印刷待ちのデータが あるときは点灯します。

- 5 「印刷停止 / 再開】キー 印刷中または受信中のデータを一時停止するときに押します。一時停止中はランプが 点灯します。 印刷またはデータの受信を再開するときには、再度[印刷停止 / 再開]キーを押します。
- 6 [ジョブリセット] キー 印刷中または受信中のデータを取り消すときに押します。

### 7[強制排紙]キー

オフライン状態のときはプリンター内に残っているデータを強制的に印刷します。 オンライン状態のときに送られたデータの用紙サイズや用紙種類が、実際にセットさ れている用紙サイズや用紙種類と合わなかった場合に、強制的に印刷することができ ます。

**1**

8[メニュー]キー

設定を変更したり、現在の設定を確認するときに押します。 各種の設定中に[メニュー]キーを押すと、通常の画面に戻ります。

9 「戻る】キー

設定を有効にせずに上位の階層に戻るとき、またはメニューから通常の表示に戻ると きに押します。

10 [OK] キー

設定や設定値を確定させるとき、または下位の階層に移動するときに押します。

11 [4] [v] キー

表示画面をスクロールさせるとき、設定値を増減させるときに押します。キーを押し つづけると、表示が早くスクロールしたり、あ るいは数値が 10 単位で増減します。

<span id="page-31-0"></span>電源

電源の入れかた、切りかたについて説明します。

### <警告

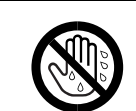

•濡れた手で電源プラグを抜き差ししないでください。感電の原因になり ます。

### ☆重要

<sup>z</sup> 電源プラグを差し込んだり抜いたりするときは、本機の電源スイッチを切ってから行っ てください。

### <span id="page-31-1"></span>電源を入れる

電源の入れかたについて説明します。

### ☆重要

- <sup>z</sup> はじめて本機の電源を入れるときは、同梱のトナーカートリッジから必ずトナーシール を 2 本とも引き抜いてから使用してください。トナーシールを引き抜かないで電源を入 れると故障の原因になります。
- <sup>z</sup> 電源プラグはコンセントに確実に差し込んでください。

### 1 電源が「Off」側になっていることを確認します。

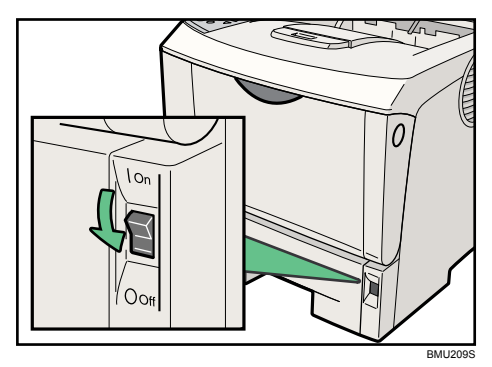

**1**

2 プリンター本体背面に電源プラグを差し込みます。

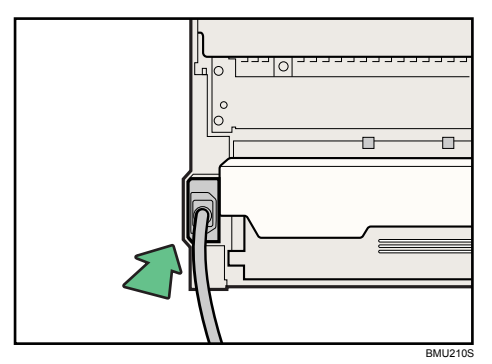

3 アース線を接続し(①)、次に電源プラグをコンセントに差し込みます(2)。

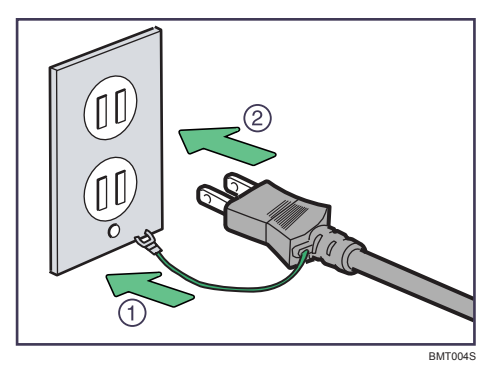

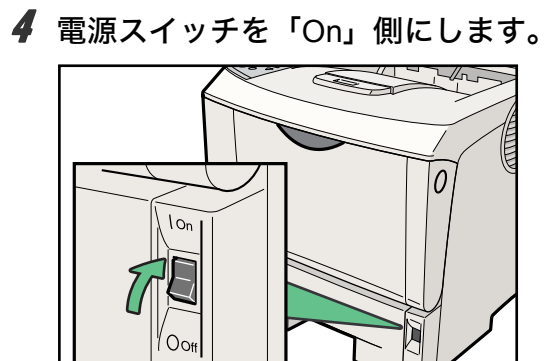

操作部の電源ランプが点灯し、「オマチクダサイ」のメッセージが表示されます。本 機の初期設定が完了するまでしばらくお待ちください。

BMU211S

### <span id="page-33-0"></span>電源を切る

電源の切りかたについて説明します。

☆重要

<sup>z</sup> シャットダウンの手順を行う前に、電源スイッチを「Off」にしないでください。先に電 源スイッチをOffにすると、HDDやメモリーが破損し、誤作動を起こすおそれがあります。

1 操作部の[メニュー]キーを押します。

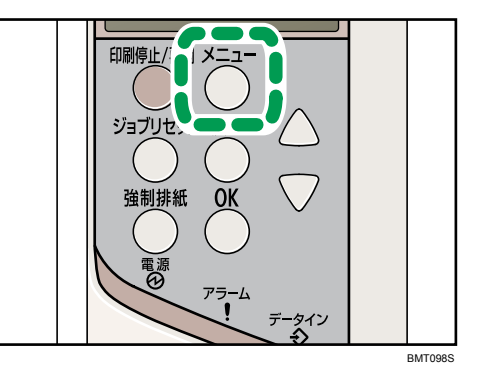

**2** [▼] [▲] キーを押して [シャットダウン] を表示させ、[OK] キーを押 します。

<メニュー> シャットダウン

 $3$  [OK] キーを押します。

シャットダウン OKキーデジッコウシマス

「シャットダウン カンリョウ デンゲンヲ キッテクダサイ」と表示されるまでお 待ちください。

### 4 電源スイッチを「Off」にします。

4 補足

- <sup>z</sup> 本体が次の状態にあるとき、[シャットダウン]を選択しても電源が切れない場合があり ます。
	- <sup>z</sup> ハードディスクが動作中
	- ・外部機器と通信中
	- <sup>z</sup> 本体のカバーが開いているとき

<span id="page-34-0"></span>オプションの取り付け方法について説明します。

# <span id="page-34-1"></span>オプションの構成

オプションを取り付けると、プリンターの性能をさらに高め、機能を拡張することができ ます。各オプションについては、「関連商品一覧」を参照してください。

不注意

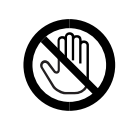

<sup>z</sup> オプションの取り付け、取り外しは、プリンターの電源スイッチが切れ ていて、プリンター本体が常温であることを確認してから行ってくださ い。やけどの原因になります。

→補足

- <sup>z</sup> 本文中ではオプションの略称を使用しています。
- 日参照
- <sup>z</sup> P.194 [「関連商品一覧」](#page-201-3)

**2**

### <span id="page-35-0"></span>オプション取り付けの流れ

本体に複数のオプションを取り付ける場合は、以下の順に取り付けることをおすすめします。

- 1 500 枚増設トレイユニット、250 枚増設トレイユニットを取り付ける。 給紙トレイとして本機の底部に取り付けます。最大 2 段まで取り付けることができ ます。500 枚増設トレイユニットと 250 枚増設トレイユニットを組み合わせて取り 付けることもできます。 500 枚増設トレイユニットを 2 段取り付けた場合、手差しトレイも含めて最大 1,600 枚の用紙を同時にセットできます。
- $\boldsymbol{Z}$  拡張 HDD を取り付ける。 コントローラーボード内の装着スペースに拡張 HDD を取り付けます。
- $\boldsymbol{\emph{3}}$  SDRAM モジュールを取り付ける。 コントローラーボード内の SDRAM モジュール用スロットに取り付けます。
- 4 拡張インターフェースボードを取り付ける。 拡張無線 LAN ボード、拡張ギガビットイーサネットボード、拡張 1284 ボードのい ずれかを取り付けます。
- *5* 拡張 SD カードを取り付ける。 同じスロットに取り付ける拡張 SD カードを同時に 2 つ以上使いたい場合は、保守 会社にお問い合わせください。
- 6 両面印刷ユニットを取り付ける。 本機の後ろカバーを取り外して取り付けます。
**2**

# オプションの取り付け

オプションを取り付ける位置について説明します。

外部

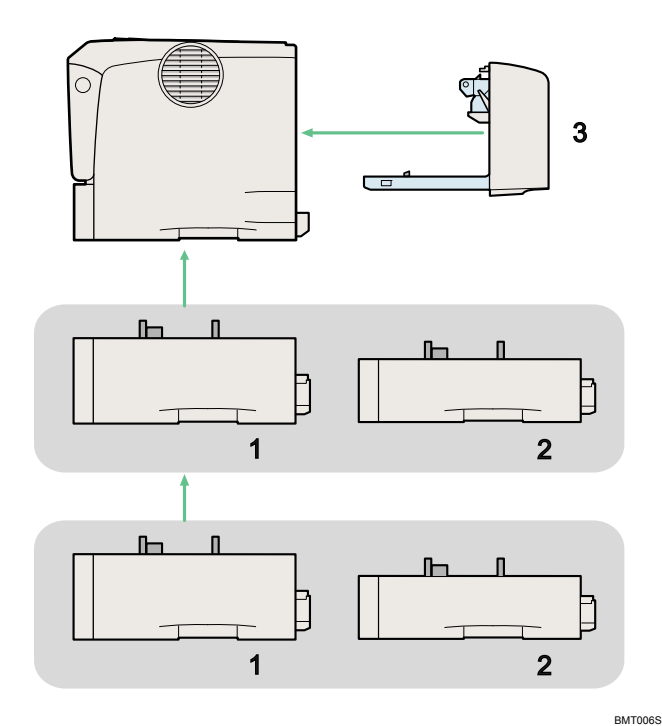

1 500 枚増設トレイユニット

本体の底部に取り付けます。普通紙で最大 500 枚の用紙をセットできます。最大で 2 段増設でき、取り付けた 500 枚増設トレイユニットは、「トレイ 2」または「トレイ 3」 になります。

P.32 「500 枚増設トレイユニット、250 [枚増設トレイユニットを取り付ける」](#page-39-0)

2 250 枚増設トレイユニット

本体の底部に取り付けます。普通紙で最大 250 枚の用紙をセットできます。最大で 2 段増設でき、取り付けた 250 枚増設トレイユニットは、「トレイ 2」または「トレイ 3」 になります。

P.32 「500 枚増設トレイユニット、250 [枚増設トレイユニットを取り付ける」](#page-39-0)

3 両面印刷ユニット

本体の背面に取り付けます。両面印刷が可能になります。 P.52 [「両面印刷ユニットを取り付ける」](#page-59-0)

### ◆内部

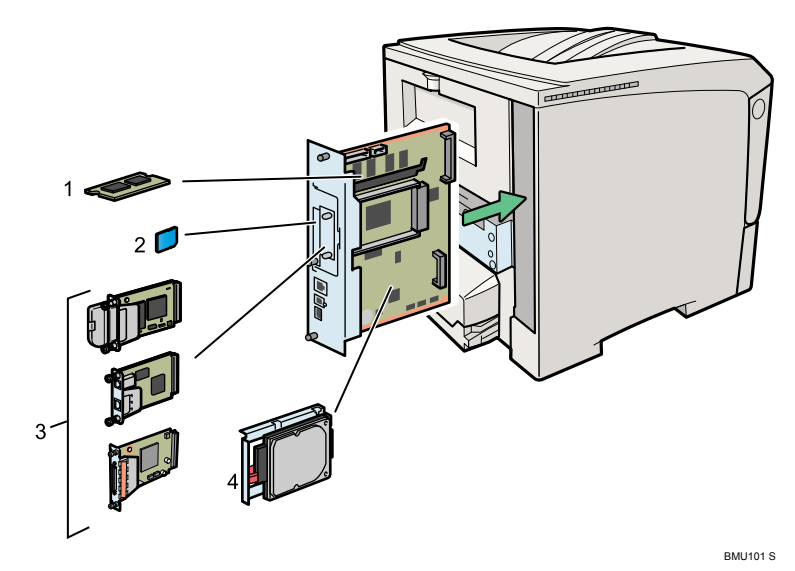

- 1 SDRAM モジュール P.39 「SDRAM [モジュールを取り付ける」](#page-46-0)
- 2 拡張 SD カード P.50 「拡張 SD [カードを取り付ける」](#page-57-0)
- 3 拡張インターフェースボード
	- P.43 「拡張無線 LAN [ボードを取り付ける」](#page-50-0)
	- P.45 [「拡張ギガビットイーサネットボードを取り付ける」](#page-52-0)
	- P.47 「拡張 1284 [ボードを取り付ける」](#page-54-0)
- 4 拡張 HDD

P.35 「拡張 HDD [を取り付ける」](#page-42-0)

→補足

<sup>z</sup> 各オプションの仕様については、「仕様」を参照してください。

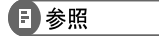

• P.196 [「仕様」](#page-203-0)

# <span id="page-38-0"></span>コントローラーボードを取り付けるときの注意

コントローラーボードの内部にオプションを装着するときは、引き抜いたコントローラー ボードの取り付けに注意してください。

コントローラーボードを取り付けるときは、取っ手の部分(ボードの中央)を押し、確実 に本体に押し込んでください。

☆重要

- <sup>z</sup> コントローラーボードが確実に取り付けられていないと、次のような現象が起こる可能 性があります。
	- 1) 操作部のランプがすべて点灯する
	- 2) 操作部のランプが一切点灯しない
	- 3) 操作部の画面に「サービスコール 670」と表示される

# <span id="page-39-0"></span>500 枚増設トレイユニット、250 枚増 設トレイユニットを取り付ける

500枚増設トレイユニット、250枚増設トレイユニットの取り付け方法について説明します。 △注意

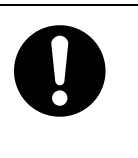

- プリンター本体は約 17.5kg あります。
- <sup>z</sup> 機械を移動するときは、両側面の中央部分にある取っ手を持ち、ゆっく りと体に負担がかからない状態で持ち上げてください。無理をして持ち 上げたり、乱暴に扱って落としたりすると、けがの原因になります。
- 1 同梱品を確認します。
	- ◆500枚増設トレイユニット(給紙トレイ含む)

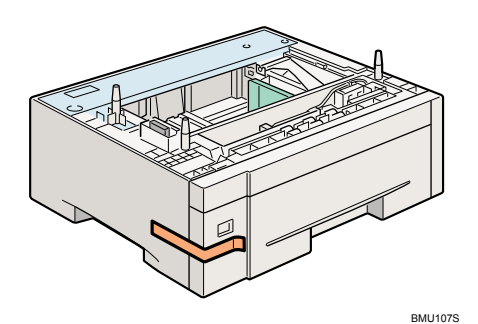

◆250枚増設トレイユニット(給紙トレイ含む)

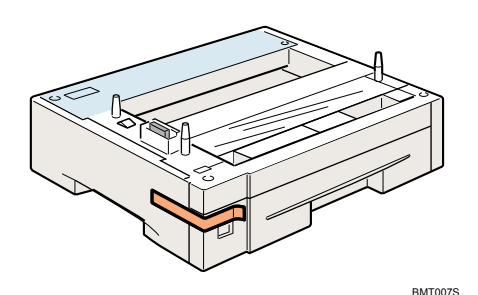

2 本機の電源を切り、電源プラグをコンセントから抜きます。

3 固定用のテープを取り外します。

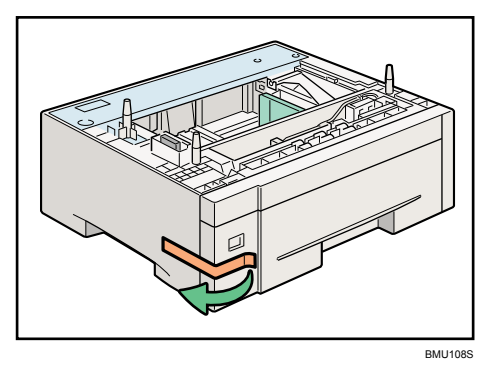

- 4 500枚増設トレイユニットまたは250枚増設トレイユニットを2段取り付 けるときは、あらかじめ増設トレイ同士を積み重ねておきます。
- 5 左右の取っ手をつかんで本機を持ち上げます。本機と増設トレイユニッ トの前面を合わせるようにして、増設トレイユニットの上に本機を静か に載せます。

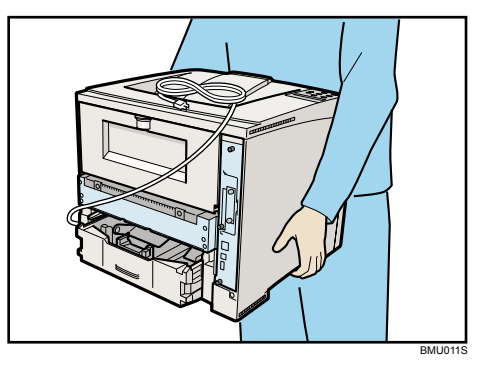

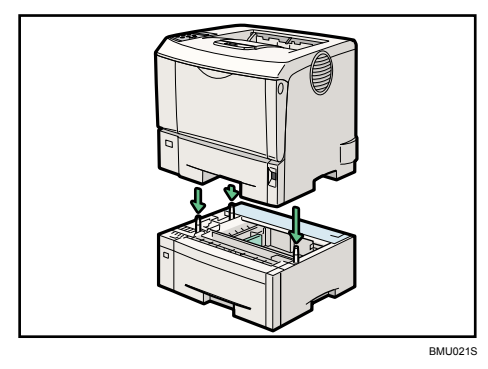

- 6 電源プラグをコンセントに差し込み、本機の電源を入れます。
- 7 「システム設定リスト」を印刷して、500 枚増設トレイユニットまたは 250 枚増設トレイユニットが正しく取り付けられたことを確認します。

①補足

- ・500 枚増設トレイユニットまたは 250 枚増設トレイユニットが正しく取り付けられたかど うかは、システム設定リストの「システム設定リスト」を印刷して、「システム構成情報」 の「接続機器」の欄を確認します。
	- <sup>z</sup> トレイを 1 段増設した場合:増設給紙トレイ 2
	- <sup>z</sup> トレイを 2 段増設した場合:増設給紙トレイ 2、増設給紙トレイ 3
- <sup>z</sup> 正しく取り付けられていない場合は、最初の手順からやり直してください。それでも正 しく取り付けられない場合は、保守会社に相談してください。
- ・「システム設定リスト」の印刷手順は、『ソフトウェアガイド』 ⑤ 「テスト印刷メニュー」 を参照してください。
- <sup>z</sup> 取り付けた増設トレイを使用するには、プリンタードライバーでオプションの設定をし てください。
- <sup>z</sup> 印刷位置がずれたときは、「印刷位置を調整する」を参照してください。

日参照

<sup>z</sup> P.127 [「印刷位置を調整する」](#page-134-0)

# 拡張メモリーユニットを取り付ける

SDRAM モジュール、拡張 HDD の取り付け方法について説明します。

### <注意

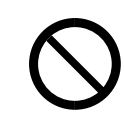

<sup>z</sup> コントローラーボードをセットする箱の中に手を入れないでください。 故障やけがの原因になります。

# <span id="page-42-0"></span>拡張 HDD を取り付ける

拡張 HDD の取り付け方法について説明します。

### ☆重要

- <sup>z</sup> 操作の前に金属製の物に触れて、身体に帯びた静電気を除いてください。静電気により 拡張 HDD が破損するおそれがあります。
- <sup>z</sup> 拡張 HDD に物理的衝撃を与えないでください。
- <sup>z</sup> 取り付け前にインターフェースケーブルをすべて本機から取り外してください。
- <sup>z</sup> 取り付けた拡張 HDD を使用するには、プリンタードライバーでオプションの設定をする 必要があります。

BMU116S

## 1 同梱品を確認します。

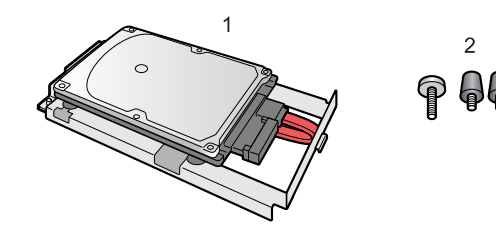

- 1. 拡張 HDD
- 2. ねじ 3 本
- 2 本体の電源を切り、電源プラグをコンセントから抜きます。
- 3 コントローラーボードを固定しているねじ 2 本を取り外します。

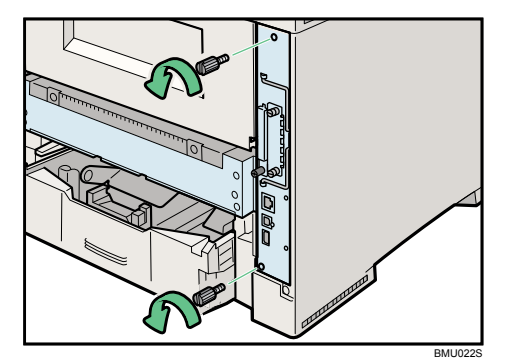

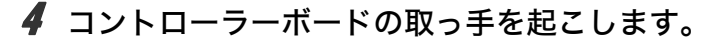

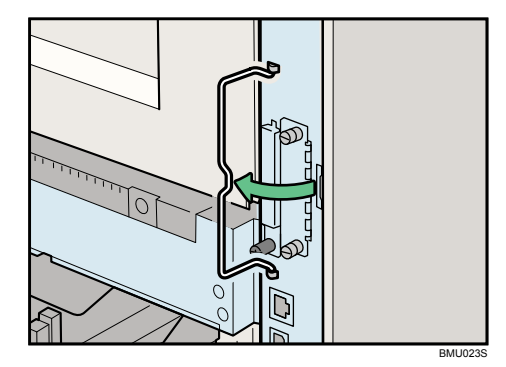

5 取っ手を持ち、コントローラーボードをゆっくりと手前に引き抜きます。

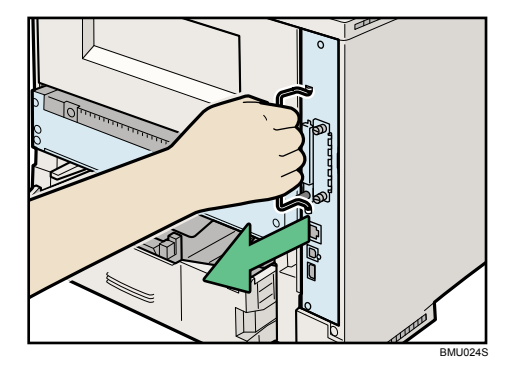

6 コントローラーボードを机などの平らな場所に置きます。 拡張 HDD は以下のイラストに示した場所に取り付けます。

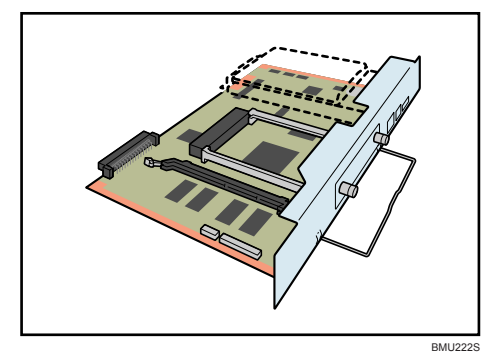

7 拡張 HDD のフックを、コントローラーボードの穴に引っ掛けます。

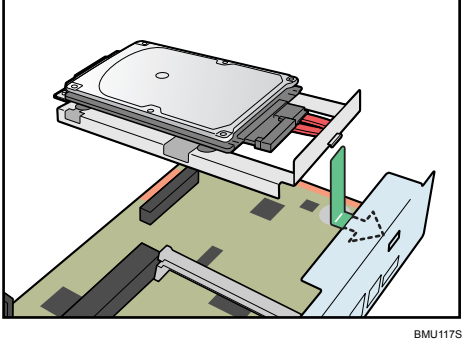

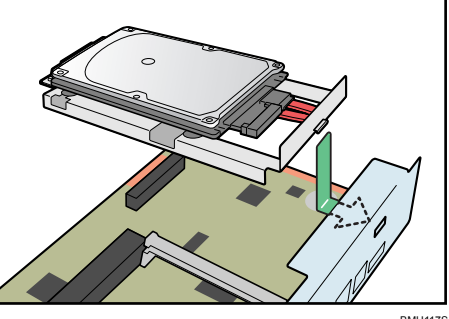

*8* 拡張 HDD のコネクターをコントローラーボードに差し込みます。

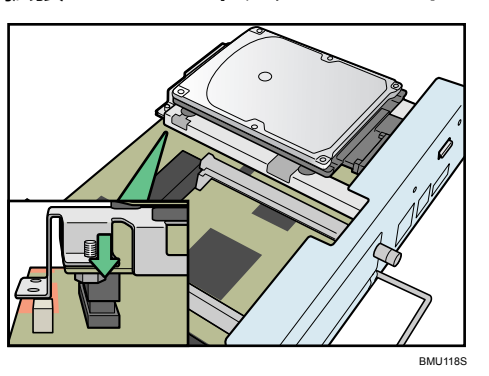

9 2 本のコインねじを締め拡張 HDD の前部を固定します。3 本目のねじは、 コントローラーボードの下側からねじを差し込み拡張HDDの後部を固定 します。

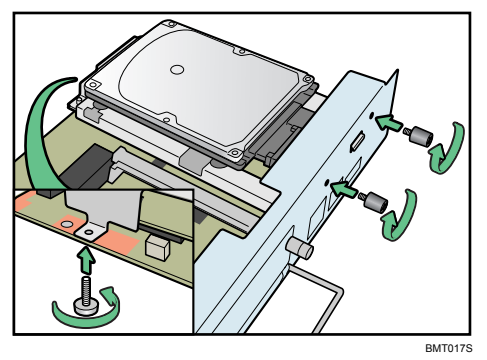

10 SDRAM モジュールを取り付ける場合は、コントローラーボードをセット しないで、SDRAM モジュールの取り付け手順に進んでください。 SDRAM モジュールの取り付け方法は、「SDRAM モジュールを取り付ける」を参照し てください。

11 コントローラーボードを上下のレールに合わせて差し込み、突き当たる までゆっくりと押し込みます。上部のレールは▽マークを目印にします。

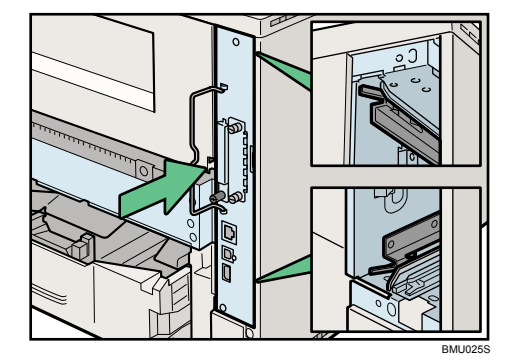

12 コントローラーボードの取っ手をカチッと音がする位置まで押し込みます。

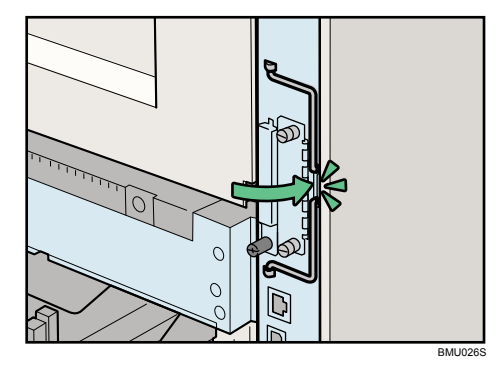

13 コインねじ2本を締め、コントローラーボードを固定します。

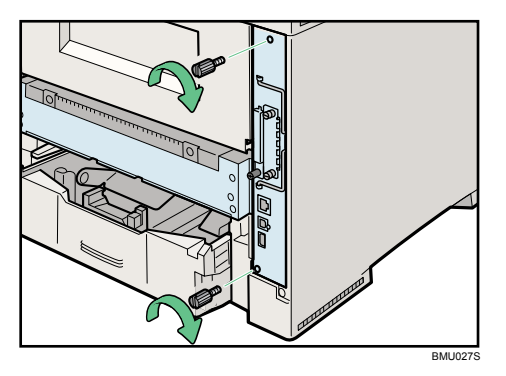

- 14 電源プラグをコンセントに差し込み、本機の電源を入れます。
- 15 「システム設定リスト」を印刷して、拡張 HDD が正しく取り付けられたこ とを確認します。

少補足

- <sup>z</sup> 拡張 HDD が正しく取り付けられたかどうかは、システム設定リストを印刷して確認しま す。正しく取り付けられているときは、「システム構成情報」の「接続デバイス」の欄に 「ハードディスク」と記載されます。
- •システム設定リストの印刷手順は、『ソフトウェアガイド』 **③** 「テスト印刷メニュー」を 参照してください。
- <sup>z</sup> 正しく取り付けられていない場合は、最初の手順からやり直してください。それでも正 しく取り付けられない場合は、保守会社に相談してください。
- <sup>z</sup> コントローラーボードの取り付けに注意が必要です。詳しくは、「コントローラーボード を取り付けるときの注意」を参照してください。

日参照

· P.31 [「コントローラーボードを取り付けるときの注意」](#page-38-0)

# <span id="page-46-0"></span>SDRAM モジュールを取り付ける

SDRAM モジュールの取り付け方法を説明します。

€ 重要

- <sup>z</sup> SDRAM モジュールに触れる前に金属製の物に触れて、身体に帯びた静電気を除いてください。
- <sup>z</sup> SDRAM モジュールに物理的衝撃を与えないでください。
- <sup>z</sup> 取り付け前にインターフェースケーブルをすべて本機から取り外してください。
	- 1 本機の電源を切り、電源プラグをコンセントから抜きます。
	- 2 コントローラーボードを固定しているねじ 2 本を取り外します。

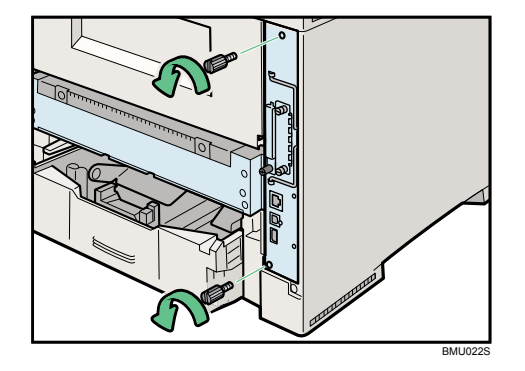

3 コントローラーボードの取っ手を起こします。

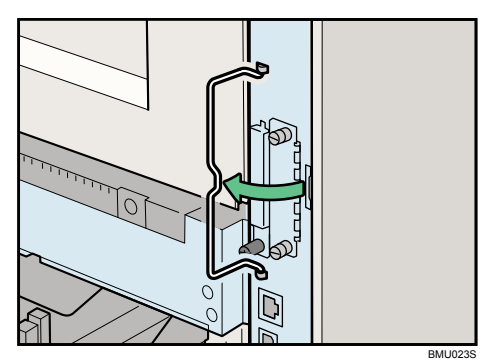

**2**

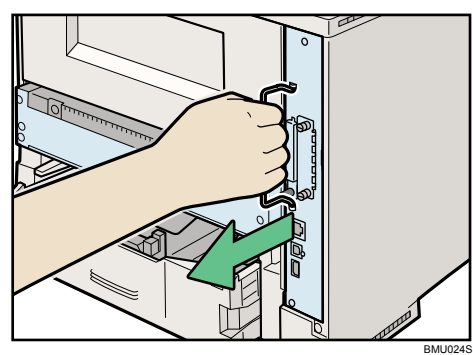

4 取っ手を持ち、コントローラーボードをゆっくりと手前に引き抜きます。

5 コントローラーボードを机などの平らな場所に置きます。 SDRAM モジュールは以下のイラストに示したスロットに設置します。

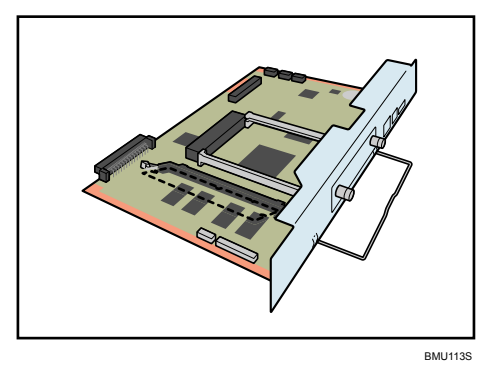

6 SDRAM モジュールの切り欠きを、差し込み口の凸部に合わせ、SDRAM モジュールを差し込みます。

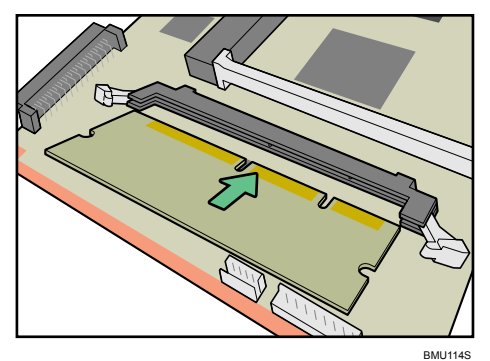

7 カチッと音がするまで SDRAM モジュールを押し込みます。

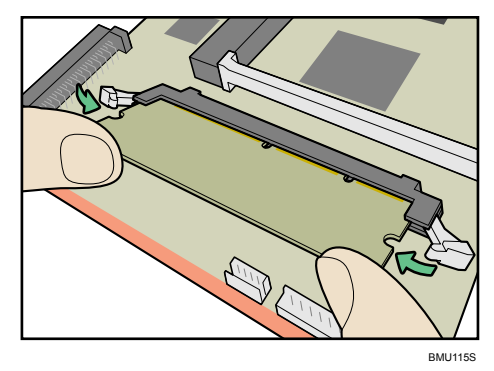

8 コントローラーボードを上下のレールに合わせて差し込み、突き当たる までゆっくりと押し込みます。上部のレールは▽マークを目印にします。

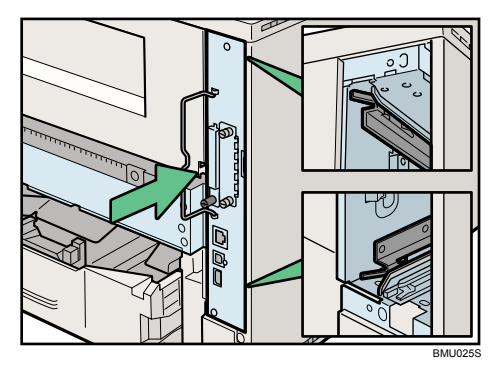

9 コントローラーボードの取っ手をカチッと音がする位置まで押し込みます。

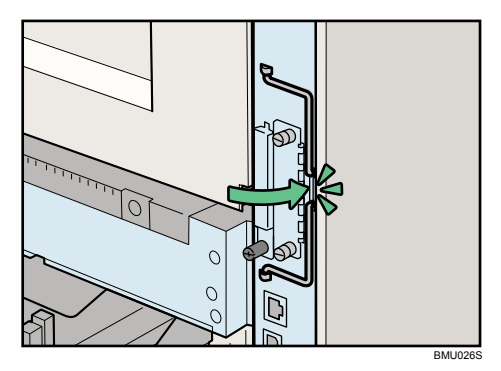

10 ねじ 2 本を締め、コントローラーボードを固定します。

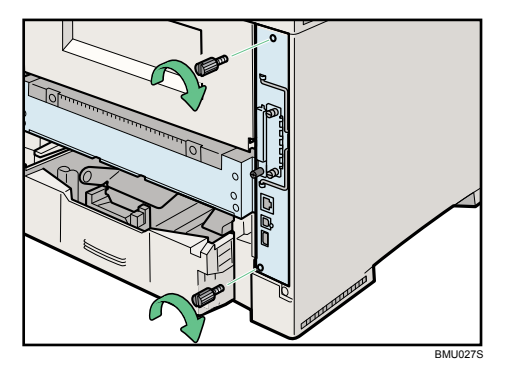

11 電源プラグをコンセントに差し込み、本機の電源を入れます。

12 「システム設定リスト」を印刷して、SDRAM モジュールが正しく取り付 けられたことを確認します。

4 補足

- <sup>z</sup> SDRAM モジュールが正しく取り付けられたかどうかは、システム設定リストを印刷して 確認します。正しく取り付けられているときは、「システム構成情報」の「搭載メモリ」 の欄に搭載しているメモリーの合計値が記載されます。
- <sup>z</sup> SDRAM モジュールの合計値は以下のとおりです。

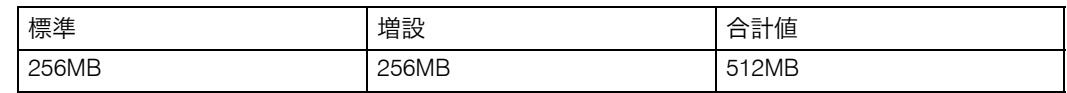

・システム設定リストの印刷手順は、『ソフトウェアガイド』 **③** 「テスト印刷メニュー」を 参照してください。

<sup>z</sup> 正しく取り付けられていない場合は、最初の手順からやり直してください。それでも正 しく取り付けられない場合は、保守会社に相談してください。

- <sup>z</sup> コントローラーボードの取り付けに注意が必要です。詳しくは、「コントローラーボード を取り付けるときの注意」を参照してください。
- <sup>z</sup> 取り付けた SDRAM モジュールを使用するには、プリンタードライバーでの[オプション 構成の変更/給紙トレイ設定]で、オプションの設定をしてください。[オプション構成 の変更/給紙トレイ設定]の開きかたは、『ソフトウェアガイド』 お「プロパティを表示す る」を参照してください。

#### ■参照

· P.31 [「コントローラーボードを取り付けるときの注意」](#page-38-0)

# インターフェースユニットを取り付ける

インターフェースユニットの取り付け方法について説明します。

# <span id="page-50-0"></span>拡張無線 LAN ボードを取り付ける

拡張無線 LAN ボードの取り付け方法について説明します。

#### ☆重要

- <sup>z</sup> 操作の前に金属製の物に触れて、身体に帯びた静電気を除いてください。静電気により 拡張無線 LAN ボードが破損するおそれがあります。
- · 拡張無線 LAN ボードに物理的衝撃を与えないでください。
- <sup>z</sup> 取り付け前にインターフェースケーブルをすべて本機から取り外してください。

## 1 同梱品を確認します。

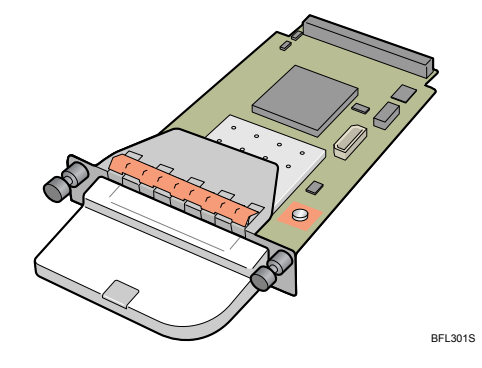

本機の電源を切り、電源プラグをコンセントから抜きます。

2 コインねじ2本を外し、スロットカバーを取り外します。

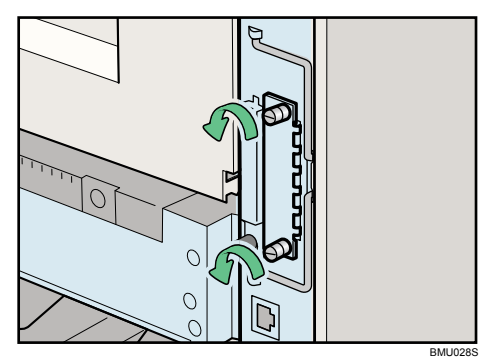

取り外したカバーは使用しません。

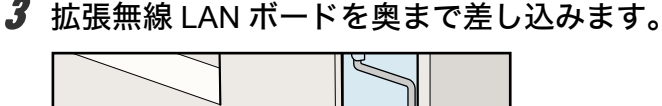

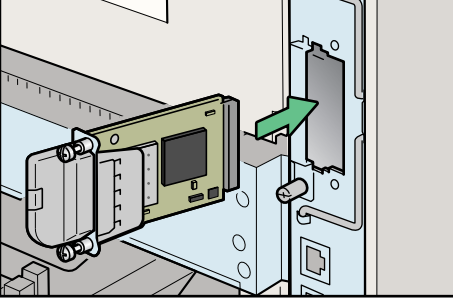

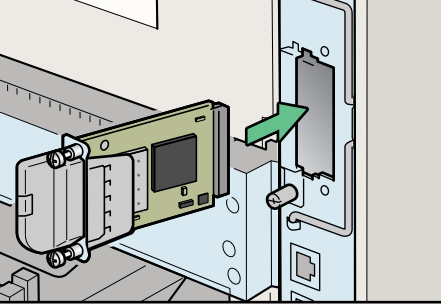

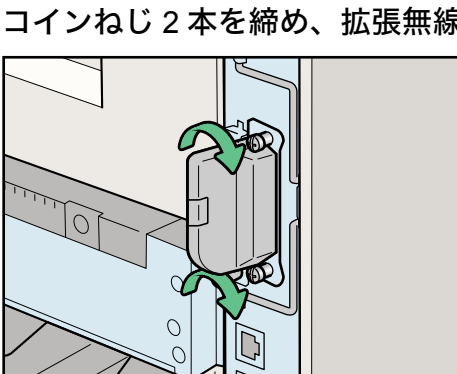

4 コインねじ 2 本を締め、拡張無線 LAN ボードを固定します。

BMU100S

5 電源プラグをコンセントに差し込み、本機の電源を入れます。

BMT008S

6 「システム設定リスト」を印刷して、拡張無線 LAN ボードが正しく取り付 けられたことを確認します。

### 4 補足

- <sup>z</sup> 拡張無線 LAN ボードが正しく取り付けられたかどうかは、システム設定リストを印刷し て確認します。正しく取り付けられているときは、「システム構成情報」の「接続デバイ ス」の欄に「無線 LAN」と記載されます。
- •システム設定リストの印刷手順は、『ソフトウェアガイド』 ③ 「テスト印刷メニュー」を 参照してください。
- <sup>z</sup> 正しく取り付けられていない場合は、最初の手順からやり直してください。それでも正 しく取り付けられない場合は、保守会社に相談してください。
- <sup>z</sup> 拡張無線 LAN ボードをお使いになる前に、本機の操作部から設定する必要があります。詳 しくは、「拡張無線 LAN を使用する」を参照してください。
- <sup>z</sup> 取り外した部品は、お客様にてなくさないように保管してください。

#### 日参照

<sup>z</sup> P.69 「拡張無線 LAN [を使用する」](#page-76-0)

# <span id="page-52-1"></span><span id="page-52-0"></span>拡張ギガビットイーサネットボードを取り付ける

拡張ギガビットイーサネットボードの取り付け方法について説明します。

## ☆重要

- <sup>z</sup> 拡張ギガビットイーサネットボードに触れる前に金属製の物に触れて、身体に帯びた静 電気を除いてください。
- <sup>z</sup> 拡張ギガビットイーサネットボードに物理的衝撃を与えないでください。
- <sup>z</sup> 取り付け前にインターフェースケーブルをすべて本機から取り外してください。

## 1 同梱品を確認します。

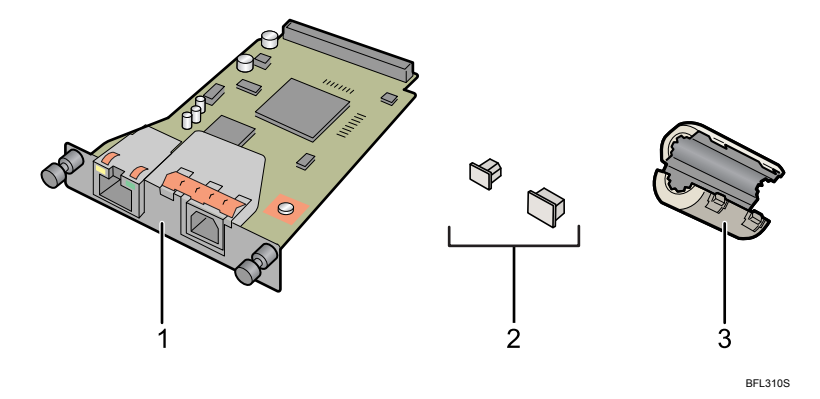

- 1. 拡張ギガビットイーサネットボード
- 2. 接続防止用キャップ(イーサネットポート用、USB ポート用各 1 個)
- 3. イーサネットケーブル用フェライトコア 1 個
- 2 本機の電源を切り、電源プラグをコンセントから抜きます。
- 3 本体標準のイーサネットポートと USB ポートからケーブルを抜き、接続 防止用キャップをそれぞれはめ込みます。

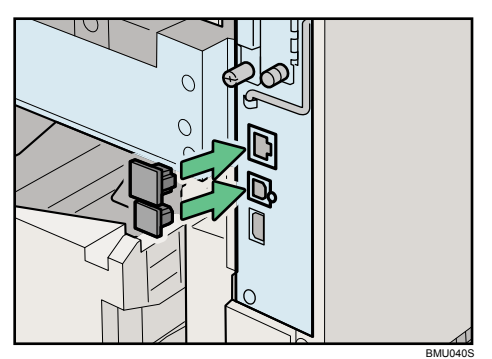

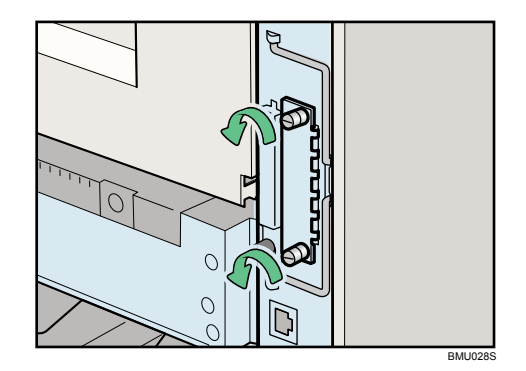

取り外したカバーは使用しません。

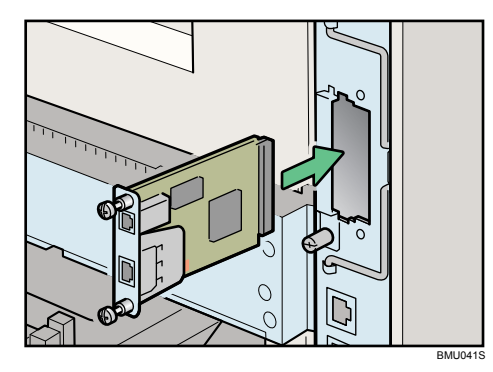

5 拡張ギガビットイーサネットボードを奥まで差し込みます。

4 コインねじ2本を外し、スロットカバーを取り外します。

6 コインねじ 2 本を締め、拡張ギガビットイーサネットボードを固定します。

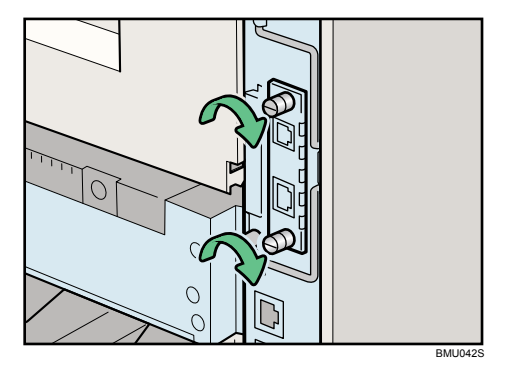

- 7 電源プラグをコンセントに差し込み、本機の電源を入れます。
- 8 「システム設定リスト」を印刷して、拡張ギガビットイーサネットボード が正しく取り付けられたことを確認します。

4 補足

- ・拡張ギガビットイーサネットボードが正しく取り付けられたかどうかは、「システム構成 情報」の項目で確認できます。拡張ギガビットイーサネットボードが正しく取り付けら れているとき、「接続デバイス」の欄に「ギガビットイーサネット」と記載されます。
- •システム設定リストの印刷手順は、『ソフトウェアガイド』 ③ 「テスト印刷メニュー」を 参照してください。
- <sup>z</sup> 正しく取り付けられていない場合は、最初の手順からやり直してください。それでも正 しく取り付けられない場合は、保守会社に相談してください。
- <sup>z</sup> 拡張ギガビットイーサネットボードをお使いになる前に、本機の操作部から設定する必 要があります。詳しくは、「イーサネットを使用する」を参照してください。
- <sup>z</sup> 取り外した部品は、お客様にてなくさないように保管してください。

日参照

<sup>z</sup> P.63 [「イーサネットを使用する」](#page-70-0)

# <span id="page-54-0"></span>拡張 1284 ボードを取り付ける

拡張 1284 ボードの取り付け方法について説明します。

#### ☆重要

- <sup>z</sup> 操作の前に金属製の物に触れて、身体に帯びた静電気を除いてください。静電気により 拡張 1284 ボードが破損する恐れがあります。
- <sup>z</sup> 拡張 1284 ボードに物理的衝撃を与えないでください。
- <sup>z</sup> 拡張 1284 ボードへの接続には、ハーフピッチ 36 ピンまたはフルピッチ 36 ピンのイン ターフェースケーブルを使用してください。フルピッチ 36 ピンのインターフェースケー ブルの場合は、変換コネクターを使用します。
	- 1 同梱品を確認します。

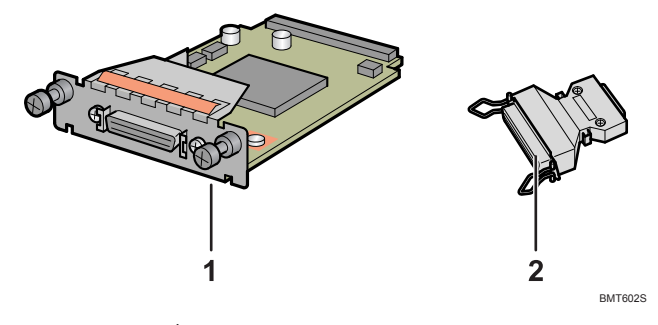

- 1. 拡張 1284 ボード
- 2. 変換コネクター

#### 2 本機の電源を切り、電源プラグをコンセントから抜きます。

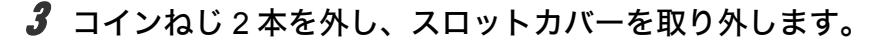

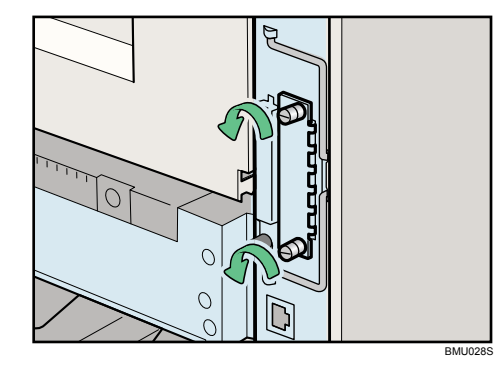

取り外したカバーは使用しません。

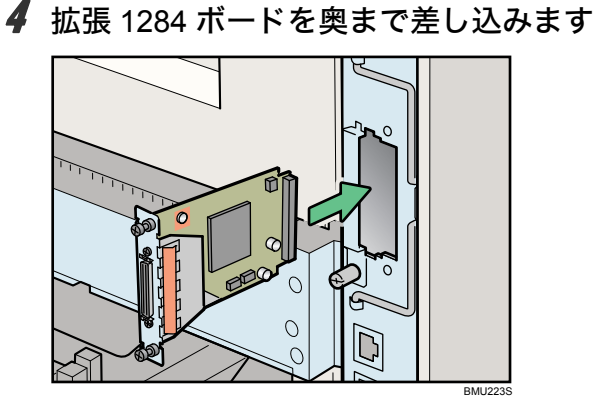

拡張 1284 ボードを奥まで押し込んで、コントローラーボードとしっかり接続してい ることを確認してください。

5 コインねじ 2 本を締め、拡張 1284 ボードを固定します。

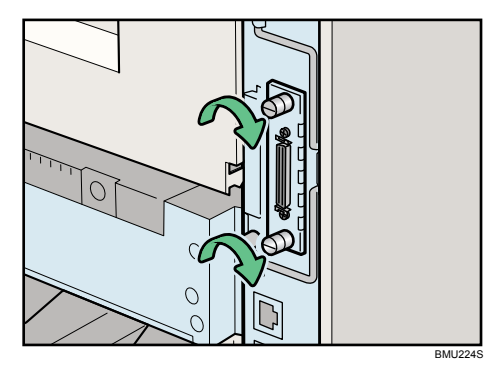

①補足

- <sup>z</sup> 拡張 1284 ボードが正しく取り付けられたかどうかは、システム設定リストを印刷して確 認します。正しく取り付けられているときは、「システム構成情報」の「接続デバイス」 の欄に「パラレルインターフェース」と記載されます。
- システム設定リストの印刷手順は、『ソフトウェアガイド』 ◎「テスト印刷メニュー」を 参照してください。
- <sup>z</sup> 正しく取り付けられていない場合は、最初の手順からやり直してください。それでも正 しく取り付けられない場合は、保守会社に相談してください。
- <sup>z</sup> 取り外した部品は、お客様にてなくさないように保管してください。

#### 日参照

<sup>z</sup> P.62 [「パラレルケーブルで接続する」](#page-69-0)

# <span id="page-57-0"></span>拡張 SD カードを取り付ける

拡張 SD カードの取り付け方法について説明します。

## **不注意**

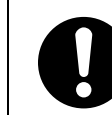

·SD カードは、子供の手に触れないようにしてください。もし子供が誤っ て SD カードを飲み込んだ場合は、直ちに医師の診断を受けてください。

### ☆重要

- ·拡張 SD カードに物理的衝撃を与えないでください。
	- 1 同梱品を確認します。

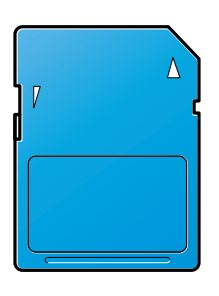

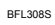

- 2 本機の電源を切り、電源プラグをコンセントから抜きます。
- 3 コインねじを外し、拡張SDカード用のスロットのカバーを取り外します。

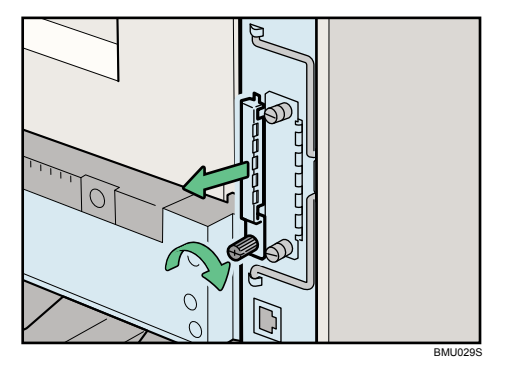

4 カチッと音がするまで、拡張 SD カードをスロットに差し込みます。

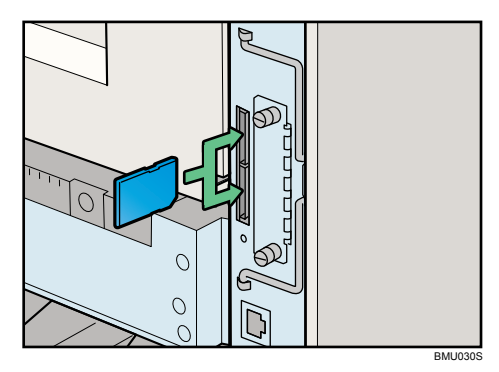

- 上側のスロット (スロット 1):
- オプションの PS3 カードとセキュリティーカードを取り付けます。 • 下側のスロット(スロット 2):

保守の際に使用します。PS3 カードとセキュリティーカードは取り付けないでく ださい。故障の原因になります。

PS3 カードとセキュリティーカードを同時に使用する場合は、保守会社にご連絡く ださい。

5 スロットカバーをスロット上部の穴に差し込み、コインねじで固定します。

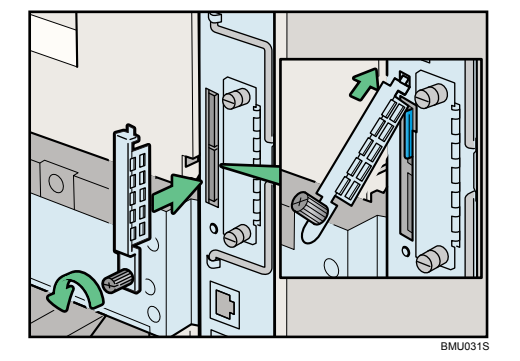

### 6 電源プラグをコンセントに差し込み、本機の電源を入れます。

4 補足

- <sup>z</sup> 本機を使用中は、装着したカードに触れないでください。少し押しただけで外れてしま うことがあります。必ずスロットカバーを取り付けてください。
- <sup>z</sup> 拡張エミュレーションカードが正しく取り付けられたかどうかは、電源を入れてシステ ム設定リストを印刷して確認します。拡張エミュレーションカードが正しく取り付けら れているときは、「システム構成情報」の「搭載エミュレーション」の欄にエミュレー ションの名称が記載されます。
- ・装着した拡張 SD カードが正しく取り付けられたかどうかは、操作部に表示されるメニューを 確認します。装着した拡張 SD カードによって、操作部に表示されるメニューが異なります。
	- <sup>z</sup> セキュリティーカード: 最初の階層に、[データジョウタイカクニン]が表示されます。 • PS3 カード:
	- 最初の階層の「エミュレーションヨビダシ]に、装着したエミュレーションカードの 名称が表示されます。
- <sup>z</sup> 正しく取り付けられない場合は、最初の手順からやり直してください。それでも正しく 取り付けられない場合は、保守会社に相談してください。
- <sup>z</sup> セキュリティカードは 1 枚につき、1 台の装置のみの使用となります。一度使用すると 他の装置では使用できなくなります。

**2**

# <span id="page-59-0"></span>両面印刷ユニットを取り付ける

両面印刷ユニットの取り付け方法について説明します。

### ∧注意

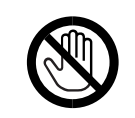

<sup>z</sup> 機械内部には高温の部分があります。「高温注意」のラベルの貼ってある 周辺には触れないでください。やけどの原因になります。

## ☆重要

- <sup>z</sup> オプションの500枚増設トレイユニットや250枚増設トレイユニットは、両面印刷ユニッ トを取り付ける前に取り付けてください。
- <sup>z</sup> 両面印刷ユニットを取り付けると、給紙トレイカバーは装着できません。

## 1 同梱品を確認します。

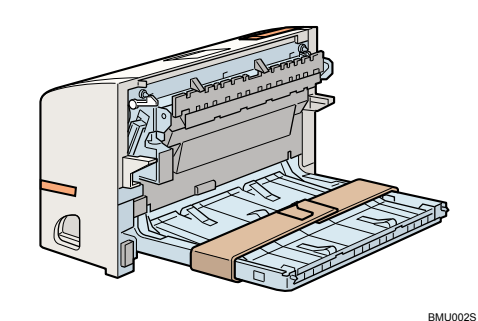

2 本機の電源を切り、電源プラグをコンセントから抜きます。

**2**

3 固定用テープと固定材を取り外します。

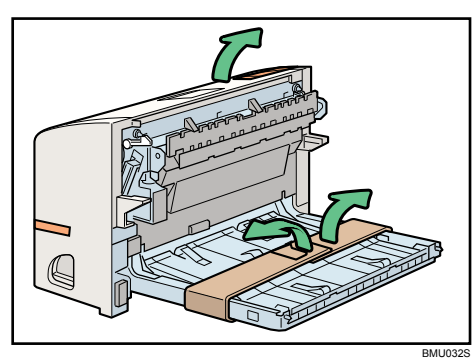

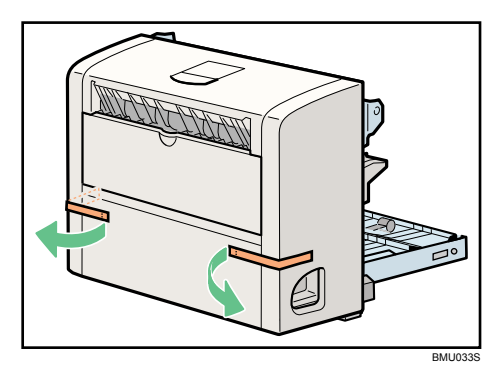

4 給紙トレイカバーを取り付けている場合は、給紙トレイカバー下部を少  $U$ 引き上げ $(U)$ 、本体背面から取り外します $(U)$ 。

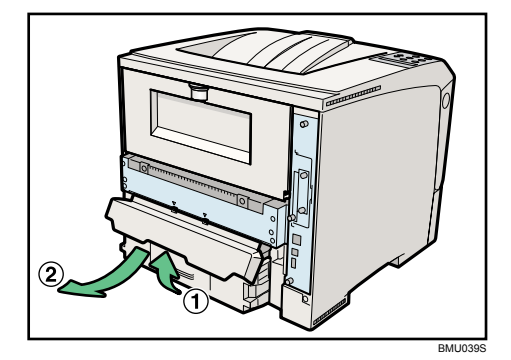

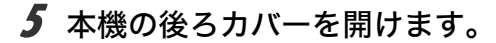

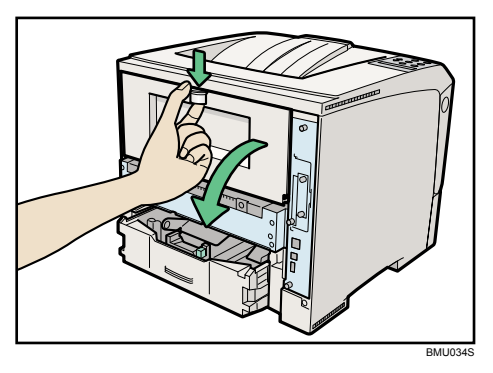

6 後ろカバーを水平方向に取り外します。

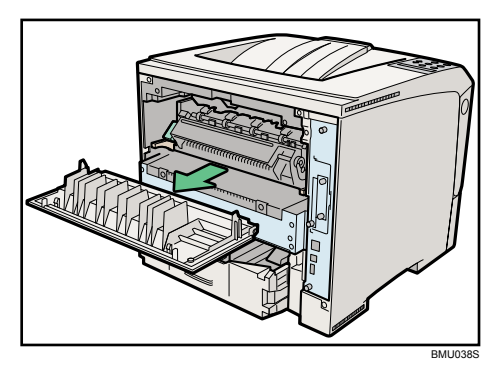

取り外した後ろカバーは使用しません。

- 
- 7 両面印刷ユニットを本体背面のレールに差し込みます。

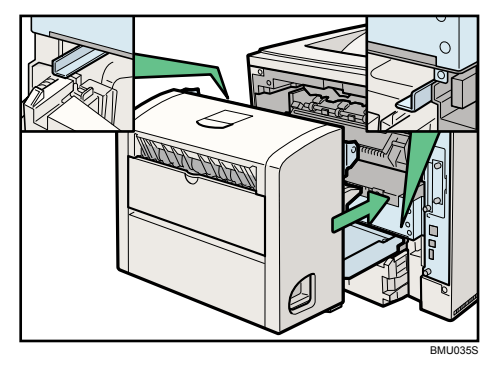

**2**

 $\bm{s}$  両面印刷ユニットをしっかりと本機に押し込みます。

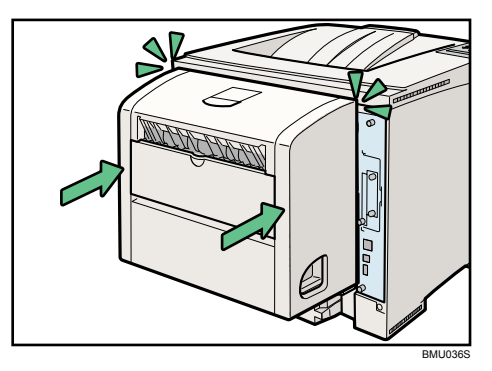

9 電源プラグをコンセントに差し込み、本機の電源を入れます。

10 「システム設定リスト」を印刷して、両面印刷ユニットが正しく取り付け られたことを確認します。

4 補足

- <sup>z</sup> 両面印刷ユニットが正しく取り付けられたかどうかは、システム設定リストを印刷して 確認します。正しく取り付けられているときは、「システム構成情報」の「接続機器」の 欄に「両面ユニット」と記載されます。
- ・システム設定リストの印刷手順は、『ソフトウェアガイド』 ⓪ 「テスト印刷メニュー」を 参照してください。
- <sup>z</sup> 正しく取り付けられていない場合は、最初の手順からやり直してください。それでも正 しく取り付けられない場合は、保守会社に相談してください。
- <sup>z</sup> 印刷位置がずれたときは、「印刷位置を調整する」を参照してください。
- <sup>z</sup> 両面印刷ユニットの取り外しについては、「紙づまりの対処」を参照してください。
- <sup>z</sup> 取り外した部品は、お客様にてなくさないように保管してください。

### 日参照

- <sup>z</sup> P.127 [「印刷位置を調整する」](#page-134-0)
- <sup>z</sup> P.159 [「用紙がつまったとき」](#page-166-0)

パソコンとプリンターの接続について説明します。

# イーサネットケーブルで接続する

イーサネットケーブルをプリンターに接続する方法を説明します。 HUB などのネットワーク機器を準備してから、本機にイーサネットケーブルを接続します。 本機のイーサネットボード(ポート)に、10BASE-T または 100BASE-TX のケーブルを接続 してください。1000BASE T 対応の拡張ギガビットイーサネットボードは、オプションと して用意されています。

☆重要

- <sup>z</sup> イーサネットケーブルは同梱されていません。ご使用になるネットワーク環境に合わせ て別途ご用意ください。
- <sup>z</sup> 拡張ギガビットイーサネットボードを装着すると、本体標準のイーサネットポートと USB ポートは使用できなくなります。

## ■本体標準のイーサネットポートを使用する場合

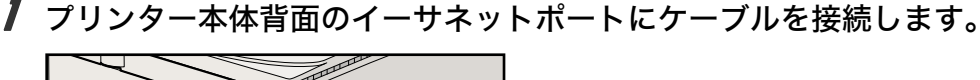

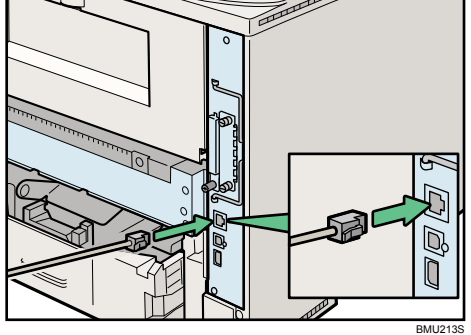

2 ケーブルのもう一方のコネクターをハブ(HUB)などのネットワーク機 器に接続します。

## ■拡張ギガビットイーサネットボードを使用する場合

1 イーサネットケーブルにフェライトコアを取り付けます。

コネクターの根元から 10cm (1) 離したところにケーブルで二重の輪を作り、フェ ライトコアを取り付けます。

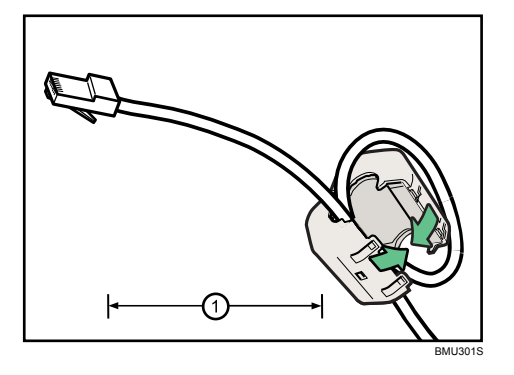

2 本機に装着した拡張ギガビットイーサネットボードのポートにケーブル を接続します。

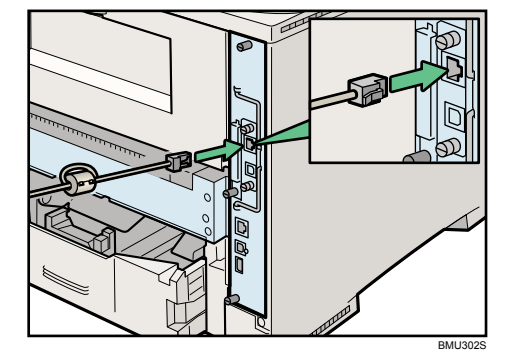

■ ケーブルのもう一方のコネクターをハブ(HUB)などのネットワーク機 器に接続します。

→補足

<sup>z</sup> ネットワーク環境の設定については、「イーサネットを使用する」を参照してください。

日参照

- <sup>z</sup> P.45 [「拡張ギガビットイーサネットボードを取り付ける」](#page-52-1)
- <sup>z</sup> P.63 [「イーサネットを使用する」](#page-70-0)

# LED の見かた

LED の見かたについて説明します。

◆本体標準のイーサネットポート

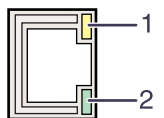

1 100BASE TX 動作時は上側の LED が黄点灯し、10BASE T 動作時は消灯します。 2 ネットワークに正常に接続していると下側の LED が緑点灯します。

BMU214S

◆拡張ギガビットイーサネットポート

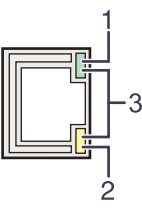

- 1 100BASE TX 動作時は上側の LED が緑点灯します。 BMU215S
- 2 10BASE-T 動作時は下側の LED が黄点灯します。
- 3 1000BASE T 動作時は両方の LED が点灯します。

# USB ケーブルで接続する

USB ケーブルをプリンターに接続する方法を説明します。

#### ☆重要

- USB 接続は、Windows 2000/XP/Vista/7、Windows Server 2003/2003 R2/2008/2008 R2 に 対応しています。
- <sup>z</sup> USB ケーブルは同梱されていません。USB ケーブル(PC-PC2020AB)を別途ご用意くだ さい。
- <sup>z</sup> インターフェースケーブルをお買い求めの際は、「関連商品一覧」を参照してください。
- **3**
- 1 プリンター本体のUSBポートBに、USBケーブルの小さい方のコネクター を接続します。

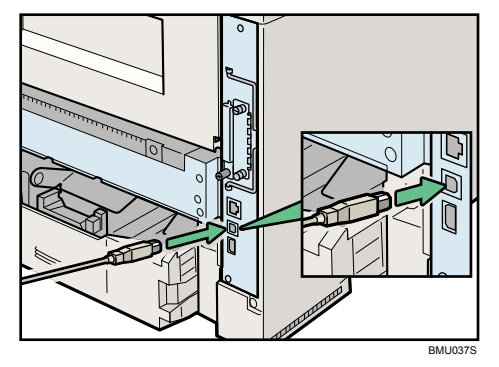

2 拡張ギガビットイーサネットボードを使用する場合は、装着した拡張ギ ガビットイーサネットボードの USB ポートに、USB ケーブルの小さい方 のコネクターを接続します。

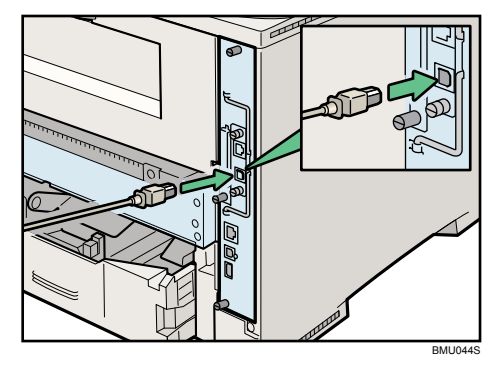

拡張ギガビットイーサネットボードを装着すると、本体標準のイーサネットポート と USB ポートは使用できなくなります。

 $\bm{3}$  もう一方をパソコンの USB ポート、または USB ハブなどに接続します。 これで、本体とパソコンの接続は終了です。 パソコンにプラグアンドプレイ画面が表示されます。詳しくは、『ソフトウェアガイ ド』 ◎「印刷するための準備」を参照してください。

小補足

- · プリンターが不正なデバイスとして Windows に認識されてしまった場合、その対処方法 として『ソフトウェアガイド』 [6] 「USB 接続がうまくいかないとき」を参照してください。 日参照
- <sup>z</sup> P.45 [「拡張ギガビットイーサネットボードを取り付ける」](#page-52-1)
- <sup>z</sup> P.194 [「関連商品一覧」](#page-201-0)

# <span id="page-69-0"></span>パラレルケーブルで接続する

パラレルケーブルをプリンターに接続する方法を説明します。 パソコンとプリンターをパラレル接続するには、インターフェースケーブルを使用します。 インターフェースケーブルはプリンターに同梱されていません。ご使用のパソコンをご確 認の上、インターフェースケーブルを用意してください。インターフェースケーブルにつ いては、「関連商品一覧」を参照してください。

### ☆重要

·必ず指定のインターフェースケーブル (PC-PC1025H) をお使いください。他のケーブル を使うと電波障害を起こすことがあります。

### 1 プリンター本体とパソコンの電源を切ります。

2 インターフェースケーブルを拡張1284ボードのインターフェースコネク ターに差し込みます。

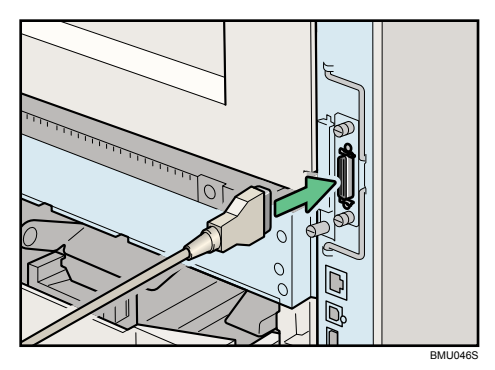

3 パソコンのインターフェースコネクターにインターフェースケーブルの もう一方のコネクターを接続し、固定します。

これで、本体とパソコンの接続は終了です。 次にプリンタードライバーをインストールします。詳しくは、『ソフトウェアガイド』 「印刷するための準備」を参照してください。

日参照

<sup>z</sup> P.194 [「関連商品一覧」](#page-201-0)

4. インターフェース設定

<span id="page-70-0"></span>イーサネットや無線 LAN を使用する場合の設定方法を説明します。

# イーサネットを使用する

イーサネット接続の設定方法について説明します。

イーサネットケーブルやオプションの拡張無線 LAN ボードを使用して本機をネットワーク に接続する場合は、使用するネットワーク環境に応じて、必要な項目を操作部で設定して ください。

IPv4 を利用できる環境で IPv4 アドレスに関する設定をする場合は、Network Monitor for Admin や Web ブラウザーも使用できます。

### ☆重要

- <sup>z</sup> お使いの機種によっては、装着できないものがあります。各機種で使用可能なオプショ ンについては、「お使いになる前に」を参照してください。
- z [ネットワーク セッテイ]メニューで設定できる項目と、工場出荷時の値は以下のとお りです。
	- <sup>z</sup> 1. IPv4 セッテイ: DHCP:Off IPv4 アドレス:11.22.33.44 サブネットマスク:0.0.0.0 ゲートウェイ アドレス:0.0.0.0
	- <sup>z</sup> 2. IPv6 セッテイ: ステートレス セッテイ:ユウコウ
	- <sup>z</sup> 3. IPsec:ムコウ
	- <sup>z</sup> 5. ユウコウプロトコル: IPv4:ユウコウ IPv6:ムコウ SMB:ユウコウ AppleTalk:ユウコウ
	- <sup>z</sup> 6. イーサネット ソクド:ジドウ センタク
	- <sup>z</sup> 7. IEEE802.1X:ニンショウ ムコウ
	- <sup>z</sup> 8. ニンショウショキカ:
	- <sup>z</sup> 9. I/F センタク:イーサネット
- <sup>z</sup> DHCP 環境で使用する場合、IPv4 アドレス、サブネットマスク、IPv4 ゲートウェイアド レスは自動的に設定されます。
- <sup>z</sup> 有効プロトコルの「AppleTalk」は、オプションの PS3 カードを装着したときに表示され ます。
- ・[6. イーサネット ソクド]は必要に応じて設定してください。詳しくは、『ソフトウェア ガイド』 め「ネットワーク設定メニュー」を参照してください。
- z [9.I/F センタク]の項目は、オプションの拡張無線 LAN ボードを装着したときに表示さ れます。

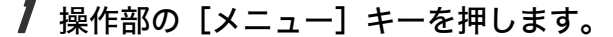

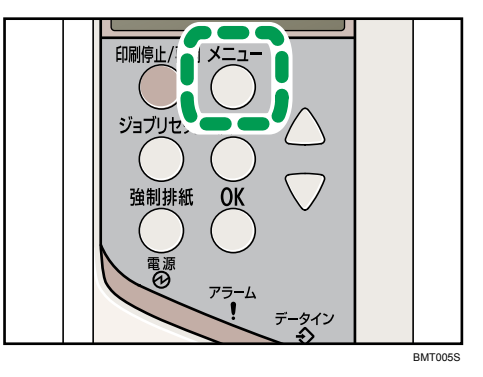

メニュー画面が表示されます。

<u> 2</u> [▼] [▲] キーを押して[インターフェースセッテイ]を表示させ、[OK] キーを押します。

<メニュー> インターフェースセッテイ

インターフェース設定画面が表示されます。

*3* 使用するプロトコルを有効にします。[▼][▲]キーを押して [3.ネット ワーク セッテイ]を表示させ、[OK]キーを押します。

<インターフェースセッテイ> 3.ネットワーク セッテイ

ネットワーク設定画面が表示されます。 工場出荷時の設定は、冒頭の「重要」を参照してください。 ご使用にならないプロトコルは[ムコウ]にしておくことをお勧めします。

**4 [▼][▲] キーを押して [5. ユウコウ プロトコル] を表示させ、[OK] キー** を押します。

<ネットワーク セッテイ> 5.ユウコウ プロトコル

有効プロトコル設定画面が表示されます。

<u>5</u> [▼] [▲] キーを押して使用するプロトコルを表示させ、[OK] キーを押 します。

<ユウコウ プロトコル> 1.IPv4

ここでは IPv4 を有効にする例で説明します。
*6* [▼][▲] キーを押して[ユウコウ]を表示させ、[OK] キーを押します。

 $\langle$  | P v 4  $>$ \*ユウコウ

約2 秒後に有効プロトコル設定画面に戻ります。無効にする場合は [ムコウ] を表 示させ、[OK]キーを押します。

- 7 使用するプロトコルを続けて設定します。
- 有効にするプロトコルの設定が終了したら、[戻る] キーを押します。 ネットワーク設定画面が表示されます。

9 IPv4 を使用するときは、プリンターに割り当てる IPv4 アドレスを設定し ます。[v] [▲] キーを押して [1.IPv4 セッテイ] を表示させ、[OK] キー を押します。

<ネットワーク セッテイ> 1.IPv4セッテイ

IPv4 設定画面が表示されます。

*】0* [▼] [▲] キーを押して [2.IPv4 アドレス] を表示させ、[OK] キーを押 します。DHCP を使用する場合は、この手順を行わずに Aに進んでくだ さい。

<IPv4セッテイ> 2.IPv4アドレス

現在設定されている IPv4 アドレスが表示されます。 設定する IPv4 アドレスは、ネットワーク管理者に確認してください。

11 [▼] [▲] キーを押して、カーソルのあるフィールドの値を変更します。

<IPv4アドレス> 11. 22. 33. 44

- ・[▼] [▲]キーを押し続けると、値が 10 ずつ増減します。
- z [OK][戻る]キーを押すと、フィールドを移動します。
- <sup>z</sup> 11.22.33.44 は使用できません。指定しないでください。
- 12 すべてのフィールドに値を入力して、[OK]キーを押します。

<IPv4アドレス> 192.168. 0. 0

IPv4 設定画面に戻ります。

#### 13 IPv4 を使用するときは、IPv4 アドレスの設定と同様の手順で、[サブネッ トマスク]、[ゲートウェイ アドレス]の項目を設定します。

[▼] [▲] キーを押して [3. サブネットマスク] または [4. ゲートウェイ アドレス] を表示させ、[OK]キーを押します。

<IPv4セッテイ> 3.サブネットマスク

<IPv4セッテイ>

4.ゲートウェイ アドレス

アドレスの入力方法は、先に設定した IP アドレスとのときと同様です。

**4**

<span id="page-73-0"></span>14 IPv4 で DHCP を使用するときは、DHCP の設定をします。[▼] [▲] キー を押して[1.DHCP]を表示させ、[OK]キーを押します。

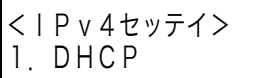

約 2 秒後に IPv4 設定画面に戻ります。

*】*5 [▼] [▲] キーを押して[On]を表示させ、[OK] キーを押します。

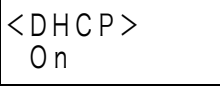

約 2 秒後に IPv4 設定画面に戻ります。

#### **76** [メニュー] キーを押します。

「セッテイヘンコウチュウ」のメッセージが表示された後、通常の画面に戻ります。

17 システム設定リストを印刷して、設定した内容を確認します。 システム設定リストの印刷手順は、『ソフトウェアガイド』 め「テスト印刷メニュー」 を参照してください。

## 通信速度を設定する

イーサネットの通信速度の設定方法について説明します。

イーサネットの通信速度は、ご使用の環境(接続先の機器)を確認して、以下の表の○印 の組み合わせになるように設定してください。

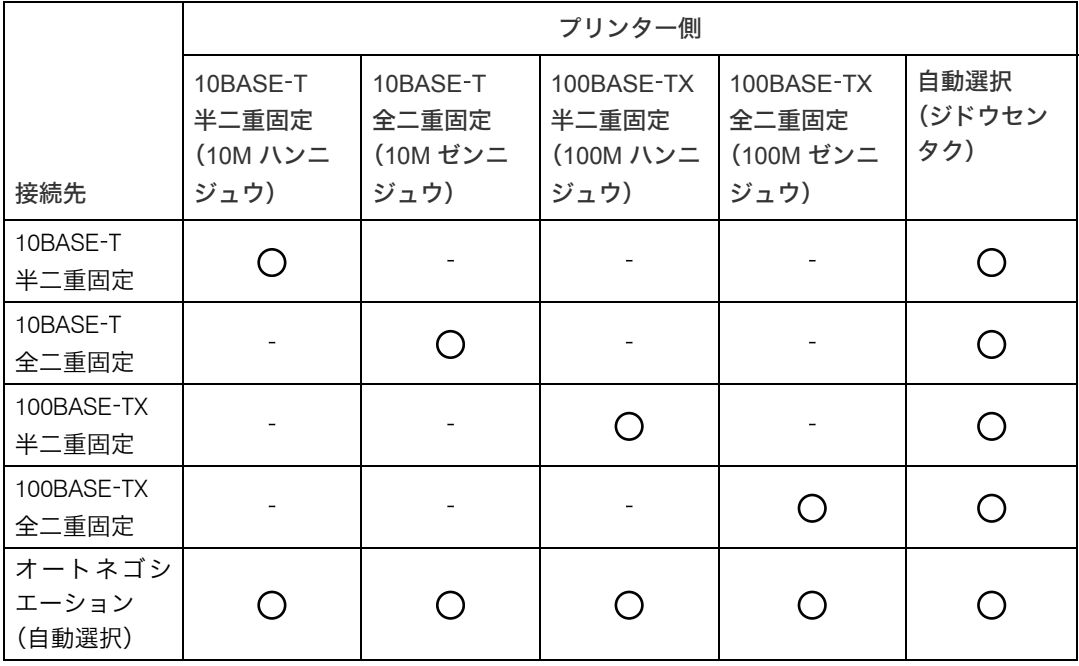

☆重要

<sup>z</sup> インターフェースの種別が一致しないと接続できません。

•通常は [ジドウセンタク] を選択してください。

#### 1 操作部の[メニュー]キーを押します。

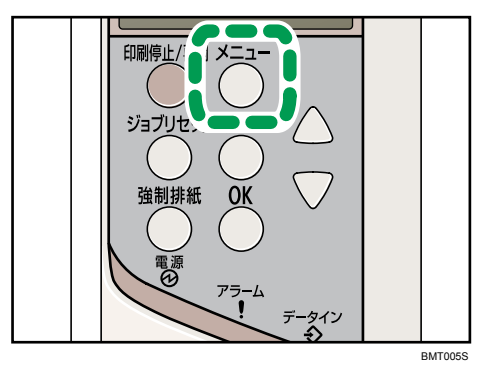

メニュー画面が表示されます。

\_⁄Z [▼][▲] キーを押して[インターフェースセッテイ]を表示させ、[OK] キーを押します。

<メニュー> インターフェースセッテイ

インターフェース設定画面が表示されます。

 $\boldsymbol{\beta}$  [▼][▲] キーを押して [3. ネットワーク セッテイ] を表示させ、[OK] キーを押します。

<インターフェースセッテイ> 3.ネットワーク セッテイ

ネットワーク設定画面が表示されます。

*4* 「▼][▲] キーを押して [6. イーサネット ソクド] を表示させ、[OK] キー を押します。

```
<ネットワーク セッテイ>
6.イーサネット ソクド
```
通信速度設定画面が表示されます。

*5* [▼][▲] キーを押して設定したい通信速度を表示させ、[OK] キーを押 します。

<イーサネット ソクド> \*ジドウ センタク

約 2 秒後にネットワーク設定画面に戻ります。

● [メニュー] キーを押します。

「セッテイヘンコウチュウ」のメッセージが表示された後、通常の画面に戻ります。

7 システム設定リストを印刷して、設定した内容を確認します。 システム設定リストの印刷手順は、『ソフトウェアガイド』 ③ 「テスト印刷メニュー」 を参照してください。

4 補足

<sup>z</sup> イーサネットと無線 LAN の両方を接続しているときは、ネットワーク設定メニューの [9.I/F センタク]で、使用するインターフェースを設定します。

# 拡張無線 LAN を使用する

拡張無線 LAN を使用するときに必要な項目を設定します。

#### ☆重要

- z [ムセン LAN]メニューで設定できる項目と、工場出荷時の値は以下のとおりです。
	- <sup>z</sup> 1. ツウシン モード:802.11 アドホック
	- **2. チャンネル:11**
	- · 3.SSID: 入力値設定なし
	- <sup>z</sup> 4. セキュリティー ホウシキ:センタク シナイ
- ・無線 LAN を使用するには、[9.I/F センタク]で「ムセン LAN]を選択し、[ネットワーク セッテイ]で以下の項目を設定してください。設定方法については、「イーサネットを使 用する」を参照してください。
	- z [IPv4 アドレス]
	- z [サブネットマスク]
	- z [ゲートウェイ アドレス]
	- z [ユウコウ プロトコル]
- ・拡張無線 LAN は、イーサネットインターフェース、または拡張ギガビットイーサネット ボードのイーサネットインターフェースと同時に使用することはできません。

#### 1 操作部の[メニュー]キーを押します。

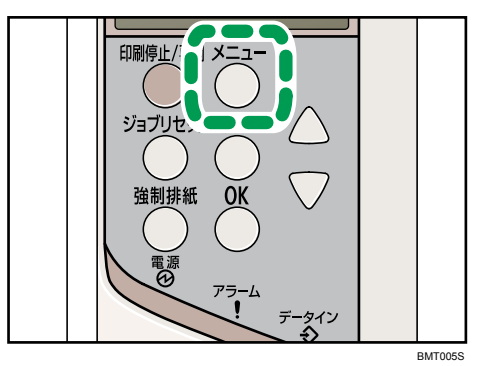

メニュー画面が表示されます。

 $\boldsymbol{Z}$  [▼][▲] キーを押して[インターフェースセッテイ]を表示させ、[OK] キーを押します。

<メニュー> インターフェースセッテイ

インターフェース設定画面が表示されます。

 $\boldsymbol{3}$  [▼][▲]キーを押して[5. ムセン LAN]を表示させ、[OK]キーを押します。

<インターフェースセッテイ> 5.ムセンLAN

無線 LAN 設定画面が表示されます。

*4* [▼][▲] キーを押して[1. ツウシン モード]を表示させ、[OK] キーを 押します。

<ムセンLAN> 1.ツウシン モード

通信モード設定画面が表示されます。

*5* [▼][▲] キーを押して使用する通信モードを表示させ、[OK] キーを押 します。

```
<ツウシン モード>
*802.11 アドホック
```
約 2 秒後に通信モード設定画面に戻ります。

6 通信モードで[802.11 アドホック]モードを選択した場合は、通信に使 用するチャンネルを設定します。[インフラストラクチャー]モードを使 用する場合は、手順 [9](#page-77-0) に進んでください。 設定するチャンネルはネットワーク管理者に確認してください。 SSID を指定しない場合は、「802.11 アドホック] モードを選択します。

**/ [▼][▲] キーを押して [2. アドホックチャンネル] を表示させ、[OK] キー** を押します。

<ムセンLAN> 2.アドホックチャンネル

現在設定されているチャンネルが表示されます。

*8* [▼][▲] キーを押してチャンネル数値を入力し、[OK] キーを押します。 使用する無線 LAN の規格に合わせてチャンネルを選択してください。 IEEE802.11b/g を使用する場合:1 ~ 14 IEEE802.11a を使用する場合:36、40、44、48

<アドホックチャンネル> \*11

<span id="page-77-0"></span>✔ 通信モードで [802.11 アドホック] モードまたは [インフラストラク チャー]モードを選択した場合は、通信に使用する SSID を設定しま す。アドホックモードを選択した場合は、手順 [16](#page-78-0) に進んでください。 [▼] [▲] キーを押して [4.SSID] を表示させ、[OK] キーを押します。

<ムセンLAN> 4.SSID

SSID 設定画面が表示されます。

10 [ヒョウジ]が表示された状態で[OK]キーを押すと、SSID が設定済み のときは SSID を確認することができます。

 $<$ SSID $>$ ヒョウジ

SSID が未設定のときは、「SSID ハ ニュウリョク サレテイマセン」と表示されます。 設定する SSID はネットワーク管理者に確認してください。

#### **11** [▼][▲] キーを押して[ニュウリョク]を表示させ、[OK] キーを押します。

 $<$ SSID> ニュウリョク

SSID 入力画面が表示されます。

#### *12* [▼] [▲] キーで文字を選択して、[OK] キーを押します。

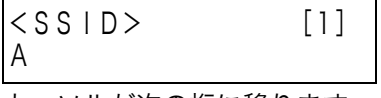

カーソルが次の桁に移ります。

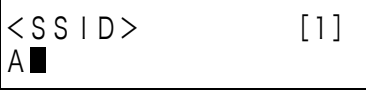

上段右端のカッコ内の数字は、入力済みの桁数を表しています。

- <sup>z</sup> SSID で使用できる文字は半角英数字と表示可能な半角記号で 32 バイトまでです。 大文字と小文字も区別されます。
- z [戻る]キーを押すと、一つ前の桁に戻ります。
- 13 続けて文字列を入力します。
- 14 文字列の入力が完了したら、[OK]キーを押します。 入力し直す場合は、[戻る]キーを押し、再度入力します。
- 15 入力した文字列を確認し、[OK]キーを押します。 設定が確定し、SSID 設定画面に戻ります。
- <span id="page-78-0"></span>**76** [メニュー] キーを押します。

「セッテイヘンコウチュウ」のメッセージが表示された後、通常の画面に戻ります。

17 システム設定リストを印刷して、設定した内容を確認します。 システム設定リストの印刷手順は、『ソフトウェアガイド』 め「テスト印刷メニュー」 を参照してください。

日参照

<sup>z</sup> P.63 [「イーサネットを使用する」](#page-70-0)

## 無線 LAN の接続を確認する

カード内蔵型の無線 LAN ボードを取り付けている場合の、拡張無線 LAN の接続を確認する 方法を説明します。

拡張無線 LAN ボードの LED が点灯していることを確認してください。

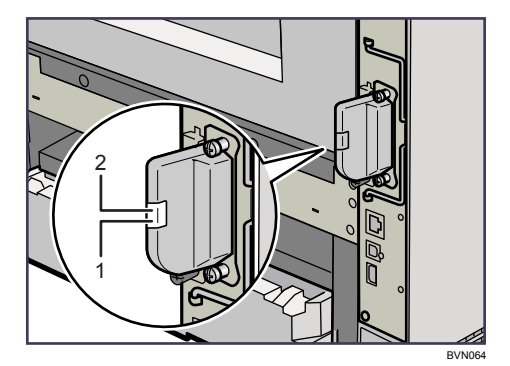

1 ネットワークに正常に接続していると、オレンジ色に点灯します。

2 電力が、機器本体から拡張無線 LAN ボードへ正常に供給されると、緑色に点灯します。

## 無線 LAN ご使用時の注意

拡張無線LANインターフェースを使ってネットワークに接続するときの注意点を説明します。 無線 LAN では、LAN ケーブルの代わりに電波を利用して情報のやりとりを行います。無線 LAN の電波は、一定の範囲内であれば壁などの障害物も越えて到達するため、セキュリ ティーに関する設定を行っていない場合、次のような問題が発生する可能性があります。

- 個人情報の漏洩
	- <sup>z</sup> ID、パスワード、クレジットカードの番号やメールの内容などが、第三者に盗み見ら れる。
- ◆ネットワークへの不正侵入
	- <sup>z</sup> ウィルスなどによってデータやシステムを破壊・改ざんされる。
	- <sup>z</sup> 特定の人物になりすまして不正な情報を流される。
	- <sup>z</sup> 機密情報が持ち出される。

これらの問題が発生する可能性を少なくするためには、本機や無線 LAN アクセスポイント などの無線 LAN 製品に搭載されている機能を確認し、セキュリティーに関する設定を行う ことをお奨めします。

## 無線 LAN のセキュリティー方式を設 定する

無線 LAN のセキュリティー方式の設定方法について説明します。

## WEP キーを設定する

ネットワーク内で WEP キーを使用している場合は、通信に使用する WEP キーを設定しま す。設定する WEP キーはネットワーク管理者に確認してください。

1 操作部の[メニュー]キーを押します。

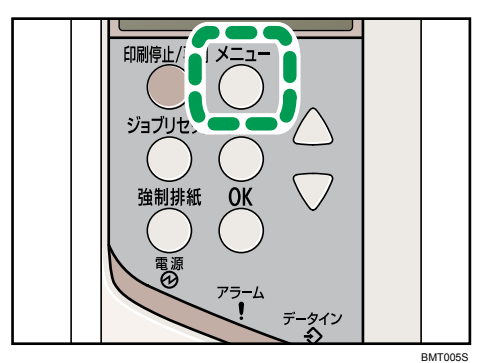

メニュー画面が表示されます。

 $\boldsymbol{Z}$  [▼][▲] キーを押して「インターフェースセッテイ]を表示させ、[OK] キーを押します。

<メニュー> インターフェースセッテイ

インターフェース設定画面が表示されます。

#### $\boldsymbol{\emph{3}}$  [ $\blacktriangledown$ ] キーを押して[5. ムセン LAN] を表示させ、[OK] キーを押します。

<インターフェースセッテイ> 5.ムセンLAN

無線 LAN 設定画面が表示されます。

**4 [▼][▲] キーを押して [5. セキュリティー ホウシキ] を表示させ、[OK]** キーを押します。

<ムセンLAN> 5.セキュリティー ホウシキ

セキュリティー方式選択画面が表示されます。

*5* [▼][▲] キーを押して[WEP]を表示させ、[OK] キーを押します。 <セキュリティー ホウシキ> \*WEP

WEP キー設定画面が表示されます。

*6* [▼][▲] キーを押して、WEP キーを 16 進数で入力する場合は [1. ヘンコ ウスル(HEX)]を表示させ、ASCII 文字列で入力する場合は[2. ヘンコ ウスル(ASCII)]を表示させ、[OK]キーを押します。

<WEPキー> [0] Ш

WEP キー入力画面が表示されます。 上段右端のカッコ内の数字は、入力済みの桁数を表しています。

ア [▼][▲] キーで文字を選択して、[OK] キーを押します。

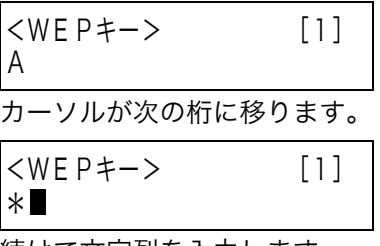

続けて文字列を入力します。

- <sup>z</sup> 64bit WEP を使用する場合、16 進数では 10 桁、ASCII 文字列では 5 桁の文字列が 設定できます。128bit WEP を使用する場合、16 進数では 26 桁、ASCII 文字列では 13 桁の文字列が設定できます。
- ・入力できる桁数は、16 進数の場合は 10 桁か 26 桁、ASCII 文字列の場合は 5 桁か 13 桁に限られます。それ以外の桁数で入力を完了させると、以下のメッセージが ディスプレイに表示されます。

16 進数の場合:

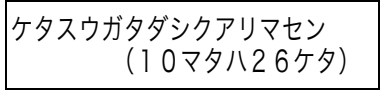

ASCII 文字列の場合:

ケタスウガタダシクアリマセン (5マタハ13ケタ)

- <sup>z</sup> ASCII 文字列の場合、大文字と小文字はそれぞれ別の文字として認識されます。
- z [戻る]キーを押すと、一つ前の桁に戻ります。
- *8* 文字列の入力が完了したら、[OK] キーを押します。 入力し直す場合は、[戻る]キーを押し、再度入力します。
- *9* 入力した文字列を確認し、[OK] キーを押します。 設定が確定し、約 2 秒後に WEP キー設定画面に戻ります。

**10** [メニュー] キーを押します。

「セッテイヘンコウチュウ」のメッセージが表示された後、通常の画面に戻ります。

11 システム設定リストを印刷して、設定した内容を確認します。 システム設定リストの印刷手順は、『ソフトウェアガイド』 の「テスト印刷メニュー」 を参照してください。

## WPA を設定する

ネットワーク内で WPA を使用している場合は、通信に使用する WPA を設定します。設定 する WPA はネットワーク管理者に確認してください。

ータイン<br>チン BMT005S

1 操作部の[メニュー]キーを押します。

メニュー画面が表示されます。

\_⁄Z [▼][▲]キーを押して[インターフェースセッテイ]を表示させ、[OK] キーを押します。

<メニュー> インターフェースセッテイ

インターフェース設定画面が表示されます。

**ヺ゚[▼][▲] キーを押して[5. ムセン LAN]を表示させ、[OK]キーを押** します。

<インターフェースセッテイ> 5.ムセンLAN

無線 LAN 設定画面が表示されます。

**∮[▼][▲]キーを押して[5. セキュリティー ホウシキ]を表示させ、[OK]** キーを押します。

<ムセンLAN> 5.セキュリティー ホウシキ

セキュリティー方式選択画面が表示されます。

### *5* [▼][▲] キーを押して[WPA]を表示させ、[OK] キーを押します。 <セキュリティー ホウシキ> \*WPA

WPA 設定画面が表示されます。

**6** [▼][▲] キーを押して[1. アンゴウ ホウシキ]を表示させ、[OK] キー を押します。

 $<$ WPA $>$ 1.アンゴウ ホウシキ

暗号方式の選択画面が表示されます。

#### **/ [▼][▲] キーを押して使用する暗号方式を表示させ、[OK] キーを押し** ます。

<アンゴウ ホウシキ> \*CCMP(AES)

設定する暗号方式は管理者に確認してください。 暗号方式の設定値は次のとおりです。

 $\cdot$  CCMP (AES)

AES(Advanced Encryption Standard)を使用することにより更にセキュリティー を高められます。

 $\cdot$  TKIP

アルゴリズムに WEP と同じ RC4 を用いながら鍵の攪拌等により脆弱性を下げる ことができます。

約 2 秒後に WPA 設定画面に戻ります。

 $\boldsymbol{\mathscr{S}}$  「▼][▲] キーを押して [2. ニンショウ ホウシキ] を表示させ、[OK] キー を押します。

 $<$ WPA $>$ 2.ニンショウ ホウシキ

認証方式の選択画面が表示されます。

#### *9* [▼] [▲] キーを押して使用する認証方式を表示させ、[OK] キーを押し ます。

<ニンショウ ホウシキ>  $*WPA-PSK$ 

設定する認証方式は管理者に確認してください。 認証方式の設定値は次のとおりです。

 $\cdot$  WPA-PSK

アクセスポイントとクライアントが共有する暗号鍵(共有鍵:Pre Shared Key)を 利用して認証を行います。事前共有鍵と呼ばれる 8 63 桁の ASCII 文字列を設定 します。

WPA 設定画面で[3.PSK ニュウリョク]を表示させ[OK]キーを押し、文字列を 入力してください。

• WPA

この方式を選択した場合は、別途 Web Image Monitor にて証明書を導入してくだ さい。

• WPA2-PSK

WPA-PSK と同じく、アクセスポイントとクライアントが共有する暗号鍵(共有 鍵: Pre Shared Kev)を利用して認証を行います。事前共有鍵と呼ばれる 8~63 桁 の ASCII 文字列を設定します。

WPA 設定画面で [3.PSK ニュウリョク] を表示させ [OK] キーを押し、文字列を 入力してください。

• WPA2

WPA2 は、WPA の追加仕様で、IEEE 802.11i への完全対応しています。

この方式を選択した場合は、別途 Web Image Monitor にて証明書を導入してくだ さい。

設定が確定し、約 2 秒後に WPA 設定画面に戻ります。

**70** [メニュー] キーを押します。

「セッテイヘンコウチュウ」のメッセージが表示された後、通常の画面に戻ります。

11 システム設定リストを印刷して、設定した内容を確認します。 システム設定リストの印刷手順は、『ソフトウェアガイド』 め「テスト印刷メニュー」 を参照してください。

# IEEE 802.1X(WPA/WPA2)の設定

セキュリティー向上のための設定について説明しています。 WPA/WPA2 は、WPA-PSK/WPA2-PSK に比べ証明書を導入した認証サーバーを利用するこ とで更にセキュリティーの向上を図っています。 IEEE 802.1X (WPA/WPA2) は、Web Image Monitor の管理者モードで設定します。 イーサネットを使用して設定をするには、操作部から「インターフェースセッテイ]→[ネッ トワーク セッテイ]→[7.IEEE802.1X] で[ニンショウ ユウコウ]に設定してください。 無線 LAN を使用して設定をするには、操作部、または Web Image Monitor で WPA を設定 してください。

#### ☆重要

- 
- <sup>z</sup> 無線 LAN で WPA/WPA2 を設定するには、SSL を有効にしてください。SSL の設定につい ては、『ソフトウェアガイド』 (6)「SSL (暗号化通信)の設定」を参照してください。

## Web Image Monitor の表示と管理者モードへのログイン

Web ブラウザーを使って、本機の状態を確認したり、本機のネットワークに関する設定を 変更することができます。

この機能を Web Image Monitor といいます。

Web Image Monitor の表示方法と管理者モードでアクセスする方法について説明します。 Web Image Monitor の詳細については、『ソフトウェアガイド』 い「Web ブラウザーを使う」 を参照してください。

### 1 Web ブラウザーを起動します。

2 Web ブラウザーのアドレスバーに「http://(本機のアドレス、またはホス ト名)/」と入力し、本機にアクセスします。

IPv4 アドレスを入力する場合、各セグメントの先頭に「0」は入力しないでくださ い。例えば「192.168.001.010」と入力する場合は、「192.168.1.10」と入力します。 Web Image Monitor のトップページが表示されます。

 $\boldsymbol{\emph{3}}$  Web Image Monitor のトップページで、 $[$ ログイン $]$  をクリックします。 ログインユーザー名とログインパスワードを入力する画面が表示されます。

### 4 ログインユーザー名とログインパスワードを入力して、「ログイン]をク リックします。

ログインユーザー名とログインパスワードは管理者にお問い合わせください。

## サイト証明書の導入手順

サイト証明書の導入手順について説明します。

- 1 認証局サーバーにアクセスし、「CA 証明書」を入手します。 証明書の入手方法は、ご使用の環境により異なります。
- 2 Web Image Monitor の管理者モードにログインします。
- 3 メニューエリアの[設定]を押します。
- 4 「セキュリティー」エリアにある[サイト証明書]を押します。
- 5 「インポートするサイト証明書」の[参照]を押し、入手した「CA 証明 書」を選択します。
- 6 [インポート]を押します。
- 7 インポートした証明書の状態が「信頼できる」であることを確認します。 「サイト証明書チェック機能」が「有効]になっていて、証明書の状態が「信頼でき ない」場合、通信ができなくなる可能性があります。
- 8 [OK] を押します。
- 9 管理者モードからログアウトします。

10 Web Image Monitor を終了します。

→補足

<sup>z</sup> ログインユーザー名とログインパスワードについては、管理者にお問い合わせください。

## 機器証明書の導入手順

機器証明書の導入手順について説明します。

- 1 Web Image Monitor の管理者モードにログインします。
- 2 メニューエリアの[設定]を押します。
- $\boldsymbol{\emph{3}}$ 「セキュリティー」エリアにある[機器証明書]を押します。
- 4 「機器証明書」画面で「証明書 2」を選択し、[要求]を押します。
- 5 「証明書項目内容入力」画面で「共通名」、「国コード」に適切な値を入力 し、[OK]を押します。
- <span id="page-87-1"></span>**ゟ**「設定の書き換え中」画面が表示されます。1~2 分経ってから[OK]を 押します。
- 7 「機器証明書」画面で、「要求中」である証明書の[詳細](メモ型のアイ コン)を押します。
- 8 「証明書詳細」画面の「証明書要求中文字列」内のテキストをすべてコ ピーします。
- <span id="page-87-0"></span>9 認証局サーバーにアクセスし、コピーした「証明書要求中文字列」を使 用して「CA 署名済み証明書」を入手します。 証明書の入手方法は、ご使用の環境により異なります。
- 10 「機器証明書」画面で、「証明書 2」を選択し、[導入]を押します。
- 11 手順 [9](#page-87-0) でダウンロードした「CA 署名済み証明書」をテキストエディタで 開き、書かれているものをすべてコピーします。
- 12 「証明書要求の入力」画面で、コピーした「CA 署名済み証明書」の内容を すべて貼り付けます。
- $J\hspace{-0.1cm}J$  [OK] を押します。
- <span id="page-87-2"></span>**74** 「設定の書き換え中」画面が表示されます。1~2 分経ってから[OK]を 押します。
- 15 「機器証明書」画面で、証明書の状態が「導入済み」になっていることを 確認します。
- 16 「利用する証明書」で、IEEE 802.1X に[証明書 2]を選択して[OK]を 押します。

4 補足

- ・「機器証明書」画面で証明書 l ~4のいずれも選択可能ですが、[証明書 1]を選択した場 合は「利用する証明書」の「IEEE802.1X」のドロップダウンメニューで [証明書 1] を 選択してください。
- <sup>z</sup> 2 つの証明書の要求を同時に行うと、証明書の発行先が表示されない場合があります。
- <sup>z</sup> 証明書の要求を取りやめる場合は、[取りやめ要求]を押しします。
- <sup>z</sup> ログインユーザー名とログインパスワードについては、管理者にお問い合わせください。
- ・手順  $\pmb{6}$  や手順  $\pmb{\not|} \pmb{\mathcal{U}}$ で[OK]を押したあとに「ページが見つかりません」画面が表示され た場合は、さらに 1~2 分待ってからブラウザーの「更新]を押してください。

## 各項目の設定手順

各項目の設定手順について説明します。

- 1 Web Image Monitor の管理者モードにログインします。
- 2 「設定」画面の「インターフェース」エリアにある[無線 LAN 設定]を押 します。
- 3 「通信モード」に「インフラストラクチャーモード」を選択します。
- 4 「SSID」をご利用のアクセスポイントに合わせて入力します。
- *≸* 「セキュリティー方式」に[WPA]を選択します。
- 6 「WPA 暗号方式」をご利用のアクセスポイントに合わせて選択します。
- 7 「WPA 認証方式」に[WPA]または[WPA2]を選択します。
- $8$  [OK] を押します。
- 管理者モードから [ログアウト] します。
- 10 Web Image Monitor を終了します。

#### 4 補足

- <sup>z</sup> 設定の不具合により、お使いのプリンターと通信できなくなる可能性があります。本機 からネットワークサマリーを印刷して状況を確認することができます。
- <sup>z</sup> 原因が特定できない場合は、本機の設定を通常のインターフェースに戻した後、はじめ から手順をやり直してください。

**5**

# 5. 用紙のセット

本機で使用できる用紙の種類やサイズ、用紙のセット方法について説明します。

# 使用できる用紙の種類とサイズ

各給紙トレイにセットできる用紙の種類、サイズと方向、最大セット枚数について説明し ます。

は縦方向に用紙をセットすることを表し、操作部には[タテ]と表示されます。 は横方向に用紙をセットすることを表し、操作部には[ヨコ]と表示されます。 海外向けサイズの用紙は以下のとおりに表示されます。

| 本書の表記                  | Legal                     | Letter                     | $5^{1}/_{2} \times 8^{1}/_{2}$ |
|------------------------|---------------------------|----------------------------|--------------------------------|
| 操作部の表示                 | LG                        |                            | HL                             |
| 用紙ダイヤルの表示              | $8^{1}/_{2}$ ×14          | $8^{1}/_{2}$ ×11           | $5^{1}/_{2} \times 8^{1}/_{2}$ |
| RPCS プリンタードラ<br>イバーの表示 | Legal $(8^1/2 \times 14)$ | Letter $(8^1/s \times 11)$ | $5^{1}/_{2} \times 8^{1}/_{2}$ |

本体給紙トレイ [トレイ 1]

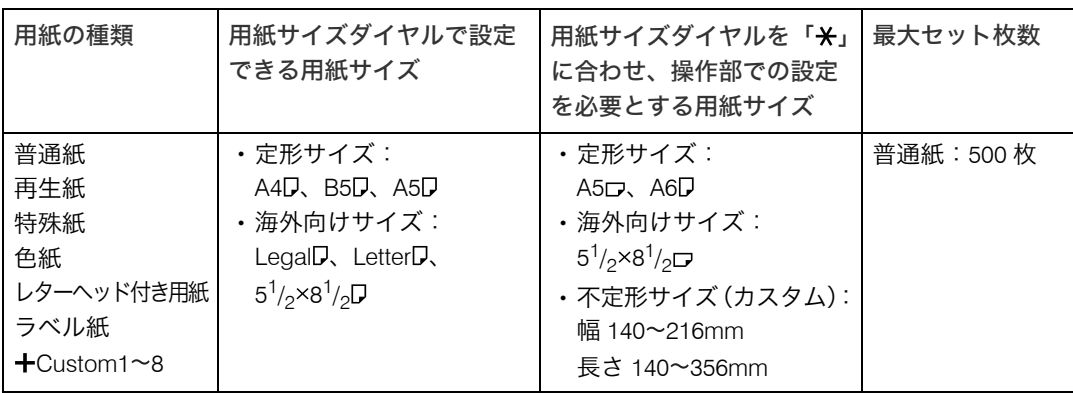

#### 250 枚増設トレイ [トレイ 2] [トレイ 3]

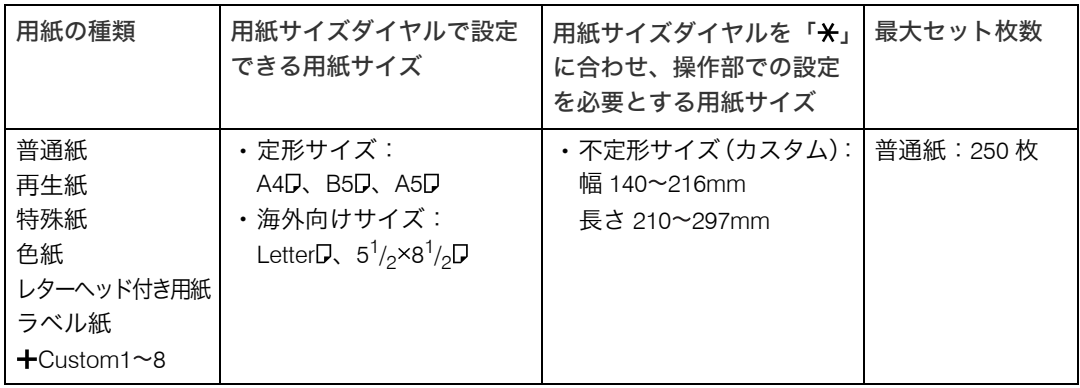

#### 500 枚増設トレイ [トレイ 2] [トレイ 3]

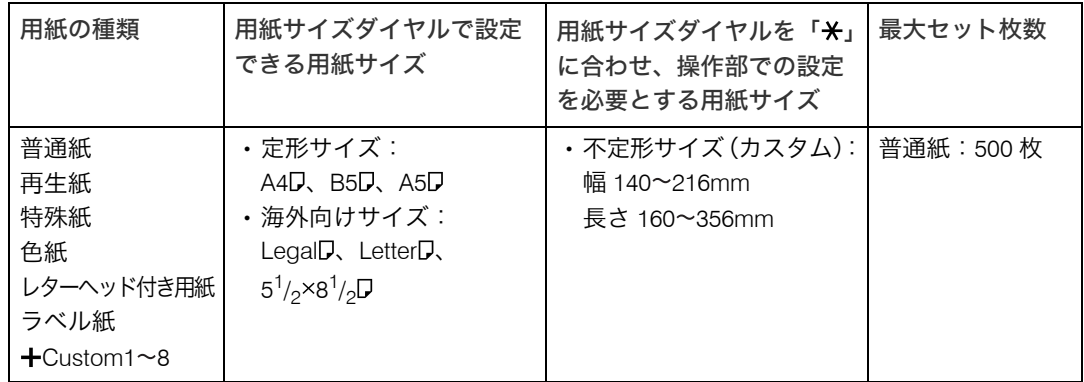

#### ☆重要

- <sup>z</sup> セットした用紙サイズと方向に用紙サイズダイヤルを合わせてください。
- <sup>z</sup> 不定形サイズの用紙をセットしたときは、操作部やプリンタードライバーで用紙サイズ を入力する必要があります。詳しくは、「不定形サイズの用紙をセットする」を参照して ください。

#### →補足

- ・本体給紙トレイ、増設給紙トレイにセットできる用紙厚は 60~105g/m<sup>2</sup> (52~90kg) です。
- <sup>z</sup> 両面印刷できない用紙サイズ、用紙種類は以下のとおりです。
	- · 用紙サイズ: A6D
	- 用紙種類:厚紙、特殊紙、色紙
- ・「**十**Custom」は、ユーザーが任意に登録した用紙種類の名称に変更できます。登録方法 については、「用紙に独自の名前をつけて使用する」を参照してください。

#### 日参照

- ·P.94 [「不定形サイズの用紙をセットする」](#page-101-0)
- <sup>z</sup> P.105 [「用紙に独自の名前をつけて使用する」](#page-112-0)

手差しトレイ(マルチ)

| 用紙の種類                                                                                           | セットできる用紙サイズ                                                                                                    | 最大セット枚数                   |
|-------------------------------------------------------------------------------------------------|----------------------------------------------------------------------------------------------------|---------------------------|
| 普通紙<br>再生紙<br>特殊紙<br>色紙<br>レターヘッド付き用紙<br>ラベル紙<br>OHP フィルム<br>厚紙<br>封筒<br>$\pm$ Custom1 $\sim$ 8 | ・定形サイズ:<br>A4 $\neg$ , B5 $\neg$ , A5 $\neg$ $\neg$ , B6 $\neg$ , A6 $\neg$<br>・海外向け用紙サイズ:<br>Legal $\Box$ , Letter $\Box$ , 5 <sup>1</sup> / <sub>2</sub> ×8 <sup>1</sup> / <sub>2</sub> $\Box$<br>• 不定形サイズ:<br>幅 64~216mm、長さ 140~900mm | 普通紙:100 枚<br>OHP フィルム:1 枚 |
|                                                                                                 | 郵便ハガキ(ハガキ)D、往復ハガキ(Cd)Dロ                                                                                                    | 40 枚                      |
|                                                                                                 | 封筒 長形3号 (フウトウ チョウ3)卩、 封筒 洋長3号<br>(フウトウ ヨウチョウ 3)卩                                                                                                    | 10枚                       |

☆重要

- <sup>z</sup> 手差しトレイ(マルチ)に用紙をセットしたときは、操作部で用紙サイズの設定が必要 です。詳しくは、「手差しトレイ(マルチ)に用紙をセットする」を参照してください。
- <sup>z</sup> 不定形サイズの用紙をセットしたときは、操作部やプリンタードライバーで用紙サイズ を入力する必要があります。詳しくは、「手差しトレイ(マルチ)に不定形サイズの用紙 をセットする」を参照してください。
- <sup>z</sup> 手差しトレイ(マルチ)に長尺紙をセットしたときは、正しく用紙が送られるように手 で持って支えてください。また、用紙の厚さや紙幅により用紙の送られ方や画質が異な りますので、事前にご使用になる用紙で印刷結果を確認してください。
- <sup>z</sup> 長尺紙は給紙方向に対して長さ900mmまで印刷できますが、推奨する印刷範囲は356mm までです。詳しくは、「印刷範囲」を参照してください。

4 補足

- ・手差しトレイ(マルチ)にセットできる用紙厚は 52~162g/m<sup>2</sup>(45~140kg)です。
- ・45kg 紙(52g/m<sup>2</sup>)、または A4 $\tt{D}$ 以上の長さの用紙は、直角に裁断されていないと正しく 給紙されないことがあります。
- <sup>z</sup> 両面印刷できない用紙サイズ、用紙種類は以下のとおりです。
	- ・用紙サイズ:B6D、A6D、郵便はがきD、往復はがきDロ、封筒 長 3 号D、封筒 洋長 3 号D <sup>z</sup> 用紙種類:OHP フィルム、厚紙、特殊紙、色紙、封筒
- ・「**十**Custom」は、ユーザーが任意に登録した用紙種類の名称に変更できます。登録方法 については、「用紙に独自の名前をつけて使用する」を参照してください。

#### ■参照

- P.192 [「印刷範囲」](#page-199-0)
- <sup>z</sup> P.98 [「手差しトレイ\(マルチ\)に用紙をセットする」](#page-105-0)
- <sup>z</sup> P.101 [「不定形サイズの用紙をセットする」](#page-108-0)
- <sup>z</sup> P.105 [「用紙に独自の名前をつけて使用する」](#page-112-0)

## 用紙をセットする

給紙トレイや手差しトレイ(マルチ)に用紙をセットする方法について説明します。

## 給紙トレイ(標準)、増設給紙トレイに用紙をセットする

給紙トレイ、増設給紙トレイへの用紙のセット方法について説明します。 給紙トレイと増設給紙トレイの用紙のセット方法は同じです。ここではトレイ 1 を例に説 明します。

#### ☆重要

- <sup>z</sup> セットする用紙の量は、給紙トレイ内に示された上限表示を超えないようにしてくださ い。紙づまりの原因になることがあります。
- <sup>z</sup> 一つのトレイに、異なる種類の用紙を混在させないでください。
- <sup>z</sup> 印刷中に、前カバーや手差しトレイ(マルチ)の開閉、給紙トレイの引き出しを行わな いでください。
- <sup>z</sup> 給紙トレイを勢いよく入れると、給紙トレイの用紙ガイドがずれることがあります。給 紙トレイはゆっくり入れてください。

#### 1 給紙トレイを止まる位置までゆっくりと引き出します。

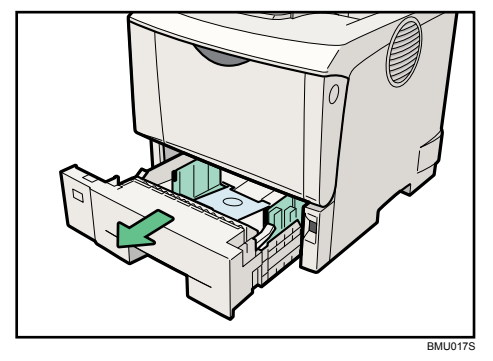

A5ロ、A6 $\Box$ 、または 5 $^1\!/_2}$ ×8 $^1\!/_2$ ロの用紙を本体給紙トレイにセットするときは、用紙 サイズダイヤルを「<del>X</del>」に合わせて、操作部で用紙サイズを設定します。詳しくは、 「用紙サイズダイヤルにないサイズの用紙をセットする」を参照してください。 不定形サイズの用紙をするときは、用紙サイズダイヤルを「**\***」に合わせて、操作 部で用紙サイズを設定します。詳しくは、「不定形サイズの用紙をセットする」を参 照してください。

2 前面を持ち上げて引き抜きます。

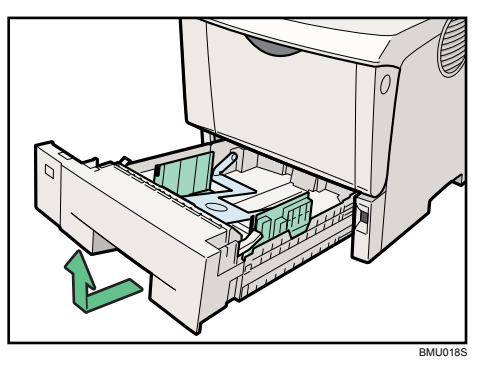

3 用紙をセットする前に、用紙をよくさばきます。

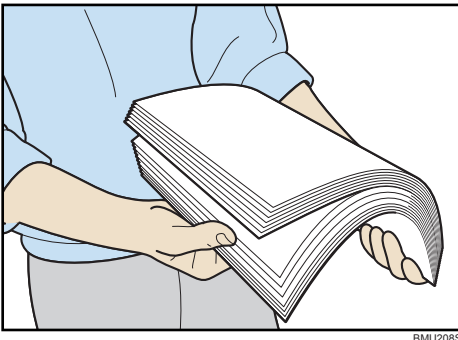

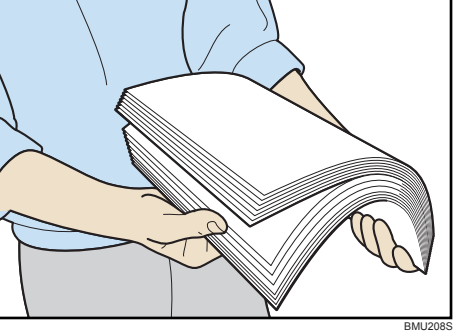

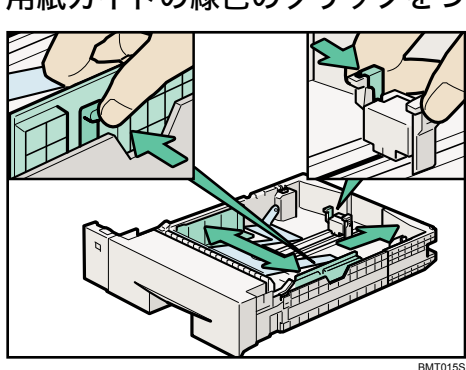

4 用紙ガイドの緑色のクリップをつまみながら、用紙ガイドを広げます。

5 印刷する面を下にして用紙をセットします。

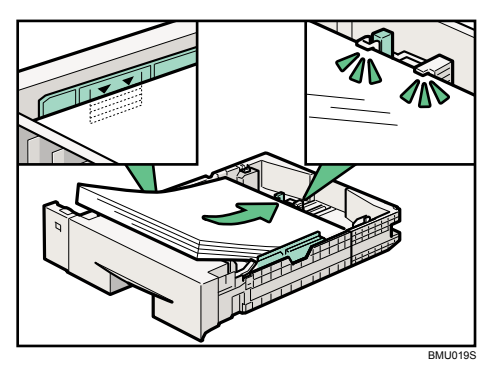

6 用紙ガイドの緑色のクリップをつまみながら、セットした用紙サイズに 合わせます。

用紙と用紙ガイドの間にすき間がないことを確認してください。すき間がある場合 は、用紙ガイドを操作して調整してください。

用紙ガイドを用紙にきつく押し当てすぎると、給紙がうまくいかない原因になるの で注意してください。

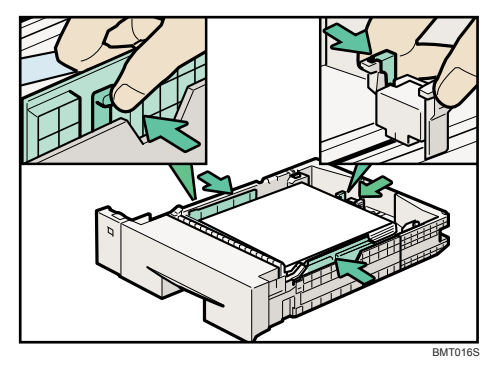

7 前面を持ち上げるようにして給紙トレイを差し込み、奥までゆっくりと 押し込みます。

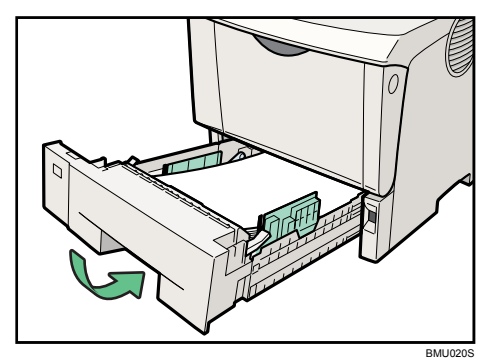

## 用紙サイズを変更する

給紙トレイ、増設給紙トレイの用紙サイズを変更する方法について説明します。

☆重要

- <sup>z</sup> セットする用紙のサイズ・用紙の方向に、用紙サイズダイヤルの表示を必ず合わせてく ださい。用紙サイズダイヤルの表示があってないと、機械内部を汚したり、思い通りの 印刷ができない原因になります。
	- 1 給紙トレイを止まる位置まで引き出します。用紙サイズダイヤルの表示 を、セットする用紙のサイズ・用紙の方向に合わせます。

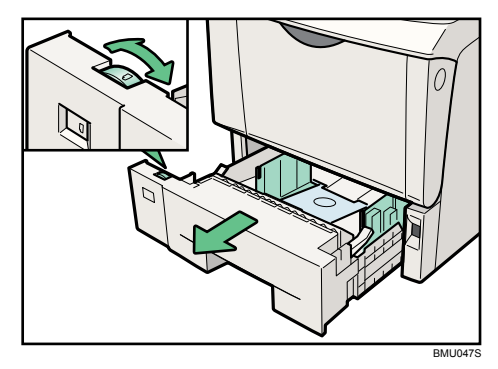

A5 $D$ 、A6 $D$ 、または 5 $1/2\times 81/2$ の用紙を本体給紙トレイにセットするときは、用紙 サイズダイヤルを「<del>X</del>」に合わせて、操作部で用紙サイズを設定します。詳しくは、 「用紙サイズダイヤルにないサイズの用紙をセットする」を参照してください。 不定形サイズの用紙をするときは、用紙サイズダイヤルを「<del>X</del>」に合わせて、操作 部で用紙サイズを設定します。詳しくは、「不定形サイズの用紙をセットする」を参 照してください。

### 2 前面を持ち上げて引き抜きます。

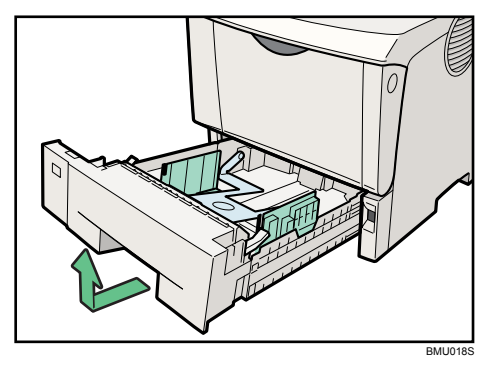

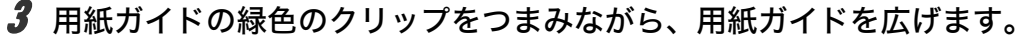

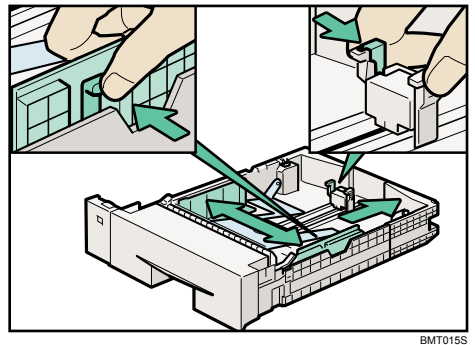

4 印刷する面を下にして用紙をセットします。

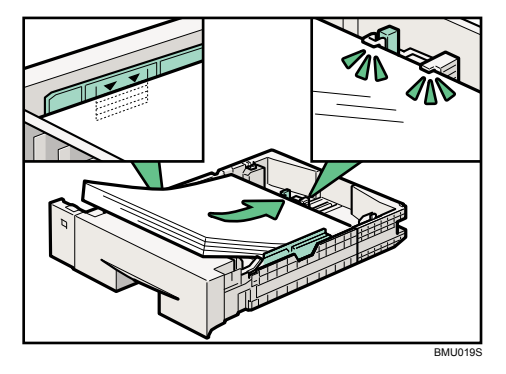

5 用紙ガイドの緑色のクリップをつまみながら、セットした用紙サイズに 合わせます。

用紙と用紙ガイドの間にすき間がないことを確認してください。すき間がある場合 は、用紙ガイドを操作して調整してください。

用紙ガイドを用紙にきつく押し当てすぎると、給紙がうまくいかない原因になるの で注意してください。

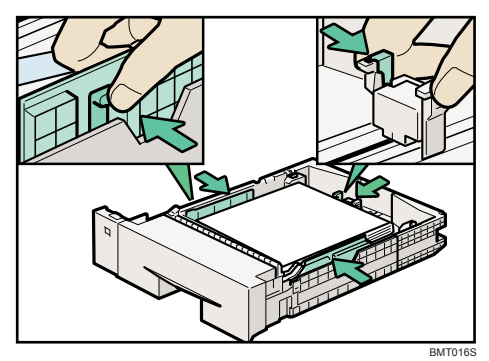

**6** A4Dより大きいサイズの用紙をセットするときは、延長トレイを引き出 します。

7 延長トレイの 2 カ所のロックを内側にスライドさせて外します。

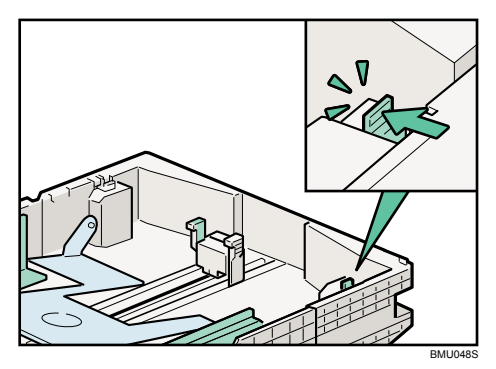

8 延長トレイを引き出します。

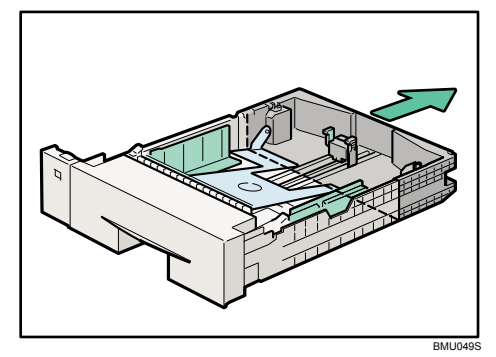

9 延長トレイの 2 カ所のロックを外側にスライドさせて元に戻します。 延長トレイのロックがきちんとロックされていないと、用紙が正しく送られない原 因になります。

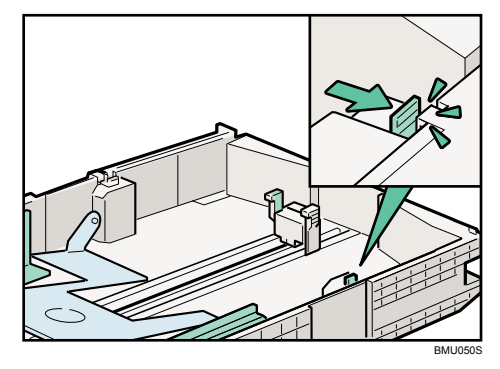

10 延長トレイを引き出した場合は、給紙トレイカバーを外します。給紙ト レイカバー下部を少し引き上げ(1)、本体背面から取り外します(2)。

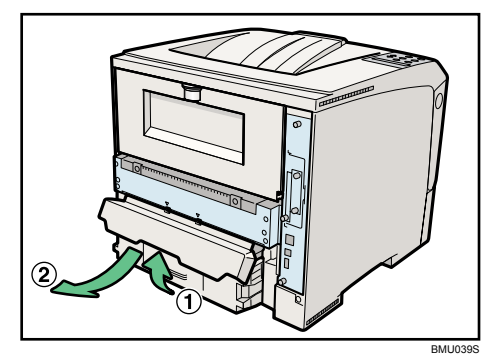

11 前面を持ち上げるようにして給紙トレイを差し込み、奥までゆっくりと 押し込みます。

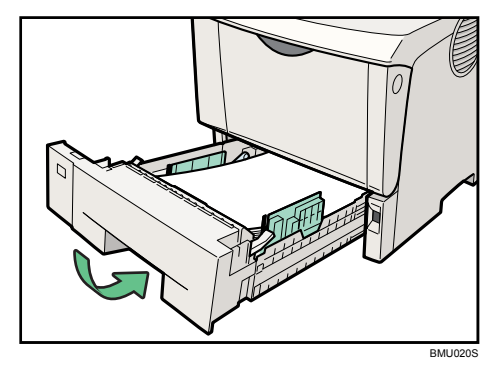

日参照

- · P.93 [「用紙サイズダイヤルにないサイズの用紙をセットする」](#page-100-0)
- ·P.94 [「不定形サイズの用紙をセットする」](#page-101-0)

## <span id="page-100-0"></span>用紙サイズダイヤルにないサイズの用紙をセットする

用紙サイズダイヤルにないサイズの用紙の設定方法について説明します。 本体給紙トレイに A5D、A6D、または 51/2×81/2Dの用紙をセットしたときは、操作部で用 紙サイズを設定する必要があります。

#### ♪ 給紙トレイの用紙サイズダイヤルを「★」に合わせて、用紙をセットします。

2 「メニュー] キーを押します。

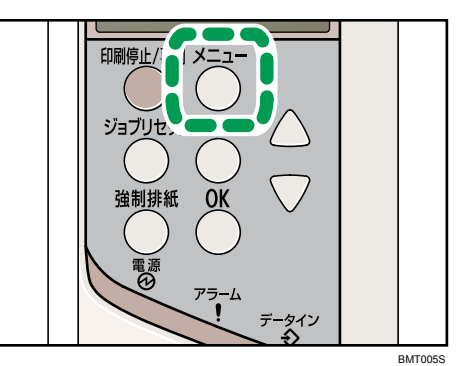

メニュー画面が表示されます。

**ヺ゚[▼][▲] キーを押して[ヨウシセッテイ]を表示させ、[OK] キーを押** します。

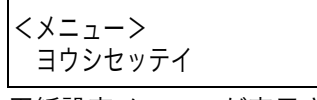

用紙設定メニューが表示されます。

**4** 「▼] 「▲ ]キーを押して 「2. トレイ ヨウシサイズ]を表示させ、[OK] キー を押します。

<ヨウシセッテイ> 2.トレイ ヨウシサイズ

給紙トレイの選択画面が表示されます。

 $\boldsymbol{5}$  [▼][▲]キーを押して目的の給紙トレイを表示させ、[OK]キーを押します。

```
<トレイ ヨウシサイズ>
1.トレイ1
```
用紙サイズの選択画面が表示されます。

#### *6* [▼][▲] キーを押して、セットした用紙サイズとセット方向の組み合わ せを表示させ、[OK]キーを押します。

<トレイ1> \*A5ヨコ

設定が確定し、約 2 秒後に給紙トレイの選択画面に戻ります。

**5**

7 [メニュー]キーを押します。

通常の画面に戻ります。

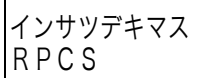

### <span id="page-101-0"></span>不定形サイズの用紙をセットする

給紙トレイ、増設給紙トレイに不定形サイズの用紙をセットする方法について説明です。

☆重要

- <sup>z</sup> 不定形サイズの用紙を印刷するときは、必ず操作部およびプリンタードライバーの両方 で用紙サイズを設定してください。
- <sup>z</sup> 給紙トレイにセットできる用紙サイズの範囲は、以下のとおりです。
	- ・本体給紙トレイ:縦 140~356mm、横 140~216mm
	- ・250 枚増設トレイ:縦 210~297mm、横 140~216mm
	- 500 枚増設トレイ:縦 160~356mm、横 140~216mm
- <sup>z</sup> 不定形サイズの設定ができないアプリケーションでは印刷できません。
- <sup>z</sup> 給紙トレイにセットできない長さの用紙は、手差しトレイ(マルチ)にセットしてくだ さい。印刷を行う場合は、プリンタードライバーから手差しトレイ(マルチ)を選択し て印刷してください。
	- ♪ [メニュー] キーを押します。

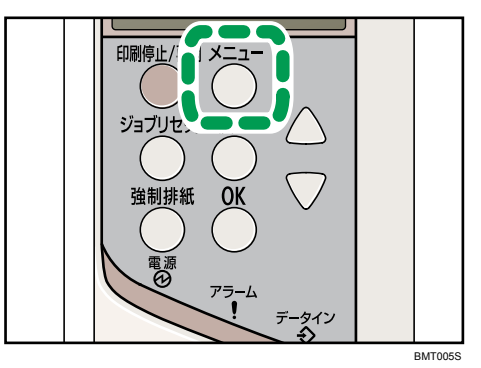

メニュー画面が表示されます。

*2* [▼][▲]キーを押して[ヨウシセッテイ]を表示させ、[OK]キーを押します。

```
<メニュー>
 ヨウシセッテイ
```
用紙設定メニューが表示されます。

 $\boldsymbol{\emph{3}}$  [▼][▲]キーを押して [2. トレイ ヨウシサイズ]を表示させ、[OK] キー を押します。

<ヨウシセッテイ> 2.トレイ ヨウシサイズ

給紙トレイの選択画面が表示されます。

*4* [▼][▲] キーを押して目的の給紙トレイを表示させ、[OK] キーを押し ます。

<トレイ ヨウシサイズ> 1.トレイ1

用紙サイズの選択画面が表示されます。

 $\bm{\mathit{5}}$  [▼][▲] キーを押して[フテイケイ(カスタム)]を表示させ、[OK] キーを押します。

<トレイ1> \*フテイケイ(カスタム)

不定形サイズの設定画面が表示されます。

*6* 「▼][▲]キーを押して給紙方向に対して横のサイズを表示させ、[OK] キーを押します。

<フテイケイ(カスタム)> ヨコ 210.0mm

押し続けると 1mm 単位でスクロールします。 縦の入力画面が表示されます。

*7* [▼][▲] キーを押して給紙方向に対して縦のサイズを表示させ、[OK] キーを押します。

<フテイケイ(カスタム)> タテ 297.0mm

設定が確定し、約2秒後に用紙サイズの選択画面に戻ります。

#### ■ 【メニュー】キーを押します。

通常の画面に戻ります。

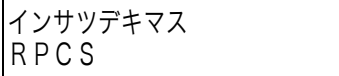

### 用紙種類を設定する

用紙の種類の設定方法について説明します。セットした用紙の種類を設定することで、よ り適切な印刷を行うことができます。

「+Custom」に登録した用紙種類を選択することもできます。詳しくは、「用紙に独自の名 前をつけて使用する」を参照してください。

1 操作部の[メニュー]キーを押します。

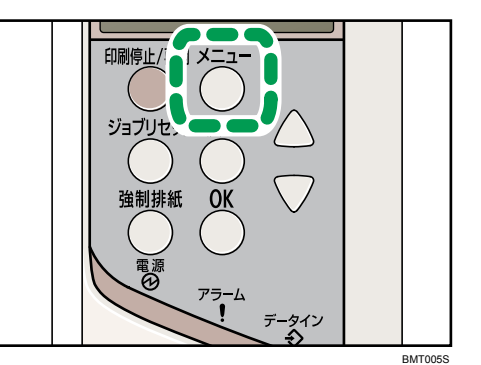

メニュー画面が表示されます。

**2 [▼] [▲] キーを押して [ヨウシセッテイ] を表示させ、[OK] キーを押** します。

<メニュー> ヨウシセッテイ

用紙設定画面が表示されます。

**ゟ゚** [▼] [▲] キーを押して [3. ヨウシ シュルイ] を表示させ、[OK] キーを 押します。

<ヨウシセッテイ> 3.ヨウシ シュルイ

給紙トレイ選択画面が表示されます。

**4** [▼] [▲] キーを押して目的の給紙トレイを表示させ、[OK] キーを押し ます。

```
<ヨウシ シュルイ>
1.トレイ1
```
用紙種類の選択画面が表示されます。

*5* 「▼]「▲]キーを押してセットした用紙の種類を表示させ、[OK] キーを 押します。

<トレイ1> \*アツガミ

設定が確定し、約 2 秒後に給紙トレイ選択画面に戻ります。

6 [メニュー] キーを押します。

通常の画面に戻ります。

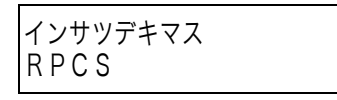

Ⅰ補足

<sup>z</sup> オプションの両面印刷ユニットを装着している場合でも、普通紙、再生紙、レターヘッ ド付き用紙以外の用紙種類は、両面印刷ができません。

#### 日参照

<sup>z</sup> P.105 [「用紙に独自の名前をつけて使用する」](#page-112-0)

## <span id="page-105-0"></span>手差しトレイ(マルチ)に用紙をセットする

手差しトレイ(マルチ)への用紙のセット方法について説明します。 手差しトレイ(マルチ)には、普通紙以外に郵便はがきや A4Dより長い用紙など、給紙ト レイにセットできない用紙をセットすることができます。

#### ☆重要

- <sup>z</sup> セットした用紙がサイドガイドのつめの下に収められていることを確認してください。
- ・A4D以上の長さの用紙は 1 枚ずつセットし、正しく用紙が送られるように手で持って支 えてください。また、用紙の厚さや紙幅により用紙の送られ方や画質が異なりますので、 事前にご使用になる用紙で印刷結果を確認してください。
	- И 手差しトレイ(マルチ)の上部を押して開けます。

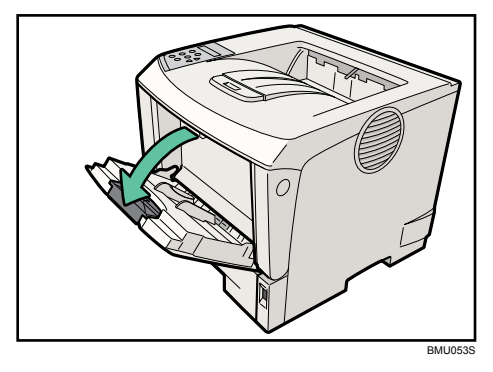

2 サイドガイドを広げ、印刷面を上にして用紙が突き当たるまで差し込みます。

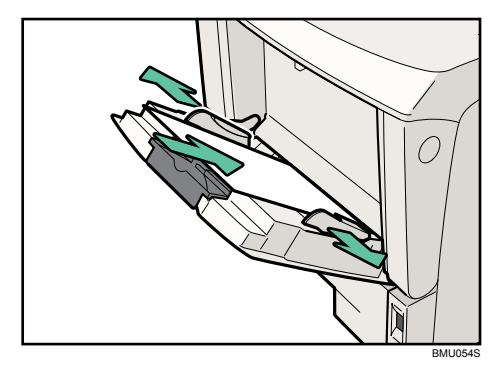

3 サイドガイドを用紙に押し当てます。

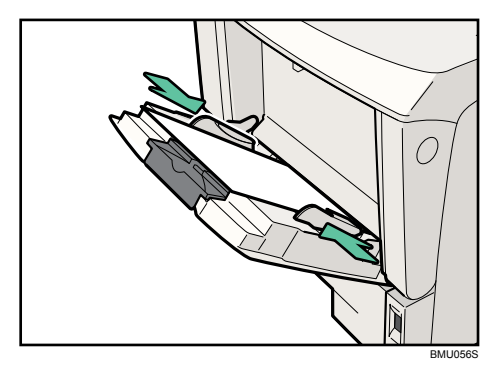

#### 4相足

- <sup>z</sup> 不定形サイズの用紙をセットするときは、必ず操作部またはプリンタードライバーで用 紙サイズを設定してください。不定形サイズの設定については、「不定形サイズの用紙を セットする」を参照してください。
- <sup>z</sup> 厚紙、OHP フィルム、郵便はがきなどをセットするときは、必ず操作部またはプリンター ドライバーで厚紙または OHP フィルムの設定をしてください。用紙の種類の設定につい ては、「給紙トレイの用紙種類を設定する」を参照してください。
- ·B5Dより長い用紙をセットするときは、延長手差しトレイを引き出します。
- · 45kg 紙、または A4D以上の長さの用紙は、直角に裁断されていないと正しく給紙されな いことがあります。

#### 日参照

- <sup>z</sup> P.101 [「不定形サイズの用紙をセットする」](#page-108-0)
- <sup>z</sup> P.102 [「用紙種類を設定する」](#page-109-0)

## 定形サイズの用紙をセットする

手差しトレイ(マルチ)に定形サイズの用紙をセットする方法について説明です。

1 操作部の[メニュー]キーを押します。

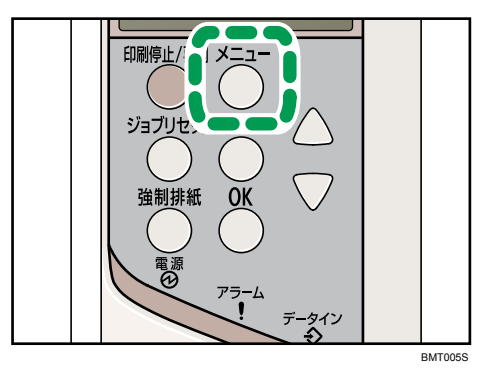

メニュー画面が表示されます。

*2* [▼] [▲] キーを押して[ヨウシセッテイ]を表示させ、[OK] キーを押 します。

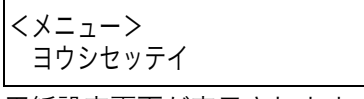

用紙設定画面が表示されます。

 $\boldsymbol{\beta}$  [▼] [▲] キーを押して [1. テサシ ヨウシサイズ] を表示させ、[OK] キー を押します。

<ヨウシセッテイ> 1.テサシ ヨウシサイズ

手差しトレイ(マルチ)の用紙サイズの選択画面が表示されます。

*4* [▼] [▲] キーを押して、セットした用紙サイズとセット方向の組み合わ せを表示させ、[OK]キーを押します。

<テサシ ヨウシサイズ> \*B6タテ

設定が確定し、約 2 秒後に用紙設定画面に戻ります。

#### 5 [メニュー]キーを押します。

通常の画面に戻ります。

インサツデキマス RPCS
### 不定形サイズの用紙をセットする

手差しトレイ(マルチ)に不定形サイズの用紙をセットする方法について説明します。

#### ☆重要

- <sup>z</sup> 不定形サイズの用紙を印刷するときは、必ず操作部またはプリンタードライバーで用紙 サイズを設定してください。
- <sup>z</sup> 不定形サイズの設定は、操作部での設定よりもプリンタードライバーでの設定が優先さ れます。プリンタードライバーで用紙サイズを設定している場合は、操作部からの設定 は不要です。ただし、RPCS 以外のプリンタードライバーを使用して印刷するときは、操 作部で設定する必要があります。
- <sup>z</sup> 手差しトレイ(マルチ)にセットできる用紙サイズの範囲は、縦140 900mm、横64 216mm です。
- <sup>z</sup> 不定形サイズの設定ができないアプリケーションでは、印刷できません。

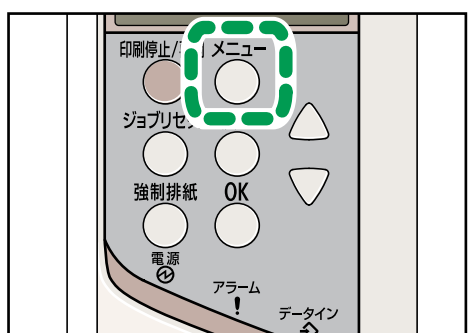

┃ 操作部の「メニュー]キーを押します。

メニュー画面が表示されます。

**2 [▼] [▲] キーを押して「ヨウシセッテイ]を表示させ、[OK] キーを押** します。

BMT005S

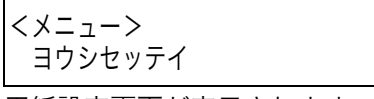

用紙設定画面が表示されます。

 $\boldsymbol{\emph{3}}$  [▼][▲]キーを押して [1. テサシ ヨウシサイズ]を表示させ、[OK] キー を押します。

<ヨウシセッテイ> 1.テサシ ヨウシサイズ

手差しトレイ(マルチ)の用紙サイズの選択画面が表示されます。

*4* [▼][▲] キーを押して[フテイケイ(カスタム)]を表示させ、[OK] キーを押します。

<テサシ ヨウシサイズ> \*フテイケイ(カスタム)

不定形サイズの入力画面が表示されます。

#### $\boldsymbol{5}$  [▼][▲] キーを押して給紙方向に対して横のサイズを表示させ、[OK] キーを押します。

<フテイケイ(カスタム)> ヨコ 210.0mm

押し続けると 1mm 単位でスクロールします。 縦の入力画面が表示されます。

**6** [▼] [▲] キーを押して給紙方向に対して縦のサイズを表示させ、[OK] キーを押します。

<フテイケイ(カスタム)> タテ 297.0mm

設定が確定し、約 2 秒後に用紙サイズの選択画面に戻ります。

7 [メニュー]キーを押します。

通常の画面に戻ります。

インサツデキマス RPCS

### 用紙種類を設定する

用紙の種類の設定方法について説明します。セットした用紙の種類を設定することで、よ り適切な印刷を行うことができます。

「+Custom」に登録した用紙種類を選択することもできます。詳しくは、「用紙に独自の名 前をつけて使用する」を参照してください。

#### ☆重要

<sup>z</sup> 厚紙や OHP フィルムを手差しトレイ(マルチ)にセットしたときは、必ず用紙の種類を 設定してください。

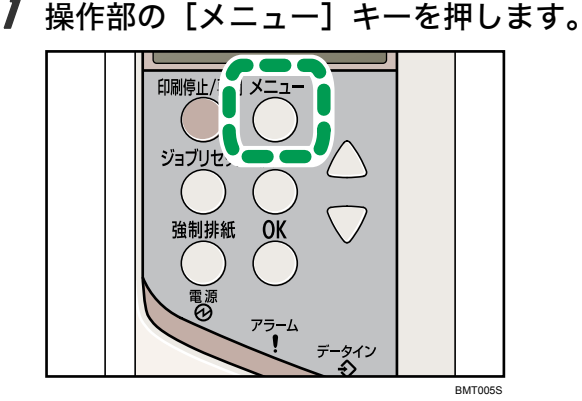

メニュー画面が表示されます。

*2* [▼] [▲] キーを押して[ヨウシセッテイ]を表示させ、[OK] キーを押 します。

<メニュー> ヨウシセッテイ

用紙設定画面が表示されます。

 $\boldsymbol{\beta}$ [▼][▲]キーを押して[3. ヨウシ シュルイ]を表示させ、[OK] キーを 押します。

<ヨウシセッテイ> 3.ヨウシ シュルイ

給紙トレイ選択画面が表示されます。

**4 [▼][▲]キーを押して [5. テサシトレイ (マルチ)]を表示させ、[OK]** キーを押します。

<ヨウシ シュルイ> 5.テサシトレイ(マルチ)

用紙種類の選択画面が表示されます。

*5* [▼][▲] キーを押してセットした用紙の種類を表示させ、[OK] キーを 押します。

<テサシトレイ> \*アツガミ

設定が確定し、約 2 秒後に給紙トレイ選択画面に戻ります。

● [メニュー] キーを押します。

通常の画面に戻ります。

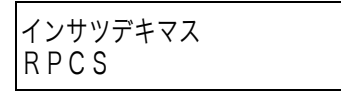

→補足

<sup>z</sup> オプションの両面印刷ユニットを装着している場合でも、普通紙、再生紙、レターヘッ ド付き用紙以外の用紙種類は、両面印刷ができません。

#### 日参照

<sup>z</sup> P.105 [「用紙に独自の名前をつけて使用する」](#page-112-0)

### 天地の向き、表裏のある用紙に印刷する

天地の向き、表裏のある用紙(レターヘッド紙)に印刷するときの、セット方法について 説明します。

レターヘッド紙やビジネス用便箋など、天地の向きや表裏のある用紙は、正しく印刷され ないことがあります。操作部の [メニュー] キーを押し、[メニュー]→[システムセッテイ] →[レターヘッドシ セッテイ]→[シヨウ スル(ジョウジ)]もしくは[シヨウ スル(ジド ウ)]と、[シヨウ シナイ]を設定したときでは用紙のセット方向が異なります。用紙の セット方向については、以下の表を参照してください。[シヨウ スル(ジドウ)]に設定し たときは、RPCS プリンタードライバーの用紙種類設定で[レターヘッド付き用紙]を選 択した場合にレターヘッド紙印刷を行います。

レターヘッド紙については、「用紙の種類ごとの注意」を参照してください。

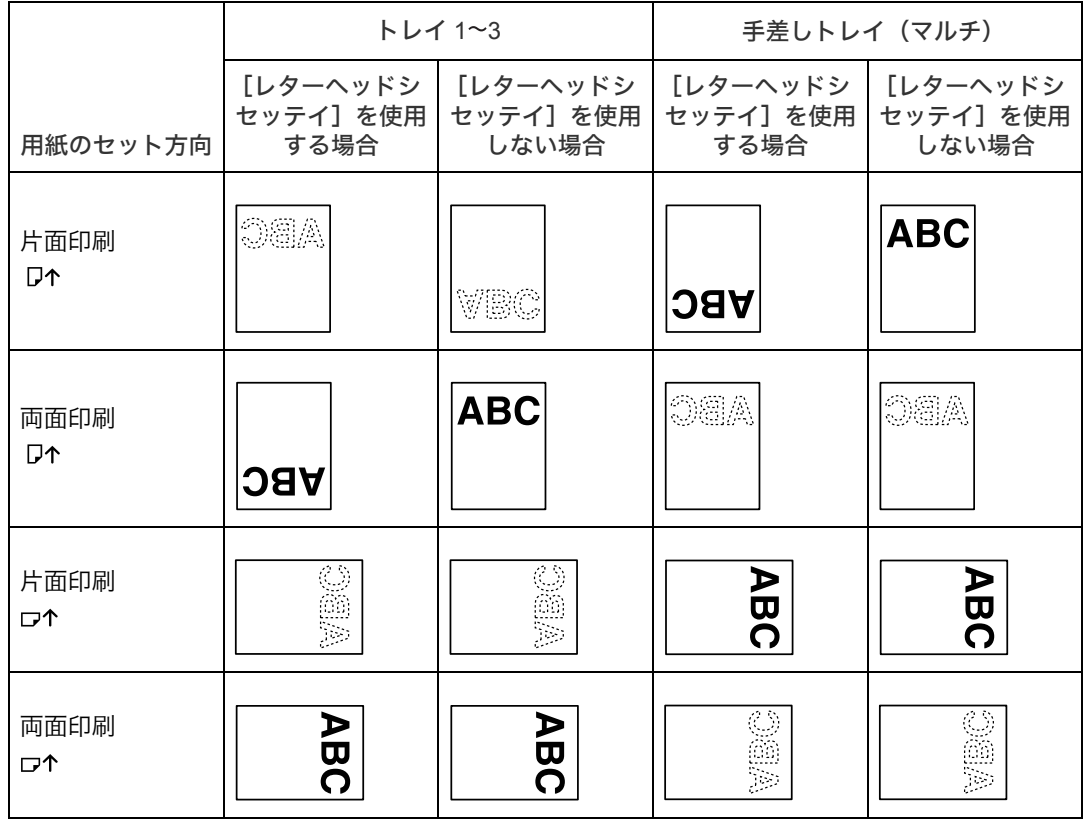

#### 4 補足

<sup>z</sup> 両面印刷禁止に設定してあるトレイから給紙した場合、両面印刷は解除されます。

- <sup>z</sup> 不定形サイズの設定は、操作部での設定よりもプリンタードライバーでの設定が優先し ます。プリンタードライバーで設定する場合は、操作部での設定は不要です。ただし、 RPCS 以外のプリンタードライバーを使用して印刷する時は、操作部で設定する必要が あります。
- <sup>z</sup> 印刷方法については、プリンタードライバーのヘルプを参照してください。

日参照

<sup>z</sup> P.184 [「用紙の種類ごとの注意」](#page-191-0)

# <span id="page-112-0"></span>用紙に独自の名前をつけて使用する

用紙に独自の名前を付けて登録できます。

## 用紙種類の登録から使用するまでの流れ

用途にあった用紙種類を選び、ユーザー用紙種類として独自の名前を付けて登録し、印刷 するまでの流れを説明します。

ここでは、「用紙名称」を「ハガキ」と名前をつけて登録し、手差しトレイ(マルチ)から の印刷を例としています。

#### ☆重要

- <sup>z</sup> この機能はネットワーク接続をしているときに使用できます。
- <sup>z</sup> 本機とお使いのパソコンとの間で双方向通信が働いているときに使用できます。
- <sup>z</sup> RPCS プリンタードライバーで使用できます。
- <sup>z</sup> プリンタードライバーの「設定の保存/呼び出し」機能には対応していません。ユーザー 用紙種類として登録した用紙種類は、プリンタードライバーの表示が「普通紙」に置き 換わります。
- <sup>z</sup> ご使用になっているプリンタードライバーの各国言語以外で名称を登録すると、プリン タードライバーで文字が正しく表示されない場合があります。
- <sup>z</sup> 英数カタカナ半角文字以外の名称を登録すると、本機操作部の画面の文字が正しく表示 されない場合があります。
- <sup>z</sup> ユーザー用紙種類の名称はログ収集の対象にはなりません。
- ◆ 「用紙名称」を「ハガキ」として手差しトレイから印刷する場合のステップ 1~4
	- 1) Web Image Monitor で、用紙種類に名前をつけて登録します。印刷する際、登録した ユーザー用紙種類の名称をプリンタードライバーで選択すると、用紙種類が自動で 選択されます。 「用紙名称」に「ハガキ」と名前をつけ、「用紙種類」は「厚紙」を選びます。 設定について詳しくは、「用紙種類に名前をつけて登録する」を参照してください。
	- 2) Web Image Monitor で、トレイにユーザー用紙種類を設定します。 手差しトレイの用紙種類を「╋ハガキ(Custom 1)」に設定します。
	- 設定について詳しくは、「トレイにユーザー用紙種類を設定する」を参照してください。 3) 本機の給紙トレイに使用したい用紙をセットします。
	- 手差しトレイに郵便はがきをセットします。 設定について詳しくは、「用紙をセットする」を参照してください。
	- 4) RPCS プリンタードライバーで、登録した用紙種類に印刷をします。 「用紙種類」から「╋ハガキ」を選び、印刷します。「用紙種類」として「╋ハガキ」 を選択することで、郵便はがきを印刷するときに適した厚紙 が自動で設定されるこ とになります。用途に合った名称をつけることができるので、用紙選択が容易にな ります。

設定について詳しくは、「登録した用紙種類に印刷をする」を参照してください。

- <sup>z</sup> 最大 8 種類までユーザー用紙種類を登録できます。
- 双方向通信の働く条件に関しては、『ソフトウェアガイド』 ⑥「双方向通信が働く条件」 を参照してください。

<sup>4</sup> 補足

日参照

- <sup>z</sup> P.86 [「用紙をセットする」](#page-93-0)
- <sup>z</sup> P.106 [「用紙種類に名前をつけて登録する」](#page-113-0)
- <sup>z</sup> P.108 [「トレイにユーザー用紙種類を設定する」](#page-115-0)
- <sup>z</sup> P.109 [「登録した用紙種類に印刷をする」](#page-116-0)

### <span id="page-113-0"></span>用紙種類に名前をつけて登録する

Web Image Monitor の管理者モードで設定します。

☆重要

- <sup>z</sup> 英数カタカナ半角文字以外の名称を登録すると、本機操作部の画面の文字が正しく表示 されない場合があります。
	- 1 Web ブラウザを起動し、Web ブラウザーのアドレスバーに「http://(本機 の IP アドレス、またはホスト名)/」と入力し、本機にアクセスします。 IPv4 アドレスを入力する場合、各セグメントの先頭につく「0」は入力しないでくだ さい。例えば「192.168.001.010」の場合は、「192.168.1.10」と入力します。 SSL(暗号化通信)の設定を有効にしている場合、「https://(本機の IP アドレス、ま たはホスト名) /」と入力します。 Web Image Monitor のトップページが表示されます。
	- $\boldsymbol{2}$  Web Image Monitor のトップページで、 $[$ ログイン $]$  をクリックします。 ログインユーザー名とログインパスワードを入力する画面が表示されます。
	- *3* ログインユーザー名とログインパスワードを入力し、[ログイン] をク リックします。

ログインユーザー名とログインパスワードは管理者にお問い合わせください。

- ▲ 画面左のメニューから [設定] をクリックします。
- ♪ [機器] エリアの[ユーザー用紙種類]をクリックします。

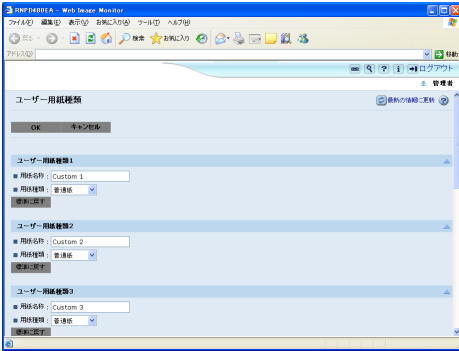

#### 6 以下の項目を設定します。 郵便はがきに印刷する場合を例にして説明します。 <sup>z</sup> 用紙名称:用紙の用途を判別できるような名称を入力します。 「ハガキ」と入力します。 <sup>z</sup> 用紙種類:用途にあった用紙の種類をドロップダウンメニューから選びます。 「厚紙」を選択します。郵便はがきを印刷する場合は、用紙種類として「厚紙」を 設定しておきます。設定が不適切な場合、紙詰まりなどの原因になります。  $\bar{Z}$  [OK] をクリックします。 4 補足 ·設定項目の詳細は、Web Image Monitor のヘルプを参照してください。 <sup>z</sup> 最大 8 種類までユーザー用紙種類を登録できます。 <sup>z</sup> 使用する用紙と用紙種類との関係については、「用紙の種類ごとの注意」を参照してくだ さい。 日参照 <sup>z</sup> P.184 [「用紙の種類ごとの注意」](#page-191-0)

## <span id="page-115-0"></span>トレイにユーザー用紙種類を設定する

給紙トレイと登録した用紙種類を関連付けます。 印刷する前に、給紙トレイに用紙をセットします。Web Image Monitor、または本機の操作 部を使って、トレイにユーザー用紙種類を設定します。

### Web Image Monitor からトレイの設定をする

Web Image Monitor で給紙トレイへの用紙種類の設定をします。

- 1 Web Image Monitor に管理者モードでログインします。
- 2 画面左のメニューから [設定] をクリックします。
- $\boldsymbol{\emph{3}}$  [機器] エリアの[用紙]をクリックします。

✔ 設定したいトレイの[用紙種類:]をユーザー用紙種類にして、登録し ておいた用紙種類の名称を選びます。

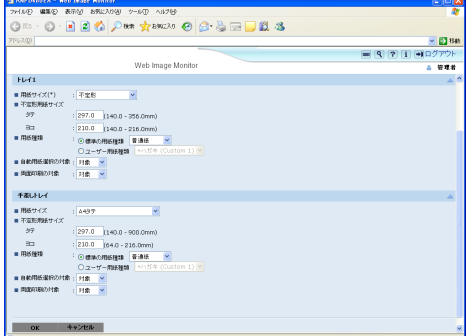

先程登録した「ハガキ」は [+ハガキ (Custom 1)] と表示されています。ここでは 例として、手差しトレイにユーザー用紙種類「ハガキ」を設定しました。 必要に応じてその他の項目を設定します。

- $5$  [OK] をクリックします。
- [ログアウト] をクリックします。

#### 7 Web ブラウザーを閉じます。

4 補足

- <sup>z</sup> 給紙トレイに用紙をセットする方法については、「用紙をセットする」を参照してください。
- <sup>z</sup> 用紙種類を本機の操作部から設定する方法については、「手差しトレイに用紙をセットす る」を参照してください。

日参照

- <sup>z</sup> P.86 [「用紙をセットする」](#page-93-0)
- <sup>z</sup> P.98 [「手差しトレイ\(マルチ\)に用紙をセットする」](#page-105-0)

## <span id="page-116-0"></span>登録した用紙種類に印刷をする

登録した用紙種類を選択して印刷します。

#### ☆重要

- <sup>z</sup> RPCS プリンタードライバーで使用できます。
- <sup>z</sup> 本機とお使いのパソコンとの間で双方向通信が働いているときに使用できます。
- z 「設定の保存/呼び出し」機能には対応していません。ユーザー用紙種類として登録した 用紙種類は、プリンタードライバーの表示が「普通紙」に置き換わります。
- <sup>z</sup> ご使用になっているプリンタードライバーの各国言語以外で名称を登録すると、プリン タードライバーで文字が正しく表示されない場合があります
- <sup>z</sup> ユーザー用紙種類の名称はログ収集の対象にはなりません。

#### 1 印刷する文書に印刷指示をします。

- $2$  プリンタードライバーの印刷設定の [印刷設定] タブで、[用紙種類:] から登録しておいた用紙種類を選択します。 「ワンクリック設定」を選択しているときは、[印刷設定]タブをクリックします。
- $\boldsymbol{\emph{3}}$  印刷の指示をします。

あらかじめ登録しておいた設定で印刷されます。

- 4 補足
- <sup>z</sup> 設定方法の詳細は、プリンタードライバーのヘルプを参照してください。

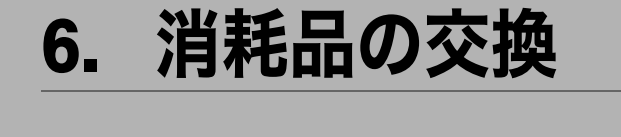

消耗品の交換方法について説明します。

消耗品はお早めにお求めくださることをお勧めします。消耗品をお買い求めの際は、「消耗 品一覧」を参照してください。

# <span id="page-118-0"></span>トナーカートリッジを交換する

トナーカートリッジの交換方法について説明します。

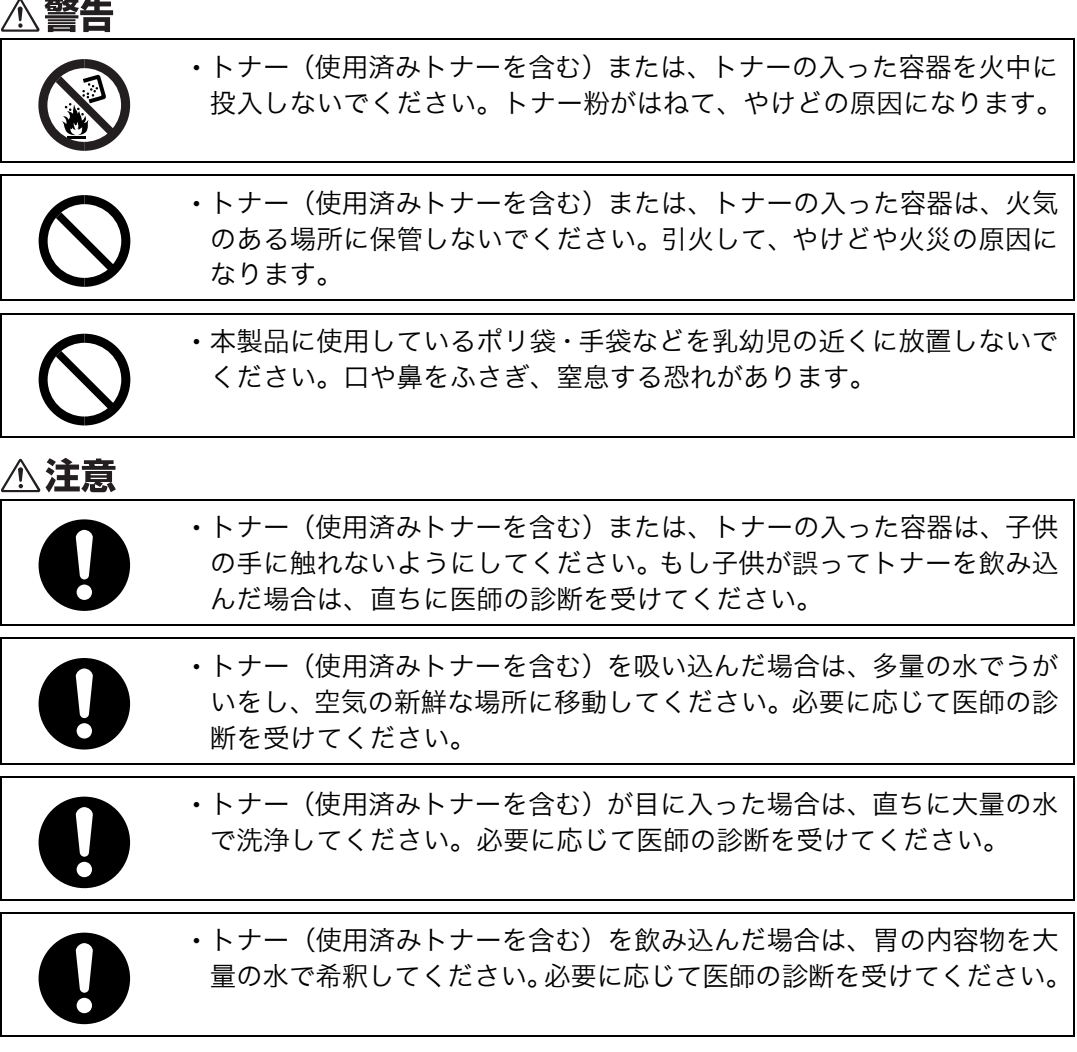

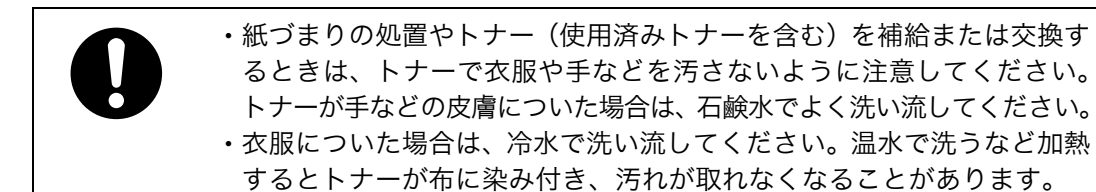

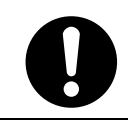

<sup>z</sup> トナー容器を無理に開けないでください。トナーが飛び散った場合、ト ナーを吸い込んでしまったり、服や手を汚す原因となります。

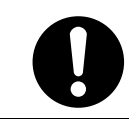

<sup>z</sup> 使用済みのトナーは、トナー粉が飛び散らないように袋に入れて保管し てください。

操作部に次のメッセージが表示されたときは、トナーカートリッジの寿命が近づいていま す。新しいトナーカートリッジを用意してください。

次のメッセージが表示されてから、トナー交換メッセージが表示されるまでの印刷可能枚 数の目安は 200 枚です。

カートリッジ ヨウイ

操作部に次のメッセージが表示されたときは、印刷を続行することはできますが、印刷結 果は保証いたしかねます。印刷面にかすれ、スジ、汚れが発生する場合は、新しいトナー カートリッジに交換してください。

カートリッジ コウカン

また、次のメッセージが表示されたときは、印刷が停止します。トナーがなくなったか、ト ナーカートリッジの寿命によって機器本体の故障原因になる可能性があるため、新しいト ナーカートリッジに交換してください。

カートリッジヲ コウカンシテクダサイ

☆重要

- <sup>z</sup> 前カバーを開けたまま長時間放置しないでください。トナーカートリッジは、長時間光 に当てると性能が低下します。トナーカートリッジの交換はすみやかに行ってください。 <sup>z</sup> トナーカートリッジを斜めに立てかけたり逆さまにしないでください。
- 
- <sup>z</sup> トナーカートリッジの印刷可能ページ数の目安は以下のとおりです。この印刷可能ページ 数は、A4 サイズで、「ISO/IEC 19752」に準拠し、印字濃度が工場出荷初期設定値の場合 です。「ISO/IEC 19752」とは、国際標準化機構(International Organization for Standardization) より発行された「印字可能枚数の測定方法」に関する国際標準です。
	- <sup>z</sup> 同梱用トナーカートリッジ:約 3,000 ページ
	- ・交換用トナーカートリッジ: トナーカートリッジ (6K):約 6,000 ページ トナーカートリッジ (12K):約 12,000 ページ
- <sup>z</sup> トナーカートリッジの寿命は、トナーの残量およびカートリッジ部品の消耗度合いで決ま ります。実際の印刷可能ページ数は、印刷する用紙の種類・サイズ、セット方向、印刷内 容、一度に印刷する枚数、環境条件によって異なります。トナーカートリッジは使用期間 によっても劣化するため、上記ページ数より早く交換が必要になる場合があります。
- <sup>z</sup> 以下の不具合が出た場合は、トナーカートリッジの感光体の寿命です。トナーカートリッ ジを交換してください。
	- <sup>z</sup> 部分的に白く抜ける
	- <sup>z</sup> 印字かすれやムラがでる
	- <sup>z</sup> 白いスジが入る
	- <sup>z</sup> 全体が黒く印刷される
	- <sup>z</sup> 文字がにじむ
- <sup>z</sup> トナーカートリッジ(消耗品)は保証対象外です。ただし、ご購入になった時点で不具 合があった場合は購入された販売店にご連絡ください。
- <sup>z</sup> トナーカートリッジは安定した印刷品質を維持するために、ご購入から 2 年以内でのご 使用を推奨します。
- <sup>z</sup> トナーカートリッジを振ったり、衝撃を与えたりしないでください。印刷面の汚れや、ト ナーこぼれ、故障の原因になります。
- <sup>z</sup> 手や衣服を汚さないように注意してください。
	- 1 前カバーオープンボタンを押して前カバーを開けます。

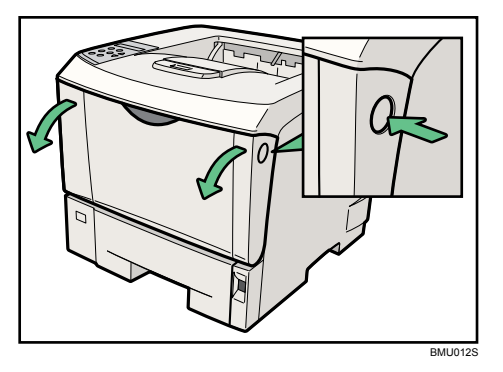

2 トナーカートリッジの取っ手を持ち、少し持ち上げながら手前に引き抜 きます。

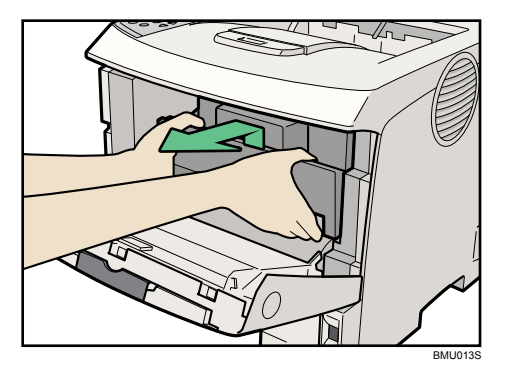

#### 3 金属製のレジストローラーの位置を目安に、水でぬらし固く絞った布で レジストローラー周辺の紙粉を拭きとります。

アルコールや洗浄剤などは使用しないでください。

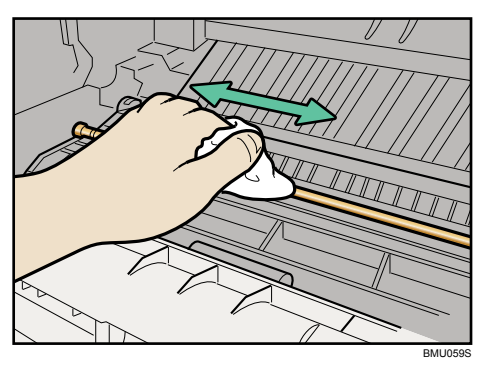

- 4 新しいトナーカートリッジを梱包箱から取り出します。
- 5 トナーカートリッジを水平な場所に置き、片手を添えながらトナーシー ルを 2 本水平に引き抜きます。

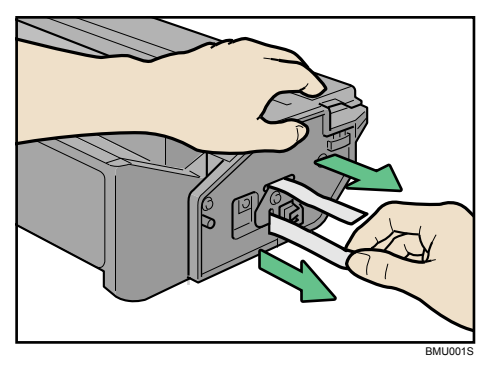

トナーシールを引き抜かないで使用すると故障の原因になります。必ずトナーシー ルを 2 本とも引き抜いてから使用してください。

トナーシールを引き抜くときは、トナーカートリッジを水平にしてください。立て たり、斜めにした状態で引き抜くと故障の原因になります。

トナーシールは必ず水平に引き抜いてください。上方向や下方向に引き抜くとト ナーがこぼれやすくなる原因になります。

6 トナーカートリッジの取っ手を持ち、プリンター内部に押し込みます。

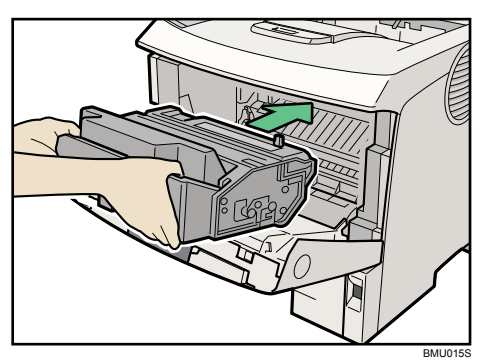

7 奥に突き当たったところで、トナーカートリッジを押し下げます。

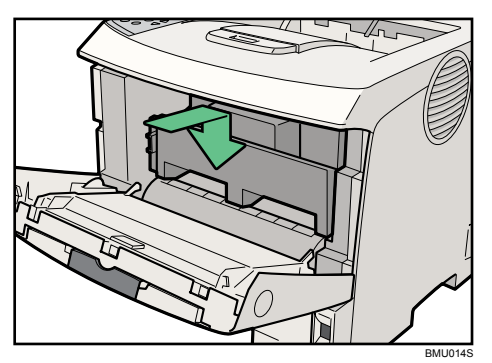

8 前カバーを閉めます。

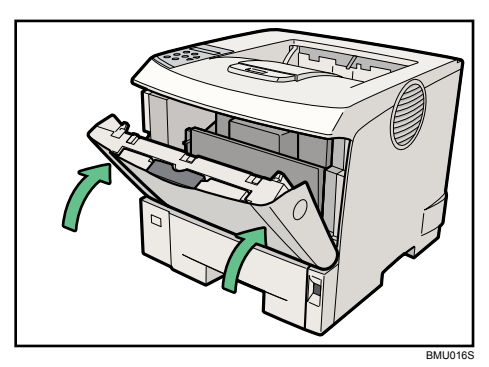

#### Ⅰ補足

- <sup>z</sup> ご使用後のトナーカートリッジの廃棄などのお取り扱いに関しましては、販売店または 保守会社にご連絡ください。
- <sup>z</sup> 消耗品のご購入は、最寄りの販売店にご連絡ください。
	- •(株)日立システムズ
	- インターネットショップ Prinfina M@LL https://mall.rps.ricoh.co.jp/

#### 日参照

<sup>z</sup> P.181 [「消耗品一覧」](#page-188-0)

ご使用後のトナーは、販売店または保守会社にお渡しいただき、当社の回収・リサイクル活動に ご協力ください。なお、お客様で処理される場合は、一般のプラスチック廃棄物あるいは回収シ ステムにより処理してください。

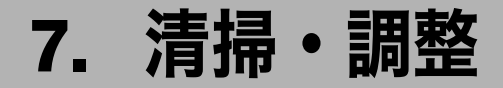

本機の清掃と調整について説明します。

# 清掃するときの注意

プリンターを清掃するときの注意事項です。

#### ∧警告

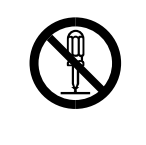

<sup>z</sup> 本書で指定している部分以外のカバーやねじは外さないでください。機 械内部には電圧の高い部分やレーザー光源があり、感電や失明の原因に なります。機械内部の点検・調整・修理は保守会社に依頼してください。 • この機械を改造しないでください。火災や感電の原因になります。また、 レーザー放射により失明の恐れがあります。

∧注意

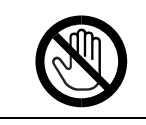

<sup>z</sup> 機械内部には高温の部分があります。「高温注意」のラベルの貼ってあ る周辺には触れないでください。やけどの原因になります。

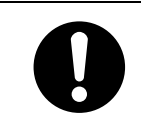

• 電源プラグは年に1回以上コンセントから抜いて、プラグの刃と刃の周 辺部分を清掃してください。ほこりがたまると、火災の原因になります。

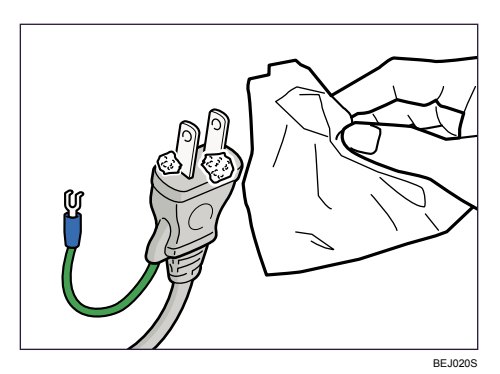

プリンターを良好な状態に保ち、きれいに印刷するために、定期的に清掃してください。 まず、やわらかい布で空拭きします。空拭きで汚れが取れないときは、やわらかい布を水 でぬらし、固く絞ってから拭いてください。水でも取れない汚れは、中性洗剤を使って拭 き、水拭きして、そのあと空拭きし、水気を十分に取ります。

☆重要

- <sup>z</sup> ベンジンやシンナーなどの揮発性の薬品を使用したり、殺虫剤をかけたりしないでくだ さい。変形、変色、ひび割れの原因となります。
- <sup>z</sup> プリンターの内部にほこりや汚れがあるときは、乾いた清潔な布で拭いてください。

# フリクションパッドを清掃する

フリクションパッドの清掃について説明します。

標準紙以外の用紙を使用したときなど、紙粉が多く出てフリクションパッドが汚れると、用 紙が多重送りされたり、つまったりする原因になります。その場合、フリクションパッド を清掃します。

#### ☆重要

- <sup>z</sup> アルコールや洗浄剤などは使わないでください。
- <sup>z</sup> 用紙をセットした給紙トレイをプリンターにセットするときは、ゆっくりと入れてくだ さい。トレイを勢いよく入れると、トレイの用紙ガイドがずれることがあります。
	- 1 給紙トレイを止まるまで引き出し、前面を持ちあげるようにして引き抜 きます。

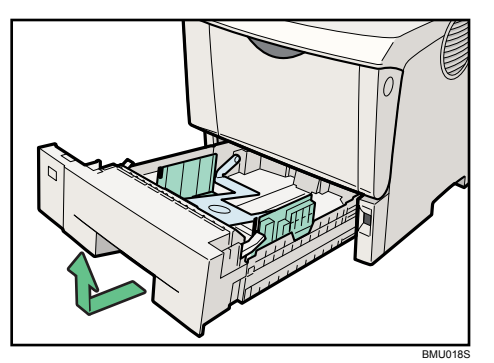

- 2 用紙が入っているときは取り出します。
- 3 水でぬらし固く絞った布で、フリクションパッド(茶色 / 白色の部分)を 拭きます。

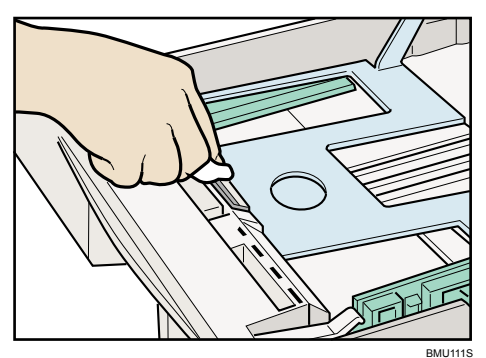

4 用紙をセットしてから、給紙トレイを本体にゆっくりとセットします。

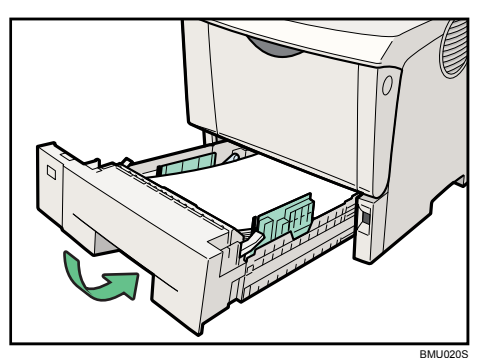

#### ●補足

- <sup>z</sup> フリクションパッドを清掃しても用紙が多重送りされたり、つまったりする場合は、保 守会社に連絡してください。
- <sup>z</sup> オプションの 500 枚増設トレイユニットおよび 250 枚増設トレイユニットを取り付けて いるときは、本体のフリクションパッドと同じように 500 枚増設トレイユニットおよび 250 枚増設トレイユニットのフリクションパッドも清掃してください。

# 給紙コロを清掃する

給紙コロの清掃について説明します。

標準紙以外の用紙を使用したときなど、紙粉が多く出て給紙コロが汚れると、用紙が送ら れなかったり、つまったりする原因になります。その場合、給紙コロを清掃します。

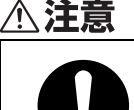

<sup>z</sup> プリンター本体は約 17.5kg あります。

<sup>z</sup> 機械を移動するときは、両側面の中央部分にある取っ手を持ち、ゆっく りと体に負担がかからない状態で持ち上げてください。無理をして持ち 上げたり、乱暴に扱って落としたりすると、けがの原因になります。 <sup>z</sup> 長距離を移動するときは、保守会社に相談してください。

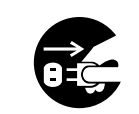

<sup>z</sup> 機械を移動する場合は、必ず電源プラグをコンセントから抜いて行って ください。コードが傷つき、火災や感電の原因になります。

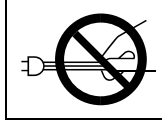

<sup>z</sup> 電源プラグを抜くときは、必ず電源プラグを持って抜いてください。電 源コードを引っぱらないでください。コードが傷つき、火災や感電の原 因になります。

#### ☆重要

- <sup>z</sup> イラストは本機の給紙コロの清掃の手順を示しています。
- •500 枚増設トレイユニットおよび 250 枚増設トレイユニットを取り付けているときは本 体だけを持ち上げ、500 枚増設トレイユニットおよび 250 枚増設トレイユニットから確 実に離れたことを確認してから移動させてください。
- <sup>z</sup> ぐらついた台の上や、傾いた所など不安定な場所に置かないでください。
- <sup>z</sup> アルコールや洗浄剤などは使用しないでください。
- <sup>z</sup> オプションの 500 枚増設トレイユニットおよび 250 枚増設トレイユニットの給紙コロも 同様に清掃できます。
	- 1 本機の電源を切ります。
	- 2 電源プラグをコンセントから抜き、インターフェースケーブルを本機か ら取り外します。

3 給紙トレイを止まるまで引き出し、前面を持ちあげるようにして引き抜 きます。

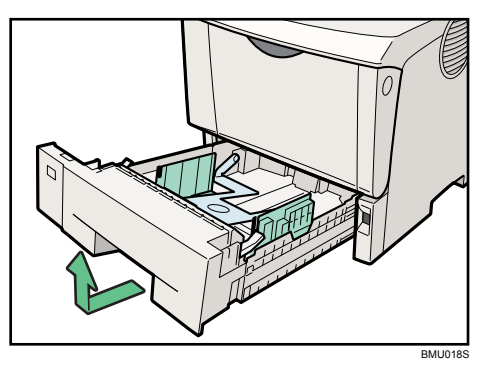

4 本機を机の端に移動させます。 本機の移動方法については、「移動」を参照してください。

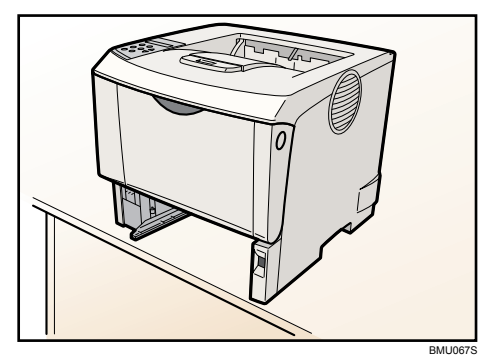

 $\boldsymbol{5}$  給紙コロ固定レバー(緑色)を左側にスライドさせて(①)、給紙コロを 取り外します (2)。

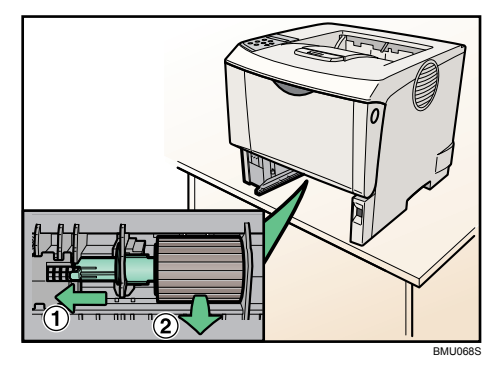

6 水でぬらし固く絞った布で、給紙コロのゴムの部分を拭きます。

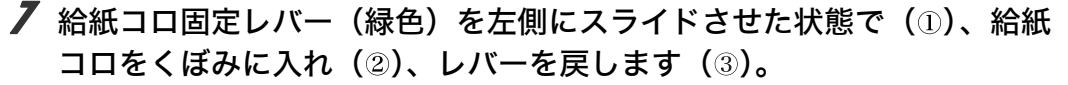

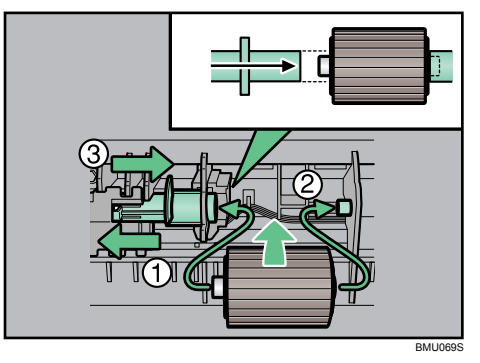

緑色の給紙コロ固定レバーの先が、給紙コロの突起部分を完全に覆っていることを 確認してください。覆っていない場合は、給紙コロを回しながらレバーを軽く戻し、 再度固定しなおしてください。

8 本体を設置場所に戻し、トレイ 1 を本体にゆっくりとセットします。

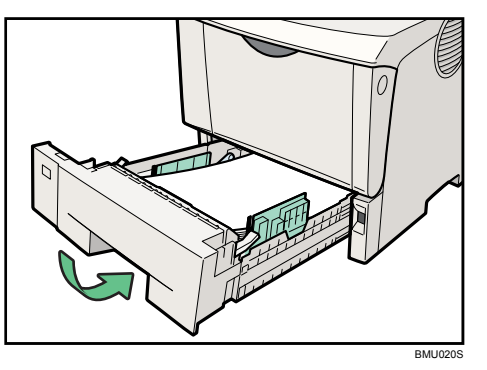

用紙をセットした給紙トレイをプリンターにセットするときは、ゆっくりと入れてく ださい。トレイを勢いよく入れると、トレイの用紙ガイドがずれることがあります。

9 電源プラグをコンセントに差し込み、インターフェースケーブルを接続 します。

#### 10 本機の電源を入れます。

#### →補足

<sup>z</sup> オプションの 500 枚増設トレイユニットおよび 250 枚増設トレイユニットを取り付けて いるときは、本体給紙トレイ用の給紙コロと同様の手順で 500 枚増設トレイユニットお よび 250 枚増設トレイユニット用の給紙コロを取り外して清掃してください。

#### 日参照

• P.177 [「移動」](#page-184-0)

# レジストローラー周辺を清掃する

レジストローラー周辺の清掃について説明します。

標準紙以外の用紙を使用したときなど、多くの紙粉が出てレジストローラーの周辺が汚れ ることがあります。紙粉はかすれや汚れの原因になることがあります。その場合、レジス トローラー周辺の紙粉を清掃します。

### △注意

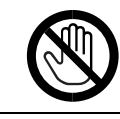

<sup>z</sup> 機械内部には高温の部分があります。「高温注意」のラベルの貼ってある 周辺には触れないでください。やけどの原因になります。

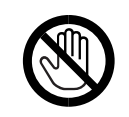

<sup>z</sup> レジストローラー周辺清掃は、プリンターの電源が切れていて、プリン ター本体が常温であることを確認してから行ってください。やけどの原 因になります。

#### ☆重要

<sup>z</sup> アルコールや洗浄剤などは使用しないでください。

1 本機の電源を切ります。

2 前カバーオープンボタンを押して前カバーを開けます。

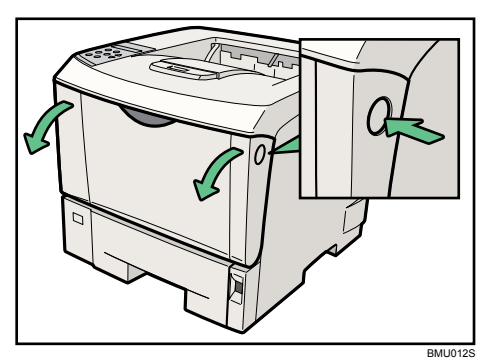

3 トナーカートリッジの取っ手を持ち、少し持ち上げながら手前に引き抜 きます。

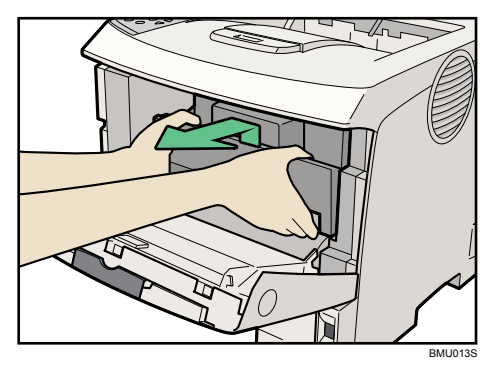

トナーカートリッジを置くときは、机などの平らで突起物などのない場所を選んで ください。

トナーカートリッジは、斜めに立て掛けたり逆さまにしないでください。

4 金属製のレジストローラーの位置を目安に、水でぬらし固く絞った布で レジストローラー周辺の紙粉を拭きとります。

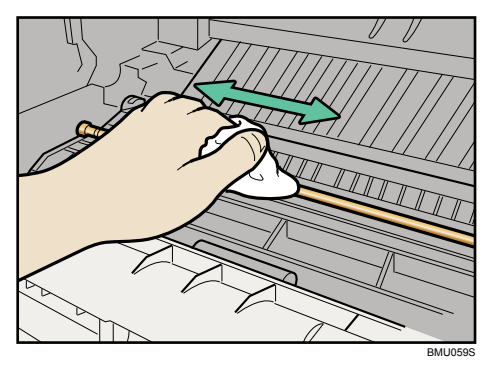

5 トナーカートリッジの取っ手を持ち、プリンター内部に押し込みます。

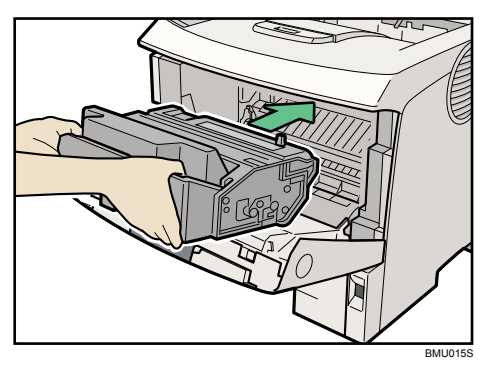

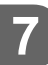

6 奥に突き当たったところで、トナーカートリッジを押し下げます。

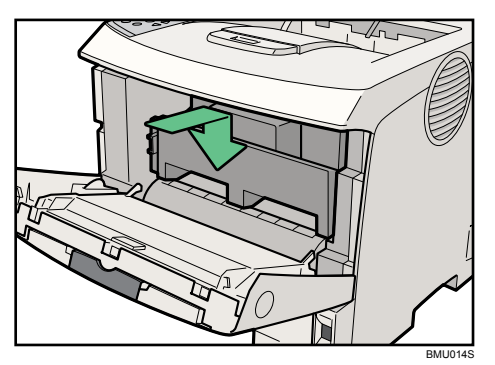

7 前カバーを閉めます。

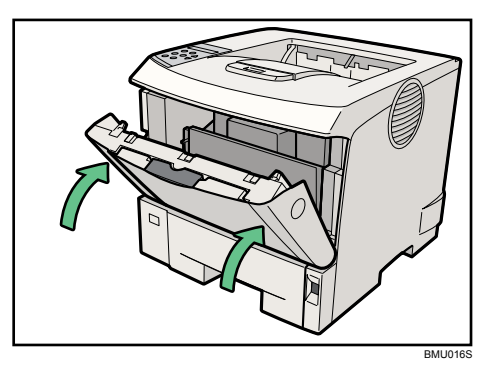

トナーカートリッジが奥まで正しくセットされていないと、前カバーが閉まりませ ん。そのときはトナーカートリッジを一度取り出し、セットし直してください。

 $\boldsymbol{\mathcal{S}}$  本機の電源を入れます。

# 印刷濃度を調整する

印刷濃度の調整方法について説明します。 印刷面にかすれや汚れが出たときなどに印刷濃度を調整します。

┃ 操作部の「メニュー]キーを押します。

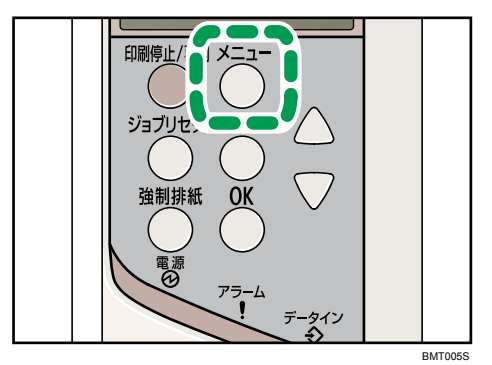

メニュー画面が表示されます。

**2** 「▼][▲] キーを押して [チョウセイ/カンリ] を表示させ、[OK] キー を押します。

<メニュー> チョウセイ/カンリ

調整 / 管理メニューが表示されます。

 $\boldsymbol{\emph{3}}$  [▼][▲]キーを押して[1. ノウド チョウセイ]を表示させ、[OK] キー を押します。

<チョウセイ/カンリ> 1.ノウド チョウセイ

印刷濃度を調整する項目の選択画面が表示されます。

4 「▼]「▲] キーを押して印刷濃度の調整値を現在の設定から変更します。

<ノウド チョウセイ>  $(-6 + 3)$  0

印刷濃度は-6~+3 の 10 段階で調整できます。数値をプラス方向に増やすと濃くな り、マイナス方向に増やすと薄くなります。

 $5$  [OK] キーを押します。

設定が確定し、約 2 秒後に印刷濃度を調整する項目の選択画面に戻ります。

#### ● [メニュー] キーを押します。

通常の画面に戻ります。

# 印刷位置を調整する

印刷位置の調整方法について説明します。

トレイごとの印刷位置を合わせるために印刷位置を調整することができます。縦横の方向 は各トレイ共通です。通常は特に設定する必要はありませんが、オプションの増設トレイ ユニットや両面印刷ユニットを取り付けたときに調整します。

┃ 操作部の「メニュー] キーを押します。

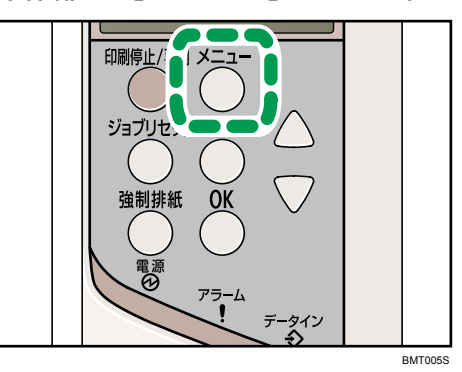

メニュー画面が表示されます。

*2* [▼][▲] キーを押して[チョウセイ/カンリ]を表示させ、[OK] キー を押します。

<メニュー> チョウセイ/カンリ

調整 / 管理メニューが表示されます。

 $\boldsymbol{\beta}$  [▼][▲]キーを押して [2. インサツイチ チョウセイ]を表示させ、[OK] キーを押します。

<チョウセイ/カンリ> 2.インサツイチ チョウセイ

印刷位置調整のメニューが表示されます。

4 印刷位置を調整するための目安とする調整シートを印刷します。[1. チョ ウセイシート インサツ]が表示されていることを確認して、[OK] キー を押します。

<インサツイチ チョウセイ> 1.チョウセイシート インサツ

トレイ選択画面が表示されます。

<span id="page-134-0"></span> $\boldsymbol{5}$  [▼] [▲] キーを押して調整するトレイを表示させ、[OK] キーを押します。

<チョウセイシート インサツ> 1.トレイ1

「インサツチュウデス」のメッセージが表示され、調整シートが印刷されます。

6 印刷した調整シートを確認して、実際に印刷位置を調整します。

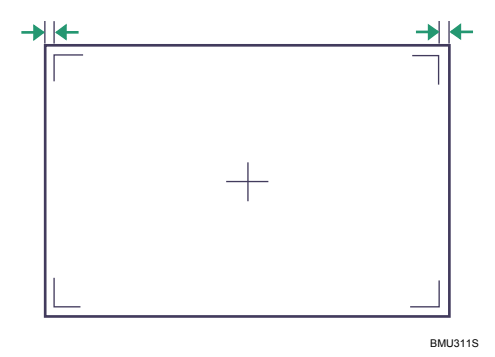

ここでの設定は調整シートの余白部分が等しくなるように調整します。

7 [戻る]キーを押します。

印刷位置調整のメニューに戻ります。

 $\pmb{\mathscr{S}}$  「▼]「▲]キーを押して [2. チョウセイ ジッコウ] を表示させ、[OK] キー を押します。

<インサツイチ チョウセイ> 2.チョウセイ ジッコウ

印刷位置調整の選択画面が表示されます。

**タ [▼][▲]キーを押して調整するトレイを表示させ、[OK] キーを押します。** 

```
<チョウセイ ジッコウ>
1.ヨコ:トレイ1
```
印刷位置の設定画面が表示されます。

#### *10* [▼][▲] キーを押して、数値(単位 mm)を現在の設定から変更します。

<ヨコ:トレイ1>  $(-4, 0 +4, 0)$  0.0

数値を大きくすると、印刷範囲を 方向にずらして印刷します。数値を小さくする と、印刷範囲を-方向にずらして印刷します。

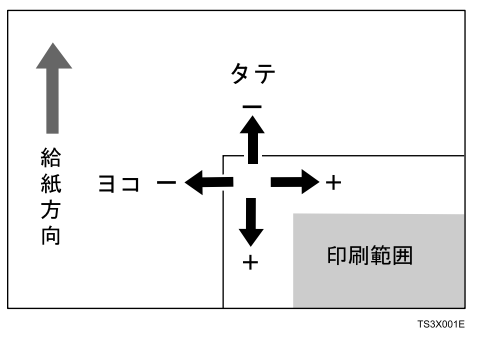

[▼] [▲] キーを押しつづけると、1.0mm 単位で設定できます。

- $\boldsymbol{H}$  [OK] キーを押します。 設定が確定し、約 2 秒後に印刷位置調整の選択画面に戻ります。
- 12 [戻る]キーを押します。 印刷位置調整のメニューを表示させます。
- $J3$  [v] [4] キーを押して [1. チョウセイシート インサツ] を表示させ、[OK] キーを押します。
- 14 手順5を行い、調整した結果を確認します。
- 15 [メニュー]キーを押します。 通常の画面に戻ります。

# 用紙の反りを低減する

印刷後の用紙の反りを低減する方法について説明します。

┃ 操作部の「メニュー]キーを押します。

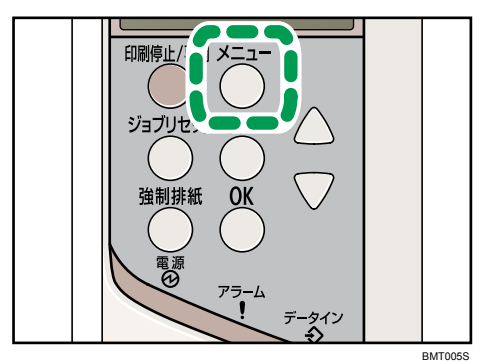

メニュー画面が表示されます。

\_⁄2 [▼] [▲] キーを押して[チョウセイ/カンリ]を表示させ、[OK] キー を押します。

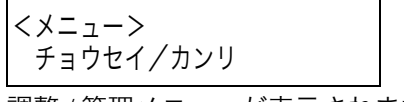

調整 / 管理メニューが表示されます。

 $\boldsymbol{\beta}$  [▼][▲]キーを押して[3. カール テイゲン]を表示させ、[OK]キーを 押します。

カール低減のメニューが表示されます。 <チョウセイ/カンリ> 3.カール テイゲン

4 「▼][▲]キーを押してカール低減を「する」「しない」を選択します。

<カール テイゲン> \*シナイ

 $\overline{\mathbf{5}}$  [OK] キーを押します。

設定が確定し、約 2 秒後に調整 / 管理メニューに戻ります。

● [メニュー] キーを押します。

通常の画面に戻ります。

→補足

<sup>z</sup> 用紙の種類によっては、印字品質の低下を招く場合があります。

•ファーストプリント/省エネ復帰時間が多少長くなります。

# 8. 困ったときには

困ったときの対処方法や思いどおりに印刷できないときの対処方法について説明します。

# 操作部にメッセージが表示されたとき

主なメッセージについて説明します。その他のメッセージが表示されたときは、メッセー ジにしたがって対処してください。

→補足

- <sup>z</sup> 省エネモード中にエラーが発生した場合は、エラーメッセージは表示されません。
- <sup>z</sup> エラーメッセージが表示されたまま省エネモードに移行すると、エラーの対処を行って もメッセージは消えません。その場合は操作部のいずれかのボタンを押して、省エネモー ドを解除してください。
- z 「エラーコードが表示されるメッセージ」は、システム設定メニューの[エラーヒョウジ セッテイ]を[スベテヒョウジ]に設定すると、画面に表示されるようになります。

## 状態表示メッセージ

本機の状態を表示しているメッセージについて説明します。

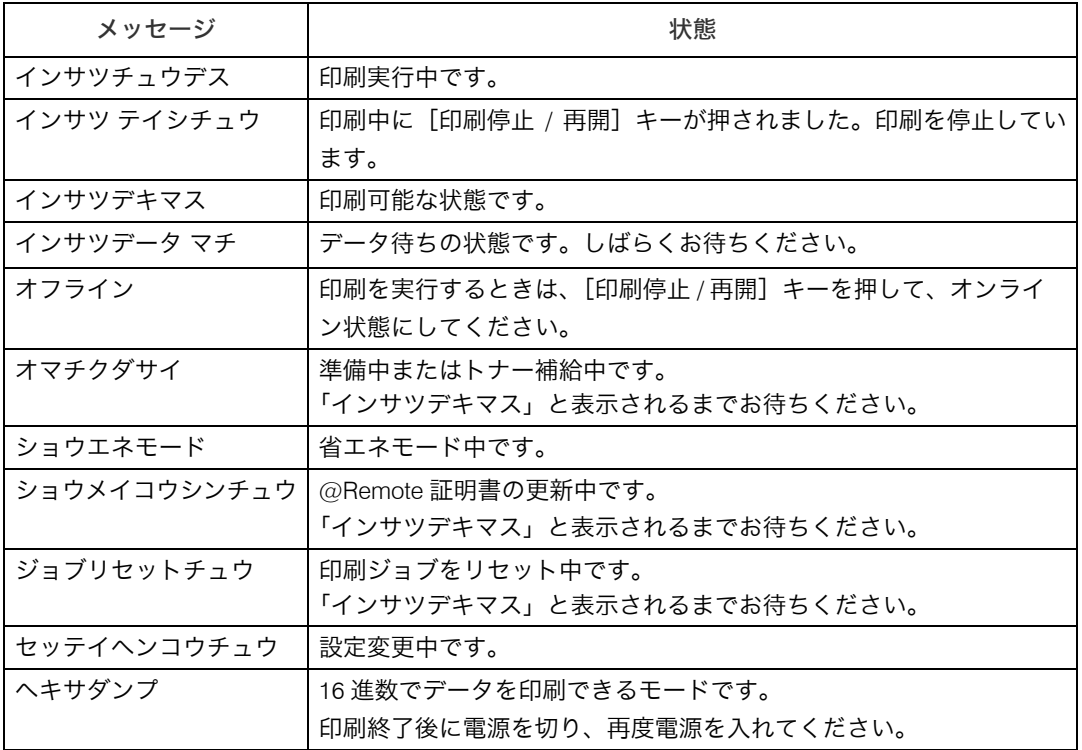

## エラーコードが表示されないメッセージ

エラーコードが表示されないメッセージについて説明します。

#### ◆ エラーコードが表示されないメッセージ (アルファベット順)

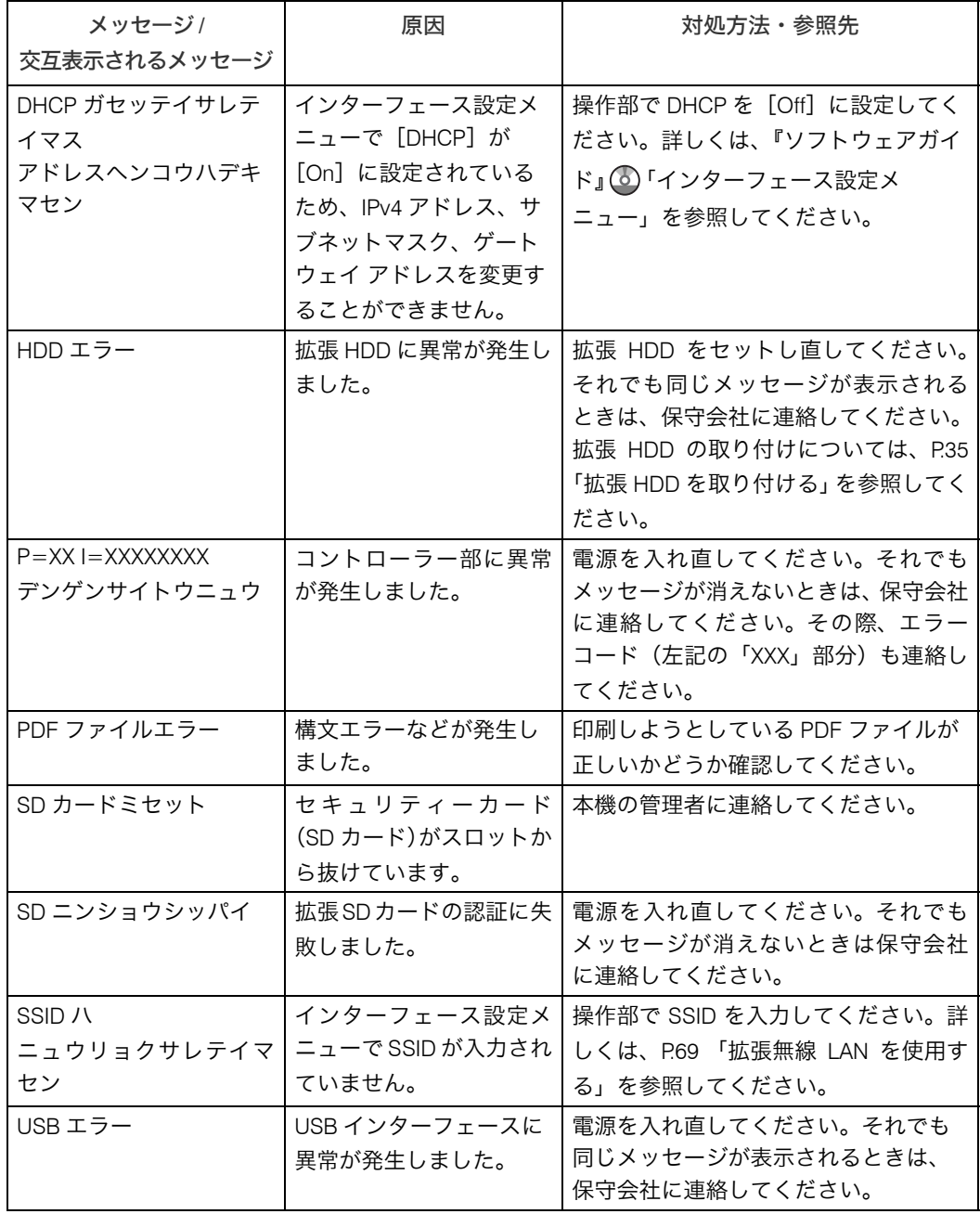

## ◆ エラーコードが表示されないメッセージ (50 音順)

ア行

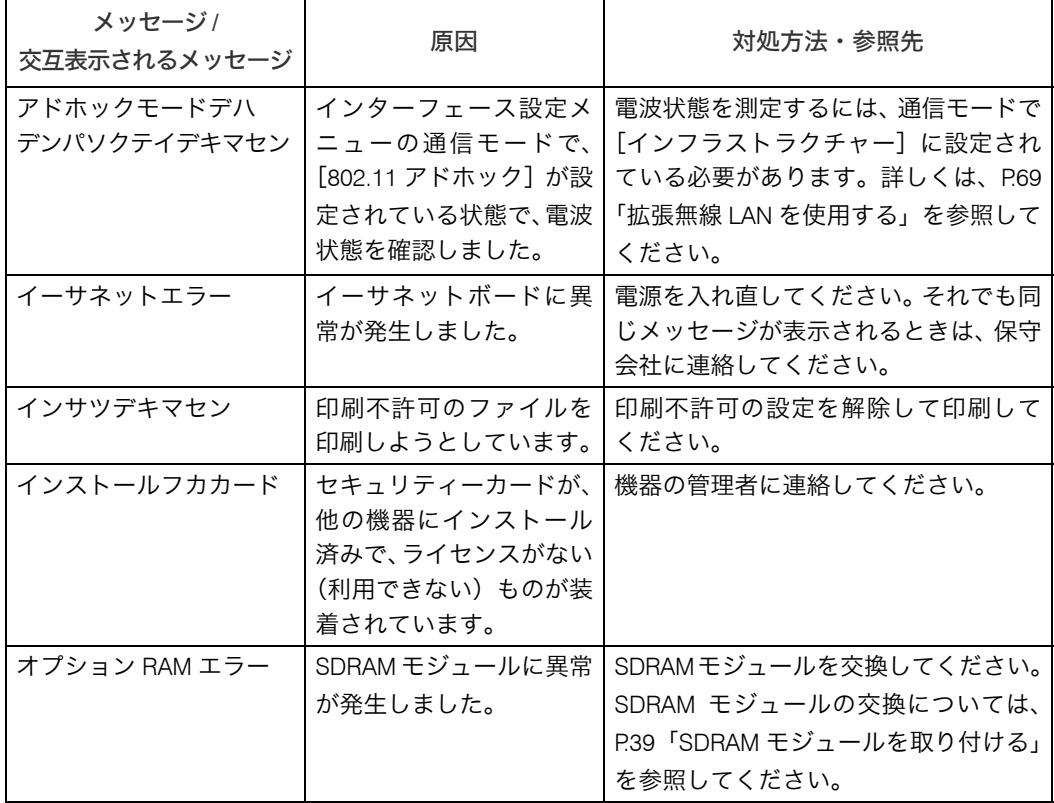

#### カ行

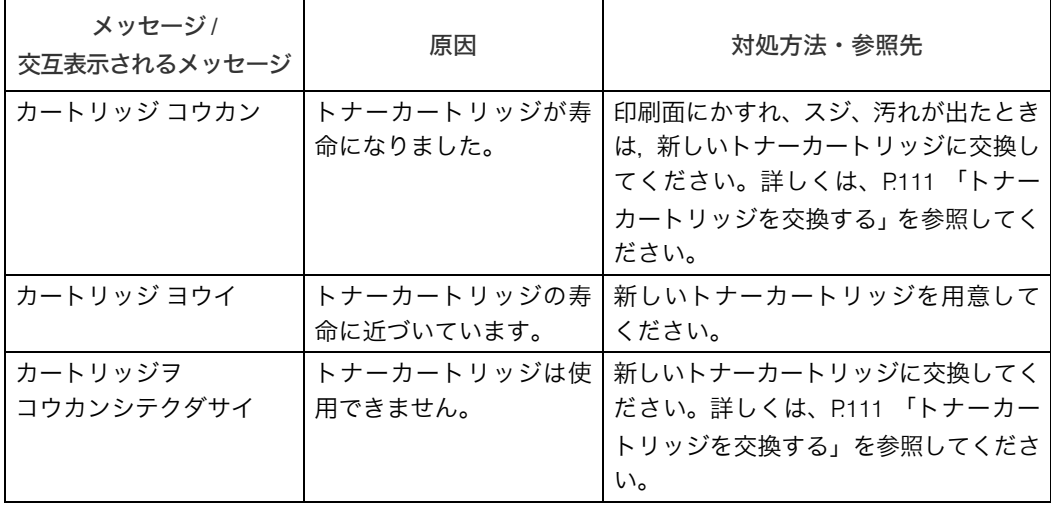

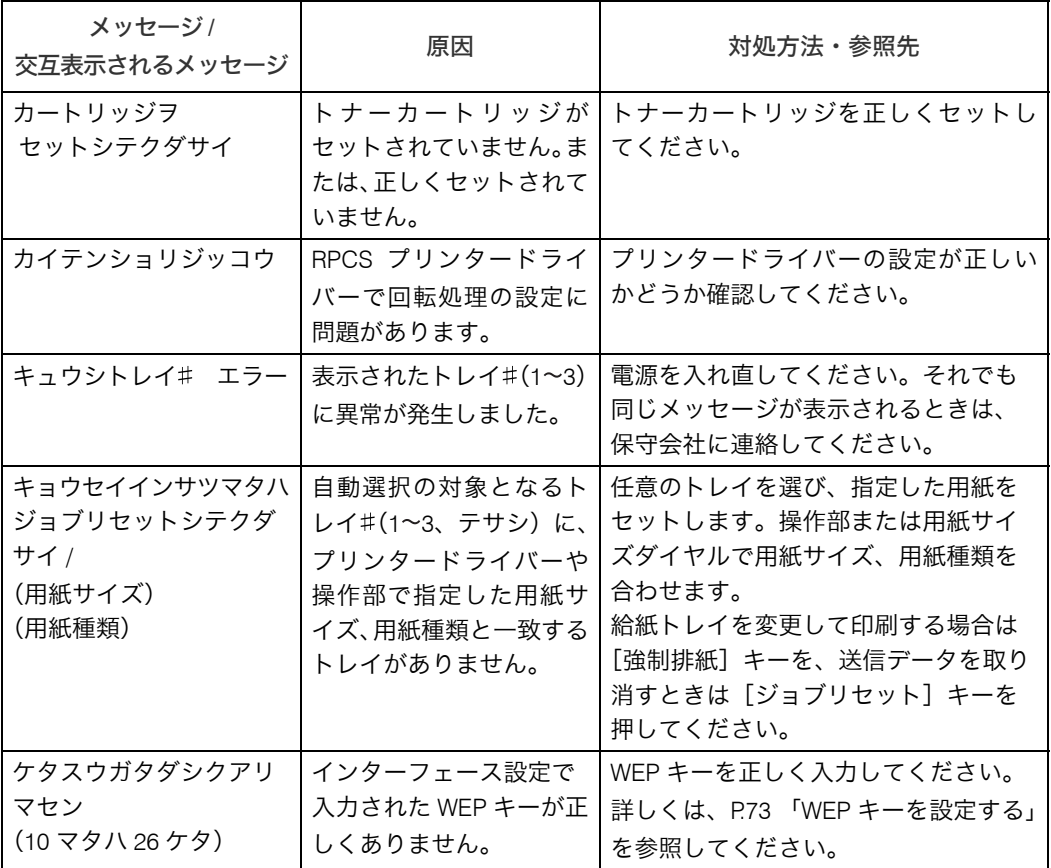

# **8** サ行

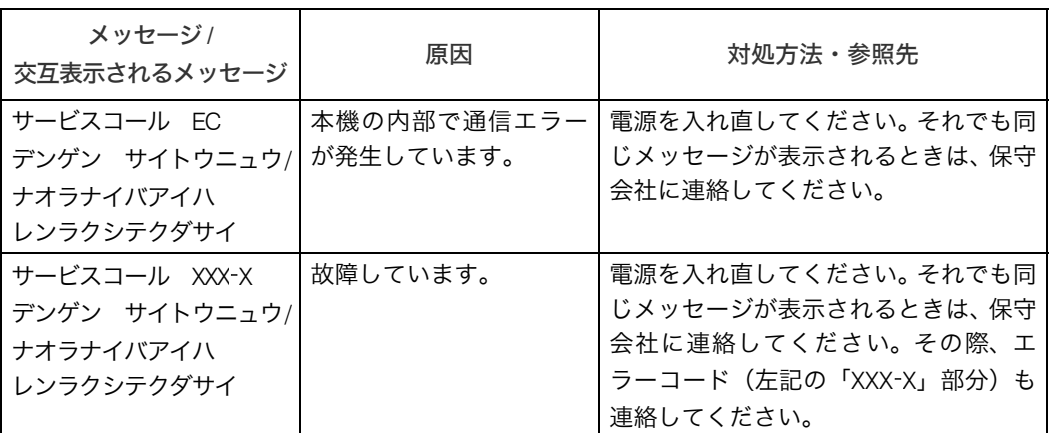

タ行

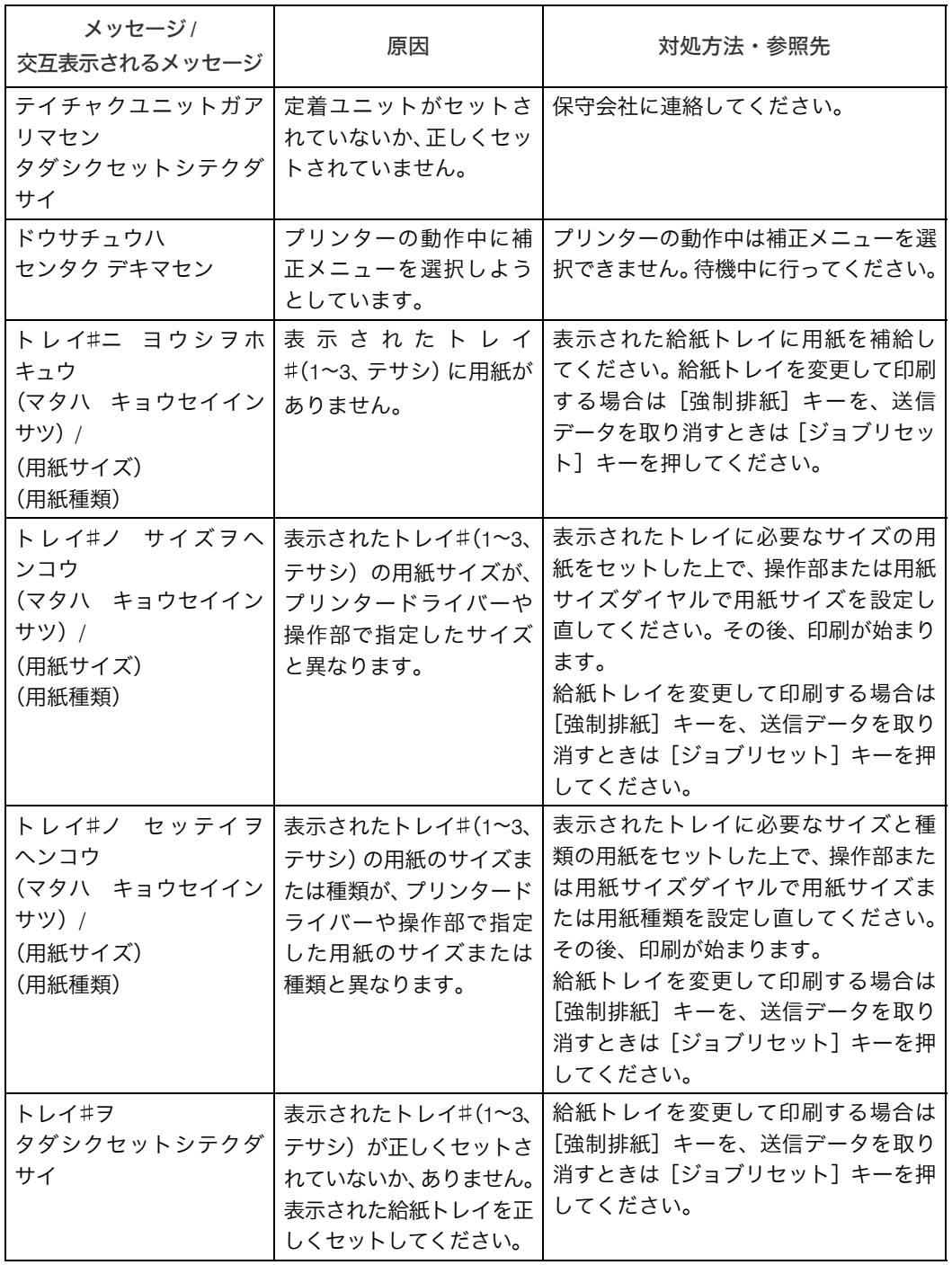

ハ行

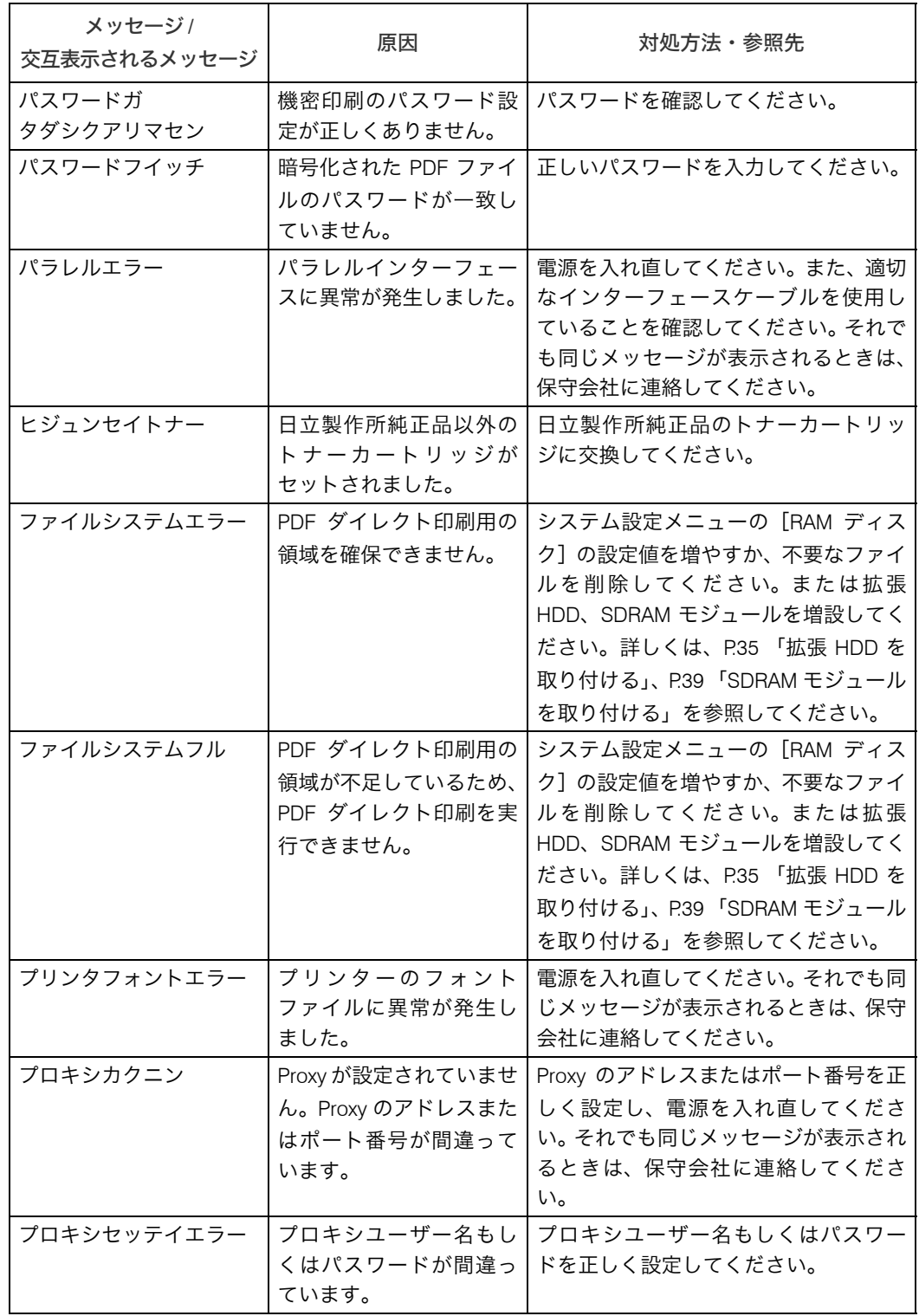
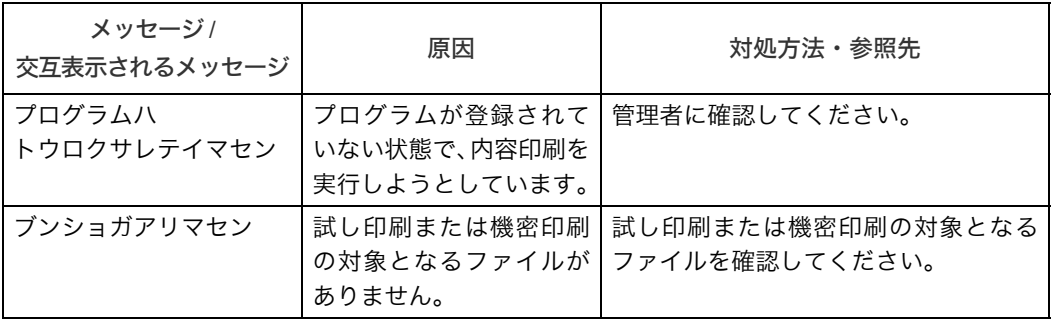

マ行

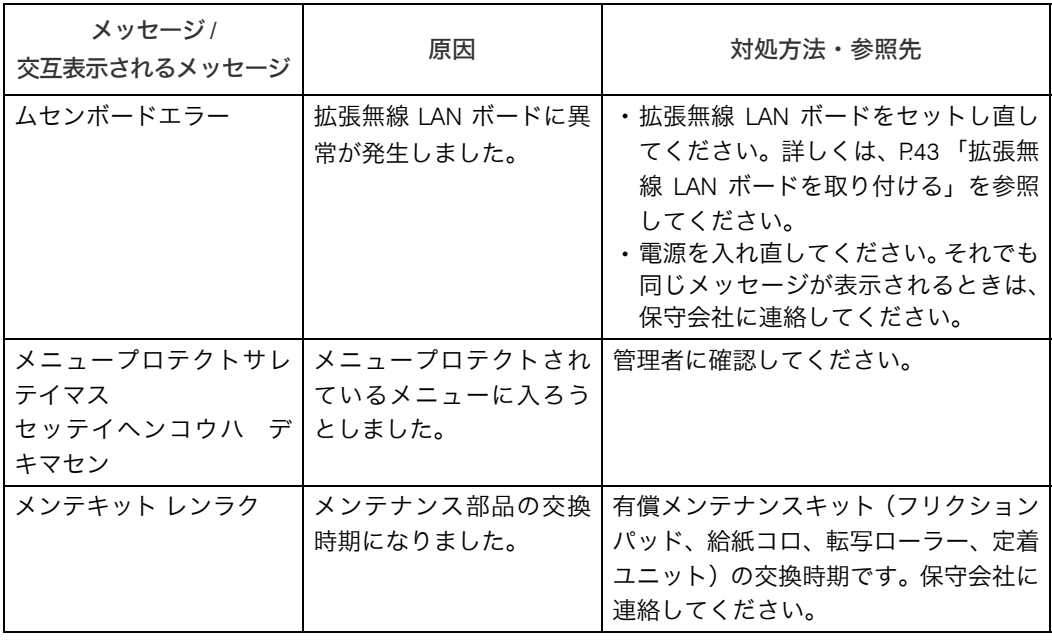

#### ヤ・ラ行

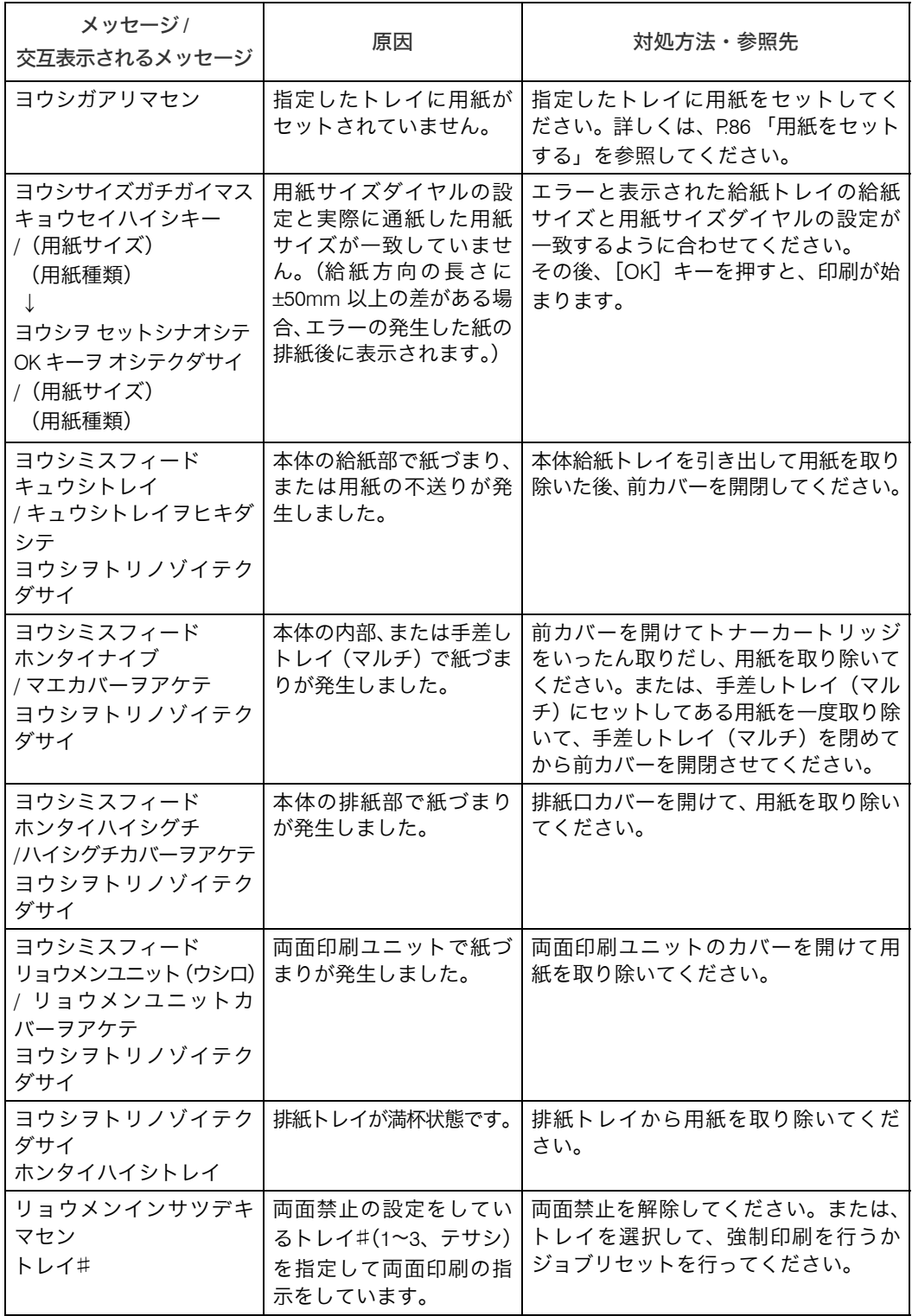

### <span id="page-146-0"></span>エラーコードが表示されるメッセージ

エラーコードが表示されるメッセージについて説明します。

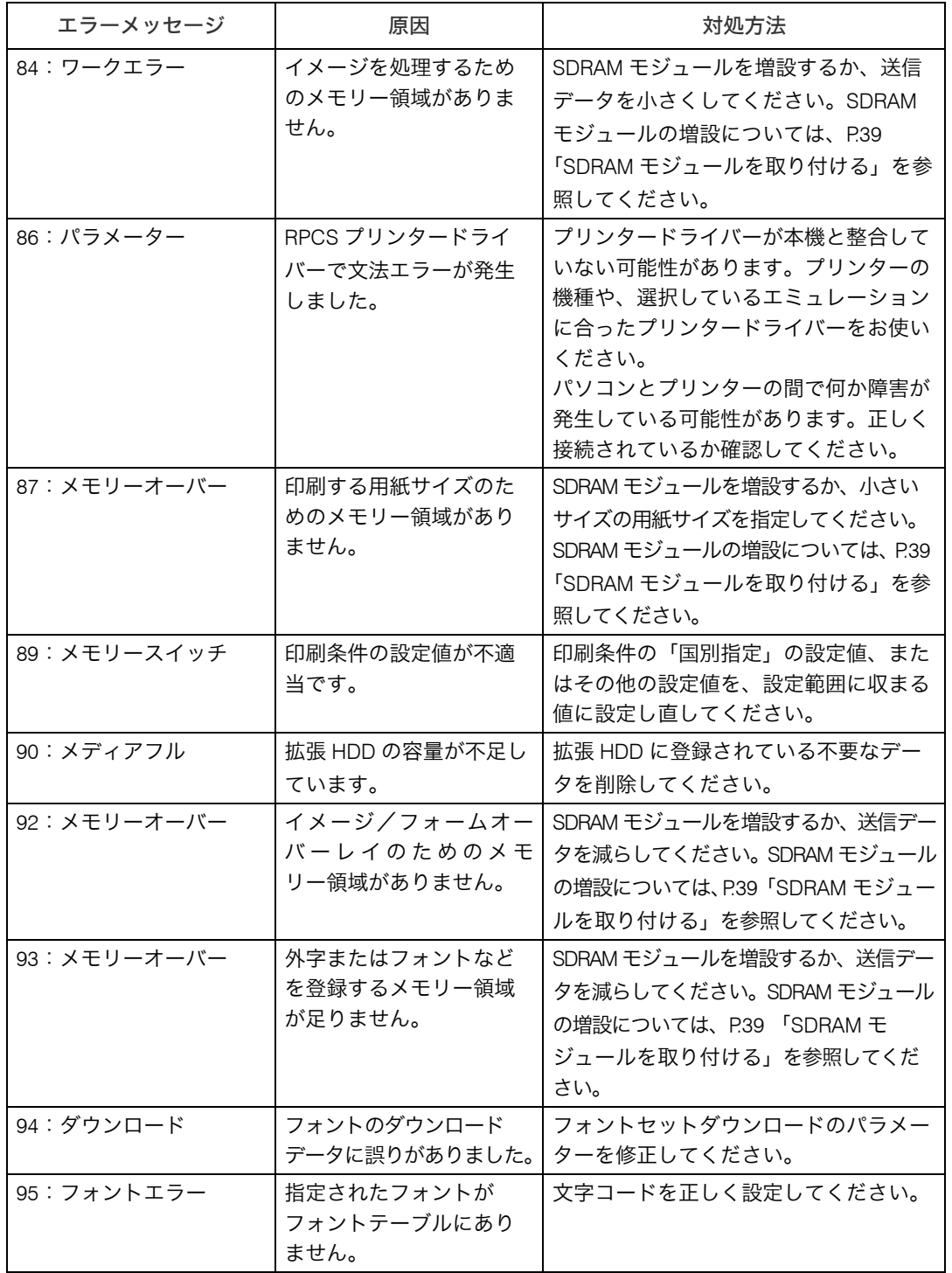

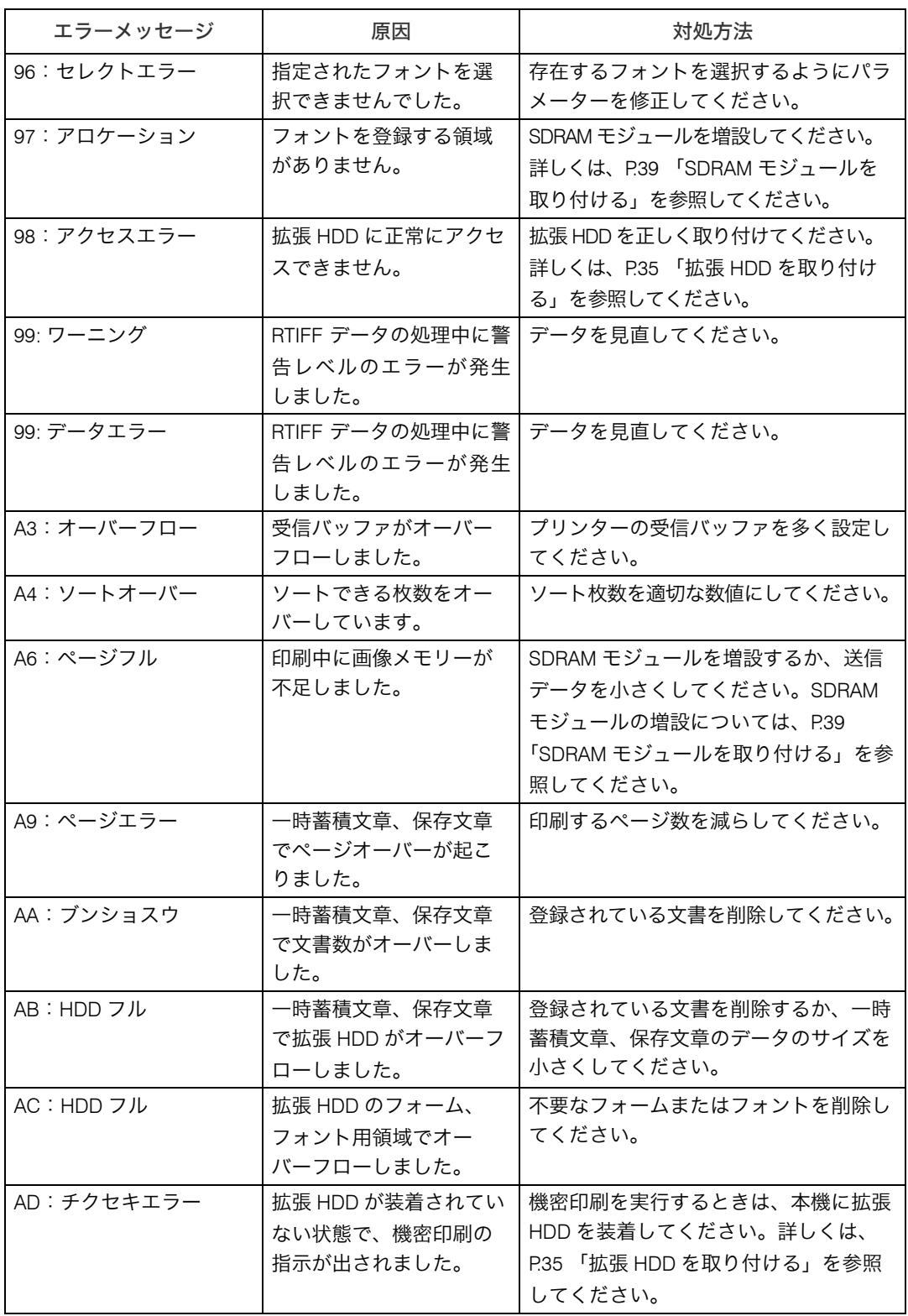

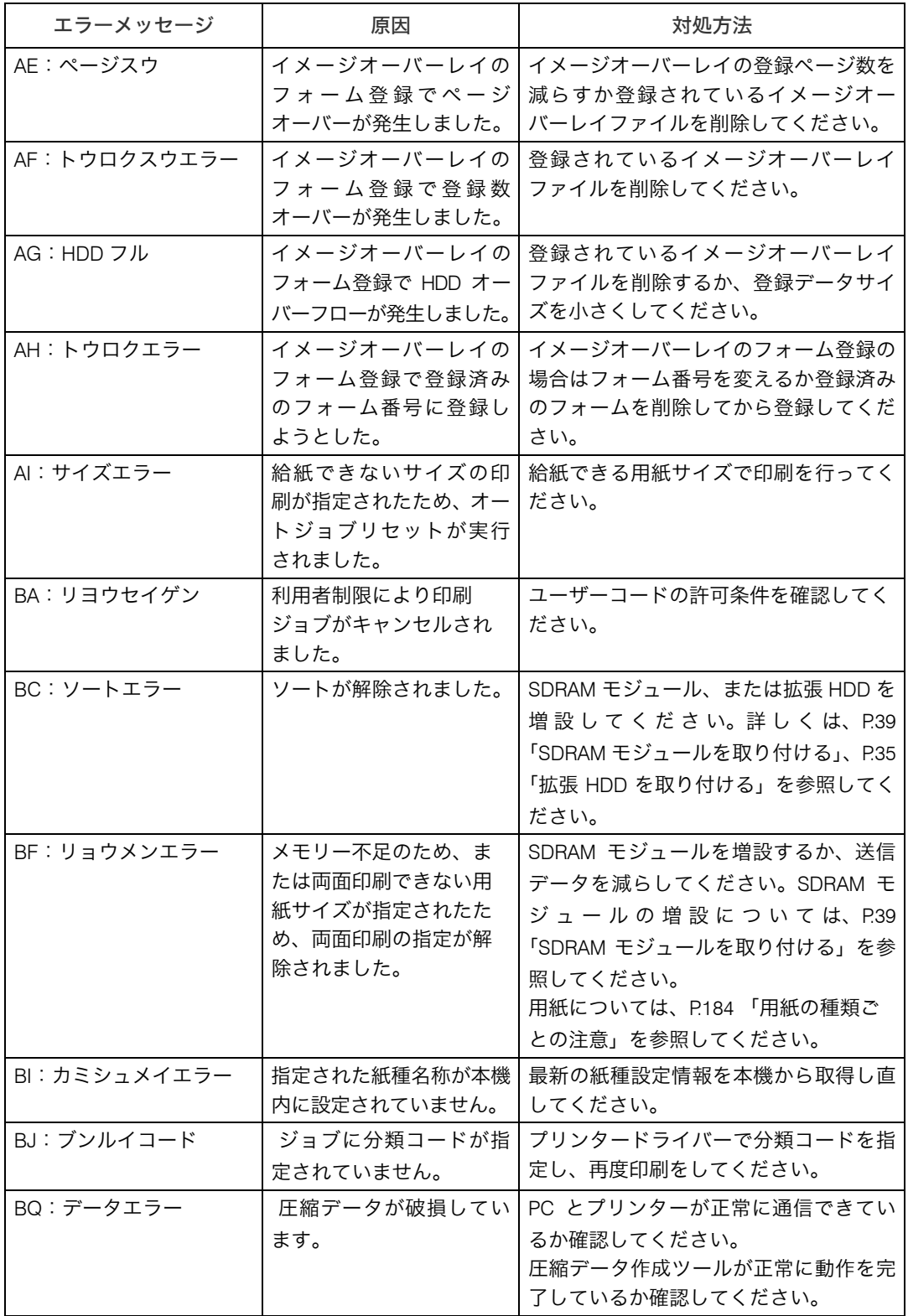

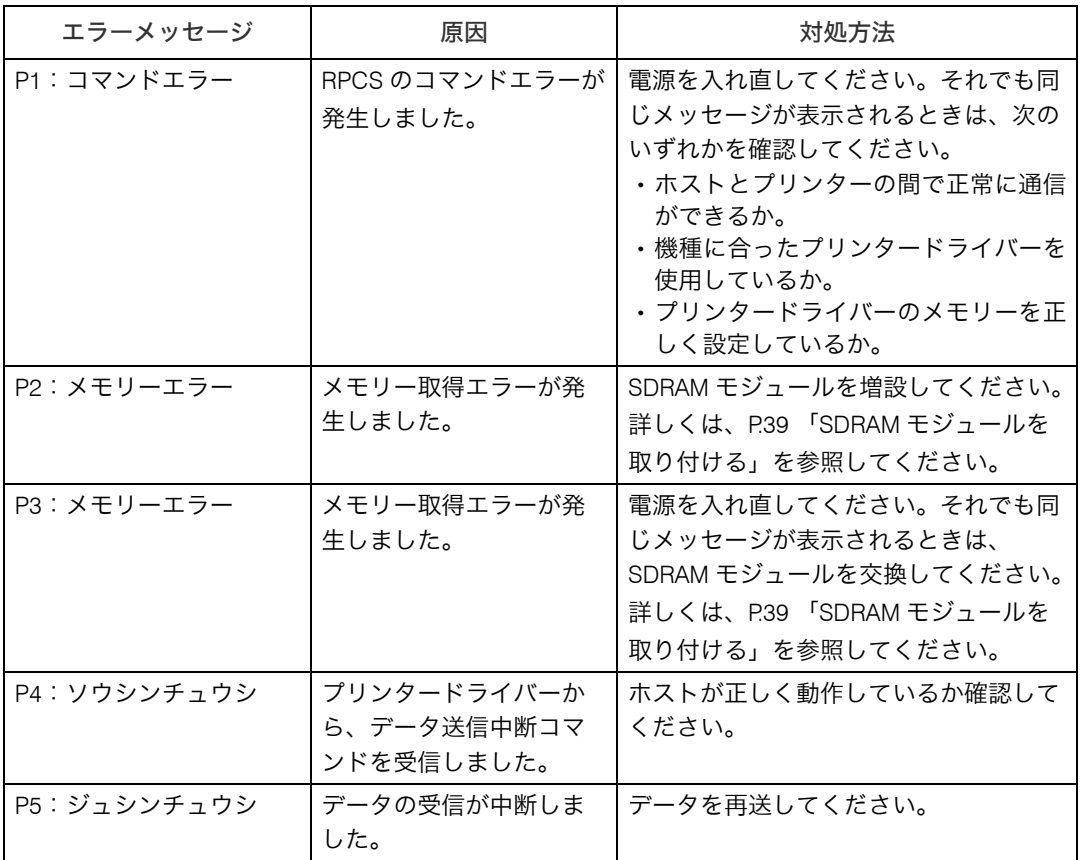

# ブザー音が鳴ったとき

本機は、機器の状況をブザー音でお知らせします。それぞれのブザー音について説明します。

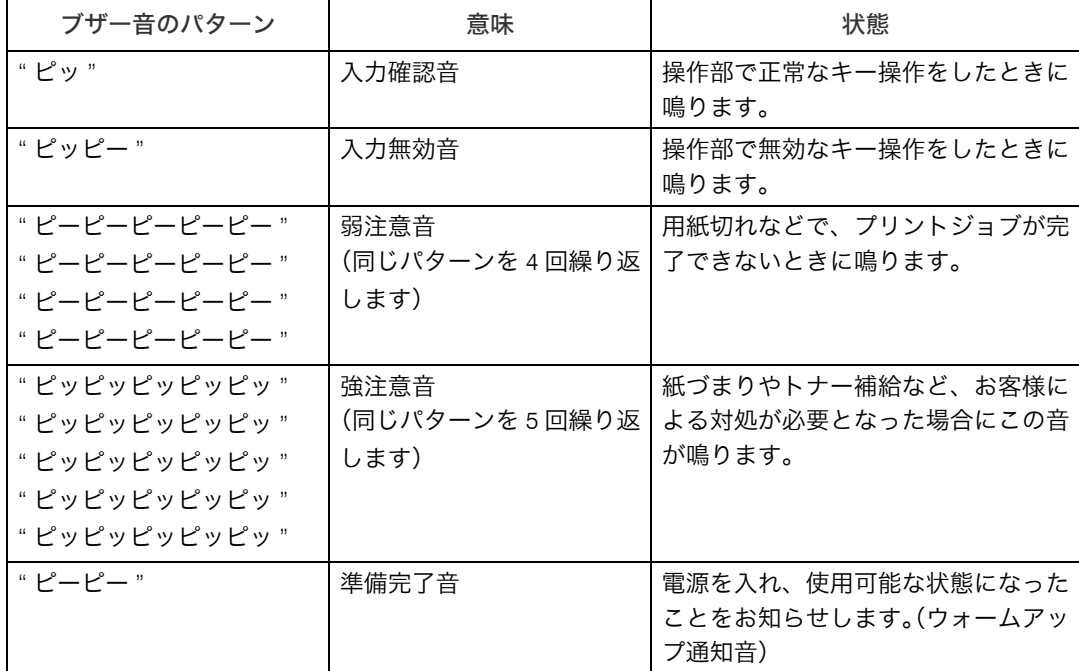

●補足

- <sup>z</sup> 鳴動中のブザー音を止めることはできません。このため紙づまりやトナー補給の際に、前 カバーなどの開閉を続けて行うと、本機が正常な状態に戻っていてもブザー音が鳴り続 けることがあります。
- •ブザー音を鳴らすか鳴らさないかの設定について、『ソフトウェアガイド』 6「調整/管 理メニュー」を参照してください。

# 印刷がはじまらないとき

パソコンから印刷を実行しても、印刷が開始されないときの対処方法に関する説明です。

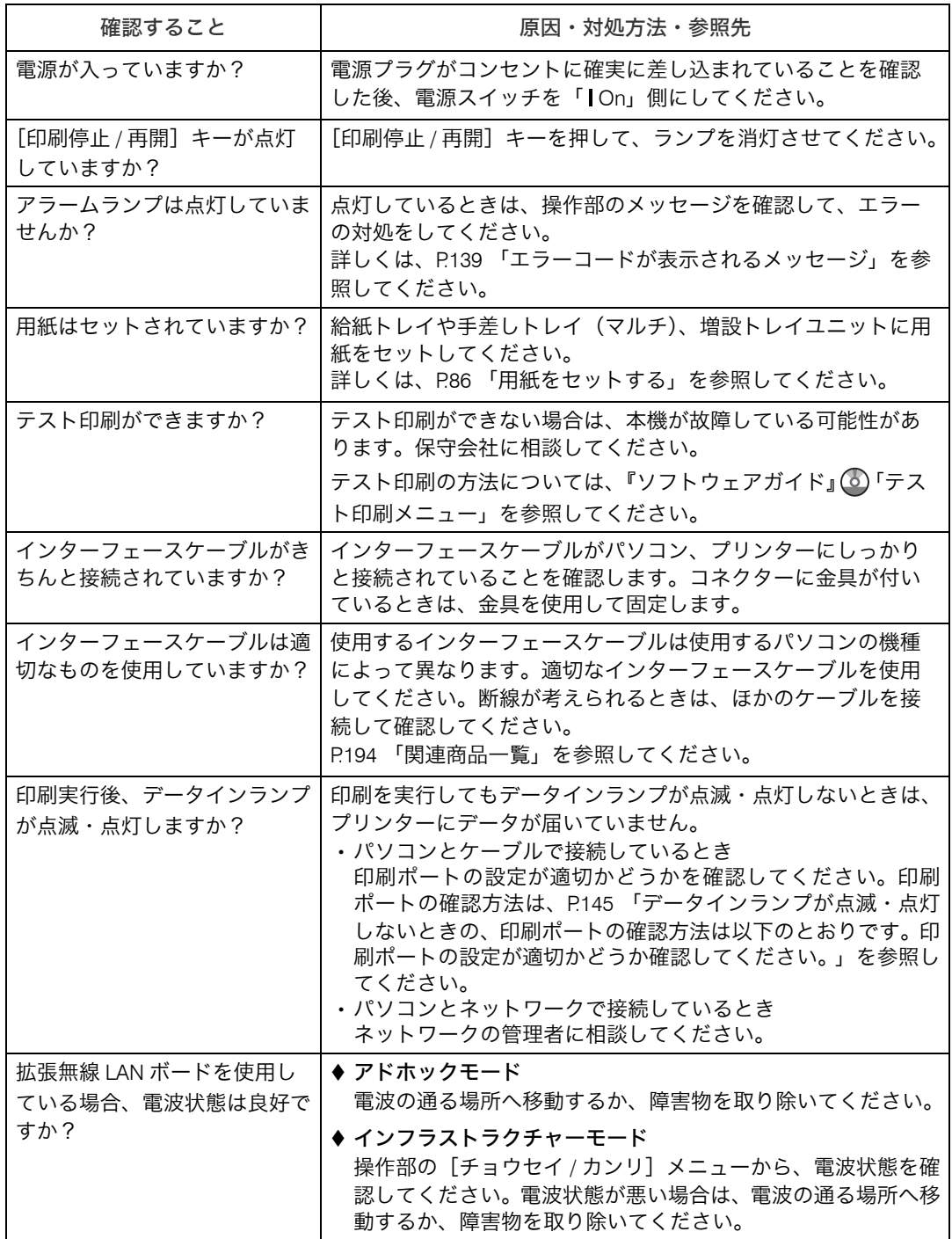

それでも印刷がはじまらないときは、保守会社に連絡してください。保守会社の所在につ いてはプリンターをご購入の販売店に確認してください。

### パソコンとケーブルで直接接続しているとき

<span id="page-152-0"></span>データインランプが点滅・点灯しないときの、印刷ポートの確認方法は以下のとおりです。 印刷ポートの設定が適切かどうか確認してください。

- <sup>z</sup> パラレルインターフェースで接続しているときは、LPT1 または LPT2 に設定します。
- · USB インターフェースで接続しているときは、USB00 (n) に設定します。 ※(n)はプリンターの接続台数によって異なります。

#### ■Windows 2000 の場合

- *┃* [スタート] ボタンをクリックし、[設定] をポイントし、[プリンタ] を クリックします。
- 2 本機のアイコンをクリックして反転表示させ、[ファイル]メニューの [プロパティ]をクリックします。
- 3 [ポート] タブをクリックします。
- *4* [印刷するポート]ボックスで正しいポートを選択します。

#### ■Windows XP、Windows Server 2003/2003 R2 の場合

- *】*「スタート]ボタンから「プリンタと FAX]フォルダを表示させます。
- 2 本機のアイコンをクリックして反転表示させ、[ファイル]メニューの [プロパティ]をクリックします。
- **3** 「ポート1 タブをクリックします。
- ✔ [印刷するポート] ボックスで正しいポートを選択します。

#### ■Windows Vista、Windows Server 2008 の場合

- ♪ [スタート] ボタンをクリックし、[コントロールパネル] をクリックし ます。
- 2 「ハードウェアとサウンド]から [プリンタ]をクリックします。
- 3 本機のアイコンをクリックして反転表示させ、右クリックした表示され たメニューから[プロパティ]をクリックします。
- 4 [ポート]タブをクリックします。
- $\bm{5}$  [印刷するポート] ボックスで正しいポートを選択します。

#### ■Windows 7、Windows Server 2008 R2 の場合

- ♪ [スタート] ボタンをクリックし、[コントロールパネル] をクリックし ます。
- 2 [デバイスとプリンターの表示]をクリックします。
- 3 本機のアイコンをクリックして反転表示させ、[プリントサーバープロパ ティ]をクリックします。
- 4 [ポート]タブをクリックします。
- 5 [印刷するポート] ボックスで正しいポートを選択します。

# 思いどおりに印刷できないとき

パソコンから印刷を実行しても、思いどおりに印刷できないときの対処方法に関する説明 です。

#### きれいに印刷できないとき

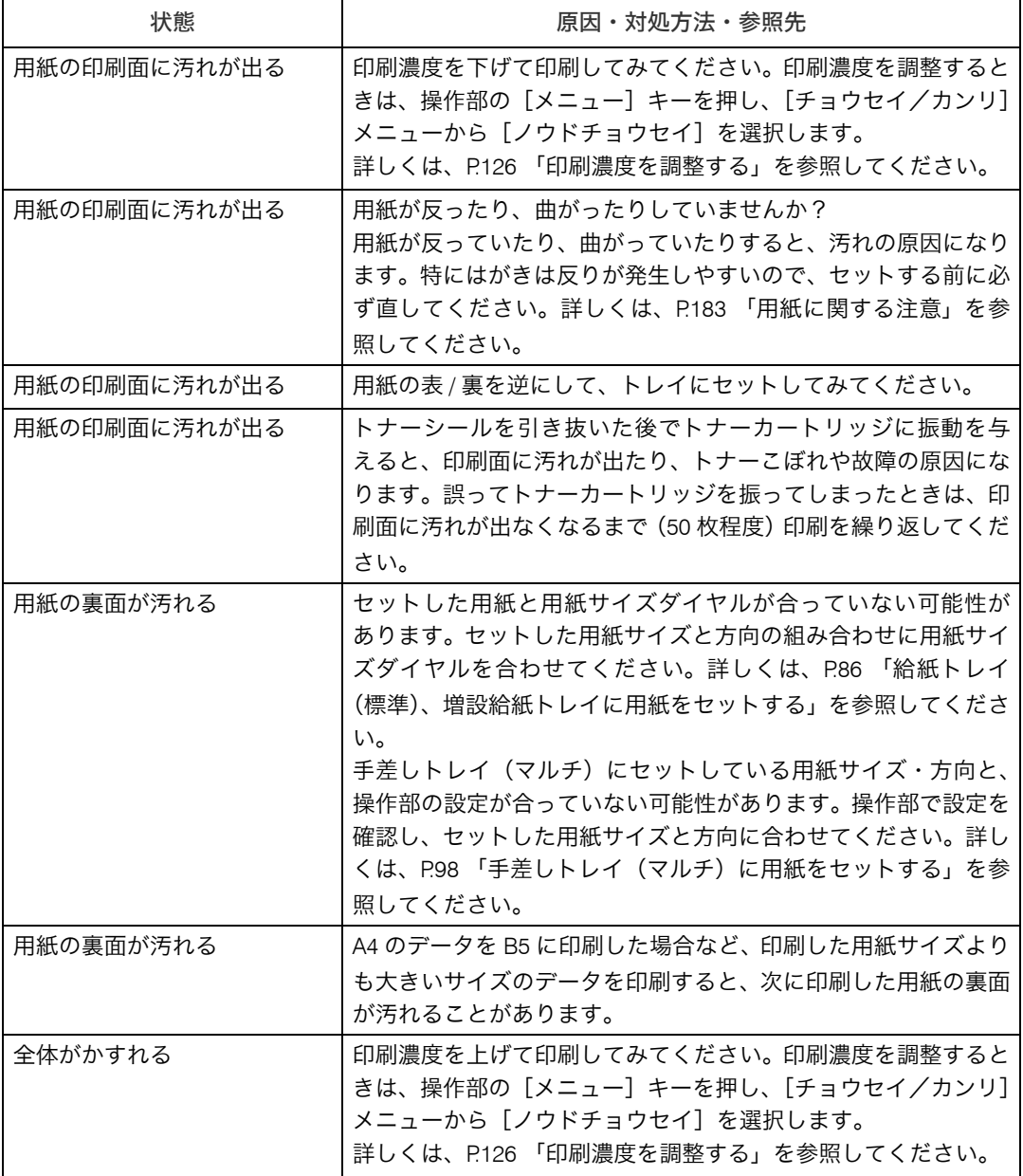

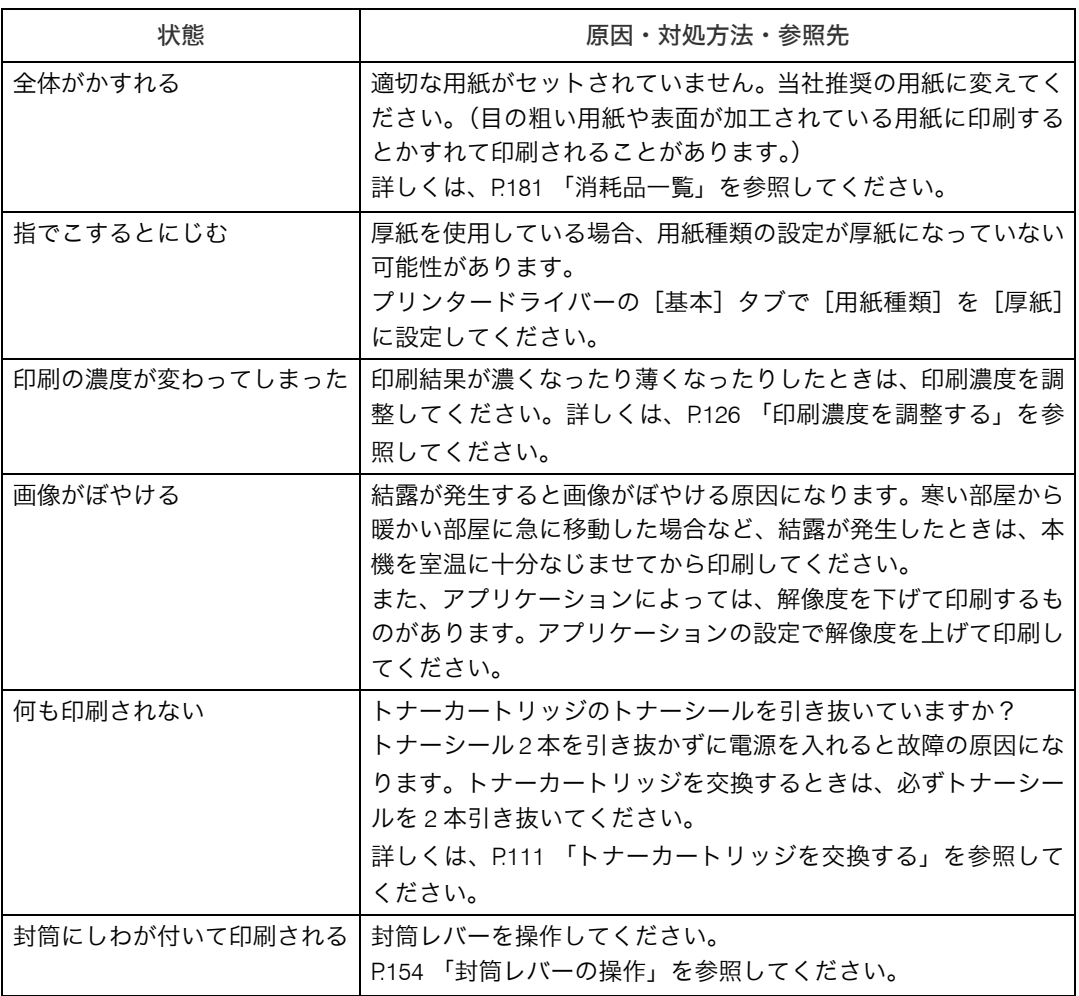

#### ドライバーの設定が必要なとき

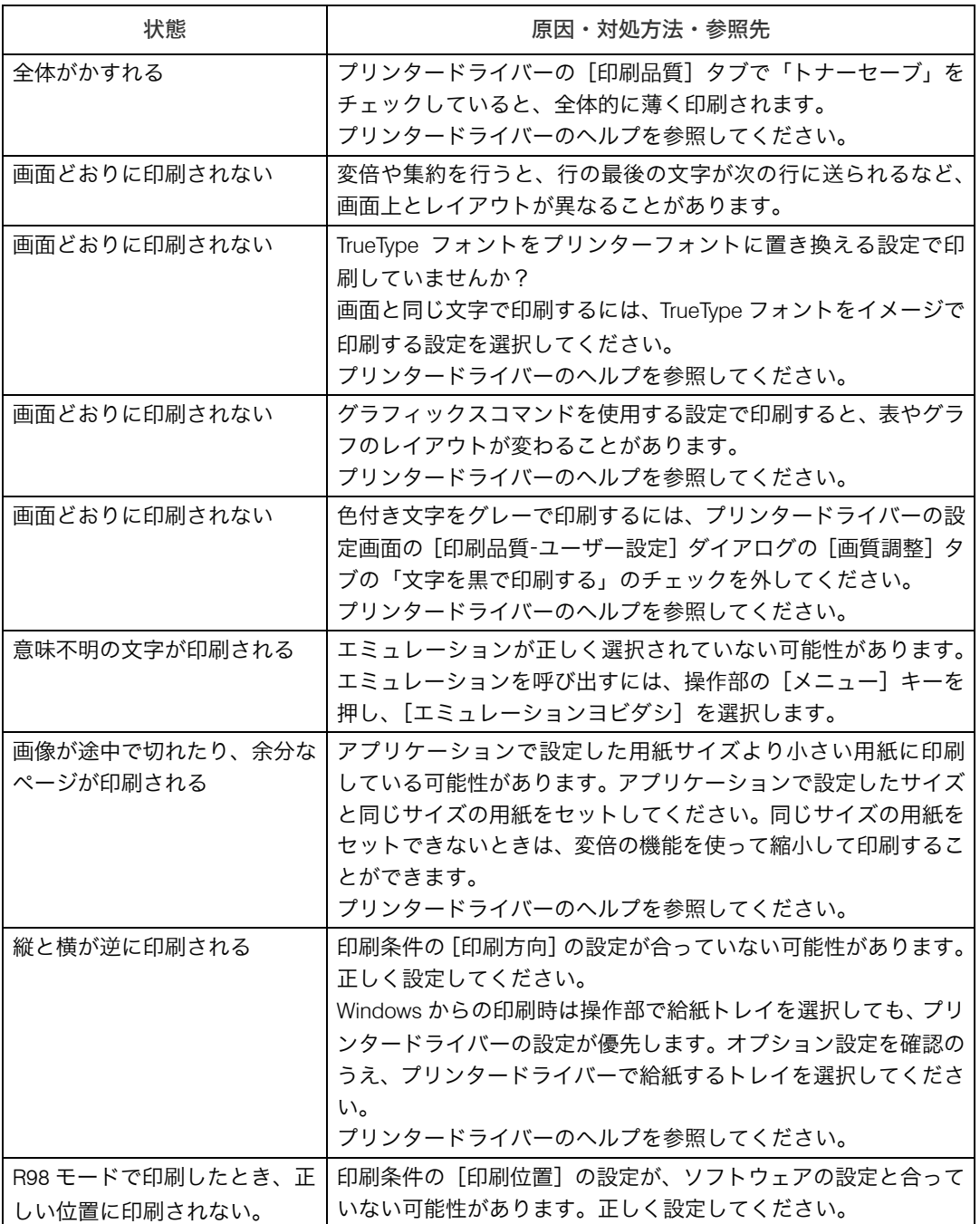

#### 給紙がうまくいかないとき

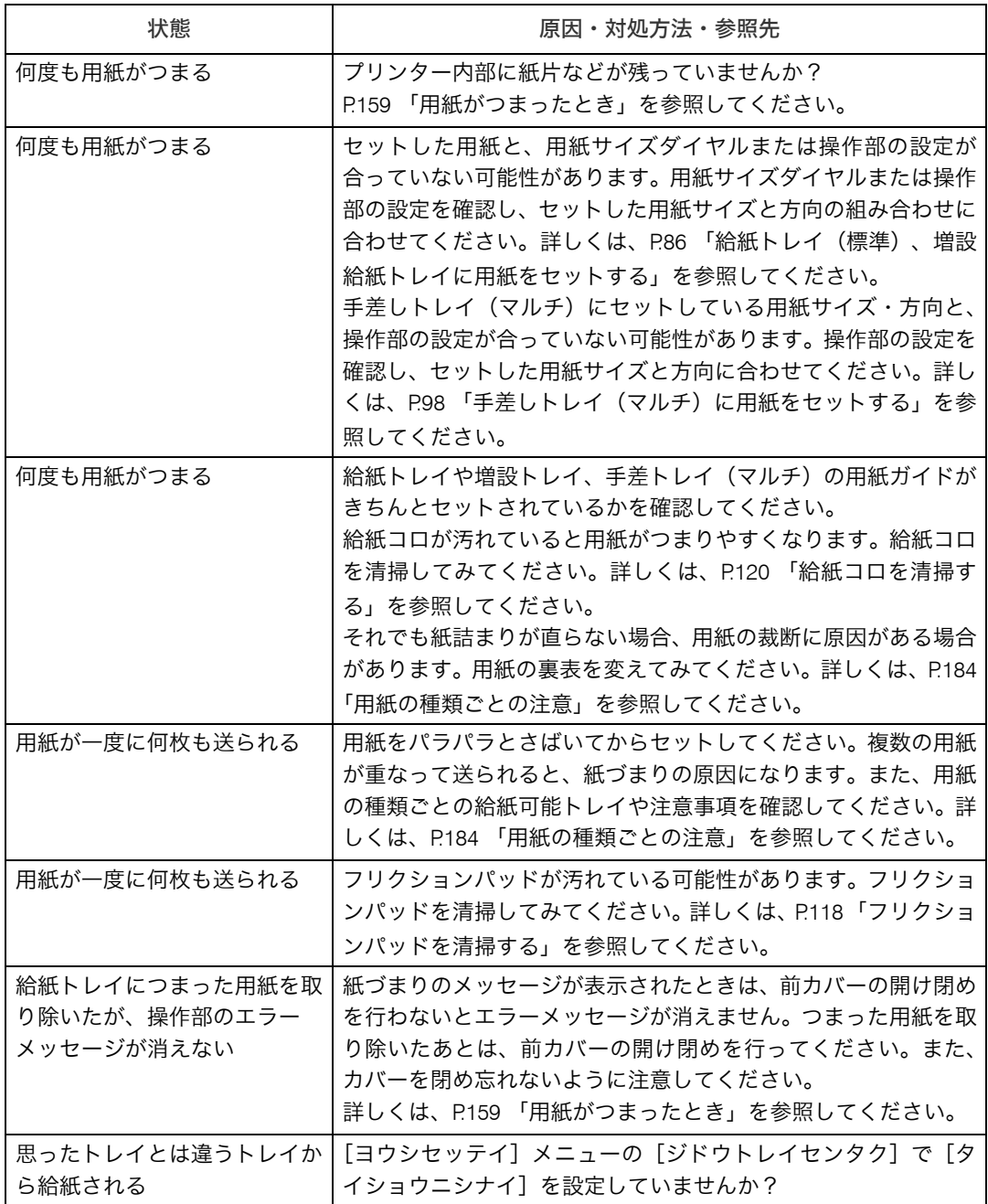

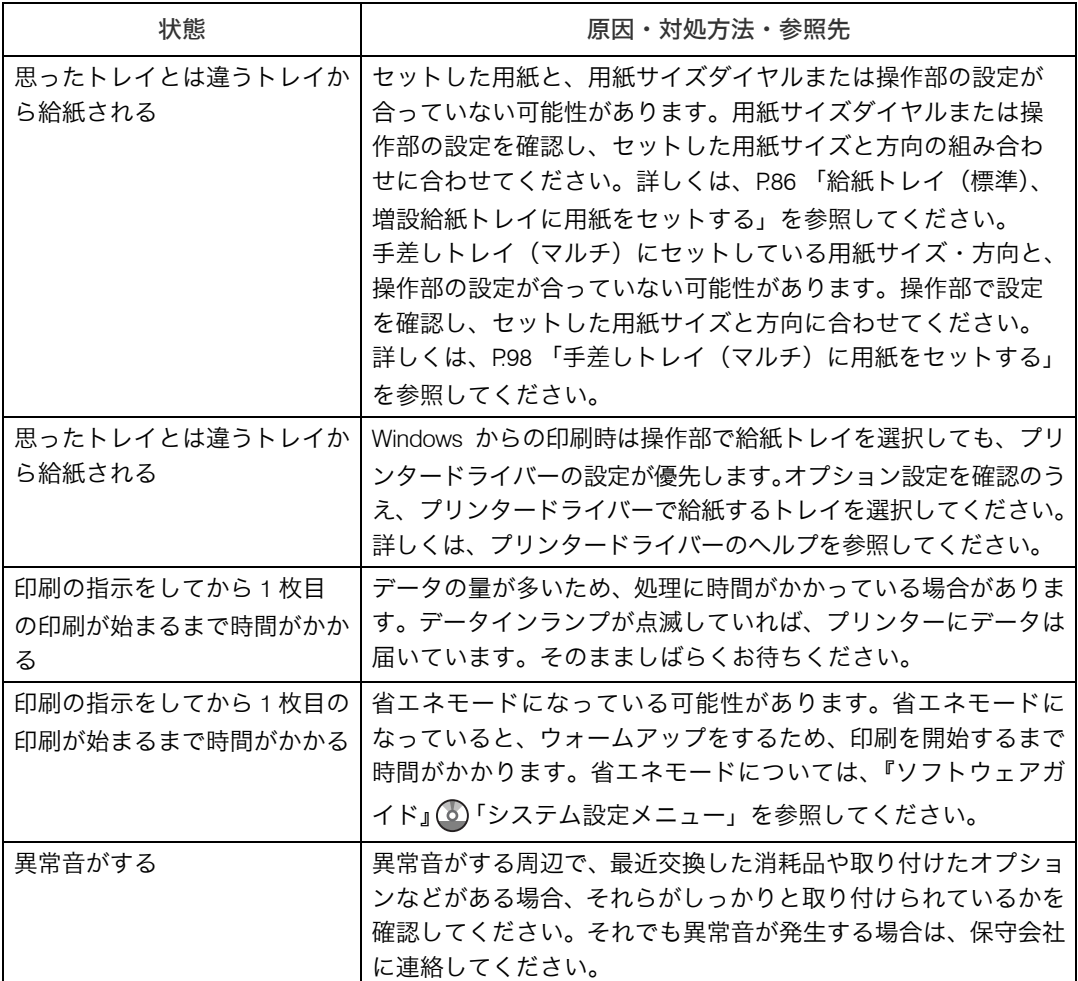

それでも思いどおりに印刷できないときは、保守会社に連絡してください。保守会社の所 在についてはプリンターをご購入の販売店に確認してください。

# その他のトラブルシューティング

本機の動作に関するトラブルシューティングです。

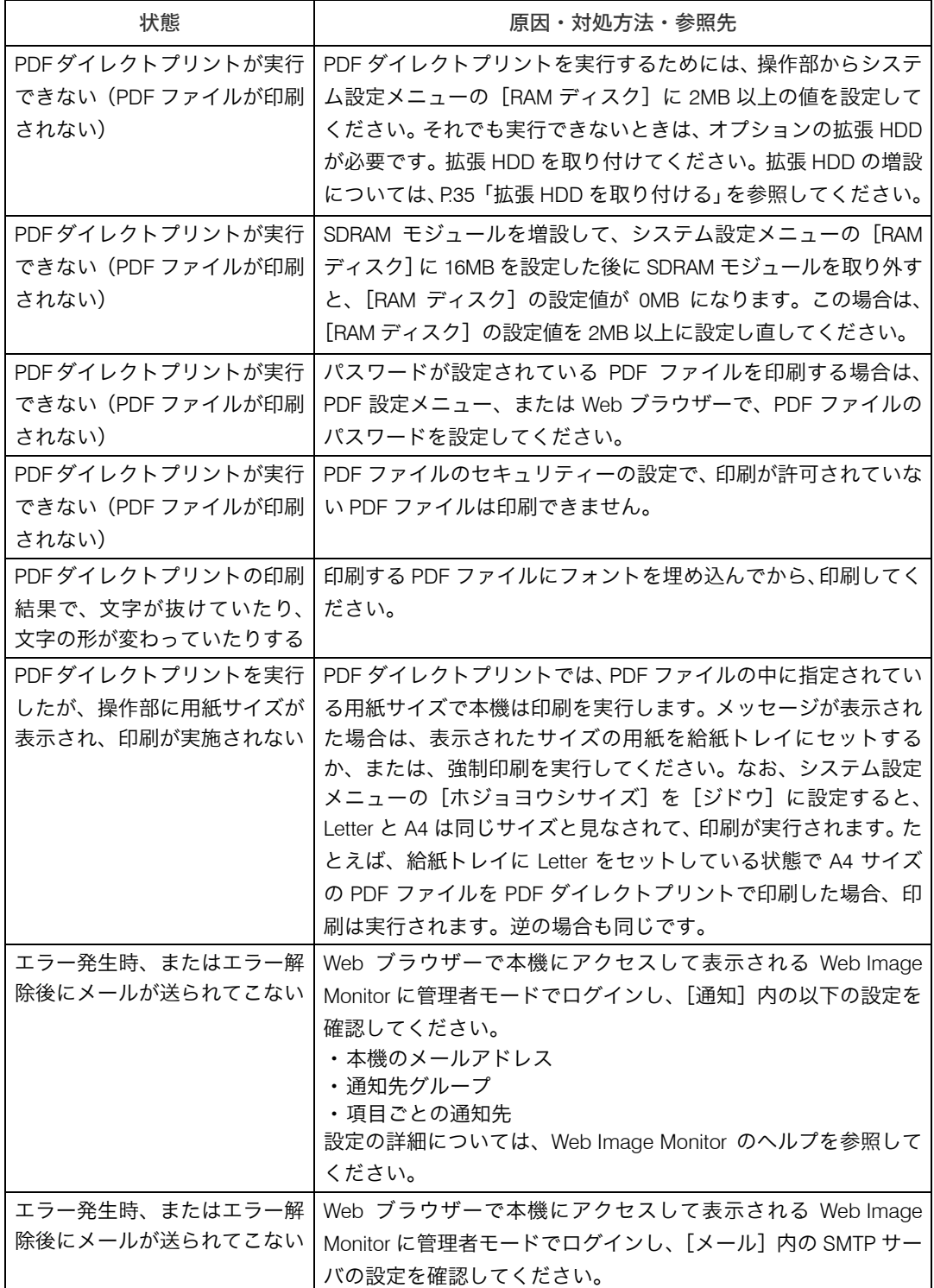

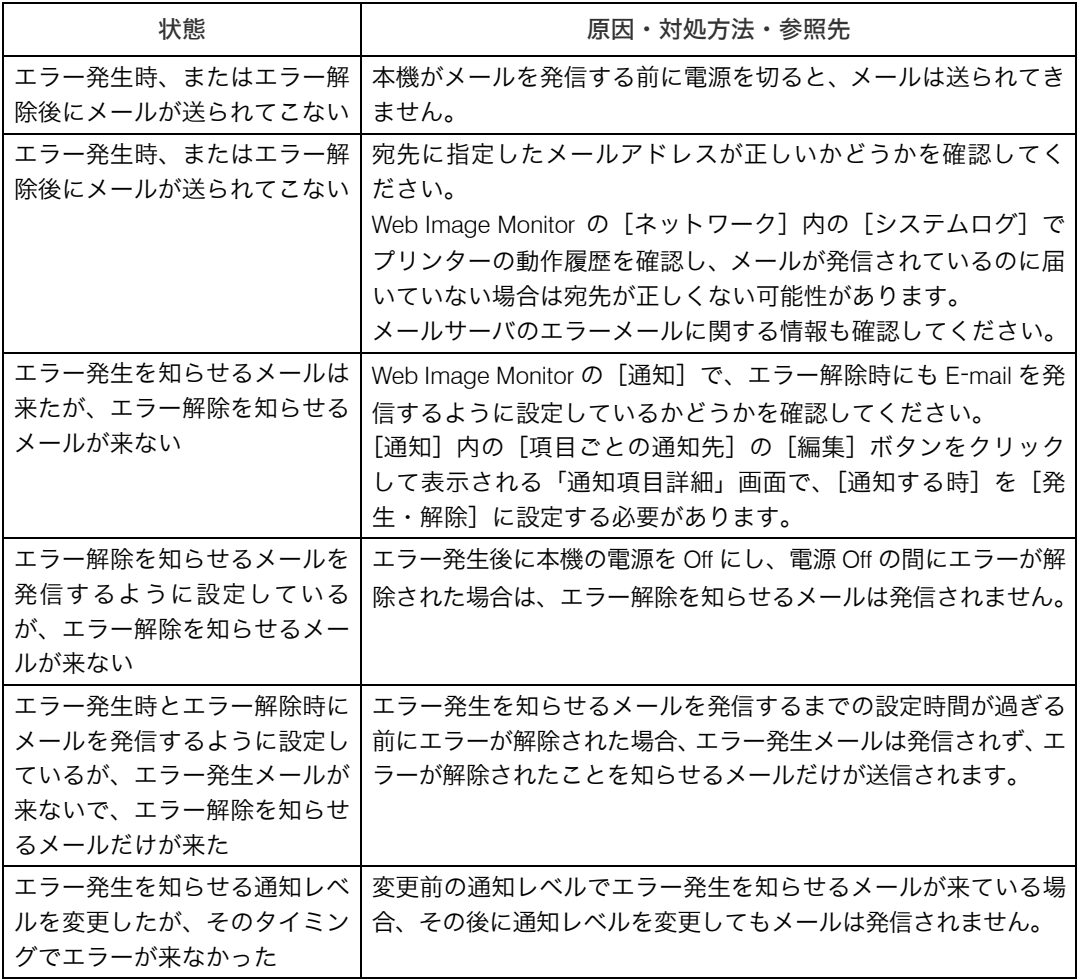

それでも思いどおりに動作しないときは、保守会社に連絡してください。保守会社の所在 についてはプリンターをご購入の販売店に確認してください。

# <span id="page-161-0"></span>封筒レバーの操作

封筒レバーの操作について説明します。

封筒レバーは、封筒印刷時にしわが発生する場合に使用します。封筒レバーを操作するこ とで印刷状態が改善されることがあります。

#### **个注意**

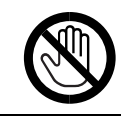

<sup>z</sup> 機械内部には高温の部分があります。「高温注意」のラベルの貼ってある 周辺には触れないでください。やけどの原因になります。

#### 1 本機の後ろカバーを開けます。

両面印刷ユニットを取り付けている場合は、手順 [3](#page-162-0) へ進んでください。

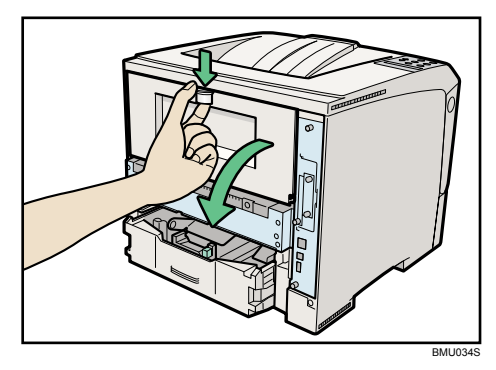

**8**

2 後ろカバーを水平方向に取り外します。

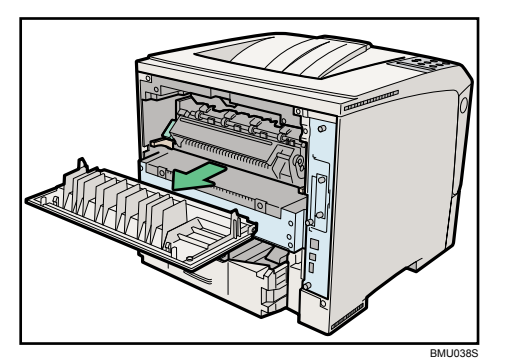

手順5へ進んでください。

<span id="page-162-0"></span> $3$  両面印刷ユニットを取り付けている場合は、両面印刷ユニット側面のレバー を押し下げ(1)、両面印刷ユニットを止まる位置まで引き出します(2)。

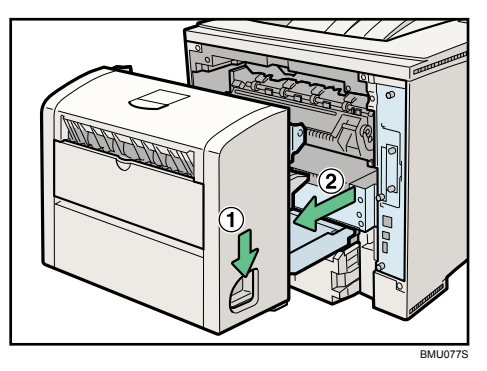

4 両面印刷ユニット底板のレバーを押して(①)両面印刷ユニットを本機か ら引き抜きます (2)。

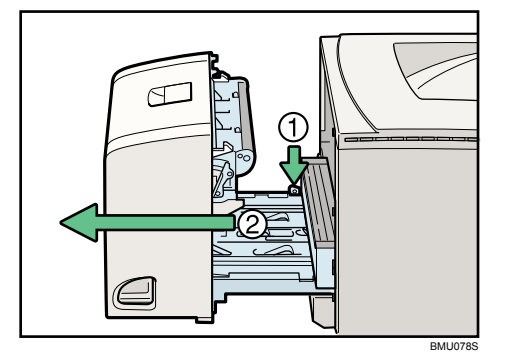

- <span id="page-162-1"></span>5 封筒レバーを操作します。
	- <sup>z</sup> 封筒レバーを上げると紙圧が弱くなります。
	- <sup>z</sup> 封筒レバーを下げると紙圧が強くなります。 通常時は下げて使用してください。

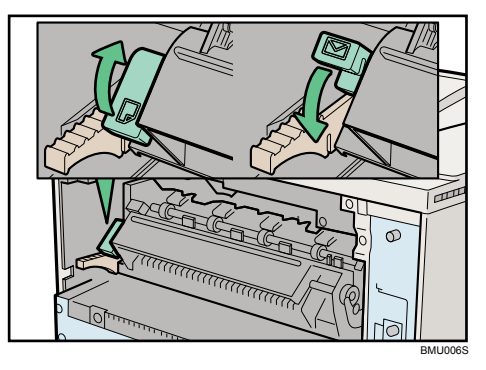

#### 6 プリンター内部に沿わせて、後ろカバーを水平方向にセットします。 両面印刷ユニットを取り付ける場合は、手順 [8](#page-163-0) へ進んでください。

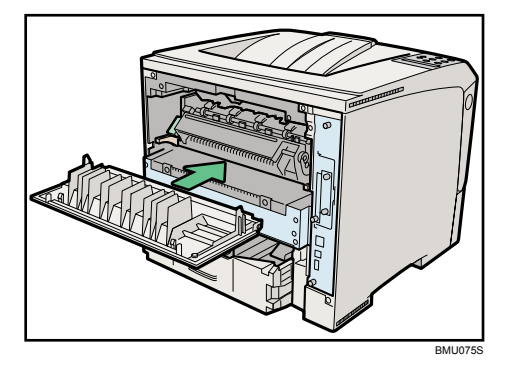

7 本機の後ろカバーを閉じます。

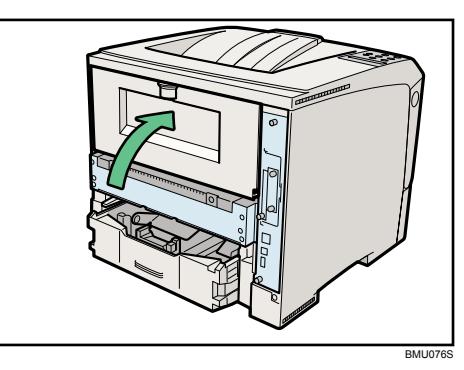

**8**

<span id="page-163-0"></span>8 両面印刷ユニットを本機背面のレールに差し込みます。

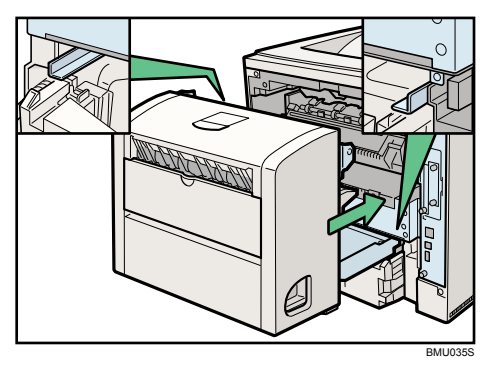

9 両面印刷ユニットをしっかりと本機に押し込みます。

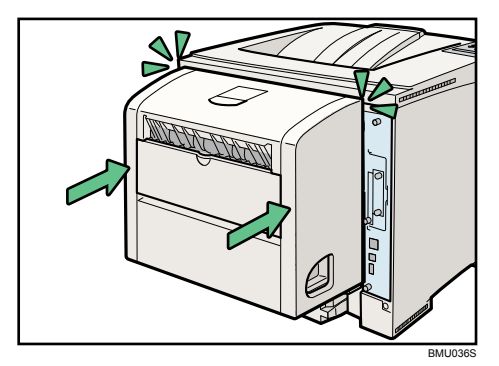

#### →補足

<sup>z</sup> 通常時、もしくは封筒印刷をしないときは、封筒レバーを下げて使用してください。

<span id="page-166-0"></span>つまった用紙の取り除き方法について説明します。

## 用紙がつまったとき

プリンターに用紙がつまったときは、ディスプレイにエラーメッセージとつまっている場 所が表示されます。紙づまりの位置を確認し、用紙を取り除いてください。

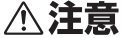

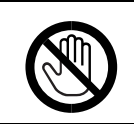

・機械内部には高温の部分があります。「高温注意」のラベルの貼ってあ る周辺には触れないでください。やけどの原因になります。

<sup>z</sup> 紙づまりの処置やトナー(使用済みトナーを含む)を補給または交換す るときは、トナーで衣服や手などを汚さないように注意してください。ト ナーが手などの皮膚についた場合は、石鹸水でよく洗い流してください。 <sup>z</sup> 衣服についた場合は、冷水で洗い流してください。温水で洗うなど加熱 するとトナーが布に染み付き、汚れが取れなくなることがあります。

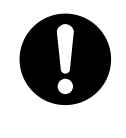

<sup>z</sup> 定着ユニットは高温になります。定着ユニットを取り外す際は、後ろカ バーを開けてから(両面印刷ユニットを引き出してから)1 時間以上待 ち、定着ユニットが常温になってから行ってください。やけどの原因に なります。

☆重要

- <sup>z</sup> 用紙を取り除くときは電源を切らないでください。電源を切ると設定した機能や数値が 取り消されます。
- <sup>z</sup> 用紙は破れないように確実に取り除いてください。本体内部に紙片が残ると、再び用紙 がつまったり、故障の原因になります。
- <sup>z</sup> 何度も用紙がつまるときは、以下の原因が考えられます。
	- <sup>z</sup> 用紙サイズダイヤルまたは操作部の設定と、セットした用紙のサイズ・方向が合って いない。
	- <sup>z</sup> 給紙トレイの用紙ガイドの位置がずれている。
	- <sup>z</sup> フリクションパッドや給紙コロが汚れている。
- <sup>z</sup> つまった用紙にはトナーが付着しています。手や衣服などに触れると汚れますのでご注 意下さい。
- <sup>z</sup> 上記の内容を確認した上でも用紙がつまるときは保守会社に連絡してください。

日参照

- <sup>z</sup> P.118 [「フリクションパッドを清掃する」](#page-125-0)
- <sup>z</sup> P.120 [「給紙コロを清掃する」](#page-127-0)

### 「ヨウシミスフィード キュウシトレイ」 の場合

「ヨウシミスフィード キュウシトレイ」が表示されたときの対処方法について説明します。 本体給紙トレイからつまった用紙を取り除いてください。

1 給紙トレイを止まるまで引き出し、つまった用紙を取り除きます。

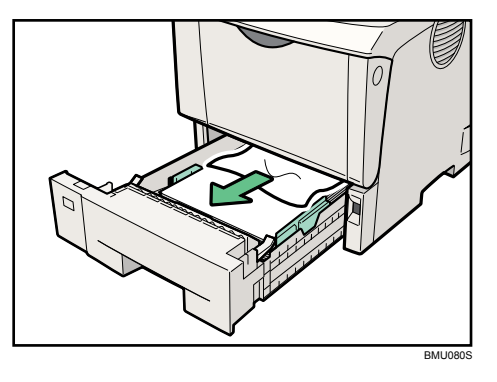

2 給紙トレイを奥までゆっくりと押し込みます。

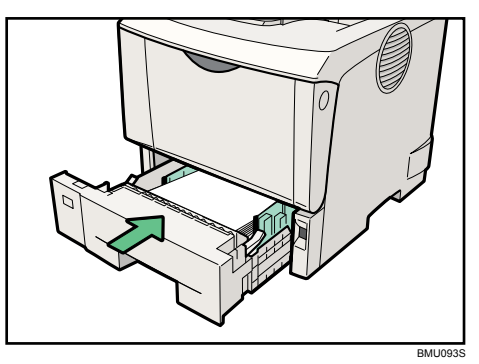

3 前カバーを一度開けて、閉めます。

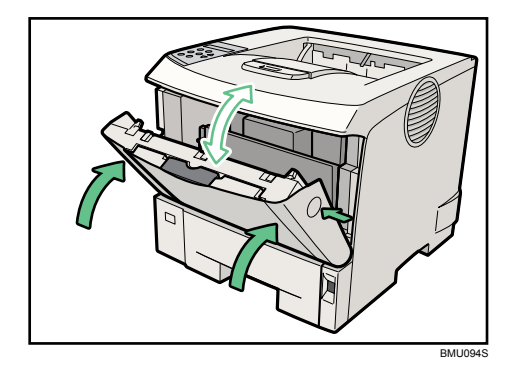

Ⅰ補足

<sup>z</sup> 前カバーの開閉を行わないとエラーは解除されません。

## 「ヨウシミスフィード ホンタイナイブ」 の場合

「ヨウシミスフィード ホンタイナイブ」が表示されたときの対処方法について説明します。 本体の内部からつまった用紙を取り除いてください。

#### ☆重要

- <sup>z</sup> つまった用紙を勢いよく引っ張ると用紙が破れ、本機内部に紙片が残る可能性があります。
- ・手差しトレイ(マルチ)から印刷しているときに「ヨウシミスフィード ホンタイナイブ」 が表示された場合は、手差しトレイ(マルチ)にセットしてある用紙を取り除いて、手 差しトレイ(マルチ)を閉めてから前カバーを開閉させてください。

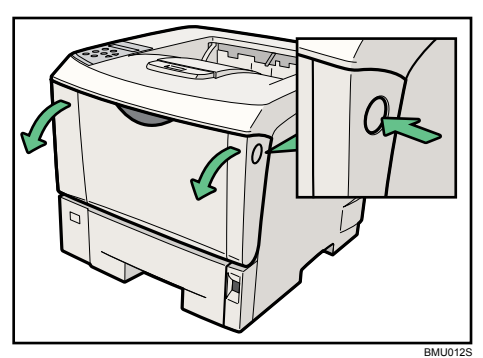

1 前カバーオープンボタンを押して前カバーを開けます。

 $\boldsymbol{2}$  トナーカートリッジの取っ手を持ち、少し持ち上げながら手前に引き抜 きます。

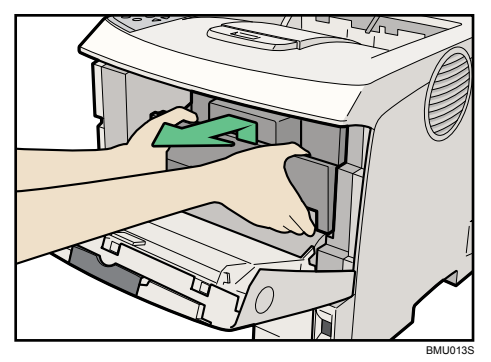

 $3$  トナーが手に付着しないようにガイド板を上げて(①)、用紙の両端を持っ て内部からつまった用紙を取り除きます (2)。

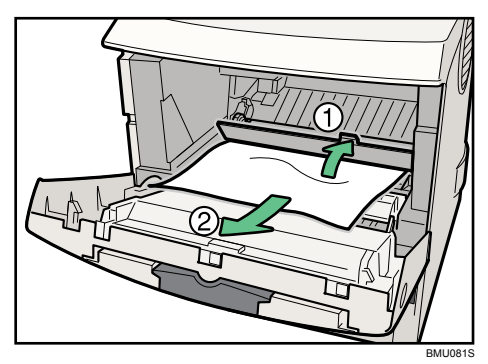

4 トナーカートリッジの取っ手を持ち、プリンター内部に押し込みます。

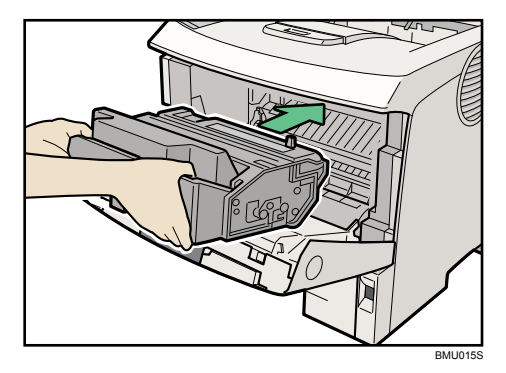

5 奥に突き当たったところで、トナーカートリッジを押し下げます。

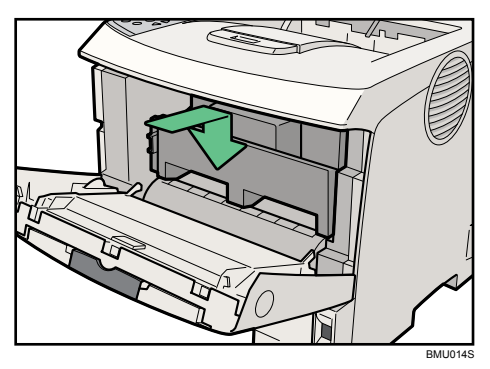

6 前カバーを閉めます。

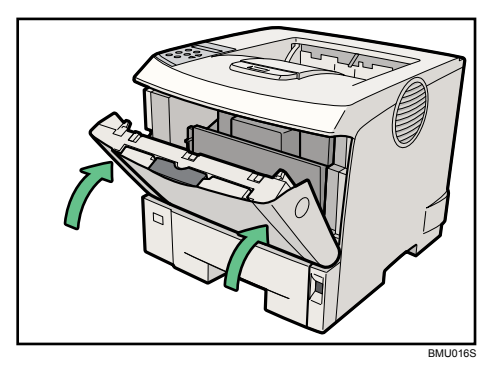

#### →補足

- <sup>z</sup> トナーカートリッジを置くときは、机などの平らで突起物などのない場所を選ん でください。
- <sup>z</sup> トナーカートリッジは、斜めに立て掛けたり逆さまにしないでください。

# 「ヨウシミスフィード ホンタイハイシ グチ」の場合

「ヨウシミスフィード ホンタイハイシグチ」が表示されたときの対処方法について説明し ます。

排紙口からつまった用紙を取り除いてください。

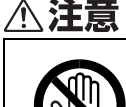

•機械内部には高温の部分があります。「高温注意」のラベルの貼ってある 周辺には触れないでください。やけどの原因になります。

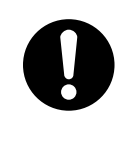

<sup>z</sup> 定着ユニットは高温になります。定着ユニットを取り外す際は、後ろカ バーを開けてから(両面印刷ユニットを引き出してから)1 時間以上待 ち、定着ユニットが常温になってから行ってください。やけどの原因に なります。

☆重要

- <sup>z</sup> つまった用紙を勢いよく引っ張ると用紙が破れ、本機内部に紙片が残る可能性がありま すので、ゆっくり引き抜いてください。
- <sup>z</sup> 定着ユニットの金属部は高温ですので触らないでください。やけどの原因になります。

#### 1 排紙口カバーを開けます。

「OPEN」の矢印の方向(手前)に引き上げると開きます。

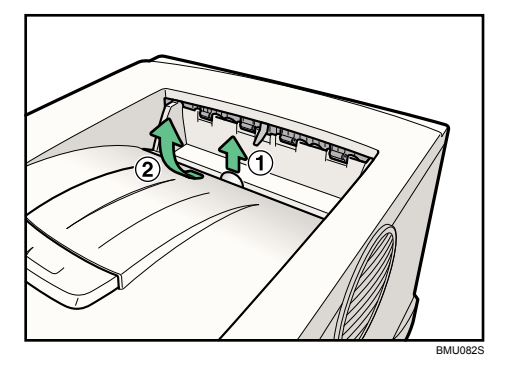

2 用紙を取り除きます。

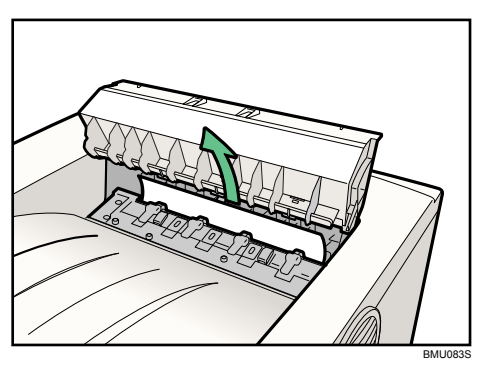

用紙は無理に引き抜かないでください。つまった用紙を取り除けた場合は、手順 に進みます。

つまった用紙が取り除けない場合や見当たらない場合は、排紙口カバーを開いたま ま、用紙を背面から取り除きます。

両面印刷ユニットを取り付けている場合は、手順 [5](#page-173-0) へ進んでください。

#### 3 本機の後ろカバーを開けます。

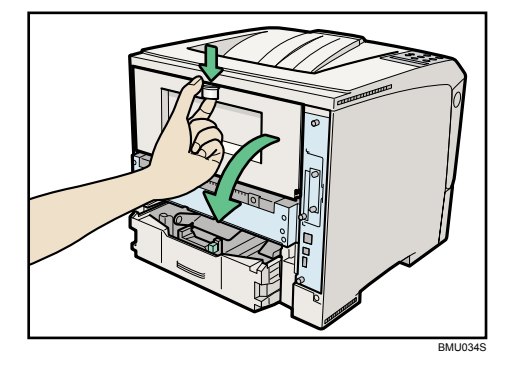

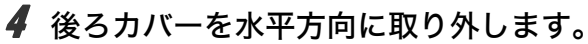

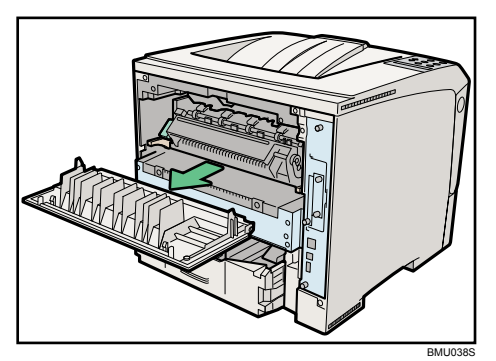

手順/へ進んでください。

<span id="page-173-0"></span>5 両面印刷ユニットを取り付けている場合は、両面印刷ユニット側面のレバー を押し下げ(1)、両面印刷ユニットを止まる位置まで引き出します(2)。

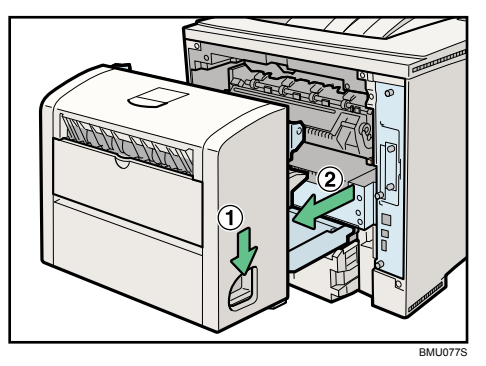

両面印刷ユニットを引き出すときは、電源コードやインターフェースケーブルが抜 けないように注意してください。

 $\bm{\delta}$  両面印刷ユニット底板のレバーを押して $( \textcircled{\scriptsize{1}} )$  両面印刷ユニットを本機か ら引き抜きます (2)。

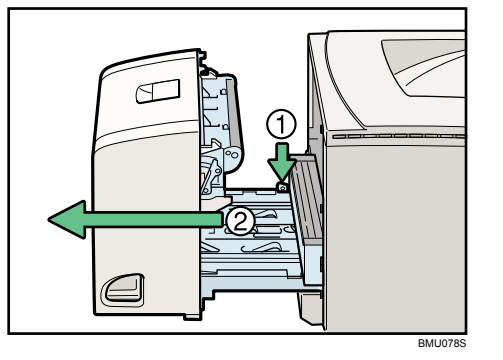

<span id="page-173-1"></span>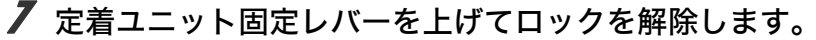

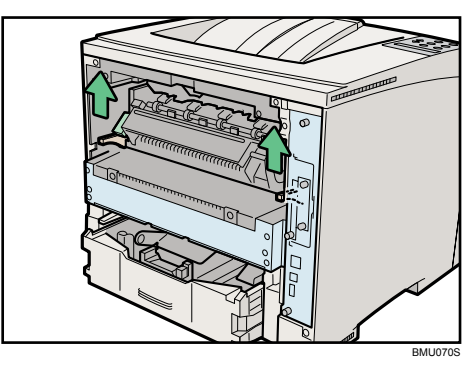

8 定着ユニットを取り出します。

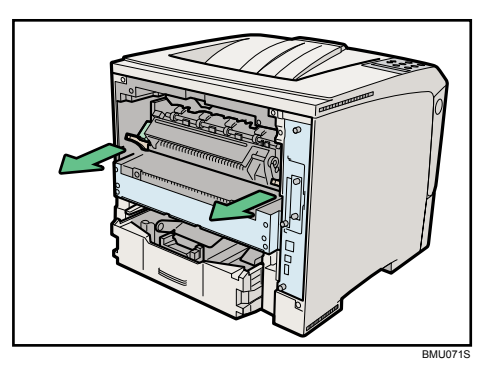

9 カバーを開いて、つまっている用紙を取り除きます。

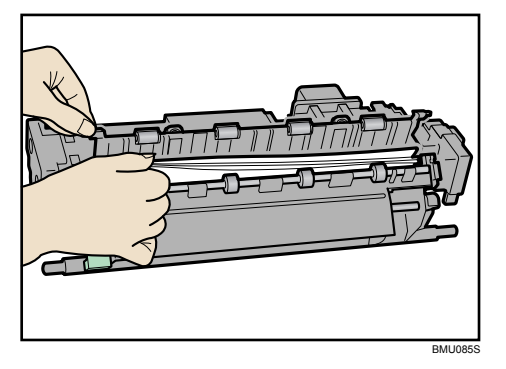

用紙を取り除いた後、カバーを閉めます。

10 定着ユニットをプリンター内部にセットします。

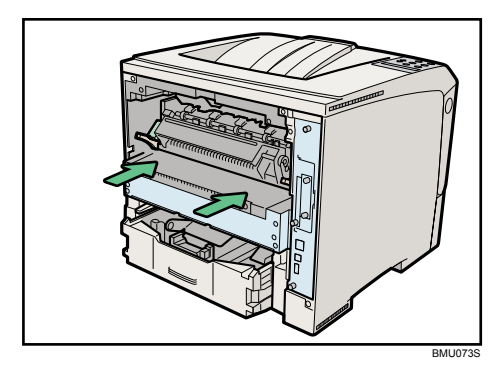

11 定着ユニット固定レバーをカチッと音がするまで、押し下げます。 両面印刷ユニットを取り付けている場合は、手順 [14](#page-176-1) へ進んでください。

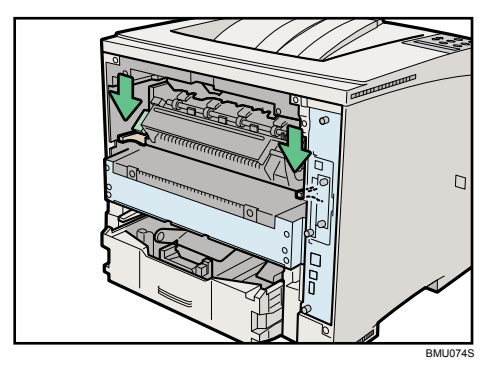

12 プリンター内部に沿わせて、後ろカバーを水平方向にセットします。

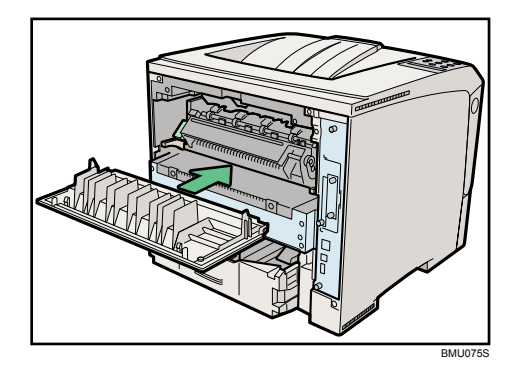

13 本機の後ろカバーを閉めます。

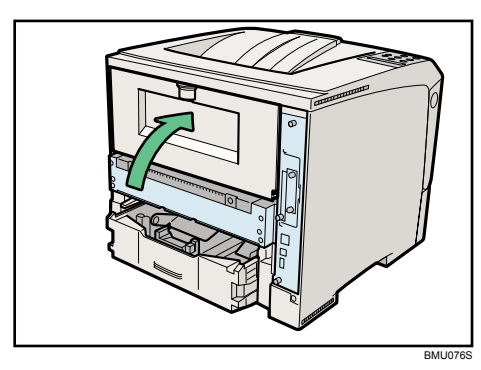

手順 16へ進んでください。

<span id="page-176-1"></span>14 両面印刷ユニットを本機背面のレールに差し込みます。

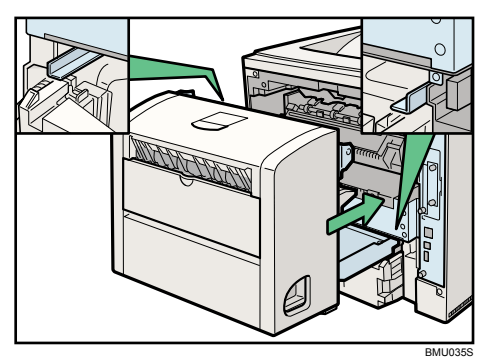

15 両面印刷ユニットをしっかりと本機に押し込みます。

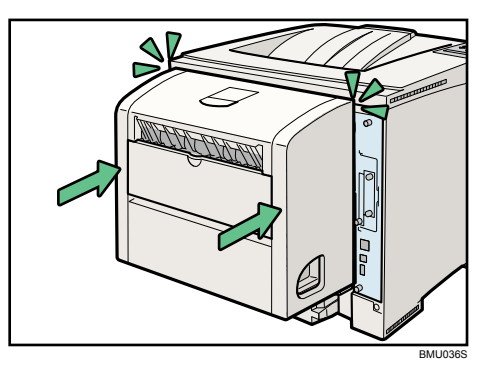

インターフェースケーブルを挟まないように注意してください。

<span id="page-176-0"></span>16 排紙口カバーをカチッと音がするまで押し戻します。

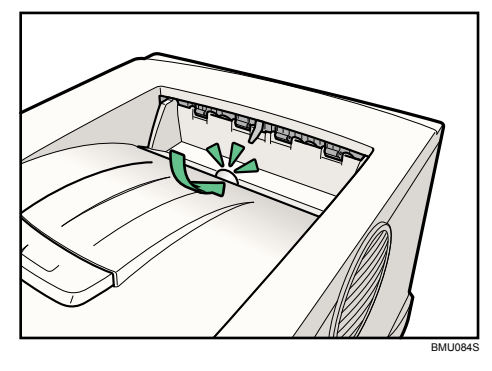

つまった用紙が見当たらないときや、エラーメッセージが消えないときは、本体内 部に用紙が残っている可能性があります。本体内部につまった紙がないか確認して ください。

# 「ヨウシミスフィード リョウメンユ ニット(ウシロ)」の場合

「ヨウシミスフィード リョウメンユニット(ウシロ)」が表示されたときの対処方法につい て説明します。

両面印刷ユニットからつまった用紙を取り除いてください。

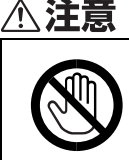

•機械内部には高温の部分があります。「高温注意」のラベルの貼ってある 周辺には触れないでください。やけどの原因になります。

#### ☆重要

- <sup>z</sup> つまった用紙を勢いよく引っ張ると用紙が破れ、本機内部に紙片が残る可能性がありま すので、ゆっくり引き抜いてください。
- · A5ロの用紙については、両面印刷ユニットを引き出しても用紙が取り除けないことがあ ります。この場合は反対側の本体給紙トレイを引き抜いて、用紙を取り除いてください。

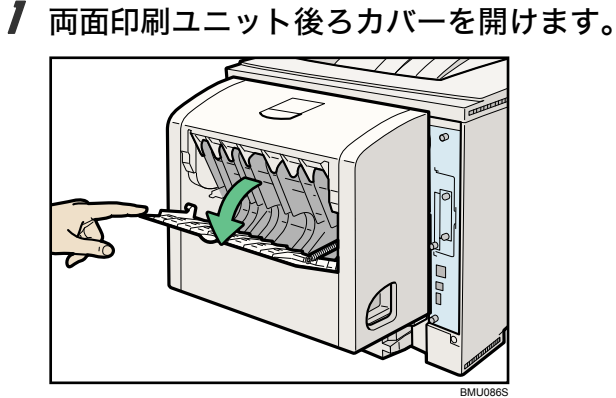

- 
- 2 両面印刷ユニット後ろカバーの内部につまっている用紙を取り除きます。

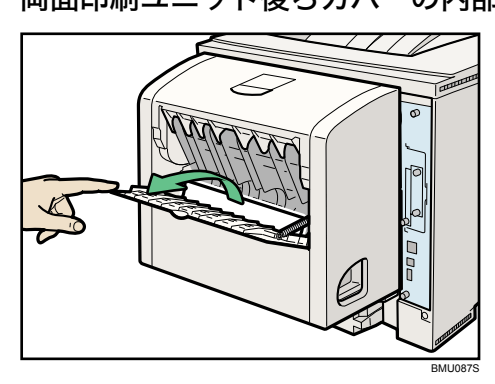

3 両面印刷ユニット後ろカバーを閉めます。

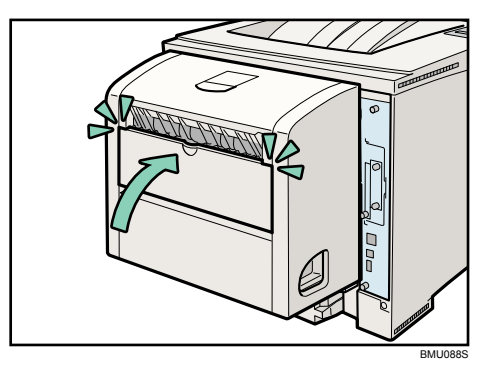

4 レバーを引き上げて(①)、両面印刷ユニットカバーを開けます(②)。

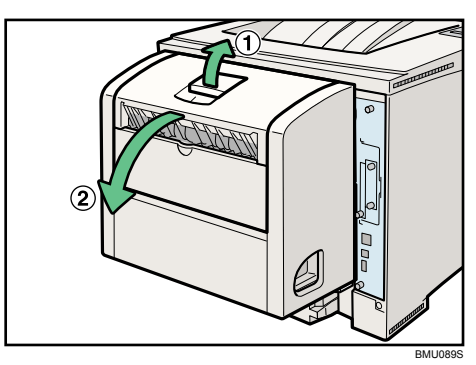

5 両面印刷ユニットカバーの内部につまっている用紙を取り除きます。

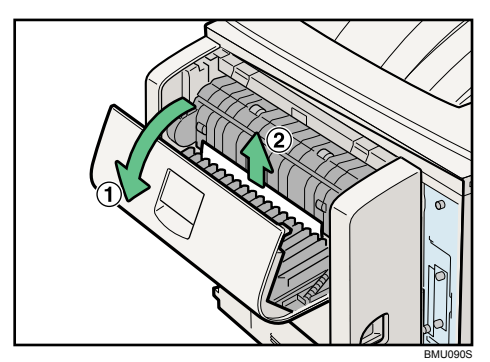

#### 6 両面印刷ユニットカバーを閉めます。

つまった用紙をすべて取り除けた場合は、エラーメッセージの表示が消えます。エ ラーメッセージの表示が消えない場合は、次の手順へ進んでください。

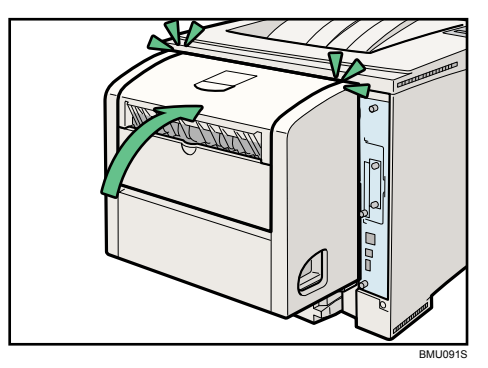

 $\boldsymbol{Z}$  両面印刷ユニット側面のレバーを押し下げ (①)、両面印刷ユニットを止 まる位置まで引き出します (2)。

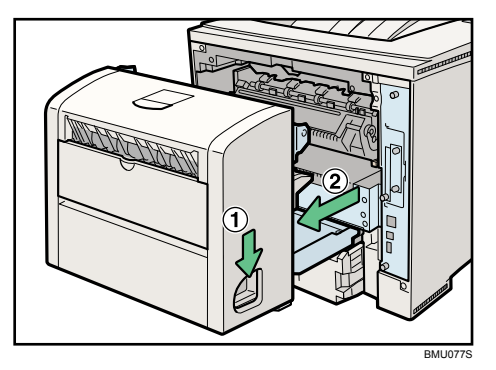

両面印刷ユニットを引き出すときは、電源コードやインターフェースケーブルが抜 けないように注意してください。

8 ガイド板を起こして用紙を取り除きます。

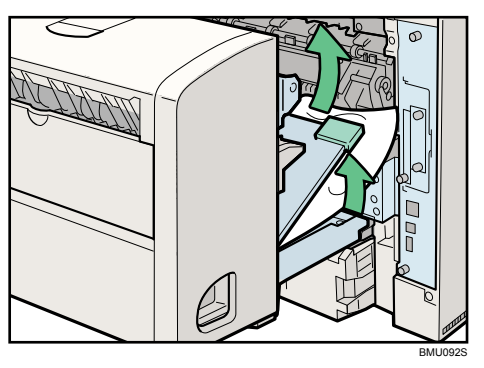
9 両面印刷ユニットを本機にしっかりと押し込みます。

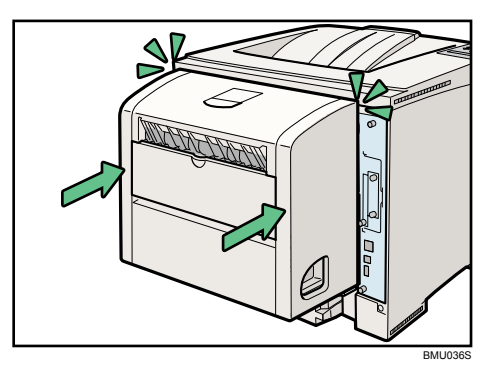

インターフェースケーブルを挟まないように注意してください。

●補足

• エラーメッセージが消えない場合は、本体内部に用紙が残っている可能性があります。本 体内部につまった紙がないか確認してください。詳しくは、「「ヨウシミスフィード ホン タイナイブ」の場合」を参照してください。

日参照

<sup>z</sup> P.161 「「ヨウシミスフィード [ホンタイナイブ」の場合」](#page-168-0)

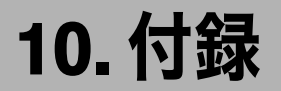

本機の保守・運用について説明します。消耗品やオプションの一覧、本機やオプションの 仕様を示します。

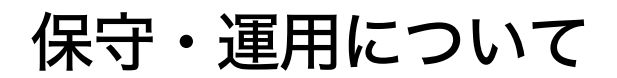

保守や輸送方法についての注意事項です。

## 使用上のお願い

本機を使用する上での注意事項です。 <sup>z</sup> 温度や湿度が以下の図で示す範囲に収まる場所に設置してご使用ください。

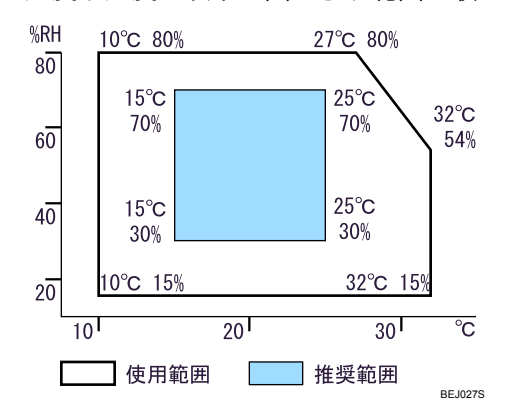

- <sup>z</sup> 寒い所から暖かい所に移動させたり、温度変化の激しい場所に設置すると、機械内部に 結露が生じることがあります。結露が生じた場合は、1 時間以上放置して環境になじま せてからご使用ください。
- <sup>z</sup> プリンター内部の温度が上昇すると、故障の原因になります。物を置いたり、立て掛け たりして排気口や吸気口をふさがないようにしてください。
- <sup>z</sup> 前カバーを開けたままにしないでください。
- <sup>z</sup> 印刷中に前カバーや手差しトレイ(マルチ)を開けたり、プリンターを移動したりしな いでください。
- <sup>z</sup> 印刷中は給紙トレイを引き出さないでください。印刷が停止し、用紙がつまります。
- <sup>z</sup> クリップなどの異物がプリンターの中に入らないようにしてください。
- <sup>z</sup> 印刷中に電源を切ったり、電源ケーブルを抜かないでください。
- <sup>z</sup> 印刷中にプリンターの上で紙を揃えるなど外的ショックを与えないでください。
- ・電源を入れたままで 500 枚増設トレイユニットおよび 250 枚増設トレイユニットを取り 外さないでください。故障の原因になります。
- <sup>z</sup> 日本国外へ移動する場合は、保守サービスの責任を負いかねますのでご了承ください。

- <sup>z</sup> トナーカートリッジ等の消耗品や部品は、弊社指定の製品により、プリント品質を評価 しています。品質維持のため、弊社指定のトナーカートリッジ、消耗品または交換部品 をご使用ください。部品の交換は保守会社に相談してください。
- <sup>z</sup> 本機は、月間印刷ページ数が 10,000 ページ以下、1 日の通電時間の合計が 8 時間程度の 条件で、使用年数を 5 年と想定して設計・製造されています。月間印刷ページ数が規定 ページ数を超えていたり、1 日に合計 8 時間以上電源が入っていたり、総印刷ページ数 が 600,000 ページを超えたりすると、想定された年数より使用年数が短くなる場合があ ります。

転写ローラー、フリクションパッド、給紙コロ、定着ユニットはサービス交換品です。各 部品の寿命の目安は、約 90,000(A4 サイズ片面印刷時)です。

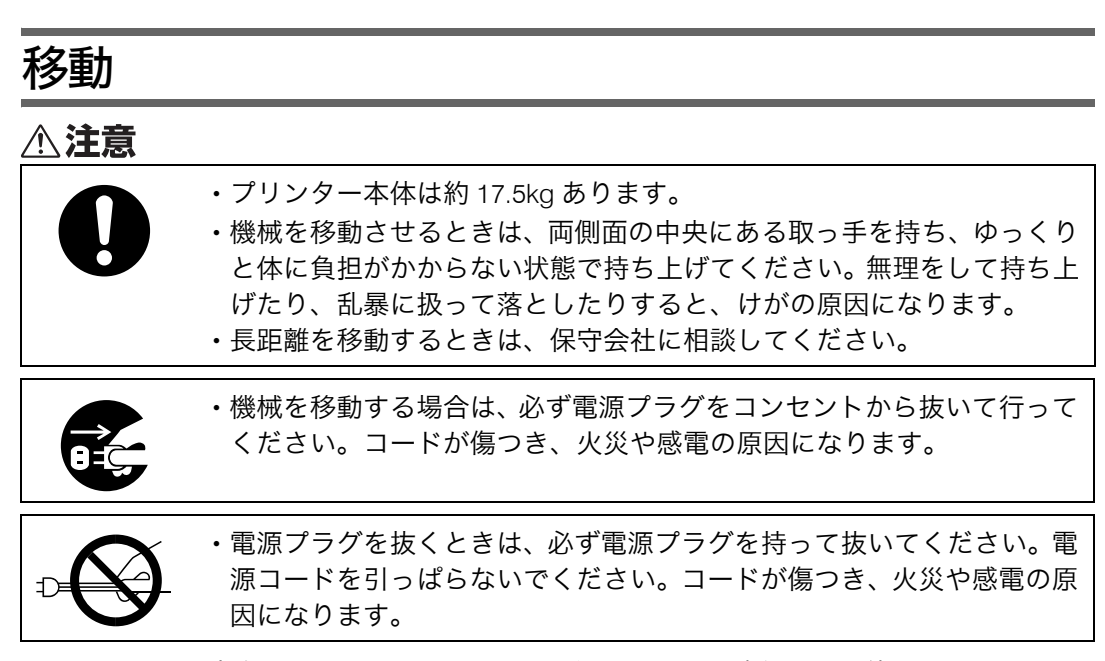

- <sup>z</sup> 本機は日本国内向けに製造されており、電源仕様の異なる諸外国では使用できません。本 機を日本国外に移動させた場合は、保守サービスの責任は負いかねます。また、安全法 規制(電波規制や材料規制など)は各国異なります。これらの規則に違反して、本機お よび消耗品等を諸外国に持ち込むと罰せられることがあります。
- <sup>z</sup> 保守会社にご連絡いただくと、安全に輸送できるようにプリンターの措置をします。た だし、梱包と輸送についてはお客様で行ってください。

### 近くに移動する

☆重要

- <sup>z</sup> 移動の際は、トナーがこぼれないようにできるだけ水平を保ってください。
- <sup>z</sup> 増設トレイユニットを取り付けているときは、本機と増設トレイユニットは固定されて いないので別々に移動してください。また、本機を持ち上げるとき、増設トレイユニッ トから確実に離れていることを確認してください。
- **10**

- 1 本機の電源を切り、電源プラグをコンセントから抜きます。
- 2 インターフェースケーブルを取り外します。

#### 3 外部オプションを取り付けている場合はすべて取り外します。

両面印刷ユニットを取り付けているときは、両面印刷ユニット側面のレバーを押し 下げ(1)、両面印刷ユニットを止まる位置まで引き出します(2)。

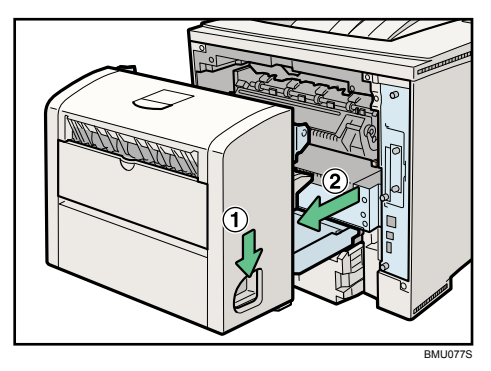

次に両面印刷ユニット底板のレバーを押して(1)両面印刷ユニットを本体から引 き抜きます (2)。

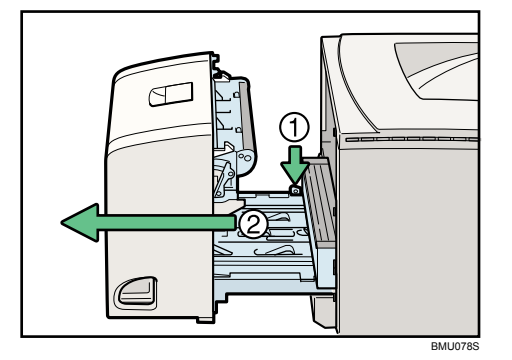

4 手差しトレイ(マルチ)、前カバーがきちんとしまっていることを確認し ます。

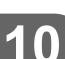

5 プリンター前面が手前にくるようにして本体両サイド下部の取っ手を持 ち、移動します。

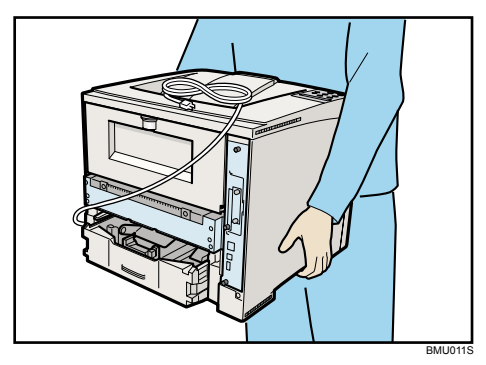

#### プリンターを輸送する

プリンター購入時の箱に入れて輸送してください。

#### ☆重要

- <sup>z</sup> ケーブル類はすべて取り外します。
- <sup>z</sup> トナーカートリッジはプリンター内部を汚すおそれがありますので、本機から取り外し てください。詳しくは、「トナーカートリッジを交換する」を参照してください。
- <sup>z</sup> 精密機器ですので、輸送時に破損しないようご注意ください。

□参照

<sup>z</sup> P.111 [「トナーカートリッジを交換する」](#page-118-0)

### アースについて

アースについて説明します。

**不警告** 

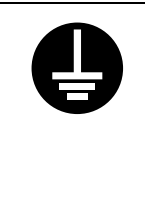

- · アース接続してください。アース接続がされないで、万一漏電した場合 は、火災や感電の原因になります。アース接続がコンセントのアース端 子にできない場合は、接地工事を電気工事業者に相談してください。 <sup>z</sup> アース接続は、必ず電源プラグをコンセントにつなぐ前に行ってくださ
- い。また、アース接続を外す場合は、必ず電源プラグを コンセントから 抜いて行ってください。感電の原因になります。

本機のアース端子は必ずアース対象物に接続してください。アース対象物は次のとおりです。

- <sup>z</sup> コンセントのアース端子
- ·接地工事(D 種)を行っているアース線

1 本体の電源スイッチが「Off」になっていることを確認します。

2 アース線を接続し(①)、次に電源プラグをコンセントに差し込みます  $\left( \circledcirc \right)$ 

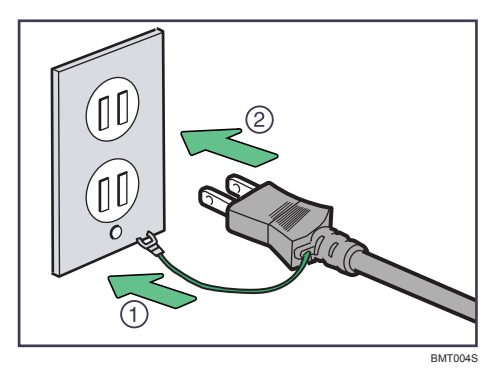

179

## 廃棄方法

### プリンター

本機は不燃物として、または法令、条例に従って産業廃棄物として、お客さまにて処分、処 理をお願いします。

#### トナーカートリッジ

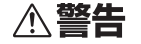

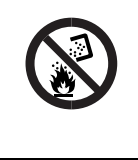

<sup>z</sup> トナーカートリッジは絶対に焼却しないでください。 粉塵爆発のおそれがあります。使用済みのトナーカートリッジは、包装 箱やポリ袋に入れ、不燃物として各自治体のルールに従い破棄してくだ さい。

#### ☆重要

<sup>z</sup> 各消耗品は不燃物として、または法令、条例に従って産業廃棄物として、お客さまにて 処分、処理をお願いします。お客さまが処理業者に処理を委託する場合で、(財)日本産 業廃棄物処理振興センターが発行する伝票(産業廃棄物マニュフェスト)への記載が必 要となった場合は、次の表を参考にしてください。

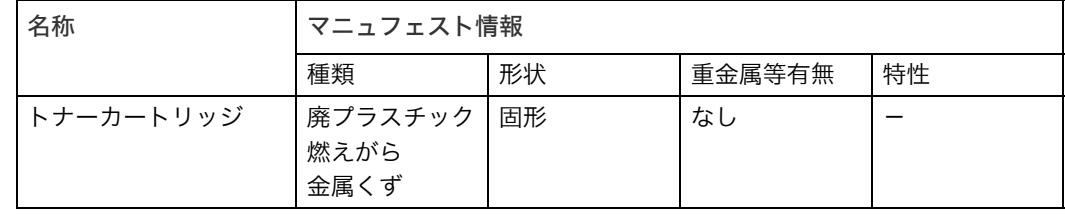

### **10**

## 物質エミッションについて

粉塵、オゾン、スチレン、ベンゼンおよび TVOC の放散については、エコマーク No.122 「プリンタ Version2」の物質エミッションの放散速度に関する認定基準を満たしています。 (トナーは本製品用推奨しておりますトナーカートリッジ 6K/12K を使用し、白黒印刷を 行った場合について、試験方法:RAL UZ122 2006 に基づき試験を実施しました。) 換気の悪い部屋で長時間使用したり、大量のコピーを行うと、オゾンなどの臭気が気にな り、快適なオフィス環境が保てない原因となります。また、印刷動作中には、化学物質の 放散がありますので、換気や通風を十分行うように心掛けてください。

# <span id="page-188-0"></span>消耗品一覧

## トナーカートリッジ

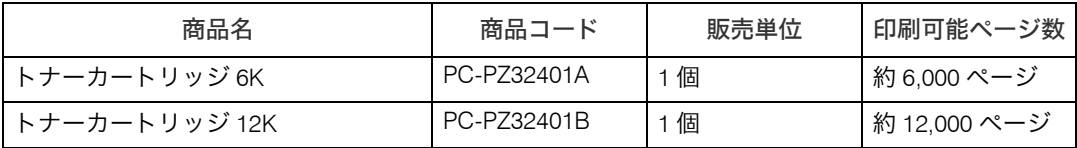

#### 4 補足

- <sup>z</sup> トナーカートリッジの寿命は、トナーの残量およびカートリッジ部品の消耗度合いで決 まります。実際の印刷可能ページ数は、印刷する用紙の種類・サイズ、セット方向、印 刷内容、一度に印刷する枚数、環境条件によって異なります。トナーカートリッジは使 用期間によっても劣化するため、上記目安より早く交換が必要になる場合があります。
- ・トナーカートリッジ(消耗品)は保証対象外です。ただし、ご購入になった時点で不具 合があった場合は購入された販売店にご連絡ください。
- <sup>z</sup> トナーカートリッジの寿命は、A4 サイズで、「ISO/IEC 19752」に準拠し、印字濃度が工 場出荷初期設定値の場合です。「ISO/IEC 19752」とは、国際標準化機構(International Organization for Standardization)より発行された「印字可能枚数の測定方法」に関する 国際標準です。
- <sup>z</sup> 本機に同梱されているトナーカートリッジの印刷可能ページ数は約 3,000 ページです。 早めにトナーカートリッジをお求めくださることをお勧めします。
- <sup>z</sup> 消耗品購入先
	- •(株)日立システムズ
	- インターネットショップ Prinfina M@LL https://mall.rps.ricoh.co.jp/
	- <sup>z</sup> プリンターを購入された販売店
- <sup>z</sup> ご使用済 HITACHI 製カートリッジ回収・リサイクル活動へのご協力のお願い
	- <sup>z</sup> HITACHI では、環境保全を経営の優先課題のひとつとし、資源の回収・リサイクルを 行っております。

つきましては、HITACHI 製カートリッジはご使用後、お買い上げの包装箱に入れ、使 用済ラベルを箱の上面に貼り付け、購入先へお渡しいただき、当社の回収・リサイク ル活動にご協力いただきますよう、よろしくお願い致します。

## 印刷用紙

#### 推奨紙について

このプリンターは、推奨紙をご使用ください。

4 補足

- <sup>z</sup> 推奨紙以外の紙をご使用の場合、以下のトラブルの原因となるおそれがあります。
	- <sup>z</sup> 用紙のカール、紙づまり、重送、紙シワ、斜行等
	- 印字品質の劣化等
	- <sup>z</sup> プリンターの故障

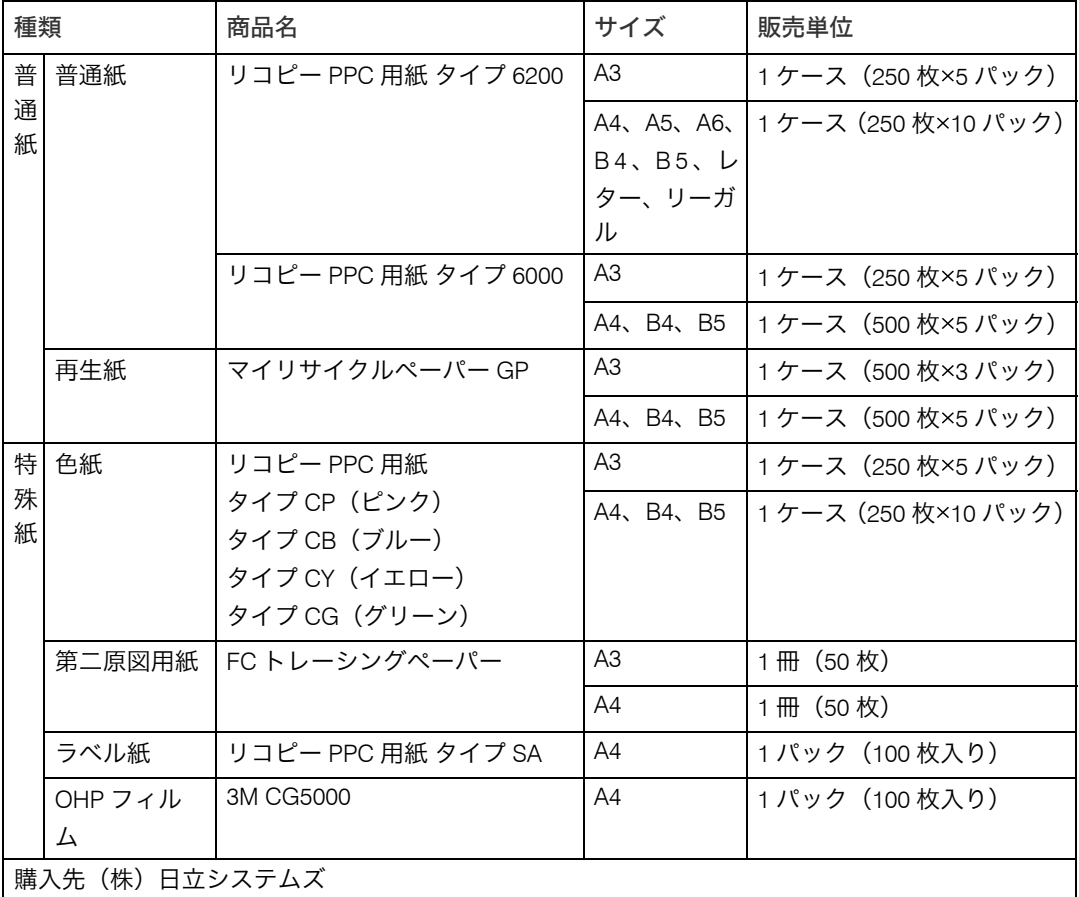

なお、推奨紙をご使用の場合でもプリンターの設置環境や推奨紙の保管方法や取り扱い方 法が悪い場合は、トラブルの原因となることがあります。また、普通紙・再生紙以外の用 紙では、寿命・ジャム等の仕様を満足できないことがあります。

# 用紙に関する注意

用紙のセット、保管、印刷範囲や種類ごとの設定について説明します。使用する用紙の種 類に合わせて、最適な設定を行ってください。

☆重要

<sup>z</sup> 市販されているすべての用紙での印刷結果を保証するものではありません。あらかじめ ご了承ください。

## 用紙をセットするとき

プリンターに用紙をセットするときの注意事項です。

☆重要

- <sup>z</sup> 弊社推奨の用紙をご利用ください。それ以外を使用した印刷についてはその印刷結果は 保証いたしかねますので、あらかじめご了承ください。弊社推奨の用紙については、「消 耗品一覧」を参照してください。
- <sup>z</sup> インクジェット専用紙はセットしないでください。定着ユニットへの用紙の巻き付きが 発生し、故障の原因になります。
- <sup>z</sup> 用紙は以下の向きにセットしてください。
	- <sup>z</sup> 本体給紙トレイ:印刷面を下
	- <sup>z</sup> 手差しトレイ(マルチ):印刷面を上
	- 増設給紙トレイ:印刷面を下
- <sup>z</sup> 手差しトレイ(マルチ)にセットするときは、用紙がサイドガイドのつめの下に収まる ようにしてください。
- <sup>z</sup> 給紙トレイ、増設給紙トレイにセットするときは、トレイの上限表示を超えないように してください。
- <sup>z</sup> 用紙をセットした給紙トレイをプリンターにセットするときは、ゆっくりと入れてくだ さい。トレイを勢いよく入れると、トレイの用紙ガイドがずれることがあります。
- <sup>z</sup> セットした用紙のサイズが用紙サイズダイヤルにない場合は、操作部で用紙サイズを設 定する必要があります。
- <sup>z</sup> 複数の用紙が重なって送られないように、用紙をパラパラとさばいてからセットしてく ださい。複数の用紙が重なって送られると、紙づまりの原因になります。

日参照

<sup>z</sup> P.181 [「消耗品一覧」](#page-188-0)

## 用紙を保管するとき

用紙を保管するときの注意事項です。

<sup>z</sup> 用紙は以下の点に注意して保管してください。

- <sup>z</sup> 湿気の多い所には置かない。
- <sup>z</sup> 直射日光の当たる所には置かない。
- <sup>z</sup> 立て掛けない。

<sup>z</sup> 残った用紙は、購入時に入っていた袋や箱の中に入れて保管してください。

## 用紙の種類ごとの注意

使用できる用紙種類の注意事項です。

#### 普通紙

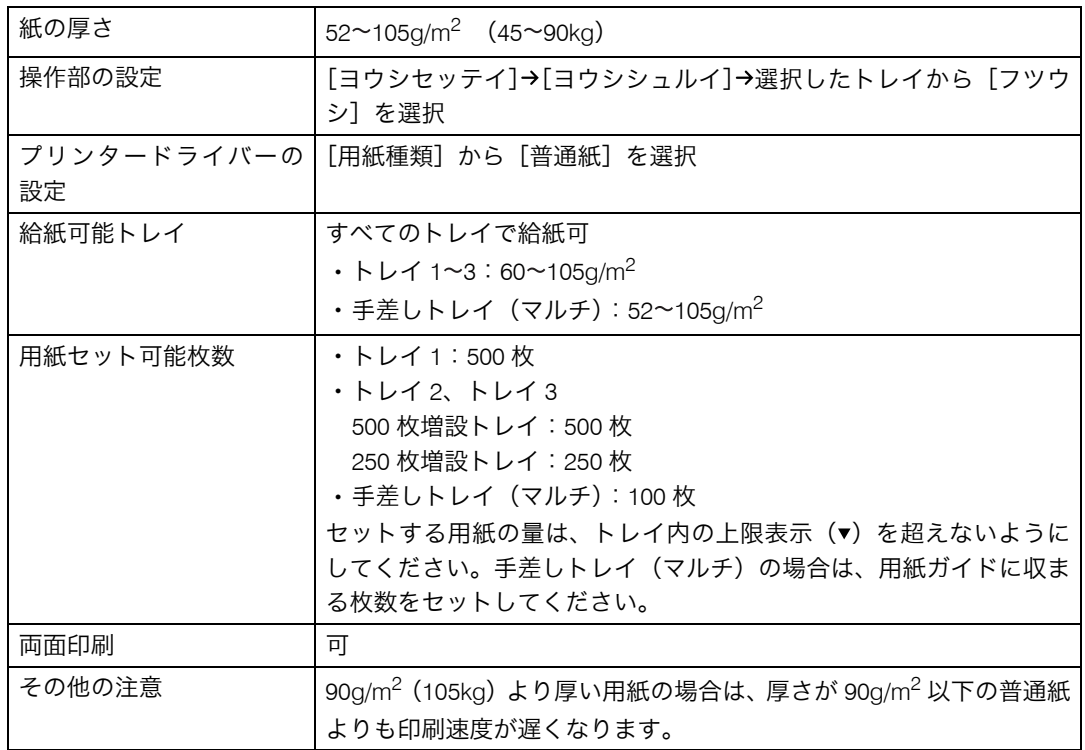

## 厚紙

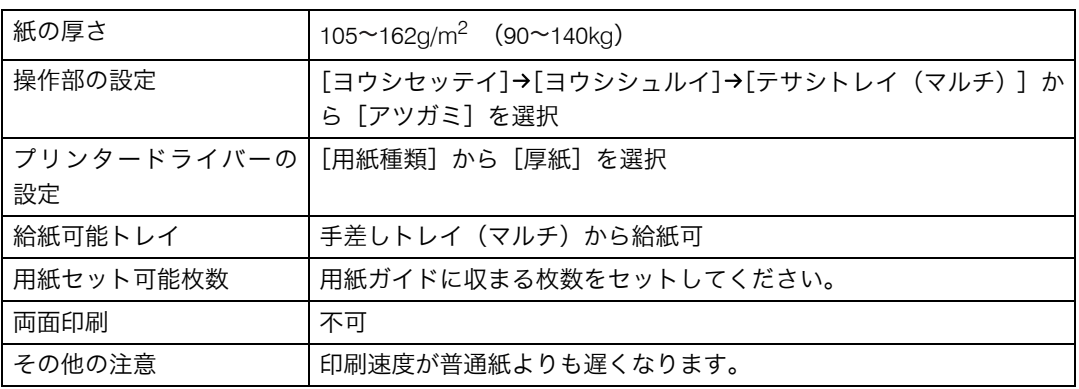

## OHP フィルム

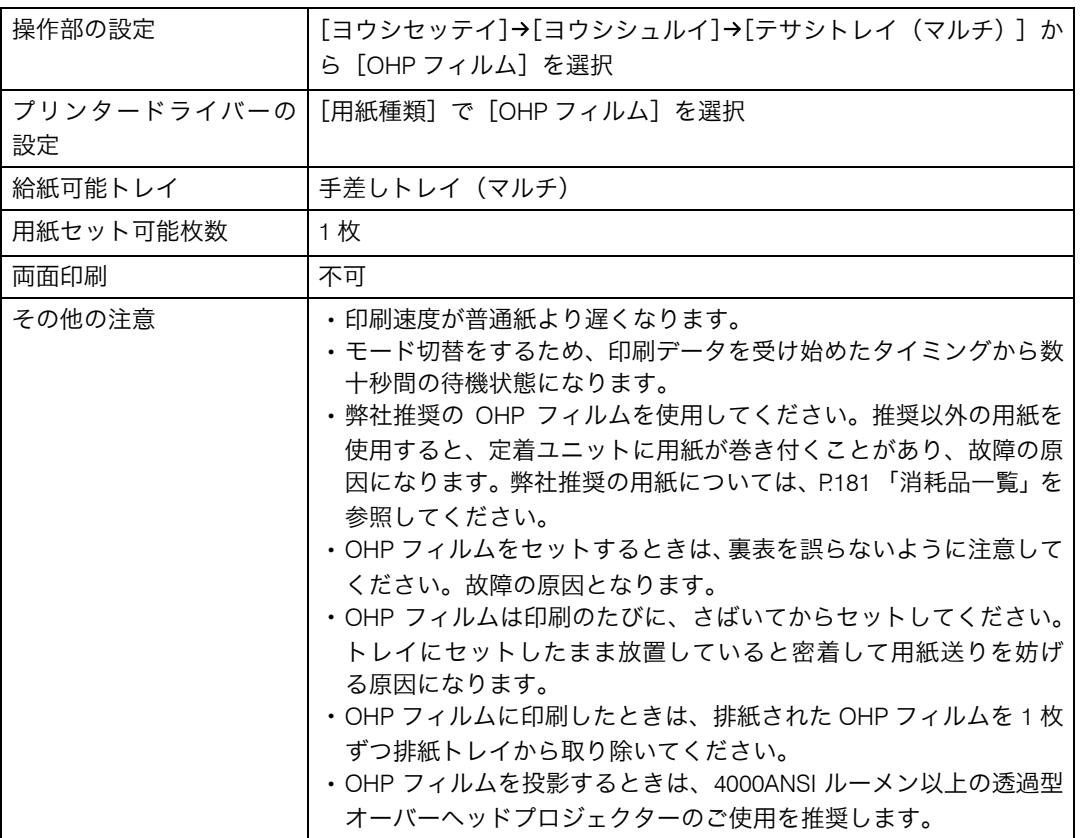

## レターヘッド付き用紙

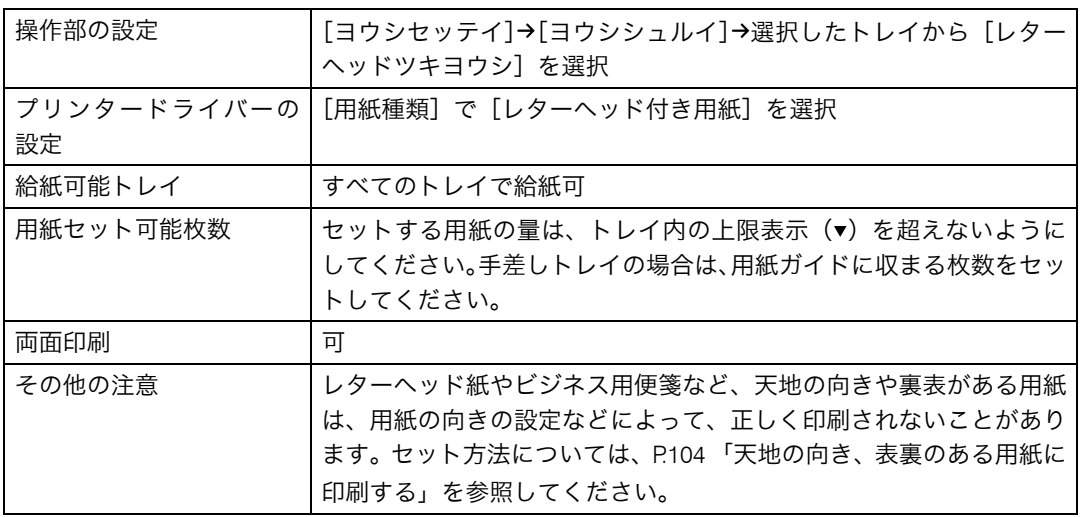

## ラベル紙

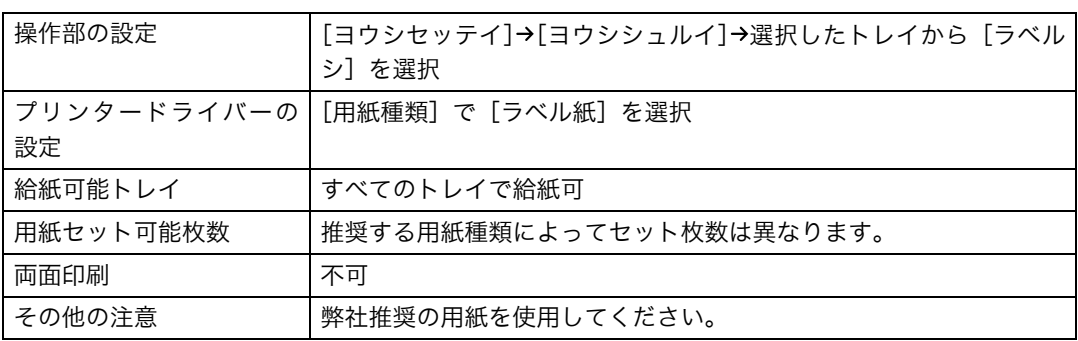

## 特殊紙

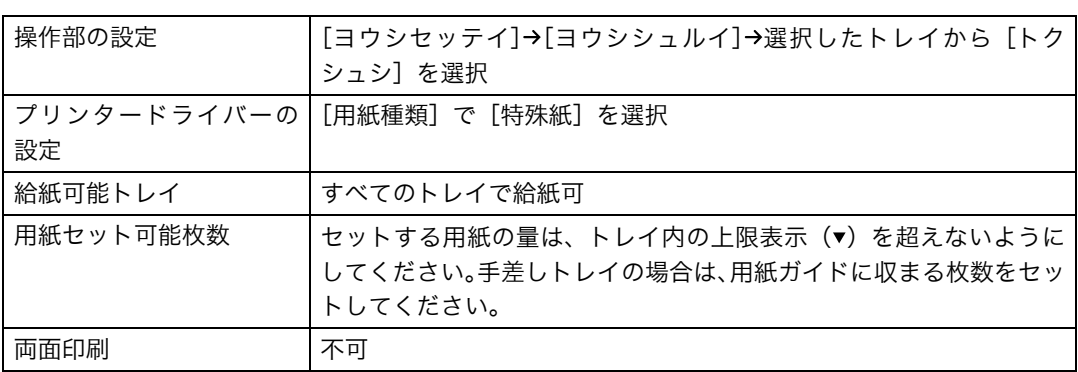

## 郵便ハガキ

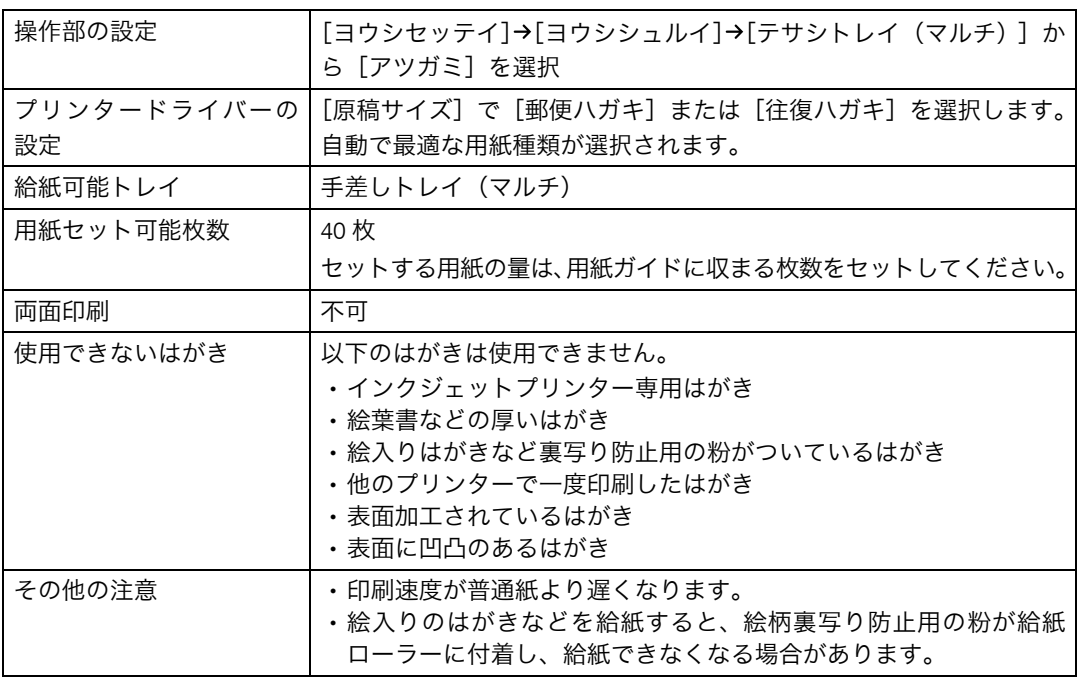

#### Ⅰ補足

<sup>z</sup> 郵便はがきをセットするときは図のように、さばいて端をそろえます。

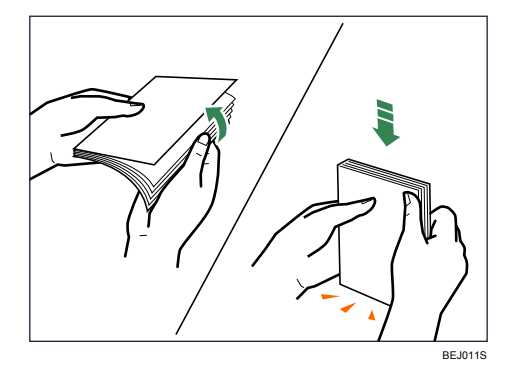

<sup>z</sup> 郵便はがきが反っていると、正しく送られなかったり、印刷品質に影響が出る場合があ ります。セットする前に反りが下図の範囲になるように直してください。

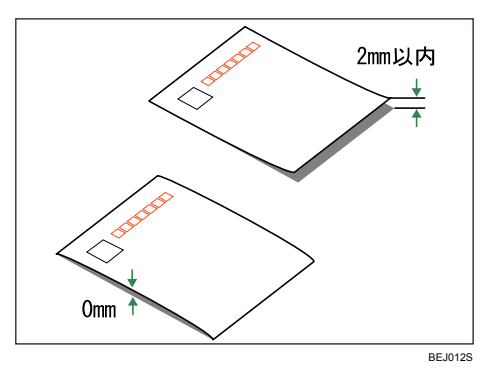

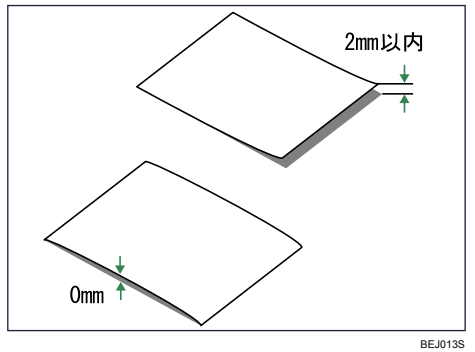

<sup>z</sup> 郵便はがきの先端部が曲がっていると、正しく送られなかったり、印刷品質に影響が出 る場合があります。セットする前に先端部を図のように指でのして曲がりを直してくだ さい。

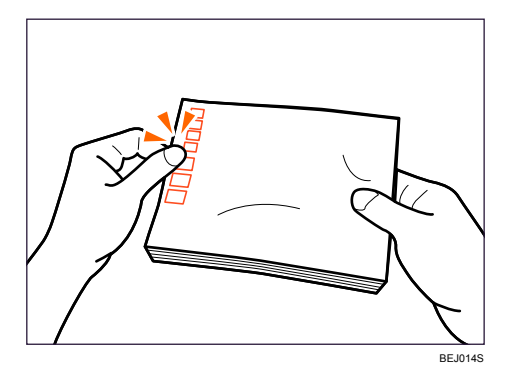

<sup>z</sup> 郵便はがきの裏面にバリ(裁断したときにできた返し)があるときは、郵便はがきを平 らなところに置き、定規などを水平に 1~2 回動かして郵便はがきの4辺のバリを取り除 き、バリを取り除いたときに出た紙粉を払います。

<sup>z</sup> 郵便はがきを手差しトレイ(マルチ)にセットする場合は、印刷面を上にして、郵便は がきの上側を本体に向けて差し込みます。

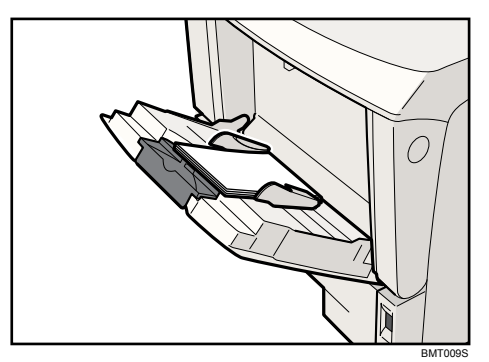

・郵便はがきの両面に印刷する場合は、裏面→表面の順で印刷すると、より良い印刷品質 が得られます。

封筒

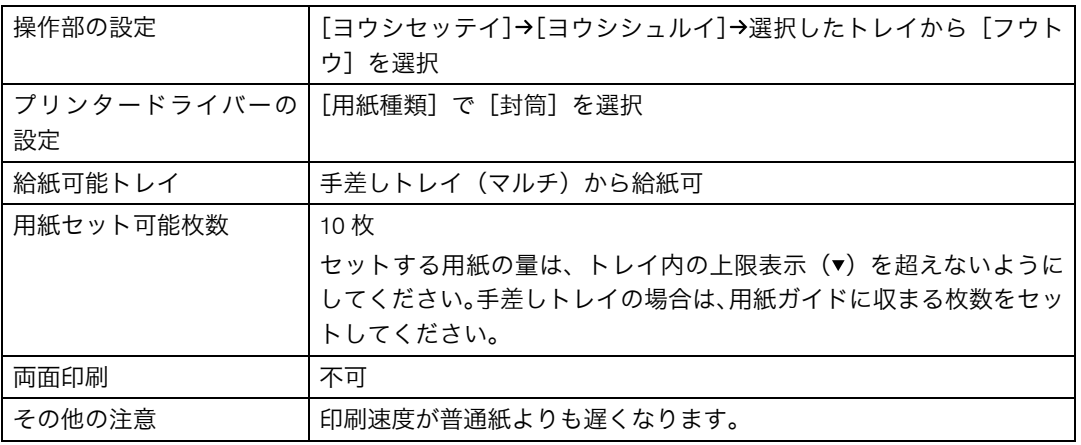

#### ①補足

<sup>z</sup> 和封筒を手差しトレイ(マルチ)にセットする場合は、印刷面を上にしてセットしてく ださい。開いた状態のフラップ(ふた)は、セット方向の反対側になります。印刷する ときは、プリンタードライバーの [その他] タブを選択し、[180 度回転]にチェックを 入れて印刷してください。

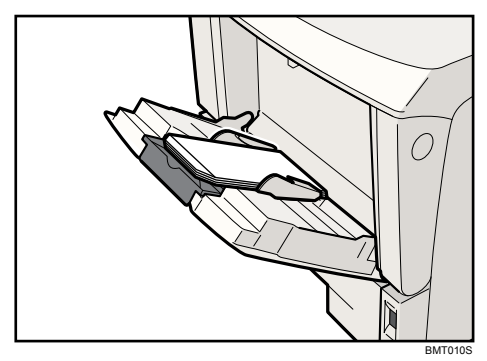

<sup>z</sup> 洋封筒を印刷するときの印刷面の方向は、和封筒と同様のセット方向になります。フラッ プ(ふた)は閉じた状態で右側にくるようにセットしてください。

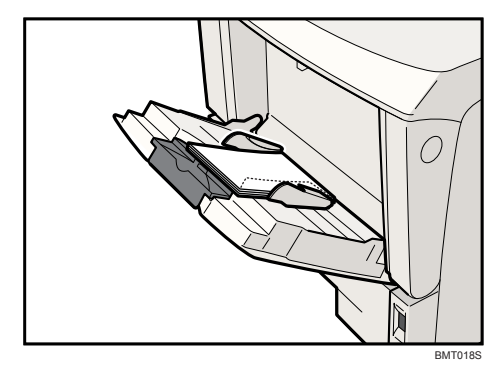

- <sup>z</sup> 印刷するときは、プリンタードライバーおよび操作部で、封筒のサイズを設定してくだ さい。詳しくは、「不定形サイズの用紙をセットする」を参照してください。
- <sup>z</sup> 手差しトレイ(マルチ)で印刷する場合は、プリンタードライバーで指定した用紙方向 と、トレイにセットする用紙方向が一致していることを確認してください。
- 推奨封筒
	- ハート社製レーザー専用封筒 長 3 ホワイト
	- ハート社製レーザー専用封筒 洋長 3 ホワイト
- <sup>z</sup> 推奨品以外の封筒では、正しく印刷されないことがあります。
- <sup>z</sup> 封筒を押さえて中の空気を抜き、四辺の折り目をしっかりと押さえてからセットしてく ださい。また封筒が反っているときは、まっすぐに直してからセットしてください。
- <sup>z</sup> 印刷後、封筒が大きくカールしたときは、しごいて直してください。
- <sup>z</sup> 場合によっては、封筒の長辺の端に細かいしわができて排紙されたり、裏面が汚れて排 紙されたり、ぼやけて印刷されることがあります。また黒くベタ刷りする場合に、封筒 の用紙が重なりあっている部分にスジが入ることがあります。封筒レバーを操作するこ とで印刷状態が改善されることがあります。詳しくは、「封筒レバーの操作」を参照して ください。

日参照

- <sup>z</sup> P.94 [「不定形サイズの用紙をセットする」](#page-101-0)
- <sup>z</sup> P.101 [「不定形サイズの用紙をセットする」](#page-108-0)
- <sup>z</sup> P.154 [「封筒レバーの操作」](#page-161-0)

## 使用できない用紙

使用できない用紙に関する説明です。

#### ☆重要

- <sup>z</sup> 以下のような用紙は使用しないでください。
	- <sup>z</sup> インクジェット専用紙
	- <sup>z</sup> インクジェット専用 OHP 用紙
	- ・ジェルジェット専用紙
	- <sup>z</sup> しわ、折れ、破れ、端が波打っている用紙
	- <sup>z</sup> カール(反り)のある用紙
	- <sup>z</sup> 湿気を吸っている用紙
	- <sup>z</sup> 乾燥して静電気が発生している用紙
	- <sup>z</sup> 一度印刷した用紙 他の機種(モノクロ・カラー複写機、インクジェットプリンターなど)で印刷された ものは、定着温度の違いにより定着ユニットに影響を与えることがあります。
	- ・表面が加工された用紙(指定用紙を除く)
	- ・感熱紙やノンカーボン紙など特殊な用紙
	- •厚さが規定以外の用紙(極端に厚い・薄い用紙)
	- <sup>z</sup> ミシン目などの加工がされている用紙
	- <sup>z</sup> 糊がはみ出したり、台紙の見えるラベル紙
	- <sup>z</sup> ステープラー・クリップなどを付けたままの用紙
	- <sup>z</sup> 写真用のはがき、インクジェット用のはがき
	- ・絵入りはがきなど裏写り防止用の粉がついているはがき
	- <sup>z</sup> 私製はがき

絵はがきなどの厚いはがき、絵入りはがきなど裏写り防止用の粉のついているはがき、 他のプリンターで一度印刷したはがき、表面加工されているはがき、表面に凹凸のあ るはがき

#### 4 補足

- <sup>z</sup> 絵入りのはがきなどを給紙すると、絵柄裏写り防止用の粉が給紙ローラーに付着し、給 紙できなくなる場合があります。
- <sup>z</sup> パンチ穴など穴のある用紙を使用すると、紙づまりや用紙サイズの誤検知がおこる場合 があります。
- <sup>z</sup> プリンターに適切な用紙でも、保存状態が悪い場合は、紙づまりや印刷品質の低下、故 障の原因になることがあります。

## <span id="page-199-0"></span>印刷範囲

印刷範囲についての説明です。 本機の印刷範囲は以下の図のとおりです。

◆用紙

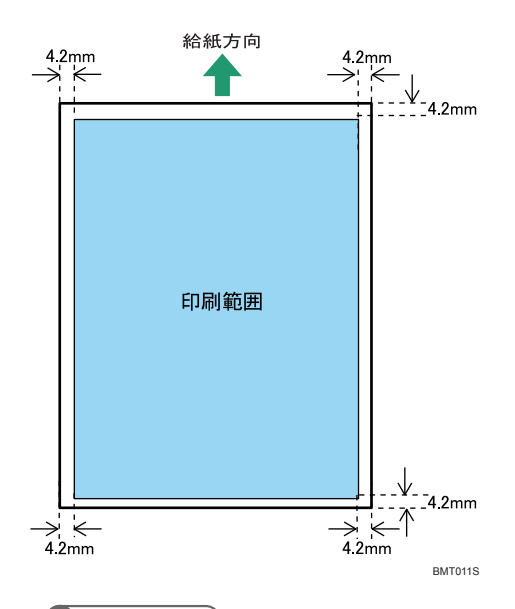

①補足

- <sup>z</sup> プリンタードライバーや印刷条件の設定によっては印刷範囲外の余白まで印刷するこ とができますが、上下左右 4.2mm ずつは推奨する印刷範囲に含まれていません。
- <sup>z</sup> 縁無し印刷には対応していません。
- <sup>z</sup> 手差しトレイ(マルチ)に長尺紙をセットしたときは、正しく用紙が送られるように 手で持って支えてください。また、用紙の厚さや紙幅により用紙の送られ方や画質が 異なりますので、事前にご使用になる用紙で印刷結果を確認してください。
- <sup>z</sup> 長尺紙は給紙方向に対して長さ900mmまで印刷できますが、推奨する印刷範囲は356mm までです。

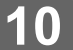

◆ はがき

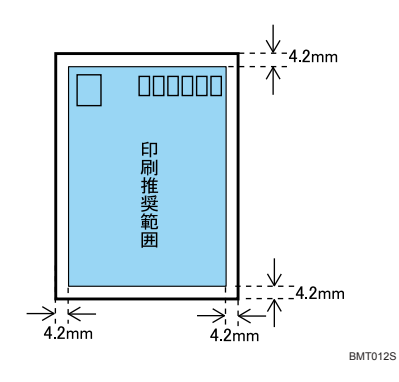

●補足

<sup>z</sup> プリンタードライバーや印刷条件の設定によっては用紙の全面に印刷することができ ますが、上下左右 4.2mm ずつは品質保証対象外となります。

封筒

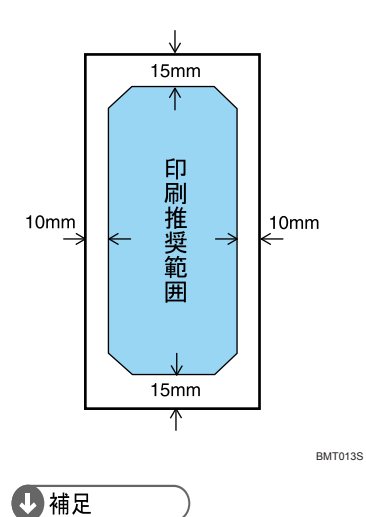

- **10**
- 封筒の表面(宛名の面)の上図の範囲(印刷推奨範囲)に印刷できます。裏面には印 刷しないでください。

# 関連商品一覧

#### ☆重要

<sup>z</sup> お使いの機種によっては、装着できないものがあります。各機種で使用可能なオプショ ンについては、「お使いになる前に」を参照してください。

## 外部オプション

- 250 枚増設トレイ ユニット(商品コード:PC-PF32401) 250 枚の用紙をセットできる増設用の給紙トレイユニットです。2段まで取り付けられ ます。2 段増設時には本体給紙トレイ、手差しトレイ(マルチ)と合わせて最大 1,100 枚 の用紙を同時にセットできます。
- **◆500 枚増設トレイ ユニット(商品コード: PC-PF32402)** 500 枚の用紙をセットできる増設用の給紙トレイユニットです。2 段まで取り付けられま す。2 段増設時には本体給紙トレイ、手差しトレイ(マルチ)と合わせて最大 1,600 枚の 用紙を同時にセットできます。
- 両面印刷ユニット(商品コード:PC-PW3240) 自動両面印刷が可能になります。

## SDRAM モジュール

SDRAM モジュールを増設することによって、大きなサイズの用紙に高解像度で印刷できる ようになります。詳しくは、『ソフトウェアガイド』 ◎「メモリー容量と用紙サイズ」を参 照してください。

◆ SDRAM モジュール VIII 256MB タイプ C(商品コード: PC-PM35501) メモリー容量は 256M バイトです。

## 拡張 SD カード

- **♦ PS3 カード タイプ D(商品コード:PC-PA32402)** 本機を日本語ポストスクリプトレベル 3 プリンターとして使用できるようにします。 メモリー増設が必要となります。
- セキュリティカード タイプ E(商品コード:PC-PA35416) HDD に残っているデータの上書き消去が可能になります。

## 拡張ボード

- 1Giga イーサネットボード タイプ B(商品コード:PC-PA35415) 1000Mbps(1Gbit/sec)という高速ネットワーク環境に接続して印刷することができま す。1000BASE T、100BASE TX、10BASE T のインターフェースに対応しています。
- 拡張無線 LAN ボード タイプ A(商品コード:PC-PA35414) IEEE 802.11a/b/g インターフェース搭載のパソコンあるいはアクセスポイントと接続し て、印刷することができます。
- **◆拡張 1284 ボード タイプ A(商品コード:PC-PA35503)** パラレル接続を拡張するボードです。

### 拡張 HDD

 拡張 HDD タイプ M(商品コード:PC-PA35411) フォントやフォームの登録、ソート出力、試し印刷、機密印刷などの応用的な機能を利 用できます。

## インターフェースケーブル

- インターフェースケーブル タイプ 4BH (商品コード:PC-PC1025H) NEC PC98-NX シリーズ、各社 DOS/V 機 双方向通信対応 2.5m
- USB ケーブル (商品コード:PC-PC2020AB) USB プリンターケーブル 2.0m
- C/S560 対応 LAN アダプタ (商品コード:PC-PB20211) C/S560 対応の LAN アダプタ USB ケーブルが必要です。

# 仕様

## 本体

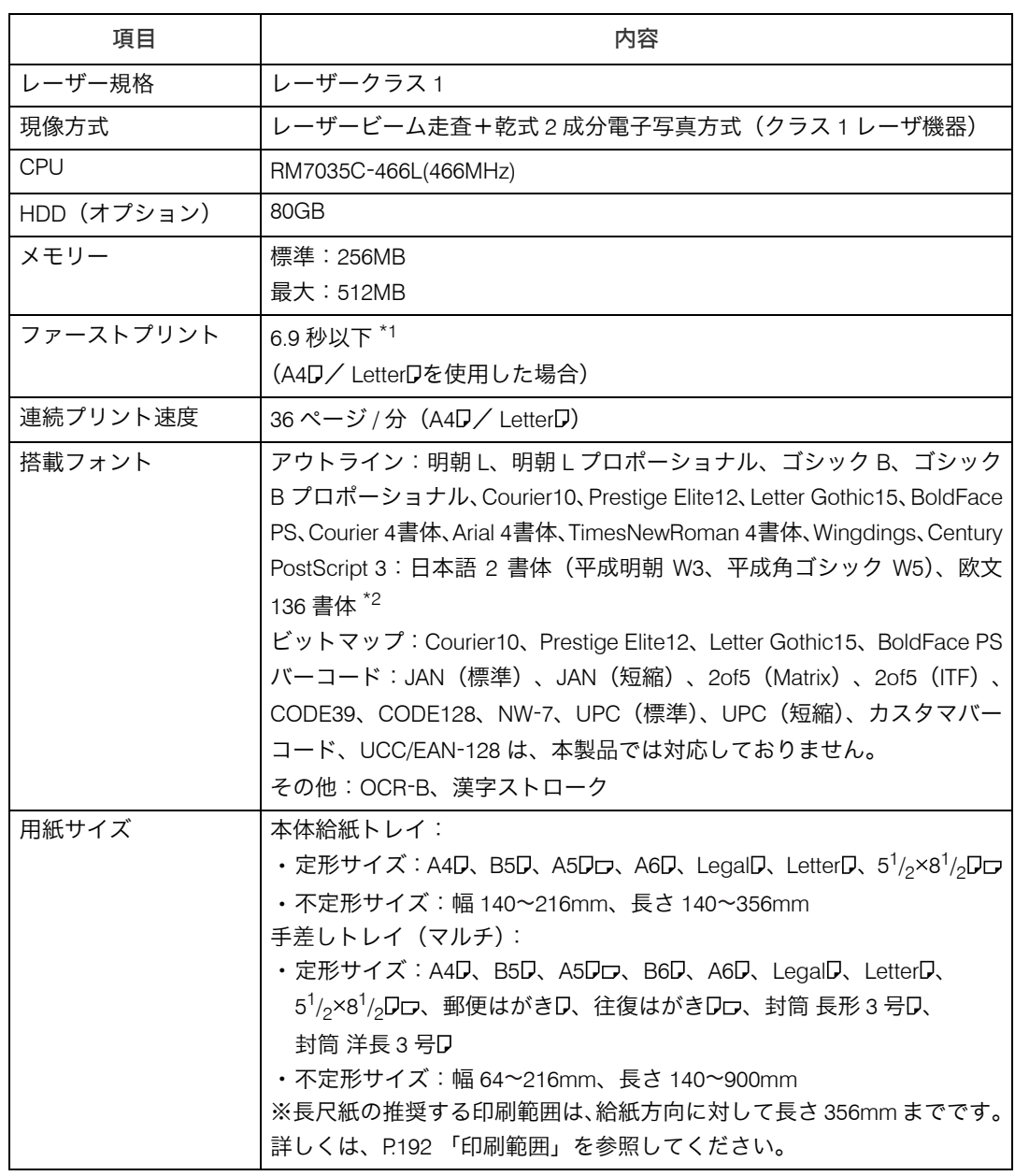

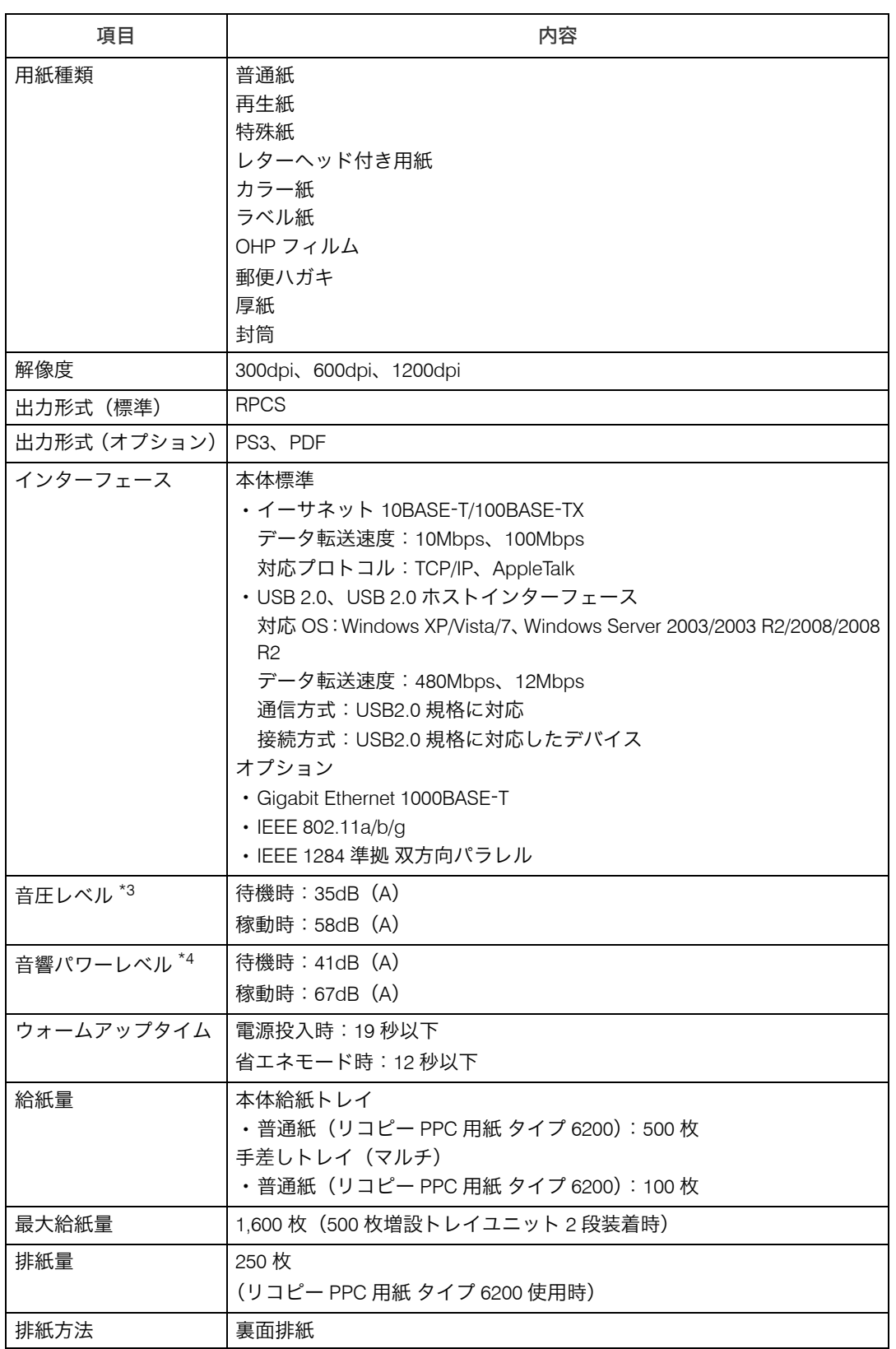

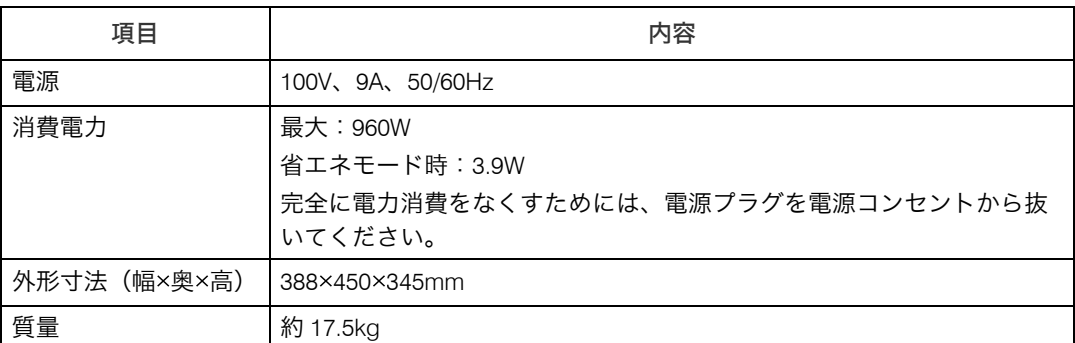

<span id="page-205-0"></span>\*1 本機がしばらく使われていない状態の場合、1 ページ目の印刷に多少時間がかかる場合があります。

<span id="page-205-1"></span> $*2$  PS オプション装着時

<span id="page-205-2"></span>\*3 音圧レベルは、ISO7779 に基づく実測値であり、オペレータ位置における測定値です。

<span id="page-205-3"></span>\*4 音響パワーレベルは、ISO7779 に基づく実測値です。

#### 4 補足

- <sup>z</sup> 本製品は JIS C6802 (IEC 60825 1)「レーザー製品の安全基準」に基づき、" クラス 1 レー ザー製品 " に該当します。
- <sup>z</sup> USB 2.0 インターフェースを使って本機を接続する場合、USB 2.0 に対応したパソコンと ケーブルが必要です。
- <sup>z</sup> プリンターの使用環境によっては、表記値より時間がかかる場合があります。

#### 電波障害について

他のエレクトロニクス機器に隣接して設置した場合、お互いに悪影響を及ぼすことがあり ます。特に、近くにテレビやラジオなどがある場合、雑音が入ることがあります。その場 合は、次のようにしてください。

- <sup>z</sup> テレビやラジオなどからできるだけ離す。
- <sup>z</sup> テレビやラジオなどのアンテナの向きを変える。
- <sup>z</sup> コンセントを別にする。

この装置は、情報処理装置等電波障害自主規制協議会(VCCI)の基準に基づくクラス B 情報技 術装置です。この装置は、家庭環境で使用することを目的としていますが、この装置がラジオや テレビジョン受信機に近接して使用されると、受信障害を引き起こすことがあります。使用説明 書に従って正しい取り扱いをしてください。

高調波ガイドライン適合品 JIS C61000-3-2 適合品

※無線 LAN ご使用の場合

本無線製品は 2.4GHz 帯を使用しております。電子レンジ等同じ周波数帯域を使用する産 業、科学、医療用機器が近くで運用されていないことをご確認ください。万一干渉した場 合、通信状態が不安定になる可能性があります。

ご使用の際は周囲に干渉の起こる機器が存在しないことをご確認ください。

# 500 枚増設トレイ ユニット

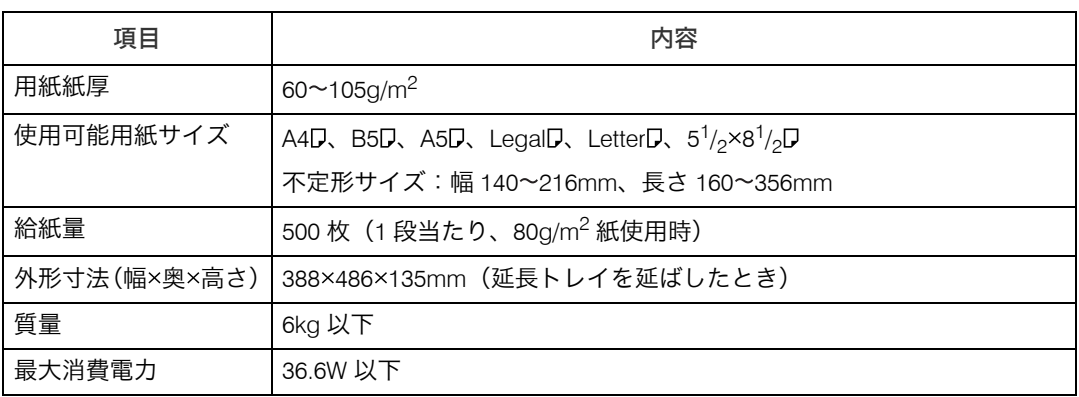

# 250 枚増設トレイ ユニット

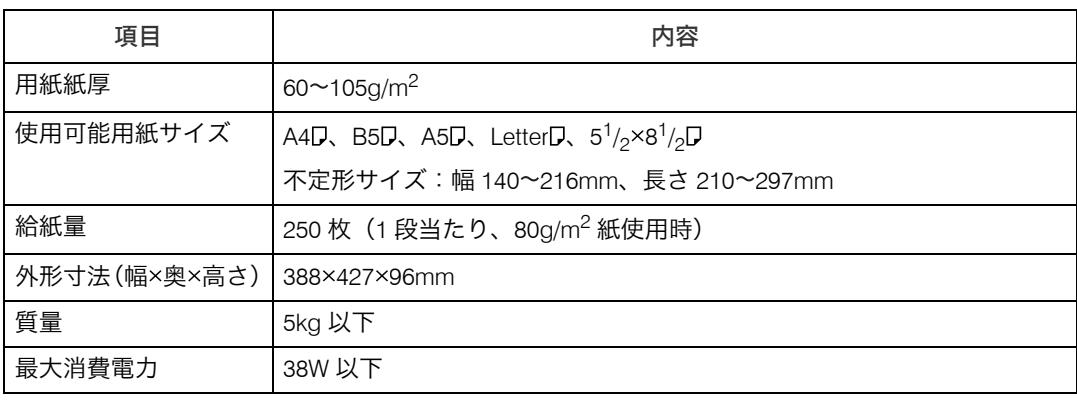

## 両面印刷ユニット

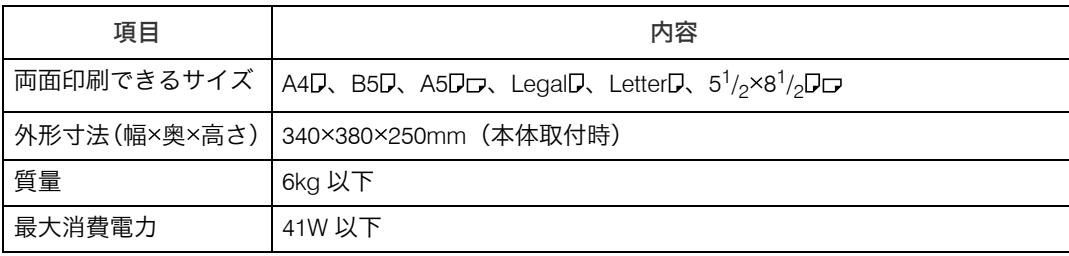

# 1Giga イーサネットボード タイプ B

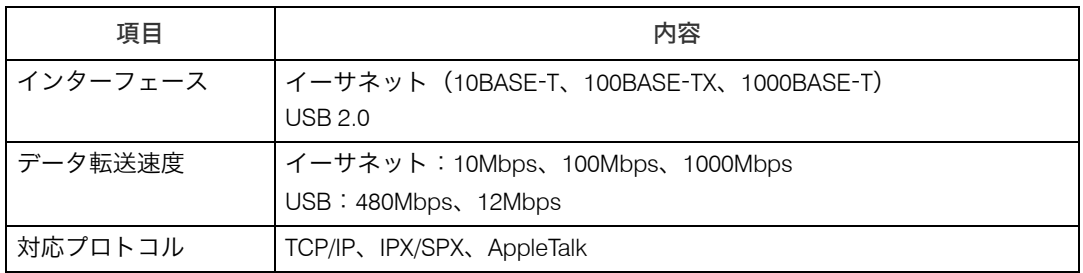

#### Ⅰ補足

<sup>z</sup> USB インターフェースは Windows 2000/XP/Vista/7、Windows Server 2003/2003 R2/2008/ 2008 R2 に対応しています。

## 拡張無線 LAN ボード タイプ A

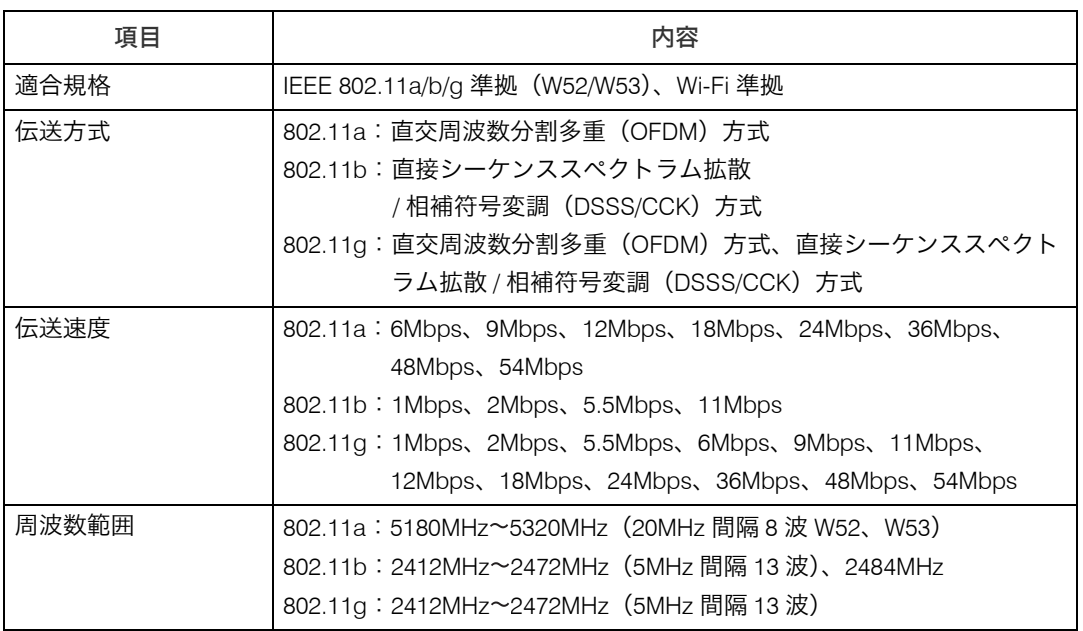

※無線 LAN に記載されているマークについて

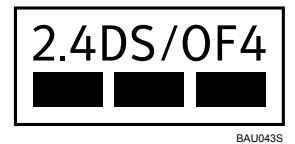

<sup>z</sup> 2.4:2.4GHz 帯を使用する無線設備を示す

<sup>z</sup> DS/OF:DS SS 方式及び OF DM 方式を示す

<sup>z</sup> 4:想定される干渉距離が 40m 以下であることを示す

<sup>z</sup> ■■■:全帯域を使用し、かつ移動体識別装置の帯域を回避可能であることを意味する ※ IEEE802.11a の W52、W53 は、電波法により野外での使用が禁じられています。

<sup>z</sup> 電波法の詳細については、総務省ホームページをご参照ください。

## 拡張 1284 ボード タイプ A

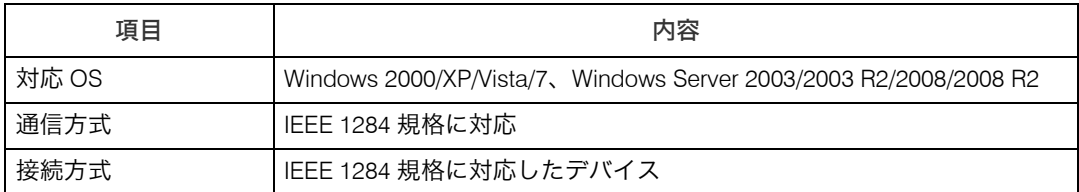

# 注意と制限

## プリンターおよびシステムについて

### 最新情報の入手

<sup>z</sup> 最新情報の入手については、(株)日立製作所のホームページ http://prinfina.jp/ をごら んください。

#### 接続について

- <sup>z</sup> インタフェースが複数あるプリンターの場合、プリンターの複数のインタフェースへ同 時に印刷した場合、最初に受け付けられたジョブが印刷され、それ以外のジョブはデー タ送信が保留され、そのため、保留されたデータについてメッセージやエラーが表示さ れたり、ジョブが混在する場合があります。また、同じインタフェースからのジョブが 継続して送信されている間は、他のインタフェースからのジョブは保留される場合があ ります。
- <sup>z</sup> ローカルポート接続時、大量のデータを印刷した場合、LPT1 エラーが発生することがあ ります。このような場合には、Windows のスタートメニューから、[設定]-[プリン ター]を開き、プリンタプロパティの詳細タブにあるタイムアウトの設定時間を長くし てください。
- <sup>z</sup> ネットワークの設定等によっては、プリンターの機能を十分にお使いいただけない場合 があります。
- <sup>z</sup> プリンターとパソコンの距離が離れている場合は、ネットワーク接続にてご使用願いま す。長いプリンタケーブルや長い USB ケーブル、中継器などを使用すると、ノイズなど による文字化けやプリンター情報が取り込めないなどの問題が発生することがありま す。中継器、切替器は使用しないでください。
- <sup>z</sup> パラレル接続で印刷する場合、パソコンによっては、パラレルポートのモード(ECP / Bi-directional / Standard)によって正常に印刷が行なえないことがあります。この場合 はパソコンのパラレルポートのモードを Bi-directional もしくは Standard に変更してくだ さい。詳しくはパソコンのハードウェアマニュアルを参照してください。
- <sup>z</sup> パラレル接続時、通常は上位装置の電源を入れてからプリンターの電源を入れてくださ い。ただし、上位装置によっては、誤動作によりプリンターに対してゴミデータが送信 され、用紙が排出されることがあります。このような場合は、プリンターの電源を入れ てから上位装置の電源を入れてください。
- <sup>z</sup> ネットワーク接続する場合は、CD-ROM から「Network Monitor for Client」をインストー ル願います。Network Monitor for Client ポート(TCP/IP ポート)が使用できます。
- <sup>z</sup> 本装置の USB ポートはすべての USB 機器との接続を保証するものではありません。
- <sup>z</sup> パラレル接続をする場合、プリンタケーブルは PC-PC1025H をご使用願います。プリン ターのパラレルポートのコネクタ形状は一般的なプリンタコネクタと異なるタイプ C (ハーフピッチ)です。
- <sup>z</sup> 本製品では USB ポート A は使用できません。接続すると故障や誤動作の原因となる場合 があります。
- ・無線 LAN ご使用時の注意 無線 LAN では、LAN ケーブルの代わりに電波を利用して情報のやりとりを行います。無 線 LAN の電波は、一定の範囲内であれば壁などの障害物も越えて到達するため、セキュ リティーに関する設定を行っていない場合、次のような問題が発生する可能性がありま す。
	- ・個人情報の漏洩
		- <sup>z</sup> ID、パスワード、クレジットカードの番号やメールの内容などが、第三者に盗み見 られる。
	- <sup>z</sup> ネットワークへの不正侵入
		- <sup>z</sup> ウィルスなどによってデータやシステムを破壊・改ざんされる。
		- <sup>z</sup> 特定の人物になりすまして不正な情報を流される。
		- <sup>z</sup> 機密情報が持ち出される。

これらの問題が発生する可能性を少なくするためには、本機や無線 LAN アクセスポイン トなどの無線 LAN 製品に搭載されている機能を確認し、セキュリティーに関する設定を 行うことをお勧めします。

下記の条件において通信状態が不安定になることがあります。

- <sup>z</sup> 本装置とパソコンの間に障害物がある場合
- 距離がある場合
- <sup>z</sup> 他のエレクトロニクス機器に隣接して設置した場合 また、ご使用の環境によっては、性能が出ないことがあります。

### 仕様(プリントタイム、本体・消耗品寿命)

- <sup>z</sup> ウォームアップタイム(12 秒)、ファーストプリントタイム(6.9 秒)、印刷速度(A4 縦 36 ページ / 分)、製品寿命(60 万ページ)は仕様値であり最良値です。印刷データや用 紙、環境、使用状況により低下する場合があります。印刷を開始するまでには、パソコ ンでの印刷データ生成、データ転送、プリンター内でのデータ処理の時間が必要なため、 複雑な印刷データや大量の印刷データなどの場合は、ウォームアップタイムは 12 秒以上 かかったり、ファーストプリントタイムが 6.9 秒以上かかったり、印刷速度が A4 縦 36 ページ / 分以下になったりする場合があります。また、1 ページごとの断続的な印刷や長 時間の連続印刷などではプリンターに負荷がかかるため、製品寿命が 60 万ページ以下に なる場合があります。
- <sup>z</sup> 本製品には、有寿命有償部品が使用されています。交換目安の印刷枚数は用紙サイズ A4 の縦送り連続印刷時の目安となります。ただし、お客様の使用条件、使用環境によって 半分以下になる場合があります。また、寿命を超えた使用は、ジャムなどの印刷不良や 用紙搬送不良につながります。定期的な保守による部品交換(定着ユニットや給紙ロー ラ、分離パッド等)が必要ですので、交換時期が近づきましたら、保守会社へ連絡をお 願いします。

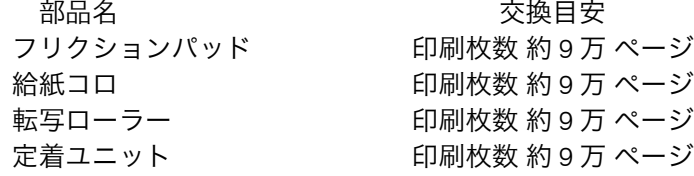

- <sup>z</sup> 本製品は、下記の使用条件下で、パソコンに接続して使用されることを想定して設計・ 評価した製品です。異なる条件下でご使用になる場合は、独自にその条件下での性能を ご確認のうえ、本製品をご採用ください。
	- <sup>z</sup> 設置環境:一般オフィス(動作環境:温度 10 ~ 32.5 ℃、湿度 20 ~ 80%RH)
	- <sup>z</sup> 平均稼働時間:一日あたり平均 8 時間/1ヶ月当り 20 日間
	- <sup>z</sup> 月間平均印刷枚数 :3,500 ページ(最大 10,000 ページ)
	- <sup>z</sup> 装置寿命:使用期間あるいは総印刷ページ数のいずれか早い方
		- ・使用期間:5年
		- •通電時間:9,600 時間 (8 時間/日× 20 日/月× 12 月/年× 5 年)
		- ・総印刷ページ:60 万ページ(A4 縦)

月間印刷ページ数が:3,500 ページ(最大 10,000 ページ)を超えていたり、1 日に合計 8 時間以上電源が入っていたり、総印刷ページ数が 60 万ページ(A4 縦)を超えたりする と、想定された年数より使用年数が短くなる場合があります。

- <sup>z</sup> 省エネモードの移行設定を「移行しない」に選択して使用された場合、寿命が短くなる ことがあります。
- <sup>z</sup> 本製品は A4 サイズ用紙を縦置きにセットした場合のマルチコピーモードで 1 分間に 36 ページを印刷する性能がありますが、印刷データや用紙、環境により性能が変わります。 特に、幅が A4 縦以下の幅狭用紙や厚紙を印刷する場合は、用紙の通らない両端部分が異 常に高温になり故障の原因となるので、定着器保護のため、印刷速度が遅くなる事があ ります。

用紙サイズ : 印刷速度(印刷データや用紙、環境により変わります) A4 縦 : 36 ページ / 分 B5 縦 : 53 ページ / 分 A5 縦 : 30 ページ / 分

#### PDL について

- <sup>z</sup> 本製品の印刷制御言語は RPCS、あるいは PostScript3(オプション)です。RPCS、ある いは PostScript3 以外の印刷データを生成するアプリケーションをご使用の場合、意味不 明の文字が印刷されるなど正常に印刷されない場合があります。印刷制御言語を RPCS、 あるいは PostScript3 に変更する必要があります。
- ・RPCS、あるいは PostScript3 以外の印刷データを生成するアプリケーションからの印刷 には、ご使用頂けません。
- <sup>z</sup> LIPS、ESC/P、ESC/Page データを生成するユーザプログラムはご使用いただけません。 ユーザプログラムの変更やシステム構成の見直しをお願い致します。
- · CommuniNet の 560 + (プラス)(パススルー印刷、ページモード印刷)は、ご使用いた だけません。GDI モード(プリンタードライバー経由)にてご使用願います。
- <sup>z</sup> 3050RX や 3500 などの HI-UX/WE2 のプリンター API 印刷機能を使用する PP(OFIS-EX2 シリーズ、UIBT、XP/W、PANEL-EX2 など)はご使用いただけません。
- <sup>z</sup> 印刷データを PostScript 言語に変更することで HI-UX/WE2 のラインモード出力や HP-UX の lp 出力に対応可能な場合があります。事前に動作確認を行った上で導入願います。 PostScript を印刷するためには PS3 カード(オプション)が必要になりますので、ご用 意願います。

#### 電源について

- <sup>z</sup> プリンターの電源をシステム装置のサービスコンセントから取ることはできません。必 ず接地端子のある AC コンセント(AC100V、50/60Hz、15A)を 1 口準備し、プリンター 専用で使用してください。プリンターのアースは必ず接地してください。アースが無い とノイズにより文字化けや動作不良を起こすことがあります。また、パソコンのアース も接地することを推奨致します。
- <sup>z</sup> 電源スイッチを Off にする際には、シャットダウンを行ってから電源スイッチを Off にし てください。先に電源スイッチを Off にすると、HDD やメモリーが破損し、誤作動を起 こすおそれがあります。

#### 使用環境

- メモリー増設のお願い
	- <sup>z</sup> 標準メモリー容量で速度低下、エラー発生、印刷不良等の問題がある場合、メモリー 増設で回避できることがあります。
	- <sup>z</sup> PostScript をご使用の場合はメモリーを増設してください。

#### 使用上の注意と制限事項

- <sup>z</sup> 印刷に関するトラブルは Microsoft のサポート技術情報も併せてご確認ください。
- <sup>z</sup> CD-ROM 内の「Readme」には、プリンタードライバーや印刷に関する注意事項、制限 事項などが書かれています。必ずお読みください。
- <sup>z</sup> 用紙に「厚紙」を使うと、印刷物に連続(通紙方向側)した黒点が写る場合があります。
- <sup>z</sup> 印刷中は、本製品に衝撃を与えないでください。印刷不良の原因になります。
- <sup>z</sup> 日立カット紙プリンターシリーズにおきましては、ハードウェア、ソフトウェア共に新 旧完全互換機種ではありません。ドライバー機能、パネル設定機能、ハードウェア構成、 インタフェース構成、デフォルト動作設定、動作環境等において異なる場合があります。 旧機種からの移行の場合は、事前に十分ご検証を実施頂きますようお願いいたします。
- <sup>z</sup> 幅の狭い用紙はプリンターに負荷がかかります。大量にまたは連続して印刷すると寿命 が短くなることがあります。また、印刷速度が遅くなることがあります。
- <sup>z</sup> 不定形サイズの印刷は、定形サイズに比べ用紙送り性能や印刷品質が低下することがあ ります。事前に十分評価の上、ご使用ください。
- <sup>z</sup> 重要な印刷物は印刷結果の目視チェックを行って、ダメージのあるものは再印刷をお願 い致します。
- ・本製品は前面を通して用紙搬送していますので、印刷中は給紙しているトレイ以外のト レイも引き抜かないようにしてください。紙づまりや故障の原因となります。
- ・用紙カセットに不定形サイズ用紙をセットするときは、カセットを伸ばす必要がありま す。カセットを伸ばした場合、プリンターの背面から 59mm 飛び出します。
- <sup>z</sup> 次の機能は、サポート対象外となっております。印刷および動作等の保証はしておりま せん。また、質問などにもお答えできかねますのでよろしくご理解願います。この機能 をご使用になる場合には、お客様ご自身で充分に動作確認をしていただき、お客様の責 任においてご利用いただくようお願いします。
	- 1. 次の用紙サイズ以外への印刷:A4、B5、A5、A6、はがき
	- 2. UNIX・MAC 環境での印刷
	- 3. 提供しているプリンタードライバー以外を使用しての印刷

4. 日本語以外の OS からの印刷

ただし、個別にサポートしている機能・アプリケーションは除きます。

- <sup>z</sup> コントローラーボードをセットする場所に手を入れないでください。故障やけがの原因 になります。
- ・拡張無線 LAN または拡張ギガビットイーサネットボードのイーサネットインターフェー ス は、標準のイーサネットインターフェースと同時に使用することはできません。
- <sup>z</sup> 拡張ギガビットイーサネットボードはジャンボフレームに対応していません。
- <sup>z</sup> アプリケーションで不定形サイズの設定ができない場合、不定形サイズの印刷はできま せん。
- <sup>z</sup> 両面印刷禁止に設定してあるトレイから給紙した場合、片面で印刷されます。

### OS のサポートについて

- <sup>z</sup> Windows 95/98/Me/NT4.0/2000、NEC 社製 PC-98 シリーズはサポートしていないため、印 刷できません。
- <sup>z</sup> DOSV 機上で動作する Windows XP/Server 2003/Vista/Server 2008/7 環境でご使用いただ けます。ただし、OS に関するサポートは Microsoft の OS サポート期間内のみとなります。
- <sup>z</sup> プリンター添付の CD-ROM にプリンタードライバーを格納していますので、プリンター ドライバーをインストールしてからご使用願います。
- <sup>z</sup> MS-DOS、Windows 上の DOS プロンプト及び DOS アプリケーション、Windows 95/98/ Me/NT4.0/2000 については、Microsoft の OS サポートが終了しているためサポートいた しません。
- <sup>z</sup> プリンタードライバーは従来機とは異なります。従来機のプリンタードライバーを使用 して印刷すると誤印刷の原因になります。各プリンター専用のプリンタードライバーを インストールして印刷願います。
- <sup>z</sup> Windows のネットワークポートについて
	- <sup>z</sup> UNIX 互換(LPR)ポートは、プリンターの準備ができていない場合、5 分でデータが 再送される場合があります。
	- <sup>z</sup> Standard TCP/IP ポートは、プリンターの準備ができていない場合 90 秒でデータが再 送される場合があります。

## ソフトウェアに関して

### ドライバーインストール・アンインストール

- <sup>z</sup> Windows 2000 以降の OS では、プラグアンドプレイの機能がサポートされているため、 パラレルポート接続でプリンタードライバーをインストールすると、この機能が働き、 OS にバンドルされているミニドライバーがインストールされる場合があります。本製品 をインストールする際は、下記いずれかにより、プラグアンドプレイ機能が働かない状 態で行ってください。
	- <sup>z</sup> プリンターが起動していない状態。
	- <sup>z</sup> プリンターケーブルを本体に接続していない状態。
	- <sup>z</sup> プリンター追加ウィザード中の「プラグアンドプレイプリンターを自動的に検出して インストールする」のチェックを外す。

- <sup>z</sup> インストール時のみプリンターポートとしてパラレルインターフェース以外のポート を選択し、インストール後に切り換える。
- <sup>z</sup> インストールする際はすべてのアプリケーションを終了してからインストールを始めて ください。インストール作業時、インストールが完了するまでは、CD-ROM を抜かない でください。システムエラーが発生することがあります。
- <sup>z</sup> インストール作業終了後、プリンタードライバー設定画面が正常と思われない場合は、一 度インストールされたドライバーを削除し、パソコンなどの上位装置を再起動した後、再 度ドライバーのインストール作業を行ってください。
- <sup>z</sup> プリンタードライバーのインストール中は、インターフェースケーブルを接続したり抜 いたりしないでください。
- <sup>z</sup> プリンタードライバーを共有設定で使用する場合には、プリンター同梱 CD-ROM のオー トランプログラムまたは、SETUP.EXE によるインストールは使用できません。その場合、 プリンターフォルダの「プリンターの追加」を用いてプリンタードライバーをインストー ルしてください。
- <sup>z</sup> 本製品ドライバーをインストールする際、デジタル署名の確認画面が表示される場合が ありますが機能上問題はありません。インストールを継続してください。

#### ドライバーに関する注意と制限事項

- <sup>z</sup> プリンター本体の設定項目の「白紙排紙(ハクシハイシ)」を、「しない」に設定すると、 アプリケーションによっては、途中の白紙ページも排出しない場合があります。
- ・異なる Windows OS(クロスプラットフォーム)のプリンタードライバーを使用する場 合は、クライアントマシンがプリンタードライバーをロードする前に、必ずサーバーに 代替ドライバーをセットアップしてください。
- <sup>z</sup> 複数のプリンターまたはプリンタードライバーを使用する場合は、プリンターまたはプ リンタードライバー毎にプリンターアイコンを作成して、それを切り換えてご使用くだ さい。
- 印刷に関する制限/注意事項

ご使用のパソコンで、Windows システム上における仮想メモリーの設定が小さいとメモ リー不足が発生し、アプリケーションやプリンタードライバーでの描画処理を正常に行 なうことができず、以下のような現象が発生し、正常に印刷されない場合があります。こ のような場合にはWindowsシステム上の仮想メモリーの設定を大きくして印刷してくだ さい。仮想メモリーの設定を大きくしても効果がない場合には、パソコン上のメモリー を増設してください。

- <sup>z</sup> メモリー不足メッセージの表示
- <sup>z</sup> アプリケーションエラーの発生
- <sup>z</sup> 警告なしの印刷中断
- <sup>z</sup> プリンター側の表示パネルにエラーメッセージの表示がなされ、印刷が途中で終了す る。
- <sup>z</sup> ご使用のパソコンの搭載しているメモリーの量によってはアプリケーションからの印刷 処理に時間がかかる場合があります。また、メモリーの制限などで OS やアプリケーショ ン側で印刷処理が継続できなくなった場合はアプリケーション側で印刷処理を中断して しまう場合があります。
- <sup>z</sup> 使用環境や印刷されるデータにより、一般保護違反エラーが発生する場合があります。
- <sup>z</sup> 使用するディスプレイドライバーにより、一部正常に印刷されない場合があります。
- <sup>z</sup> アプリケーションによってはプリンタードライバーの縮小指定を行なうと一部正常に印

207

刷されない場合があります。

- <sup>z</sup> アプリケーションによっては、画面上の網掛けパターンと印刷結果が異なる場合があり ます。
- <sup>z</sup> アプリケーションによっては、画面上のイメージデータが一部印刷されない場合があり ます。
- <sup>z</sup> アプリケーションからプリンタードライバーの設定画面を開いて印刷設定をおこなう場 合、その設定内容(例:両面印刷の指定など)がアプリケーションによっては、印刷後 に保持されない場合があります。これらの設定値を保持する・しないはアプリケーショ ン側に依存しているため、繰り返し印刷をおこなう場合や、次回のアプリケーション起 動時に、前回の設定値が必ずしも正確に反映されない場合があります。アプリケーショ ンから印刷をおこなう場合には、そのつど必ず印刷画面からプロパティを開き、印刷条 件を再度設定したうえで印刷を実行するようにしてください。
- ・用紙方向が混在する文書の印刷において、[ファイル]-[印刷]のプロパティにて選択 する " 原稿方向 " が、先頭ページの原稿方向と一致していない場合、各ページの用紙方向 が適正に設定されているにもかかわらず正しい印刷結果が得られない場合があります。 この場合、「ファイル]-「印刷]のプロパティにて設定する " 原稿方向 " を先頭ページ の原稿方向と合わせてください。
- <sup>z</sup> スタンプ文字を印字する際に、大きな文字を印字すると印刷が遅くなる場合があります。 このような場合には、スタンプ文字のサイズを小さくして印刷してください。
- <sup>z</sup> Windows XP Professional/Vista/7 および Windows Server 2003/2008 でご使用の場合、プリ ンターのプロパティの内容を変更するには「プリンターの管理」のアクセス権が必要で す。内容を変更するときは、Administrators グループのメンバーとしてログオンしてくだ さい。プリンターのプロパティの設定をユーザーごとに変えることはできません。プリ ンターのプロパティで行った設定が、このプリンタードライバーを使って印刷するすべ てのユーザーの設定になります。アプリケーションによっては、ここで設定した初期値 が反映されない場合があります。
- z [プリンターと FAX]ウィンドウから、印刷設定のプロパティを表示させる場合、印刷設 定をユーザーごとに変えることはできません。印刷設定のプロパティで行った設定が、こ のプリンタードライバーを使って印刷するすべてのユーザーの初期値になります。アプ リケーションによっては、ここで設定した初期値が反映されない場合があります。
- <sup>z</sup> アプリケーションソフトによっては、印刷ダイアログを独自に拡張しているものがあり ます。アプリケーションソフト固有の印刷機能やオプション設定などについては、それ ぞれのアプリケーションソフトのマニュアルをご覧ください。
- <sup>z</sup> Adobe Acrobat/Adobe Reader のバージョンまたは印刷データによっては、プリンタード ライバー機能との組み合わせによりお客様が期待していない動作、印刷結果となる場合 があります。
- ・アプリケーション(Excel 等)によっては、印刷の設定がファイル保存時に同時に保存さ れる場合があります。それが原因で下記のような動作を起こすことがあります。印刷設 定を確認のうえ、ご使用ください。

保存時の「通常使うプリンター」と使用時の「通常使うプリンター」が違う場合 • 保存時の設定が引き継がれない

(例:両面印刷の設定をして保存し、保存したファイルを「通常使うプリンター」と違 うプリンターに設定されている状態で印刷すると、片面で印刷されることがある(ツー ルバーの「印刷」でプリンターをファイル保存時と同じものに変更しても解除されて いる)、等)
保存時の「通常使うプリンター」と使用時の「通常使うプリンター」が同じ場合 ・保存時の設定が引き継がれる

- (例:両面印刷の設定をして保存し、保存したファイルを「通常使うプリンター」と同 じプリンターに設定されている状態で印刷すると、デフォルト設定が片面印刷になっ ていても両面で印刷されることがある、等)
- <sup>z</sup> インターネット回線などの外部回線を経由してプリンターとコンピューターが接続され ている場合、LAN での接続に比べて、印刷速度が遅くなる場合があります。外部回線を 経由した印刷が回線速度を考慮しても著しく遅い場合は、プリンタプロパティの[ポー ト]タブ → [ポートの構成]→ [LPR バイトカウントを有効にする]のチェックを外し て印刷速度が改善される場合があります。
- <sup>z</sup> アプリケーションの「部単位で印刷」の設定は "OFF" にして印刷を行ってください。ソー トの設定はドライバー上の「ソート」の項目で行ってください。
- z 「不正コピー抑止」機能は、必ずしも情報漏洩を防止するものではありません。
	- <sup>z</sup> 不正コピー抑止地紋による不正コピー抑止効果および不正コピーガード機能が、常時 有効に機能することを保証するものではありません。使用する用紙ならびにコピー機 の機種および設定条件等によっては、不正コピー抑止地紋による不正コピー抑止効果 および不正コピーガード機能が有効に機能しない場合もあります。この点をご理解の 上、ご使用ください。
	- ・不正コピー抑止地紋および不正コピーガード機能を使用または使用できなかったこと により生じた損害については、一切その責任をおいかねますので、あらかじめご了承 ください。
- · Windows 2000/XP/Server 2003/Vista/Server 2008/7 の Active Directory Service において、機 能や属性(例 : 両面印刷 , 印刷速度 , 用紙サイズ)でプリンターを検索する手段が提供さ れていますが、本製品ドライバーはこの機能に未対応です。本ドライバーの導入時その 他で、この検索機能を利用しないでください。
- <sup>z</sup> Adobe Acrobat において、文字化けする場合があります。この場合は、印刷ダイアログ のプリンタプロパティを開き、"印刷品質 " タブの[ユーザー設定の変更]で、" イメー ジデータに変換して印刷する "に変更するか、" 応用設定 " タブの [TrueType フォントの 置換編集]においてフォントの変更を行うと、解決できる場合があります。(機種によっ ては[TrueType フォントの置換編集]機能はありません)
- <sup>z</sup> 機密印刷機能により拡張 HDD(オプション)に蓄積された文書は、プリンターの電源を 切っても消去されずに残ります。機密印刷を実行すると蓄積された機密印刷ジョブは自 動的に削除されます。以下の場合、文書は拡張 HDD に蓄積されません。文書が蓄積され なかったことが分かるように通知させるには、「Network Monitor for Client」の印刷ポート を使用し、「印刷通知」の「印刷処理中にエラーが発生した場合に通知する」を有効 (チェックあり)にしてください。また、蓄積されなかった文書はエラー履歴で確認でき ますが、古くなった履歴は削除されます。
	- <sup>z</sup> 機密印刷と試し印刷の文書が、拡張 HDD に合計して 100 ジョブ蓄積されているときに 送信された 101 番目の文書(印刷データによっては、この文書数よりも少なくなるこ とがあります)
	- <sup>z</sup> 1 文書あたり 1,000 ページを超える文書を送信した場合
	- <sup>z</sup> 送信した文書が、拡張 HDD に蓄積されている文書の総ページ数と合わせて、9,000 ページ を超える場合(印刷データに)よっては、この文書数よりも少なくなることがあります)

- <sup>z</sup> SSL(暗号化通信)印刷のサポート OS は、Windows 2000/XP/Server 2003/Vista/Server 2008/7。プロトコルは IPP です。IPP ポートの接続ポート数は1つです。なお、IPP プロ トコルでは、データの再送が考慮されていません。IPP ポートを使用する場合は、プリン タービジーやエラーなどによる再送を考慮した運用が必要です。IPP ポートの作成は Network Monitor for Client から行ってください。SSL(暗号化通信)は「Network Monitor for Client」の IPP ポートのご使用を推奨します。プリンターの URL は、「https://(本製品 のアドレスまたはホスト名)」と入力します。この場合、ご使用のパソコンに Internet Explorer がインストールされている必要があります。最新のバージョンをお使いくださ い。Internet Explorer6.0 以降を推奨します。
- <sup>z</sup> 双方向通信がうまくいかない場合は印刷速度が遅くなることがあります。RPCS プリン タードライバーの印刷処理の配分でコンピューター優先を選択してください。
- ・Windows Server 2003 ではログイン権限によって双方向通信できない場合がありますの でご注意ください。
- <sup>z</sup> 高解像度モード(1200dpi 相当)では高精細な印刷が行えますが、印刷データのサイズが 増加したり、モアレが強調される場合があります。また、極細線や極小網点は、印刷さ れない場合があります。

# RPCS プリンタードライバーに関しての注意と制限事項

◆ Windows Server 2003 動作時の制限事項

- <sup>z</sup> Windows Server 2003 環境では一般ユーザー権限では以下の機能が使用できなくなり ます。使用できない機能は半輝度としています。印刷方法、合成の追加、設定内容の 保存 / 呼び出しは、Administrator 権限でも使用することができません。
	- ・印刷方法
	- ・合成の追加
	- <sup>z</sup> ワンクリックアイコンの登録
	- <sup>z</sup> 印刷品質-ユーザー設定の登録
	- <sup>z</sup> 不定形サイズの登録
	- <sup>z</sup> 合成・スタンプの登録
	- •設定内容の保存 / 呼び出し

#### ◆ 印刷に関する制限/注意事項

- <sup>z</sup> Windows 2000/XP/Server 2003/Vista/Server 2008/7 環境では、Windows ディレクトリが あるドライブの直下に、"\_rpcs" ディレクトリが生成されます(例えば、Windows ディ レクトリが C:¥Windows の場合には、C:¥\_rpcs¥ が生成されます)。通常このディレク トリは、隠しフォルダで生成されます。
- <sup>z</sup> 集約印刷・変倍機能を使用して印刷される場合、描画位置によって罫線の太さが違っ て印刷されることがあります。
- <sup>z</sup> スタンプ印字にて文字スタンプの中抜き指定と太字指定を同時指定した場合、ご使用 の OS により太字印字が効かない場合があります。
- <sup>z</sup> Windows の区切りページを使用すると正常に印刷されない場合があります。
- <sup>z</sup> Windows XP の Fast User Switching モードで複数ユーザーからご利用なる場合、以下の 機能は、あるユーザーで設定した値が他のユーザーにも反映されるので注意してくだ さい。必ず、プリンタードライバーの画面で正しい設定になっているかを確認してか ら印刷してください。
	- <sup>z</sup> ワンクリック設定アイコン
- <sup>z</sup> 印刷品質ユーザー設定アイコン
- ・印刷方法
- ・スタンプ
- ・合成
- <sup>z</sup> 不定形サイズの登録
- ・章区切り
- ・複数部数をソート機能を使用しないで 1 → 1 → 2 → 2 のようにページ単位で印刷する 場合には、[プリンター]ウィンドウからプリンタードライバーの設定画面を開き、仕 上げタブの[ソート(一部ごと)]のチェックをはずしてください。
- <sup>z</sup> 封筒やパンチ済み紙のように方向を持つ用紙の場合、180 度回転した印刷結果になる ことがあります。この場合、[その他タブ]の[180 度回転]を指定してご使用くださ い。この場合には[初期設定画面]の[原稿方向混在設定]を指定してご使用ください。
- <sup>z</sup> OS の言語と異なる言語のプリンタードライバーを使用すると、文字が正常に印刷され なかったり、プリンタードライバーの画面上の文字が正常に表示されなかったりする ことがあります。
- プリンターフォント使用時半角アップバー(~)は上付き直線になります。
- Microsoft Office バインダーからの印刷はできません。
- <sup>z</sup> プリンタードライバーのプリンター名、ポート名が 32 文字以上の場合、アプリケー ションからそのプリンターを選択したり、印刷開始するとアプリケーションが強制終 了する場合があります。このような場合は、プリンタードライバーのプリンター名や ポート名を短くしてください。
- z 「不正コピー抑止」機能で[繰り返し印字]を指定すると、フォントの種類によっては 印刷ができなくなることがあります。このような場合は、[行間]を広げてご使用くだ さい。
- z 「不正コピー抑止」機能で[文字列のみ]を指定すると、マスクパターンは印刷されま せん。マスクパターンを印刷する場合はこのチェックをはずしてください。
- z 「不正コピー抑止」機能で[中抜き]を指定する場合は[文字列地紋・背景地紋入れ替 え]も指定してご使用ください。
- <sup>z</sup> 大きなサイズや高解像度のイメージデータを印刷する場合、メモリーの不足により印 刷されない場合があります。解像度を 1200dpi で印刷している場合は 600dpi に設定し て、改善を試みてください。
- <sup>z</sup> 変倍機能で、独立変倍を指定した場合、文字データが正常に印刷されない場合があり ます。
- •合紙指定をすると部数指定が無効となります。このとき、[ユーティリティー]タブの 「印刷プレビュー画面を表示」をチェックして印刷を行った場合も印刷プレビュー画面 の部数指定は無効になります。
- <sup>z</sup> アプリケーションによっては、1 つの印刷ジョブを複数に分割してプリンタードライ バーに送信して来るために、「印刷方法]が印刷ジョブの途中で解除されてしまう事が あります。このような場合は、[初期設定]-[印刷後の設定]で、通常印刷に戻す設 定をオフに変更してください。
- <sup>z</sup> プリンター名を変更すると、ワンクリックアイコンの登録情報は初期化されます。

211

- Windows Terminal Service 動作時の制限事項
	- z 《ドライバー機能について》
	- <sup>z</sup> Windows Terminal Service及びCitrix XenApp(旧Citrix Presentation Server/Meta Frame) 環境では一部の機能が使用できなくなります。使用できない機能は半輝度としてい ます。
	- z 《印刷について》
		- <sup>z</sup> サイズの大きい画像データなどのデータを印刷した際に、データ抜けが発生する場 合があります。
	- z 《「自動作成されるクライアントプリンタ」について》 「自動作成されるクライアントプリンタ」とは、サーバー側にクライアントローカルプ リンタの情報をコピーして作られる仮想クライアントローカルプリンタを使用して印 刷する機能です。
		- <sup>z</sup> 正しくプリンタードライバーの情報が複製されない場合があります。
		- <sup>z</sup> クライアント側にて設定したオプション構成などの一部設定を引き継ぐことができ ません。
		- <sup>z</sup> サイズの大きい画像データなどのデータを印刷した際に、通信回線の帯域制限によ り印刷されない場合があります。
	- z 《プリンタードライバーの複製機能について》(Citrix XenApp のみ)
		- <sup>z</sup> プリンタードライバーの複製機能は、プリンタードライバーの情報をサーバー ファーム内の他のすべてのサーバーに複製する機能です。
		- <sup>z</sup> Citrix XenApp の仕様により正しくプリンタードライバーが複製されない場合があり ます。ご使用になる前にご確認の上、運用していただきますようお願いいたします。 正しく複製がされない場合には、各サーバーにプリンタードライバーをインストー ルして運用していただくことを推奨いたします。
- ◆ EMF での印刷について
	- z 《EMF モードで印刷する設定方法》
		- ①「プリンタプロパティ-詳細設定-詳細な印刷機能を有効にする」(初期値はチェッ ク ON です)
		- ②「ドキュメントプロパティ-その他- EMF スプールする」
	- z 《Point&Print 時の印刷について》
		- z 「スタンプ印字 / 合成」が正しく印刷されない場合があります。
		- z 「不定形」が正しく指定されない場合があります。
		- z 「章分け / 章区切り」機能が正しく動作しない場合があります。
		- z 「印刷後の設定」機能が正しく動作しない場合があります。

#### 64bit 対応版について

- z 《ドライバー機能について》
- <sup>z</sup> RPCS プリンタードライバー API は使用できません。
- z 《印刷について》
	- ・32bit アプリケーションから RAW スプールでの印刷を行うと、印刷結果が期待通り にならない場合があります。EMF モードで印刷してください。(設定方法は、「EMF での印刷について」を参照してください)
	- <sup>z</sup> 出力先指定でファイルは使用しないでください。
	- <sup>z</sup> プリンタフォント(ゴシック・明朝)は、アプリケーション上から指定できません。
	- <sup>z</sup> プリンタフォント(ゴシック・明朝)をアプリケーション上から指定していた文書 をフォントを変更せずに印刷すると、指定と異なるフォントで印刷されます。
- z 《バージョンアップを行う方へ》
	- <sup>z</sup> ドライバー暗号鍵を設定されている場合、保存形式の変更のため、Ver7.5x 以下のバー ジョンからドライバーをバージョンアップした際は、ドライバー暗号鍵の再設定を 行ってください。

#### ヘルプについて

- ご使用の機種によっては、Windows 95/98/ME/NT4.0 でヘルプボタンをクリックしても 何も表示されません。但し、ドライバーの DISK1 ディレクトリに HTML ヘルプファイ ルが存在する場合には、そのファイルを直接開くことによりヘルプを参照することが できます。そのためには、少なくとも Internet Explorer のバージョン 4.01 以降がイン ストールされている必要があります。
- <sup>z</sup> Windows Vista 以降では、Windows XP/Windows Server2003 で使用している、Winhelp 形式 と呼ばれる古いヘルプ モデルが未サポートとなりました。機種によっては、 Winhelp形式 のヘルプファイルを使用しているためデフォルトでは表示できません。詳 細は、マイクロソフト社ホームページをご覧ください。なお、該当機種においては Windows Vista/Server 2008/7 形式のヘルプファイルに対応する予定はございません。
- z 《不正コピー抑止について》
	- z [繰り返し印字]を指定すると、フォントの種類によっては印刷ができなくなる場合 があります。このような場合は、[行間]を広げてご使用ください。
	- z [文字列のみ]を指定すると、マスクパターンは印刷されません。マスクパターンを 印刷する場合はこのチェックボックスを OFF にしてください。
	- z [中抜き]を指定する場合は[文字列地紋・背景地紋入れ替え]も指定してご使用く ださい。
	- <sup>z</sup> 不正コピー抑止文字列とフォントの組合せによっては、抑止文字列が印刷されない 場合があります。
- z 《Windows の機能について》
	- <sup>z</sup> ご使用のパソコンで、Windows システム上における仮想メモリーの設定が小さいと メモリー不足が発生し、アプリケーションやプリンタードライバーでの描画処理を 正常に行うことができず、以下のような現象が発生し、正常に印刷されない場合が あります。
		- メモリー不足メッセージの表示
		- <sup>z</sup> アプリケーションエラーの発生
		- 警告なしの印刷中断
		- <sup>z</sup> プリンター側の表示パネルに「P1 コマンドエラー」の表示がなされ、印刷が途 中で終了する。

このような場合は、Windows システム上の仮想メモリーの設定を大きくして印刷し てください。仮想メモリーの設定を大きくしても効果がない場合には、パソコン上 のメモリーを増設してください。

- z 《印刷プレビューについて》
	- <sup>z</sup> プリンターフォルダにてプリンターアイコン名を変更すると、印刷プレビュー時に プレビューされず、印刷されるなどの誤動作を起こす可能性があります。このよう な場合は、一度名称を変更したプリンターのプロパティを開き、OK ボタンを押下し て閉じてください。
	- <sup>z</sup> 合紙指定をすると部数指定が無効となります。このとき、[ユーティリティー]タブ の「印刷プレビュー画面を表示」チェックボックスを ON にして印刷を行った場合 も印刷プレビュー画面の部数指定は無効になります。

- z [印刷品質]タブのユーザー
- z 《Network Monitor for Client 関連について》
	- <sup>z</sup> Network Monitor for Client のポートを使用しているとき、以下の画面からは正しくヘ ルプの印刷が行えない場合があります。 [プリンター]ウィンドウー [プリンタプロパティーポートーポートの構成]ダイア
	- ログで[ヘルプ]をクリック。
- z 《フォント/文字について》
	- <sup>z</sup> スタンプ文字を印字する際に、大きな文字を印字すると印刷が異常に遅くなる場合 があります。このような場合は、スタンプ文字のサイズを小さくして印刷してくだ さい。
	- <sup>z</sup> "Adobe Type Manager" がインストールされている環境では、フォントの種類によっ てはフォントが印刷されない場合があります。このような場合は、"Adobe Type Manager" で以下の設定を行ってください。
		- 1) "Adobe Type Manager" を起動
		- 2) [Settings]タブ
		- 3) [Advanced Settings]画面の "Print Fonts as Graphics" チェックボックスを ON にする。
	- •フォントによっては、[その他]タブの「スペースを印刷する」を選択しても、ス ペースが印刷されない場合があります。このような場合は、[印刷品質]タブのユー ザー設定で「TrueType フォントの展開処理を変更する」チェックボックスを ON に することにより改善される場合があります。
	- <sup>z</sup> 機種によっては TrueType フォントをプリンタフォントに置換する機能がないため、 次のような影響が出る場合があります。
		- ゴシックなどのデバイスフォントを使用したデータにおいて、正常に出力できな い場合があります。
		- <sup>z</sup> MS ゴシックなどの TrueType フォントにおいて、字形が異なって出力される場合 があります。
	- <sup>z</sup> 機種によってはビットマップ文字が太くなることがある問題を修正したため、ビッ トマップ文字が細くなります。
	- <sup>z</sup> 機種によっては太字を太くする機能がないため、太字の印字結果が細くなります。
	- <sup>z</sup> 機種によってはゴシックなどのデバイスフォントを使用する機能が無いため、アプ リケーション上からデバイスフォントを指定できません。
	- <sup>z</sup> 機種によっては置換テーブルにしたがって他のフォントに置換する機能はありませ  $h<sub>o</sub>$
	- <sup>z</sup> 文字列スタンプ、ヘッダー・フッター、地紋として指定する文字列に F040 以降の 「外字」が含まれている場合、文字列が正常に印刷されません。
- z 《双方向通信関連について》
	- <sup>z</sup> IPP ポートおよび IPv6 ポートを使用時、または、Bluetooth 印刷環境において、オプ ション構成や給紙トレイ用紙の自動設定のための双方向通信に失敗する場合があり ます。このような場合は、印刷の多くに支障はありませんが、最適な環境での印刷 を行うため、プリンタプロパティの [オプション構成の変更 / 給紙トレイ変更]を 手動で設定してください。
	- <sup>z</sup> 双方向通信に失敗した場合、印刷速度が遅くなる場合があります。このような場合 は、[初期設定]タブの「印刷処理の配分設定」にて「コンピューターの処理を優先」 を選択することにより改善される場合があります。
- <sup>z</sup> 奇数ページで終わる印刷データで両面印刷を指定すると、余分な 1 ページが追加され る場合があります。追加されたページは、1 ページとしてカウントされる場合があり ます。
- <sup>z</sup> ご使用のパソコンの搭載しているメモリーの量によってはアプリケーションからの印 刷処理に時間がかかる場合があります。また、メモリーの制限などで OS やアプリケー ション側で印刷処理が継続できなくなった場合はアプリケーション側で印刷処理を中 断してしまう場合があります。
- <sup>z</sup> 使用環境や印刷されるデータにより、一般保護違反エラーが発生する場合があります。
- <sup>z</sup> 使用するディスプレイドライバーにより、一部正常に印刷されない場合があります。
- <sup>z</sup> アプリケーションによってはプリンタードライバーの縮小指定を行うと一部正常に印 刷されない場合があります。
- <sup>z</sup> アプリケーションによっては、画面上の網掛けパターンと印刷結果が異なる場合があ ります。
- <sup>z</sup> アプリケーションによっては、画面上のイメージデータが一部印刷されない場合があ ります。
- <sup>z</sup> アプリケーションからプリンタードライバーの設定画面を開いて印刷設定をおこなう 場合、その設定内容(例:両面印刷の指定など)がアプリケーションによっては、印 刷後に保持されない場合があります。これらの設定値を保持する・しないはアプリケー ション側に依存しているため、繰り返し印刷をおこなう場合や、次回のアプリケーショ ン起動時に、前回の設定値が必ずしも正確に反映されない場合があります。アプリケー ションから印刷をおこなう場合には、そのつど必ず印刷画面からプロパティを開き、印 刷条件を再度設定したうえで印刷を実行するようにしてください。
- ・用紙方向が混在する文書の印刷において、[ファイル] -[印刷]のプロパティにて選 択する「原稿方向」が、先頭ページの原稿方向と一致していない場合、各ページの用 紙方向が適正に設定されているにもかかわらず正しい印刷結果が得られない場合があ ります。このような場合は、「ファイル]-「印刷]のプロパティにて設定する「原稿 方向」を先頭ページの原稿方向と合わせてください。
- <sup>z</sup> Excel 以外のアプリケーションで、プリンタドライバプロパティの[応用設定]タブの 「アプリケーションが継承する設定項目を増やす」のチェックボックスを ON にして印 刷した場合、印刷設定が正常に反映されない場合があります。このような場合は、「ア プリケーションが継承する設定項目を増やす」のチェックボックスを OFF にして印刷 してください。
- <sup>z</sup> 縦書き時の傾斜は横書き時と同じ方向になる場合があります。
- <sup>z</sup> 集約印刷・変倍機能を使用して印刷される場合、描画位置によって罫線の太さが違っ て印刷される場合があります。
- <sup>z</sup> クロスプラットフォームのプリンタードライバーを使用する場合は、クライアントマ シンがプリンタードライバーをロードする前に、必ずサーバーに代替ドライバーを セットアップしてください。
- <sup>z</sup> 封筒やパンチ済み紙のように方向を持つ用紙の場合、180 度回転した印刷結果になる 場合があります。このような場合は、[その他]タブの「180 度回転」を指定してご使 用ください。また、原稿の方向が縦横混在した文書でも、縦と横の相対的な回転方向 が 180 度反対の結果になる場合があります。このような場合は、[初期設定画面]の 「原稿方向混在設定」を指定してご使用ください。
- <sup>z</sup> 複数部数をソート機能を使用しないで 1 → 1 → 2 → 2 のようにページ単位で印刷する 場合には、[プリンター]ウィンドウからプリンタードライバーの設定画面を開き、[仕 上げ]タブの「ソート(一部ごと)」のチェックボックスを OFF にしてください。

- <sup>z</sup> 2 ページの文書を 3 部印刷する場合、アプリケーションでソートを指定するとパソコ ンからは 6 ページ分のデータがプリンターに送られて来ることがあります。印刷画面 に「部単位で印刷」を持つアプリケーションについては、このチェックボックスを OFF にしてください。
- · Microsoft Office バインダーからの印刷はできません。
- <sup>z</sup> プリンタードライバーのプリンター名、ポート名が長い場合、アプリケーションから そのプリンターを選択したり、印刷開始するとアプリケーションが強制終了する場合 があります。このような場合は、プリンタードライバーのプリンター名やポート名を 短くしてください。
- z 「写真・イメージ画像を補正する」機能で、露出オーバー、露出アンダー気味の画像 データ以外に補正処理を適用させると補正が正しく行われない場合があります。
- z 「写真・イメージ画像を補正する」機能を使用した場合、画像データによっては正常に 補正が行われない場合があります。
- <sup>z</sup> 大きなサイズや高解像度のイメージデータを印刷する場合、メモリーの不足により印 刷されない場合があります。解像度を 1200dpi で印刷している場合は 600dpi に設定し て、改善を試みてください。
- <sup>z</sup> アプリケーションによっては、1 つの印刷ジョブを複数に分割してプリンタードライ バーに送信して来るために、[印刷方法]が印刷ジョブの途中で解除されてしまう場合 があります。このような場合は、[初期設定]-[印刷後の設定]で、通常印刷に戻す 設定を OFF に変更してください。
- <sup>z</sup> プリンター名を変更すると、ワンクリックアイコンの登録情報は初期化されます。
- <sup>z</sup> トナーセーブ機能とスムージング機能が同時に指定できない / 機能しない場合があり ます。トナーセーブ機能を設定したい場合には、スムージング機能は設定しないでく ださい。スムージング機能を設定した場合には、トナーセーブ機能は無効になります。
- •機能選択限定機能を持つ機種において、[応用設定] タブの機能選択限定機能で機能を 制限すると、それ以前に作成した「ワンクリック設定アイコン」は、正常に呼び出せ ない場合があります。機能選択限定を設定する場合には、先に機能選択限定を設定し てから、「ワンクリック設定アイコン」を作成してください。
- z 「トンボ印字」機能を持つ機種において、トンボ印字の設定をしても、原稿サイズと用 紙サイズが同じ場合や用紙サイズいっぱいに面付けされる場合など、トンボが印刷さ れない場合があります。
- <sup>z</sup> 表紙印刷と章区切りをサポートする機種において、1 ページ目に対して、表紙印刷と 章区切りの同時指定ができますが、実際は表紙片面印刷がされます。
- <sup>z</sup> 原稿方向とトレイの用紙方向が異なる場合に印刷に非常に時間が掛かる場合がありま す。このような場合は、[初期設定]タブの「印刷処理の配分設定」にて「コンピュー ターの処理を優先」を選択することにより改善される場合があります。
- z 「Web Image Monitor」機能を持つ機種において、IPv6 をお使いの場合、IPv6 ポートの 設定によっては、「Web Image Monitor」ボタンで Web Image Monitor 画面を開けない 場合があります。

## PostScript ドライバーについて

- z (フル)付きの用紙サイズを指定して印刷を行った場合、アプリケーションや OS によっ ては、画像が欠けてしまい正常に印刷できない場合があります。
- <sup>z</sup> プリンタードライバー上ではプリンターの HDD の有無に関わらず、「試し印刷」「機密印 刷」が常に設定可能ですが、HDD 未装着の状態ではプリンターが「試し印刷」「機密印 刷」に非対応のため、自動的に「通常印刷」となります。
- <sup>z</sup> Windows 95/98/Me/NT4.0/2000/XP/Server 2003 から PageMaker から「試し印刷」「機密印 刷」「保留印刷」「プリンターに保存」「ユーザーコード」機能は使用できません。また印 刷開始時刻の情報も印刷データに反映されません。
- <sup>z</sup> 網掛けなど画像のパターンによっては色味が異なって印刷される場合があります。この 場合、印刷品質のユーザー設定にて、ディザリングの設定を印刷する画像(色味)に合っ たディザパターンに変更してください。
- <sup>z</sup> OS またはアプリケーションによって、印刷部数に 1000 部以上の部数が設定できますが、 1000 部以上の部数は全て 999 部に統一されます。
- ・カスタム用紙サイズを設定する際、ダイアログに表示している値の範囲内であっても「カ スタムページサイズのパラメータに矛盾があります。」の警告ダイアログが表示される場 合があります。
- <sup>z</sup> カスタム用紙サイズ印刷時、用紙サイズの計算誤差により、サイズのミスマッチが発生 する場合があります。
- <sup>z</sup> Windows の区切りページを使用すると正常に印刷されない場合があります。その場合に は区切りページを使用しないでください。
- <sup>z</sup> 白黒反転印刷の機能は、「画像モード」または「カラープロファイル」を「ユーザー設定」 にしたときに有効になります。
- <sup>z</sup> ドライバー上の給紙トレイ指定箇所で「自動選択トレイ」を指定している場合、全ての 用紙の種類が選択できます。「手差しトレイ(マルチ)」からしか給紙できない用紙の種 類(OHP、厚紙など)を使用する際は、給紙トレイを「手差しトレイ(マルチ)」に設定 して印刷を行ってください。
- <sup>z</sup> 奇数ページで終わる印刷データで両面印刷を指定した場合、PostScript ドライバーとアプ リケーションとの組み合わせによっては、自動的に白紙ページが追加される場合があり ます。自動的に追加される白紙ページは、モノクロ 1 ページとしてカウントされます。 自動的に追加される白紙ページをカウントさせない場合には、プリンター本体側の PS パ ネルメニューより「白紙排紙」の設定を「しない」に設定することにより白紙ページは カウントされなくなります。
- <sup>z</sup> 詳細オプションダイアログ内で「部数」の項目を複数部数に選択すると「部単位」の チェックボックスが表示されますが、この箇所は OFF の設定にして印刷してください。 ソート機能の設定は、詳細オプションダイアログの「ドキュメントのオプション」-「プ リンターの機能」-「ソート」の箇所で行ってください。
- <sup>z</sup> 印刷中に本体パネルに表示されるファイル名が文字化けする場合があります。例えば、 表、能、貼の文字を含むファイル名の文書を印刷した場合、文字化けする場合があります。
- <sup>z</sup> N-up 印刷時に(フル)付きの用紙サイズを指定して印刷を行った場合、アプリケーショ ンや OS によっては、通常の用紙サイズで印刷を行った時に比べ若干大きく印刷される 場合があります。
- <sup>z</sup> バイナリデータを使用した EPS ファイルを含む文書を印刷する場合、文字化けしたデー タが大量に印刷される恐れがあるため、以下のように設定してください。 プリンター本体の設定(Windowsh):「データ形式」を「バイナリ」に設定してください。

ドライバーの設定(Windows):データ形式(Windows 9x)、あるいは、出力プロトコル (Windows NT4.0/2000/XP/Server 2003/Vista/Server 2008/7)を、「ASCII」あるいは「バイ ナリ」に設定してください。

- <sup>z</sup> カスタム用紙サイズを設定する際、ドライバー内部での計算上の丸め誤差の影響により 次のような現象が発生する場合があります。
	- <sup>z</sup> ドライバーUI上に表示される設定可能な範囲内にカスタム用紙サイズを 設定しても警 告ダイアログが表示される場合があります。
	- <sup>z</sup> ドライバーUI 上で設定できる最大サイズまたは最小サイズを入力しても印刷できない 場合があります。
	- <sup>z</sup> ドライバーUI 上に表示されている設定可能な範囲外にカスタム用紙サイズを設定して も警告ダイアログが表示されない場合があります。
	- <sup>z</sup> カスタム用紙サイズ印刷時、用紙サイズの計算誤差により、サイズのミスマッチが発 生する場合があります。
- <sup>z</sup> PageMaker よりカスタム用紙サイズ印刷時、アプリケーションでトレイの指定を行って も正しくコマンドが出力されないため「自動選択トレイ」の動作となります。「手差しト レイ」などに設定したカスタム用紙サイズは給紙されません。その場合、プリンターの 本体パネルより給紙するトレイを選択し強制印刷を行ってください。
- <sup>z</sup> PageMaker からの印刷では「自動トレイ選択」の選択肢が表示されません。必ずトレイ 指定の動作になります。(デフォルトは「トレイ1」。)
- z 「Microsoft Office XP」文書のオートシェイプの塗りつぶしでテクスチャを指定した場合、 印刷結果に透過性は反映されません。
- <sup>z</sup> データ形式(Windows 9x)、出力プロトコル(Windows NT4.0/2000/XP/Server 2003/Vista/ Server 2008/7)を「TBCP」に設定した場合、PS エラーが発生したり、部数設定が不正 になる場合があります。その場合、データ形式、出力プロトコルは「ASCII」の設定でご 使用ください。
- z 「Microsoft Word」のカスタム用紙サイズの文書は正常に印刷されない場合があります。
- <sup>z</sup> カスタム用紙サイズを設定する際、ダイアログに表示している値の範囲内であっても「カ スタムページサイズのパラメータに矛盾があります。」の警告ダイアログが表示される場 合があります。
- <sup>z</sup> カスタム用紙サイズ印刷時、用紙サイズの計算誤差により、サイズのミスマッチが発生 する場合があります。
- <sup>z</sup> 網掛けなど画像のパターンによっては色味が異なって印刷される場合があります。この 場合、印刷品質のユーザー設定にて、ディザリングの設定を印刷する画像(色味)に合っ たディザパターンに変更してください。
- <sup>z</sup> アプリケーションによっては、用紙指定変倍が有効にならない場合があります。
- z 「不定形のサイズ登録」にて幅と高さの値が変更された後、mm/inch 切り替えを行うと値 が変動する場合があります。
- <sup>z</sup> 両面印刷の「長辺とじ」と「短辺とじ」が使用可能な条件の場合、「シートごとのページ」 に「小冊子」は表示されません。
- <sup>z</sup> 方向混在の文書を N-up 印刷時に、アプリケーションによって印刷の方向が正しく出力さ れない場合があります。
- <sup>z</sup> N-up/ 小冊子印刷時、印刷データに特定種別の図形描画オブジェクト(PASSTHROUGH オブジェクト)が含まれていると正しい印刷結果を得ることができない場合があります。 具体的には、図形描画オブジェクトの向きが正しくない、オブジェクトが表示されない、 あるいは変倍が機能しないなどの症状が発生します。このような場合、ドライバーの「詳 細設定」タブ-「プリントプロセッサ」からプリントプロセッサ設定画面を表示し、

「WinPrint」を設定することで正しく印刷される可能性があります。

- <sup>z</sup> 出力プロトコルを「TBCP」に設定した場合、PS エラーが発生したり、部数設定が不正 になる場合があります。その場合、データ形式、出力プロトコルは「ASCII」の設定でご 使用ください。
- <sup>z</sup> Windows 2000/XP/Server 2003 を使用して、「PageMaker 6.0J/6.5J」からの印刷時、「オプ ション」の「和文フォントダウンロード」の項目を「ビットマップ」に設定しないと正 しく印刷されない場合があります。
- <sup>z</sup> Windows 2000/XP/Server 2003 を使用して、PageMaker から「オブジェクトの挿入」を使 用して他のアプリケーションの文書を挿入した場合、その挿入した部分の TrueType フォ ントが正常に印刷できない場合があります。
- <sup>z</sup> Windows 2000/XP/Server 2003 を使用時、印刷設定画面の右上にある「?」ボタンを押下 しても何も表示されません。ヘルプを表示させるためには、画面右下の「ヘルプ」ボタ ンを押してください。

#### Network Monitor for Admin に関しての注意と制限事項

◆ インストール時の制限

- <sup>z</sup> Windows 2000/XP/Server 2003/Vista/Server 2008/7 でインストールする場合はユーザー に Administrator の権限が必要です。
- <sup>z</sup> バージョンアップを行う場合は、起動している Network Monitor for Client を終了させて から行ってください。
- <sup>z</sup> インストールしたユーザーと違うユーザーがバージョンアップすると、正しくバー ジョンアップされません。インストール時と同じユーザーでログオンして行うか、ア ンインストールしてからインストールを行ってください。
- <sup>z</sup> インストール先のフォルダは Windows ディレクトリを指定しないでください。また、 Network Monitor for Client がインストールされている場合は Network Monitor for Client と異なるフォルダを指定してください。
- <sup>z</sup> インストール時にインストール完了画面が背面に表示されることがあります。この場 合タスクバー上の該当部分を開いてください。
- <sup>z</sup> ネットワークドライブからインストールするとき、クライアントとサーバーの双方が ロングファイルネームをサポートしてない場合、インストールできないことがありま す。ロングファイルネームをサポートしていない場合は、インストール元のネットワー クドライブのディレクトリ名を DOS8.3 形式で作成してください。 Microsoft Windows 2000/XP/Server 2003/Vista/Server 2008/7 ファミリでターミナルサー ビスを実行している環境で Network Monitor for Admin をインストールする場合は、必 ずインストールモードでインストールを行って下さい。インストールモードでインス トールを行うには以下の 2 通りの方法があります。
	- 1)[コントロール パネル]の[アプリケーションの追加と削除]を使用して Network Monitor for Admin をインストールします。
	- 2) MS-DOS コマンド プロンプトで次のコマンドを入力します。 CHANGE USER /INSTALL インストール モードを終了するには、MS-DOS コマンド プロンプトで次のコマン ドを入力します。 CHANGE USER /EXECUTE 詳しくは Windows のヘルプをご覧下さい。

<sup>z</sup> Microsoft Windows 95/98/Me のネットワークドライブから Windows 2000/XP/Server 2003/Vista /Server 2008/7 へのインストールは行う事が出来ません。インストールを行 う際は、ローカルドライブにコピーし実行してください。

#### ◆ アンインストール時の制限

- ・Network Monitor for Admin が起動している場合は、終了させてからアンインストールを 行ってください。
- <sup>z</sup> インストールしたユーザーと違うユーザーがアンインストールすると、データが完全 に削除されず正しくアンインストールされません。インストール時と同じユーザーで ログオンしてアンインストールを行ってください。
- <sup>z</sup> Microsoft Windows 2000/XP/Server 2003/Vista/Server 2008/7 でアンインストールする場 合はユーザーに Administrator の権限が必要です。

注意 / 制限事項

- <sup>z</sup> ネットワークの負荷が高い場合、機器が応答しなかったり、一部の情報が取得できな いことがあります。例えば複数のコンピューターから同じ機器を同時に監視した場合 (コンピューターの台数は環境によって異なります)です。この現象が発生するときは、 機器情報画面で[設定]をクリックし、[応答待ち時間]を長めに設定してください。
- <sup>z</sup> TCP/IP の機器検索で指定サブネットを用いて機器検索を行った場合、ルータ機器にお けるブロードキャストの設定、機器側のサブネットアドレスの設定によっては、機器 検索ができないことがあります。
- この場合、ネットワーク管理者にご相談ください。
- <sup>z</sup> イーサネットボード設定ツールのイーサネットボードリスト画面においてTCP/IPプロ トコルにてプリンターをブラウズした場合、一部の機種で MAC アドレスが " 未取得 " と 表示される場合があります。このような機種の MAC アドレスを確認する場合は、機種 を選択して " 次へ " をクリックしてください。
- <sup>z</sup> ネットワークにダイヤルアップ回線を接続しているお客様は、適切な対応を行わない 場合、多大な通信料がかかることがあります。本ユーティリティーは周期的に機器と 通信を行いますので、設定したアドレスの値によっては回線が接続されたままの状態 になることがあります。アドレスを指定するときは回線の接続が発生しない値に設定 してください。また、本ユーティリティーをインストールしたコンピューターを移設 する場合など、登録済みの機器のアドレスによっては回線の接続が発生する場合があ りますので、必ず利用しない機器は監視を止めるか、登録を削除してください。
- <sup>z</sup> 次の環境に該当する場合、Network Monitor for Admin を一度削除し、アップグレード後 に再インストールする必要があります。
	- <sup>z</sup> OS を Microsoft Windows 2000/XP/Server 2003/Vista/Server 2008/7 にアップグレード した環境
	- <sup>z</sup> Microsoft Windows 2000/XP/Server 2003/Vista/Server 2008/7において、Network Monitor for Admin をインストールしたドライブのフォーマットを FAT から NTFS にコンバー トした環境
- <sup>z</sup> Windows XP Home Edition においては、IPX/SPX プロトコルによる機器検索はおこなえ ません。
- <sup>z</sup> 同じパソコンにウィルス対策ソフトが導入されている場合、その設定によっては正し く機器検索を行えない場合があります。

詳しくは、ウィルス対策ソフトのマニュアルを参照してください。

・次の条件に該当する場合、グループメニューの[機器検索]-[IPX/SPX]がグレーア ウトし選択できないことがあります。

- <sup>z</sup> Windows 2000/XPにNovell社提供のClientをインストールされている環境で、Windows 2000/XP にログインする際に、NetWare へのログインを行っていない。Windows 2000/ XP へログインする時は NetWare へのログインも同時に行うようにお願いします。
- <sup>z</sup> 検索・監視条件設定の範囲指定で指定した範囲が広い場合、検索に時間がかかります。 [グループ]メニューの [閉じる]をクリックするか、機器検索ウィンドウの右端の X をクリックして中止することが出来ます。
- <sup>z</sup> TCP/IP の機器検索で指定サブネットを用いて機器検索を行った場合、ルータ機器にお けるブロードキャストの設定、機器側のサブネットアドレスの設定によっては、機器 検索ができないことがあります。この場合、ネットワーク管理者にご相談ください。
- <sup>z</sup> SNMPv3 での情報取得時、入力した暗号パスワードと、機器に設定された暗号パスワー ドが一致しない場合、状態が「応答なし」と表示されます。
- <sup>z</sup> 機器にサーバー証明書をインストールし、暗号化通信(SSL 通信)を行う場合、証明 書を発行したサーバーにアクセスできない環境では暗号化通信が使用できないことが あります。このとき、機器の通信許可設定が「暗号化通信のみ」だと、アドレス情報 管理ツール、ユーザー情報管理ツール、イーサネットボード設定ツール、機器の詳細 画面でのリセット機能が使用できなくなります。暗号化通信を可能にするには、証明 書を発行したサーバーにアクセスできるよう通信環境を整えるか、インターネットエ クスプローラーのインターネットオプションで、サーバー証明書の取り消し確認を無 効にしてください。

#### Network Monitor for Client に関しての注意と制限事項

#### ◆ インストール時の制限

- <sup>z</sup> ネットワークドライブからインストールするとき、クライアントとサーバーの双方が ロングファイルネームをサポートしてない場合、インストールで きないことがありま す。ロングファイルネームをサポートしてない場合は、インストール元のネッ トワー クドライブのディレクトリ名を DOS 8.3 形式で作成してください。
	- < 例 > F:¥PRG¥RMCLIENT¥ DOS 8.3 形式

× F:¥PROGRAMFILES¥RMCLIENT¥ DOS 8.3 形式でない

ディレクトリ名が長すぎる

 \* DOS 8.3 形式は、ファイル / ディレクトリ名の文字長が 8 文字以下+ピリオド+拡 張子 3 文字以下 の範囲。

- <sup>z</sup> Microsoft Windows 2000/XP/Server 2003/Vista/Server 2008/7 でインストールする場合は ユーザーに Administrator の権限が必要です。
- <sup>z</sup> バージョンアップを行う場合は、起動している Network Monitor for Client を終了させて から行ってください。また、全ての印刷が終了していること、Network Monitor for Client のポートの追加、設定を行っていないことを確認してください。
- <sup>z</sup> インストールしたユーザーと違うユーザーがバージョンアップすると、正しくバー ジョンアップされません。インストール時と同じユーザーでログオンして行うか、ア ンインストールしてからインストールを行ってください。
- <sup>z</sup> インストール先のフォルダは Windows ディレクトリを指定しないでください。また、 Network Monitor for Admin がインストールされている場合は Network Monitor for Admin と異なるフォルダを指定してください。
- <sup>z</sup> インストール時にインストール完了画面が背面に表示されることがあります。この場 合、タスクバー上の該当部分を選択し、前面に表示して下さい。

- ・次の環境に該当する場合、Network Monitor for Client を再インストールする必要があり ます。
	- <sup>z</sup> OS を Windows XP から Windows Vista/Server 2008/7 にアップグレードした環境
	- <sup>z</sup> Windows 2000/XP/Server 2003 において、Network Monitor for Client をインストール したドライブのフォーマットを FAT から NTFS にコンバートした環境
- <sup>z</sup> Windows 2000/Server 2003/Server 2008ファミリでターミナルサービスを実行している 環境で Network Monitor for Client をインストールする場合は、必ずインストールモード でインストールを行って下さい。インストールモードでインストールを行うには、以 下の 2 通りの方法があります。
	- 1. [コントロール パネル]の[アプリケーションの追加と削除]を使用して Network Monitor for Client をインストールします。
	- 2. MS-DOS コマンド プロンプトで次のコマンドを入力します。 CHANGE USER /INSTALL インストール モードを終了するには、MS-DOS コマンド プロンプトで次のコマン ドを入力します。 CHANGE USER /EXECUTE 詳しくは Windows のヘルプをご覧下さい。
- <sup>z</sup> インストール終了時に 再起動を推奨する画面が表示されたら、必ず再起動してくださ い。再起動する際、Microsoft Windows 2000/XP/Server 2003/Vista/Server 2008/7 の環境 では Administrator の権限があるユーザーでログインしてください。
- <sup>z</sup> Microsoft Windows95/98/Me のネットワークドライブから Windows XP/Server 2003/ Vista/Server 2008/7 のパソコンへのインストールは行う事が出来ません。インストール を行う際は、導入先のパソコンのローカルドライブにコピーし実行してください。
- ♦ アンインストール時の制限
	- ・Network Monitor for Client が起動している場合は、終了させてからアンインストールを 行ってください。
	- <sup>z</sup> アンインストールを行う場合、全ての印刷が終了していることを確認してください。 Network Monitor for Client のポートを使用して印刷している場合はエラーメッセージが 表示されます。印刷が終了してから再度アンインストールを行ってください。
	- <sup>z</sup> アンインストールを行う場合、Network Monitor for Client のポートの追加、設定を行っ ていないことを確認してください。Network Monitor for Client のポートの追加、設定を 行っている場合はエラーメッセージが表示されます。ポートの追加、設定を終了して から再度アンインストールを行ってください。
	- <sup>z</sup> Microsoft Windows 2000/XP/Server 2003/Vista/Server 2008/7で アンインストールする場 合はユーザーに Administrator の権限が必要です。
	- <sup>z</sup> アンインストール終了時に 再起動を推奨する画面が表示されたら、必ず再起動してく ださい。
- ◆ 印刷時の制限
	- <sup>z</sup> 代行印刷・並行印刷するプリンターと印刷指示をするプリンターのオプション構成を 一致させてください。印刷に必要なオプション (たとえば両面ユニットやフィニッ シャーなど)が代行プリンターに装着されていない場合、オプションを使用する機能 は無効になります。
- <sup>z</sup> 代行印刷・並行印刷するプリンターと印刷指示をするプリンターに同じサイズの用紙 をセットしてください。特定の給紙トレイを指定して印刷するときは、同じトレイに 同じサイズの用紙をセットしてください。RPCS ドライバーを使用しての印刷時に、給 紙トレイを指定すると、代行印刷・並行印刷は動作しません。
- <sup>z</sup> 並行印刷する場合、アプリケーションの印刷ダイアログに 「部単位で印刷」という項 目があるときは、そのチェックを外してください。
- <sup>z</sup> 代行印刷、並行印刷した場合、実際に印刷したプリンターがアプリケーションから選 択したプリンターと異なる場合があります。このため、機器の詳細情報画面のジョブ 履歴には、印刷したジョブが反映されないケースがあります。
- <sup>z</sup> 代行印刷、並行印刷の「プリンターの選択」画面で、機器検索に時間がかかる場合に、 「プリンターの選択」画面で操作を行うと、プログラムの終了のメッセージが表示され る場合があります。プログラムの終了のメッセージで[すぐに終了]ボタンを押下す ると、プリンターの選択画面が終了してしまい、ジョブが印刷されません。
- <sup>z</sup> Microsoft Windows 2000/XP/Server 2003/Vista/Server 2008/7 では、印刷通知のダイアロ グボックスがアプリケーション画面の背面に表示されます。(Windows の仕様)印刷通 知は、タスクバーの表示でご確認下さい。
- ・IntranetWare Client インストール時、ポート名最大長は 43 文字(バイト)以下となり ます。最大長を超えると NetWare の DLL でエラーが発生します。(NetWare の制限事項)
- ・IntranetWare Client インストール時、ポート名最大長は 43 文字(バイト)以下となり ます。最大長を超えると NetWare の DLL でエラーが発生します。(NetWare の制限事項)
- <sup>z</sup> プリントサーバー経由で印刷したときの印刷通知をクライアント PC に行なう場合、プ リントサーバーを起動した直後は通知されないことがあります。また、64bit OS の場 合は印刷通知をクライアント PC に行うことは出来ません。
- ·以下の場合、プリントサーバー経由で印刷したときの印刷通知をクライアント PC に 行うことができません。
	- <sup>z</sup> クライアント PC において、プリントサーバー上にあるプリンターを追加する際、ロ グオンしたユーザー名と異なるユーザー名でプリントサーバー上のプリンターに接 続した場合
	- <sup>z</sup> プリントサーバーに、クライアン PC のログオンユーザーと同じアカウントがない 場合
	- <sup>z</sup> プリントサーバーの OS が Windows XP/Vista/Server 2008/7 である場合、サーバーPC の Guest アカウントが有効になっていて、かつ、ローカルユーザーとして印刷を行 なった場合
	- <sup>z</sup> プリントサーバーおよびクライアント PC にウィルス対策ソフトが導入されており、 ウィルス対策ソフトのファイアウォール機能が有効になっている場合
- <sup>z</sup> プリントサーバー経由での印刷時、プリントサーバーPC とクライアント PC の導入言 語が異なる場合、印刷通知機能は動作保証外となります。
- <sup>z</sup> Windows XP/Vista/Server 2008/7 において、2 人目以降にログインしたユーザーのデス クトップがアクティブである時、代行印刷・並行印刷の条件を満たした場合でも、代 行印刷・並行印刷は行いません。また、エラー通知 / 印刷完了通知も行いません。
- <sup>z</sup> Windows XP/Vista/Server 2008/7 において、1 人目にログインしたユーザーがログオフ した場合、次にログインしたユーザーで印刷通知、代行印刷・並行印刷を行います。
- <sup>z</sup> 機器が省エネモード状態の時に印刷を行うと、認証情報のチェックが行なえず代行印 刷機能が正しく機能しない場合があります。
- <sup>z</sup> 以下のような場合、機器からジョブ情報が取得できず、「自分のジョブ一覧」や「印刷 完了通知」でジョブの状態が " データ転送完了 " と表示される場合があります。

- ・機器のジョブスプール機能が有効に設定されている場合
- <sup>z</sup> PS での印刷など、機器で高負荷な印刷処理を行っている場合
- <sup>z</sup> MetaFrame を含むターミナルサービス環境にてクライアントへ印刷通知を行いたい場 合は、サーバー経由でクライアントに通知する際と同様の設定を、ターミナルサーバー とクライアントの双方で実施してください。
- <sup>z</sup> 並行印刷、代行印刷のプリンターの選択や印刷通知画面において機器情報を表示する 際、確認画面が表示されることがあります。次回から確認画面を表示させたくない場 合、該当する設定を実施してください。
	- <sup>z</sup> Windows 2000 において、Internet Explorer 6 を使用している場合、インターネット接 続ウィザード画面が表示されることがあります。キャンセルボタンを選択後、" 今後、 インターネット接続ウィザードを表示しない"にチェックをつけてウィザードを閉じ てください
	- <sup>z</sup> Windows XP/Server 2003 において、Internet Explorer 7 を使用している場合、フィッ シング詐欺検出機能設定画面が表示されることがあります。" 自動フィッシング詐欺 検出機能を有効にする(推奨)" または " 自動フィッシング詐欺検出機能を無効にす る " を選択してください。
	- · Windows 2000/XP/Server 2003 において、Internet Explorer 以外のブラウザを使用して いる場合、Internet Explorer の設定をインポートするかどうかの確認画面が表示され ることがあります。"Internet Explorer"または"インポートしない"を選択してください。
	- <sup>z</sup> Windows 2000/XP/Server 2003 において、Internet Explorer 以外のブラウザを使用して いる場合、Internet Explorer が起動されることがあります。また、既定のブラウザに 設定するかどうかの確認画面が表示されることがあります。Internet Explorer を既定 のブラウザにしないを選択してください。

ポートの追加 / 設定時の注意事項

- ・プリンターのプロパティ画面における[ポートの構成]ボタンを押した際、機器の応 答が無い場合(電源断など)、ポートの構成ダイアログは しばらく待ち状態になる場合 があります。そのまま お待ちいただくか、機器の電源が入っていない場合は電源を入 れてください。
- <sup>z</sup> ポートの追加をするときに、機器のアドレスをホスト名で指定するには、該当する機 器のホスト名が、hosts ファイルに記述されているか、DNS サーバーに登録されてい るか、WINS サーバーに登録されている必要があります。ホスト名の文字数には、それ ぞれ制限がありますので詳しくはネットワーク管理者にご相談ください。なお、ホス ト名が正しく設定されていないと、ポートの追加や機器監視が行えません。
- <sup>z</sup> 同じパソコンにウィルス対策ソフトが導入されている場合、その設定によっては正し く機器検索を行えない場合があります。詳しくは、ウィルス対策ソフトのマニュアル を参照してください。
- <sup>z</sup> Windows のインターネット接続ファイアウォール機能が有効になっている場合、機器 検索 / 機器情報取得を行なえません。インターネット接続ファイアウォールについて、 詳しくはマイクロソフト社の HP を参照してください。
- 監視時の注意 / 制限事項
	- <sup>z</sup> ネットワークの負荷が高い場合、機器が応答しなかったり、一部の情報が取得できな いことがあります。例えば複数のコンピューターから同じ機器を同時に監視した場合 (コンピューターの台数は環境によって異なります)です。この現象が発生するときは、 機器情報画面で[設定]を選択し、[応答待ち時間]を長めに設定してください。
- <sup>z</sup> ネットワークにダイヤルアップ回線を接続している場合、適切な対応を行わなければ、 多大な通信料がかかることがあります。本ユーティリティーは周期的に機器と通信を 行いますので、設定したアドレスの値によっては回線が接続されたままの状態になる ことがあります。アドレスを指定するときは回線の接続が発生しない値に設定してく ださい。また、本ユーティリティーをインストールしたコンピューターを移設する場 合など、登録済みの機器のアドレスによっては回線の接続が発生する場合があります ので、必ず利用しない機器は監視を止めるか、登録を削除してください。
- ジョブ操作時の注意事項
	- <sup>z</sup> 機器でユーザーコード認証モードに設定されている場合、ドライバーでユーザーコー ドが設定されていないと、ジョブ操作を行なえません。
	- <sup>z</sup> ジョブの一時停止 / 再開機能を使用するためには、プリンターにハードディスクが搭 載されている必要があります。また、64bitOS ではジョブの一時停止 / 再開機能は行う ことができません。
		- <sup>z</sup> ジョブのキャンセル機能はデータ転送完了前のジョブのみジョブ操作を行えます。
- 64bit 対応 OS のプリンタードライバー連携機能に関する制限事項

プリンタードライバーが対応していない場合、以下の制限事項があります。

- <sup>z</sup> プリンターのプロパティでオプション構成や給紙トレイ用紙の自動設定のための双方 向通信が出来ません(RPCS ドライバー、PS ドライバー)
- <sup>z</sup> 印刷通知(完了通知 / エラー通知 / 自分のジョブ一覧)が使用できません(RPCS ドラ イバー)(データ転送完了までの状態を通知します)
- <sup>z</sup> ジョブごとの印刷通知設定が出来ません。

#### 印刷ポートについての注意と制限事項

· IPP ポートはプリンターの準備ができていない場合や、印刷中の場合、印刷されない場合 があります。その場合は再度印刷を行ってください。

#### TCP/IP 使用時の注意と制限

#### 印刷時

- <span id="page-232-0"></span><sup>z</sup> 印刷データの受信を始めた時点で、印刷データのサイズがハードディスクまたはメモ リーの残り容量よりも大きい場合、その印刷データは受信することができません。印 刷データが受信容量を超えた場合、クライアントによっては即時再送信をするものが あります。このとき、クライアントがハングアップしたように見えます。対処として、 クライアント側でその印刷データの送信を中止する必要があります。
- <sup>z</sup> コンピューター側で IP アドレスやコンピューター名を変更した場合、プリンター側で の問い合わせ処理や取り消し処理が正常に行われなくなります。プリンター側でス プールに印刷データがない状態にして、電源を切 / 入してください。

#### 設定時

- <sup>z</sup> プリンター側の設定
	- <sup>z</sup> IP アドレスの設定には十分注意してください。IP アドレスは、システム全体で管理 されているアドレスです。ネットワーク管理者と十分相談のうえ、設定してくださ い。

- <sup>z</sup> 使用するネットワーク環境においては、サブネットマスクやゲートウェイの設定が 必要になります。ネットワーク管理者に相談のうえ、必要項目を設定してください。
- <sup>z</sup> パソコン側の設定
	- <sup>z</sup> IP アドレスの設定には十分注意してください。IP アドレスは、システム全体で管理 されているアドレスです。ネットワーク管理者と十分相談のうえ、設定してくださ い。
	- ・NIS(Network Information Service)の管理下で使用されている上位装置で、ネット ワーク(IP アドレスなど)の設定をする場合は、NIS の管理者に相談してください。

#### 電源切時

- <sup>z</sup> 本製品の電源を切るときは、以下の点に注意してください。
- <sup>z</sup> 印刷出力中の印刷データを含め、プリンターのメモリーにスプールされた印刷データ は、すべて削除されます。再び電源を入れたときは、印刷指示された印刷データは存 在しません。ただし、印刷指示をした直後に電源を切った場合、印刷データはコン ピューター上に保存されることがあります。この場合、再び電源を入れたときは、新 しく印刷指示された場合でも、保存されている印刷データから順に出力されます。

# ハードウェアに関して

#### 使用上の条件

- <sup>z</sup> 用紙については、取扱説明書の「印刷用紙について」を参照してください。
- <sup>z</sup> カード紙の印刷にはいろいろな制約があります。事前に十分な評価を行った上でご使用 願います。
- <sup>z</sup> 給紙トレイに用紙を補給するときは、用紙なしになってからにしてください。用紙をつ ぎたすと、紙づまりや重送の原因になります。給紙トレイで異なる用紙を使用する場合 は前の用紙を取り除いてご使用ください。異なる用紙をつぎたすと、紙づまりや重送の 原因になります。
- <sup>z</sup> 使用する用紙によっては、給紙時に用紙をさばく音(分離音)が発生する場合がありま すが、異常ではありません。
- <sup>z</sup> 推奨紙をご使用の場合でもプリンターの設置環境や推奨紙の保管方法や取り扱い方法が 悪い場合は、トラブルの原因となることがあります。また、用紙によっては(印刷済み 用紙含む)、寿命・ジャム等の仕様を満足できないことがあります。
- <sup>z</sup> 推奨紙以外の紙をご使用の場合、以下のトラブルの原因になるおそれがあります。
	- <sup>z</sup> 用紙のカール、紙づまり、重送、紙シワ、斜行、印刷位置ズレ等
	- 印刷品質の劣化等
	- <sup>z</sup> プリンターの故障
- <sup>z</sup> 他のプリンターで使用できていた用紙が必ずしも使用できるとは限りません。プリン ターをリプレースする場合は、実際に使用する用紙により事前に十分ご確認ください。
- <sup>z</sup> 両面印刷ユニットを装着している場合でも、普通紙、再生紙、およびレターヘッド付き 用紙以外の用紙は両面印刷できません。

#### 用紙の保管について

- <sup>z</sup> 本製品に適切な用紙でも、取り扱いや保管状態が悪いと用紙が変質し、紙づまりや故障 の原因となります。用紙は以下のことに注意して取り扱い、保管してください。
	- <sup>z</sup> 給紙トレイに合ったサイズの用紙を用意してください。
	- <sup>z</sup> バラバラになった用紙を寄せ集めて使用しないでください。
	- <sup>z</sup> 複数枚重なって排出された場合など、装置を一度通った用紙は再利用しないでくださ い。
	- <sup>z</sup> 直射日光の当たらない、湿気の少ない場所に保管してください。
	- <sup>z</sup> 開封後用紙トレイにセットせずに残った用紙または、長時間使用しない用紙は、包装 されていた紙に包み、湿気の少ない場所に保管してください。
	- <sup>z</sup> 用紙は立てかけず、平らな場所に保管してください。
	- <sup>z</sup> シワ、折れ、カール等がつかないように保管してください。

## 再生紙について

- <sup>z</sup> 推奨紙以外の再生紙は、一般の普通紙に比べ以下のような不具合を発生させやすいので、 使用できる用紙の注意事項に加えて以下の事項をご留意の上、使用してください。
	- <sup>z</sup> 吸湿しやすいため、紙カール量、シワ、折れが増大する場合があり、にじみ、重送、給 紙ミスや紙づまりの原因となることがあります。
	- <sup>z</sup> 紙粉、抜きカスなどによる印字品質への影響、給紙ミスや各種センサ系の誤検出の原 因となることがあります。
	- <sup>z</sup> 用紙強度、剛度が弱いため、スタック性、折りたたみ性が劣る場合があります。
	- <sup>z</sup> 普通紙に比べて長期保存性に劣るため、保存文書等へのご使用は避けてください。
	- <sup>z</sup> 比較的変色しやすいので、直射日光は避けてください。
	- <sup>z</sup> 紙厚が若干厚いため、用紙トレイや多重手差しトレイの用紙セット枚数は普通紙に比 べて少なくなります。
	- <sup>z</sup> 紙粉が多いため、清掃、点検を確実に実施してください。
	- ・用紙を装置にセットしたまま長期間放置しないでください。印刷しない場合は、用紙 を取り外し包装紙に包んで保管してください。

# 再生紙の購入、保管

<sup>z</sup> 再生紙は、原料として使用される古紙によって品質が大きく変化します。このため、再 生紙を大量に購入される場合は、事前に本装置で印刷の確認を行うことをお勧めします。

<sup>z</sup> 再生紙は空調された室内に保管し、包装を開封した用紙は速やかに使用してください。

# 用紙がつまったとき

- <sup>z</sup> プリンターの電源を入れたままで紙づまりの処置を行ってください。電源を切ると、プ リンター内のメモリーに保持されているデータが消えてしまいます。
- <sup>z</sup> つまった用紙にはトナーが付着しています。手や衣服などに触れると汚れますのでご注 意ください。
- <sup>z</sup> つまった用紙はプリンター内部に残らないようすべて取り除いてください。用紙は複数 箇所で、つまっていることがあります。用紙を取り除くときは、表示以外の箇所に用紙 があるか確認しプリンター内でつまっている用紙全てを取り除いてください。
- <sup>z</sup> つまった用紙を勢いよく引っぱると用紙が破れ、機器の内部に紙片が残る可能性があり ます。
- <sup>z</sup> つまっている用紙を取り除く前にカバーを閉じたり電源を入れなおさないでください。 プリンター内に残っている用紙が移動して取り除くのが困難になることがあります。用 紙が取り除けない場合は、プリンターの電源を切り、保守会社に相談してください。
- <sup>z</sup> 紙づまり処置後に印刷された用紙は、表面や裏面に汚れが付着することがあります。数 枚印刷すると汚れは消えます。特に定着ユニットに詰まった用紙を引き抜くと、汚れが ひどくなりますのでご注意ください。

#### 注意と制限事項

- ・感光体カバーは、中の感光体(ドラム)に光が当たらないように保護しています。感光 体カバーをむやみに開けないでください。
- <sup>z</sup> トナーカートリッジ・定着ユニットは、連続印刷に対してドラムの回転数が増える間欠 印刷を行うと、寿命が最大半分程度に低下することがあります。
- <sup>z</sup> トナーが手や衣服についたときはすぐに冷水で洗ってください。
- <sup>z</sup> トナーカートリッジの交換などを行う際は直射日光や強い光の当たる場所を避け、室内 の明かりの下でも、速やかに作業してください。
- <sup>z</sup> トナーカートリッジをプリンターから取り外した場合は、強い光に当てないように、厚 い布などに包んでください。
- <sup>z</sup> トナーカートリッジを立てて置いたり、振ったりする事は行なわないでください。トナー 漏れや印刷不良の原因となります。
- <sup>z</sup> 各消耗品の「印刷可能ページ数」は同梱品のトナーカートリッジも含め、A4 縦 5% のデー タを連続印刷をした場合の目安です。実際の印刷可能ページ数は印刷する用紙の種類・ サイズ、印刷内容、1ジョブあたりの連続印刷ページ数、環境条件によって異なります。 またトナーカートリッジは使用期間によっても劣化するため、上記目安より早く交換が 必要になる場合があります。
- <sup>z</sup> 寒い所から暖かい所に移動した場合は、1 時間以上室温に慣らしてから使用してくださ い。
- <sup>z</sup> トナーカートリッジは立てたり、逆さまにしないでください。
- <sup>z</sup> 前カバーを開けたまま長時間放置しないでください。感光体は、長時間光に当てると性 能が低下します。感光体の交換はすみやかに行ってください。
- <sup>z</sup> ドラム表面には手を触れないでください。ドラムを汚したり、傷つけることがあります。
- <sup>z</sup> トナーカートリッジ等の消耗品や部品は、弊社指定の製品により、プリント品質を評価 しています。品質維持のため、弊社指定のトナーカートリッジ、消耗品または交換部品 をご使用ください。
- <sup>z</sup> PC-PL2660 用トナーカートリッジはご使用できません。
- <sup>z</sup> 本製品のトナーカートリッジは、2成分です。交換時にはトナーシールを2本引き抜い てください。
- ・トナーカートリッジ(消耗品)は保証対象外です。ただし、ご購入になった時点で不具 合があった場合は購入された販売店にご連絡ください。
- <sup>z</sup> トナーカートリッジは安定した印刷品質を維持するために、ご購入から 2 年以内でのご 使用を推奨します。
- <sup>z</sup> トナーシールを引き抜いた後でトナーカートリッジに振動を与えると、印刷面に汚れが 出たり、トナーこぼれや故障の原因になります。誤ってトナーカートリッジを振ってし まったときは、印刷面に汚れが出なくなるまで(50 枚程度)印刷を繰り返してください。

#### トナー寿命について

- <sup>z</sup> プリンター購入時に添付されているトナーカートリッジはスタータートナーカートリッ ジです。印刷可能ページ数は約 3,000 ページ(A4、黒比率 5%)です。お早めにトナー カートリッジのご購入をお勧めします。
- <sup>z</sup> 本製品には、消耗品が使用されています。寿命(枚数、時間)は A4 縦送り、5%のデー タを連続印刷した場合の値です。用紙サイズや用紙方向、連続印刷ページ数、使用環境 などによって異なります。また、連続印刷に対してドラムの回転数が増える間欠印刷で は、寿命が最大半分程度に低下することがあります。寿命になった消耗品(トナーカー トリッジ)は交換してください。

消耗品名 寿命目安

トナーカートリッジ スタータートナー: 約 3,000 ページ PZ32401A: 約 6,000 ページ PZ32401B: 約 12,000 ページ

# 保守・運用

#### 運用上の注意事項

- <sup>z</sup> 本製品の故障による損害、登録した内容の消失による損害、その他本製品の使用により 生じた損害について、当社は一切その責任を負えませんのであらかじめご了承ください。
- <sup>z</sup> 装置や部品の寿命値の算出は A4 換算で行っています。印刷用紙サイズや印刷デューティ によっては印刷枚数より早く寿命となることがあります。

## 保守・運用について

- <sup>z</sup> 本製品に登録した内容は、必ず控えをとってください。お客様が操作を誤ったり本製品 に異常が発生した場合、登録した内容が消失することがあります。
- <sup>z</sup> オプションの拡張 HDD に記録されたデータについて
	- <sup>z</sup> 拡張 HDD が故障した場合、HDD に記録されていた印刷データ、PS ダウンロードフォ ントの内容は保証されませんのであらかじめご承知ください。
- <sup>z</sup> 本製品は日本国内向けに製造されており、電源仕様の異なる諸外国では使用できません。 本製品を日本国外に移動させた場合は、保守サービスの責任は負いかねます。また、安 全法規制(電波規制や材料規制など)は各国異なります。これらの規則に違反して、本 製品および消耗品等を諸外国に持ち込むと罰せられることがあります。本製品を輸出さ れる場合には、外国為替及び外国貿易法の規制ならびに米国の輸出管理関連法規などの 規制をご確認の上、必要な手続きをお取りください。この装置に付属する周辺機器やソ フトウェアも同じ扱いになります。なお、ご不明な場合は弊社担当営業にお問い合わせ ください。
- <sup>z</sup> 本製品またはリサイクル対象外の消耗品は不燃物として、または法令、条例に従って産 業廃棄物として、お客さまにて処分、処理をお願いします。
- <sup>z</sup> 本製品を設置時、プリンターが入っていた箱は保管しておいてください。

・本製品には、有寿命有償部品が使用されています。寿命(枚数、時間)は A4 推奨紙を常 温常湿環境にて連続印刷した場合の値です。再生紙や幅狭用紙、厚紙、穴あき用紙など の特殊紙を使用した場合は寿命が低下します。また、寿命を超えた使用は、ジャムなど の印刷不良や用紙搬送不良につながります。定期的な保守による部品交換(定着ユニッ トや給紙ローラ、フリクションパッド等)が必要です。

## 性能低下の条件

- <sup>z</sup> 下記条件において、印刷速度が低下することがあります。
	- <sup>z</sup> 画像が入ったデータを印刷する場合
	- ・画質優先設定実行時
	- <sup>z</sup> 大量印刷実行時
	- 小サイズ用紙印刷時
	- 用紙種類を「普通紙」以外にした場合
	- · 印刷位置変更時
	- <sup>z</sup> トナーセーブ使用時
	- <sup>z</sup> Adobe Acrobat Reader を使用しての印刷時
	- <sup>z</sup> 拡張インターフェースボードを使用しての印刷時
- <sup>z</sup> C/S560 のシステム性能はプリンターの性能に比例しません。なお、用紙のサイズや種類、 印刷条件によって、印刷速度は低下します。

## その他

#### 形名の読み替え

本製品の形名は PC-PL3240 となりますが、プリンタードライバー、PostScript ドライバー のインストール時の表示や Readme など、提供している資料やソフトウェア上で異なった 形名で表示や説明している部分があります。下記に従い読み替えるようにお願い致します。  $\cdot$  IPSiO SP 4210  $\rightarrow$  PC-PL3240

#### USB について

<sup>z</sup> USB ポート接続していたプリンターをネットワーク接続する場合は、CD-ROM から 「Network Monitor for Client」をインストール願います。Network Monitor for Client ポート (TCP/IP ポート)が使用できます。

#### C/S560 について

- <sup>z</sup> オプションの C/S560 用 LAN アダプタ(PC-PB20211)を使用すると、日立 C/S560 プロ トコルを用いたメインフレーム印刷がご使用できます。他の機種ではご使用できません。
- <sup>z</sup> プリンターが標準装備している LAN ボードでは、日立 C/S560 プロトコルを用いたメ インフレーム印刷は、ご使用いただけません。プリンターが標準装備している LAN ボードと、オプションの C/S560 用 LAN アダプタ(PC-PB20211)は IP アドレス設 定などの操作画面や方法が異なります。詳細は LAN アダプタの取扱説明書をご覧くださ

い。CommuniNet の 560 +(プラス)(パススルー印刷、ページ印刷)は、ご使用いただ けません。

<sup>z</sup> C/S560LAN アダプタはパラレルケーブルで接続できません。

#### 印刷結果の相違について注意事項

- <sup>z</sup> ご使用の環境や用紙・プリンターの状態により色味が異なることがあります。
- <sup>z</sup> ご使用になるドライバーの種類や OS の種類によって、使用できる機能および印刷結果 に相違がでることがあります。
- <sup>z</sup> 他のプリンターと印刷結果が必ずしも同じにはなりません。プリンターをリプレースす る場合は実際にご使用になるデータにより事前に十分ご確認ください(線の太さ、網掛 け、印刷領域等)。

#### 印字品質について

- <sup>z</sup> 印刷結果は、同一機種内でのバラツキが存在します。厳密な印刷の必要がある場合は、バ ラツキを考慮した帳票設計と運用をお願いします。
- <sup>z</sup> バーコード・QR コードの印刷について 下記項目等により、読み取り可否が変動する場合がありますので、事前に十分ご確認い ただくとともに、使用開始後にも確認してください。
	- <sup>z</sup> 帳票デザイン
	- ・印刷の向き
	- <sup>z</sup> 用紙のアプリケーション(コードのデザイン、補正有無等)
	- ・環境
	- <sup>z</sup> プリンターの状態・設定
	- ・純正トナーカートリッジの使用
	- <sup>z</sup> リーダーの読み取り性能
- <sup>z</sup> 料金代理収納用バーコード「GS1-128 コンビニバーコード」(以降 GS1-128 コンビニバー コード)の印刷が可能ですが、読み取りに関しては、帳票デザイン、バーコードの配置 (向き)、アプリケーション、用紙、プリンター、環境、印刷結果の取り扱い、バーコー ドリーダなどの要因により影響され、読取れない場合があります。実環境で実際に印刷 したバーコードの読み取りを事前に確認して頂く必要があります。バーコードは黒一色 のみで作成してください。
- <sup>z</sup> GS1-128 コンビニバーコードの事前注意点
	- <sup>z</sup> 純正トナーカートリッジを使用する
	- <sup>z</sup> バーコードデザインの補正が可能なアプリケーションを使用する
	- <sup>z</sup> 紙送り方向とバーコードのバー方向が平行になるようにバーコードを配置する
	- <sup>z</sup> また、プリンターの設定やアプリケーションの設定は機種により異なり、印刷位置は プリンターごとに異なる場合がありますので、パソコンやプリンター毎の調整が必要 な場合があります。なお、印刷は、用紙や環境、プリンターの状態により変化する場合 がありますので、定期的なバーコードの読み取り確認を推奨いたします。それととも に、収納代行業者での事前評価をお願いいたします。

#### 移行に関する注意事項

- <sup>z</sup> PC-PL2650 等の LIPS や、PC-PK4720 等の ESC/Page を PDL(プリンター制御言語)と するプリンターからのリプレース時の、PDL に関する問題点は下記になります。
	- 1) OS にインストールされたプリンタードライバーを使用していない場合。 例.アプリケーションにて直接 LIPS コマンドを生成している (Communinet 560 +(プラス)ページモード等) この場合、アプリケーションで本製品に対応した PDL を生成できるようにするか、 アプリケーションの出力を OS にインストールされたプリンタードライバーにする 必要があります。
	- 2) プリンタードライバーの DevMode 構造体を、アプリケーションが UI を用いないで 直接制御している場合。 例.アプリケーションが印刷を実行するとき、プリンタードライバーを使用してい るが、UI(Word 等で " 印刷 " を実行すると出てくるプリンターの設定画面。通常給 紙部や、両面印刷等の指定が出来る)を経由しないで直接 DevMode 構造体の値を取 得している。(PC-PDE 等) この場合、上記 PDL だけの問題では無く、プリンタードライバーが変更されると DevMode の値が変わることがあり、思った通りの印刷結果が得られない場合があり ます。 但し、アプリケーションを作成したときのドライバーと変更後のドライバーで使用 している DevMode の値が同じであれば問題は発生しません。 3) 現在 LIPS、または ESC/Page をドライバー経由で通常の使用方法で使用しており、
	- 他 PDL での評価をしていない場合。 通常のプリンタードライバー経由の印刷の場合、PDL が切り替わることによる問題 はありません。 但し、機種により固有値や機能がありますので、厳密な印刷を求める場合は確認が 必要です。

## 清掃について

- <sup>z</sup> プリンターを良好な状態に保ち、きれいに印刷するために、以下の部分を定期的に清掃 してください。(プリンター内部に、ほこりや汚れがあるときは、乾いた清潔な布で拭い てください。)
	- <sup>z</sup> フリクションパッド、給紙コロ
	- <sup>z</sup> レジストローラー周辺
- <sup>z</sup> 専用器具があるものは専用器具を使って清掃してください。専用器具を使用するよう指 示があるものの場合、専用器具以外のものを使用して清掃すると、キズや故障が発生す ることがあります。
- <sup>z</sup> 電源プラグは年に1回以上コンセントから抜いて、プラグの刃と刃の周辺部分を乾いた 布で、ほこりを取り除いてください。ほこりがたまると、火災の原因になります。
- <sup>z</sup> 本製品の清掃方法について
	- <sup>z</sup> クリーナーなどの薬品類、シンナーやベンジンなどの有機溶剤は使わないでください。 すきまからしみこんだり、本体のプラスチックが溶けたりして、故障の原因になりま す。
	- <sup>z</sup> 機械内部など、本書で説明している部分以外の清掃は保守会社に依頼してください。

# <span id="page-240-1"></span>内蔵フォント

以下のフォントを使用できます。

搭載フォント アウトライン:明朝 L、明朝 L プロポーショナル、ゴシック B、ゴ シック B プロポーショナル、Courier10、Prestige Elite12、Letter Gothic15、BoldFace PS、Courier 4書体、Arial 4書体、TimesNewRoman 4書体、Wingdings、Century朝L、ゴシック B、平成明朝、平成ゴシック ビットマップ:Courier10、Prestige Elite12、Letter Gothic15、BoldFace PS ポストスクリプト:平成 2 書体(平成明朝 W3、平成角ゴシック W5)、欧文 136 書体 [\\*1](#page-240-0)  PDF フォント:平成 2 書体(HG 平成明朝 W3、HG 平成角ゴシッ ク)、欧文 136 書体 [\\*1](#page-240-0)  その他: OCR-B

<span id="page-240-2"></span><span id="page-240-0"></span>\*1 PS/PDF オプション装着時

# 有償定期交換部品と有償寿命部品について

以下の部品は有償定期交換部品です。

本機の性能を十分に発揮させるために、以下の期間で必ず交換してください。 交換に関しては、担当営業または保守会社までご連絡ください。

☆重要

- <sup>z</sup> 定期交換部品を交換しないと、きちんと印刷できなくなるだけでなく、重送、紙づまり の原因となり故障が多くなることがあります。交換目安は操作パネルで確認したメー ターの値か、スタートページプリントまたはプリンター設定リストに印刷されているプ リント総ページ数を参考に担当営業または保守会社にご連絡ください。
- <sup>z</sup> 次の一覧表の数値はあくまで目安であり、故障しないことや無償修理をお約束するもの ではありません。長時間連続使用など、ご使用状態によっては、早期に部品交換が必要 となる場合があります。

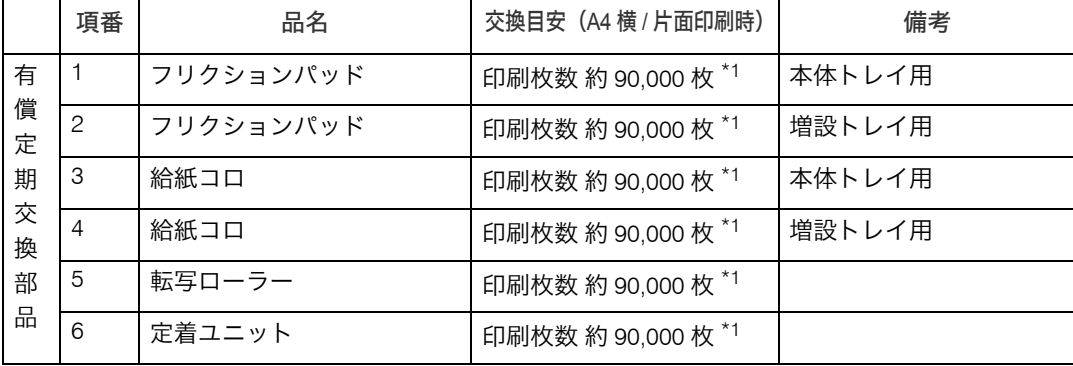

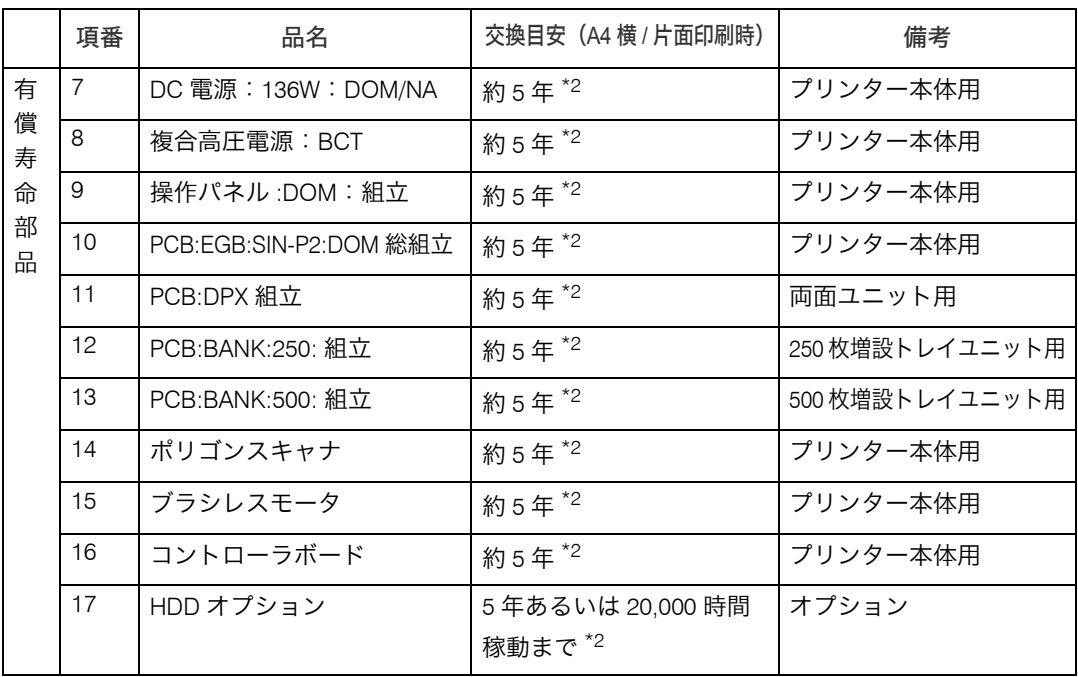

<span id="page-241-0"></span>\*1 項番 1 ~ 6 の交換目安の印刷枚数は用紙サイズ A4 の横送り連続印刷時の目安となります。

ただし、お客様の使用条件、使用環境によっては半分以下になる場合があります。

<span id="page-241-1"></span> $*2$  項番  $7 \sim 17$  の部品には、アルミ電解コンデンサーが搭載されています。

#### <注意

<span id="page-241-3"></span><sup>z</sup> アルミ電解コンデンサーについて このプリンターに使用されているアルミ電解コンデンサーは有寿命部品 です。設計寿命は、週日 8 時間使用で約 5 年です。寿命になると、電解液 の漏れや枯渇が生じます。特に電源ユニットでの電解液漏れは、発煙の原 因になることがあります。これらの危険を避けるために、設計寿命を越え て使用する場合は、保守部品単位で交換してください。また、業務用など 昼夜連続運転相当では 5 年より寿命は短くなります。

# 寿命および保守について

## 装置寿命

<span id="page-241-2"></span>本機の装置寿命は通常の使用状態で5年または600,000ページ [\\*1](#page-241-2) のいずれか早いほうです。 \*1 平均 8 時間 / 日、20 日 / 月稼働で 5 年間です。両面印刷は 2 ページ分です(A4 横換算)。

#### <注意

<sup>z</sup> 特殊紙の使用割合が極端に多い場合は、寿命が短くなることがあります。

## 保守部品の保有期間

本機の保守部品の保有期限は製造打ち切り後 5 年間です。

### サービス期間について

本機のサービス期間は下記のとおりです。

<span id="page-242-1"></span>サービス期間 装置寿命まで

# サポート対象外機能一覧

次の機能は、サポート対象外となっております。 印刷および動作等の保証はしておりません。 また、質問などにもお答え出来かねますのでよろしくご理解願います。 この機能をご利用になる場合には、お客様ご自身で充分に動作確認をしていただき、お客 様の責任においてご利用いただくようお願いいたします。 (弊社では、この機能に関してのテスト、評価等の確認は行っておりません。) <sup>z</sup> NEC PC98 環境での印刷 • EtherTalk <sup>z</sup> エミュレーションモード(201H、ESC/P、HP-GL/2、TIFF、RPDL) ・次の用紙サイズへの印刷レジャー(ダブルレター)、リーガル 14 インチ(リーガル)、 リーガル 13 インチ(ガバメントリーガル)、レター、八開 <sup>z</sup> Salutation6.SunOS 環境での印刷 <sup>z</sup> PostScript English 版ドライバーでの印刷 <sup>z</sup> PC-PL3240 用プリンタードライバー以外を使用しての印刷(PDF ダイレクトプリントは 除く) • Win9x、WinMe、Win NT、Win 2000、MAC OS •日本語以外の Windows OS • NetWare <sup>z</sup> DEVmode 構造体を制御した印刷 • Web Image Monitor、NetWork Monitor for Client/Admin 以外の機器の監視 <sup>z</sup> 下記に示すオプションおよび機能はサポートしません 1) SDRAM モジュールⅧ 128MB 2) PDF ダイレクトプリントカード 3) R98/R16 カード 4) PCL カード 5) BMLinkS カード

- <span id="page-242-0"></span>6) 蓄積文書暗号化カード
- 7) 個人認証カード
- 8) 個人認証 IC カード
- 9) IC カード
- 10) IC カード管理ソフト

# <span id="page-243-2"></span>本体、オプション、消耗品一覧

PC-PL3240 ページプリンターは、以下のオプション品、消耗品を用意しています。

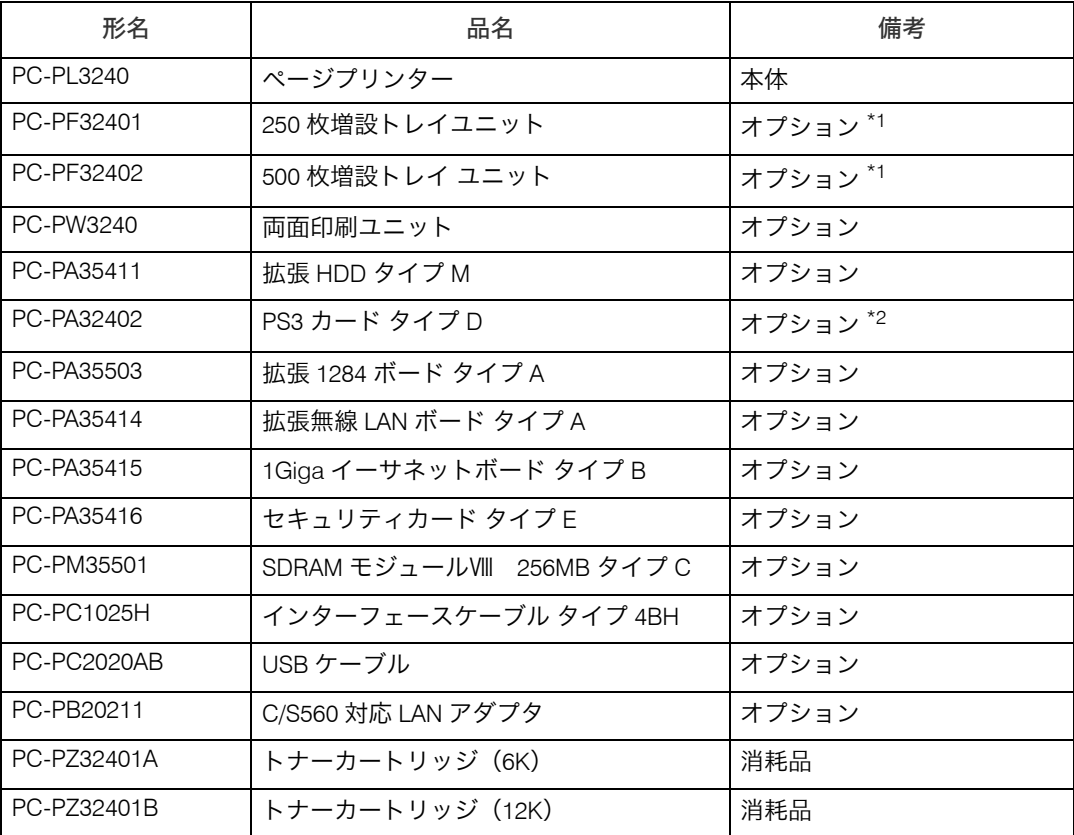

<span id="page-243-0"></span>\*1 各々最大 2 つまで増設できますが、組み合わせる場合は、1 つずつとなります。

<span id="page-243-1"></span> $*$ 2 本オプション装着時は、SDRAM モジュールⅧ 256MB タイプ C のメモリー増設が必要となります。

4 補足

・消耗品購入先

- z (株)日立システムズ
- インターネットショップ Prinfina M@LL https://mall.rps.ricoh.co.jp/
- プリンターを購入された販売店

# <span id="page-244-0"></span>最新ソフトウェアのダウンロード

最新版ソフトウェアは、インターネットのホームページで提供しております。 なお、通信費用はお客様の負担となりますのでご了承ください。 弊社のホームページのアドレス(URL)は以下のとおりです。

<span id="page-244-1"></span>http://prinfina.jp/

# 最新の OS について

最新の OS についての情報は、インターネットのホームページで提供しております。 なお、通信費用はお客様の負担となりますのでご了承ください。 弊社のホームページのアドレス(URL)は以下のとおりです。

http://prinfina.jp/

索引

# アルファベット索引

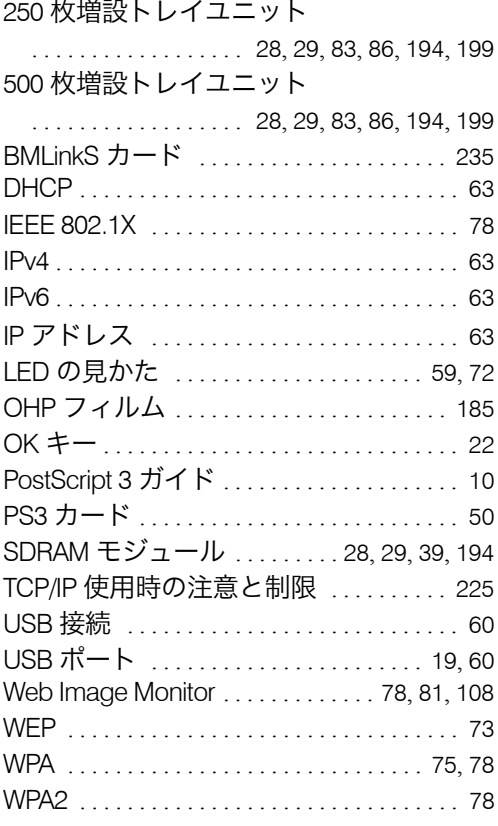

# あ行

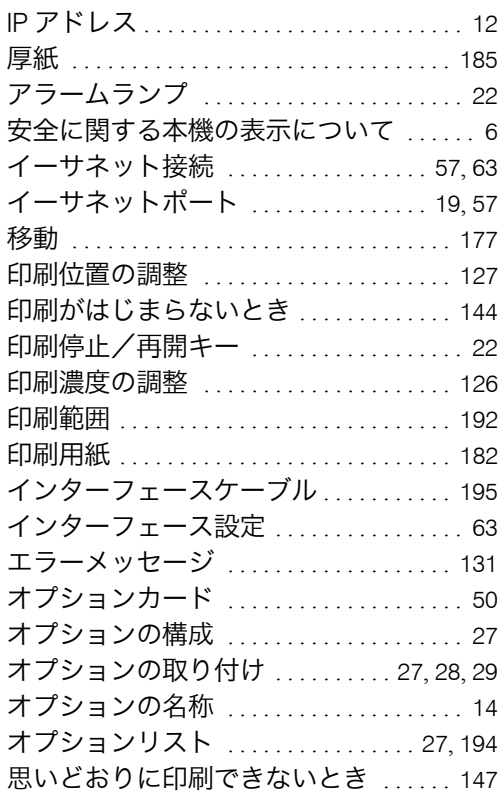

<u> 1989 - Johann Barnett, mars et al. 1989 - Anna anno 1989 - Anna ann an t-</u>

#### か行

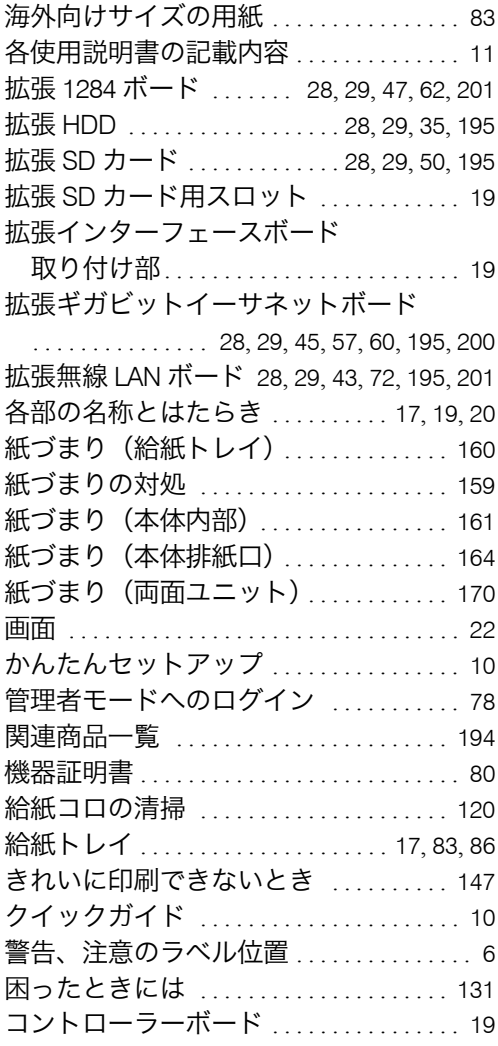

# さ行

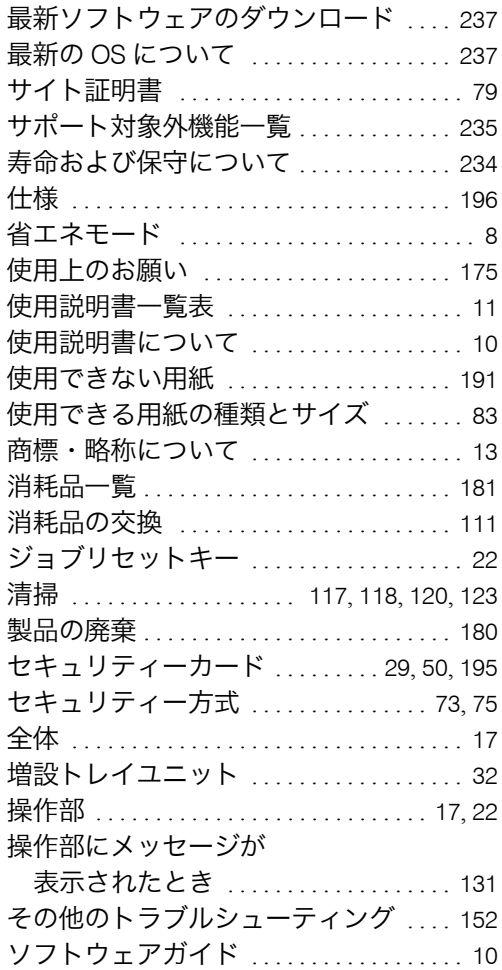

# た行

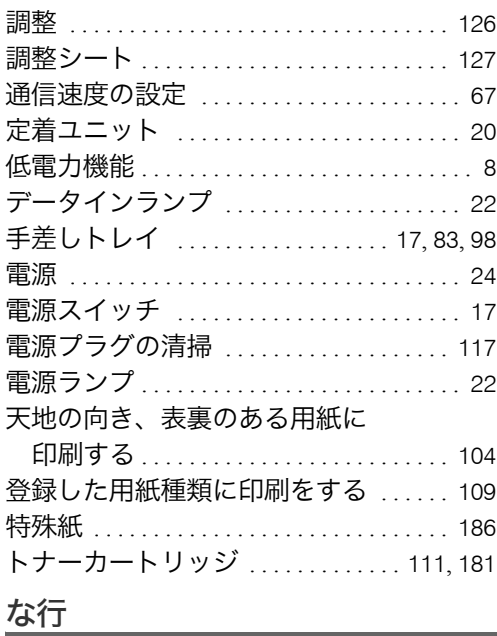

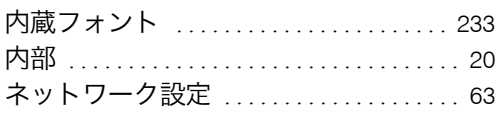

#### は行

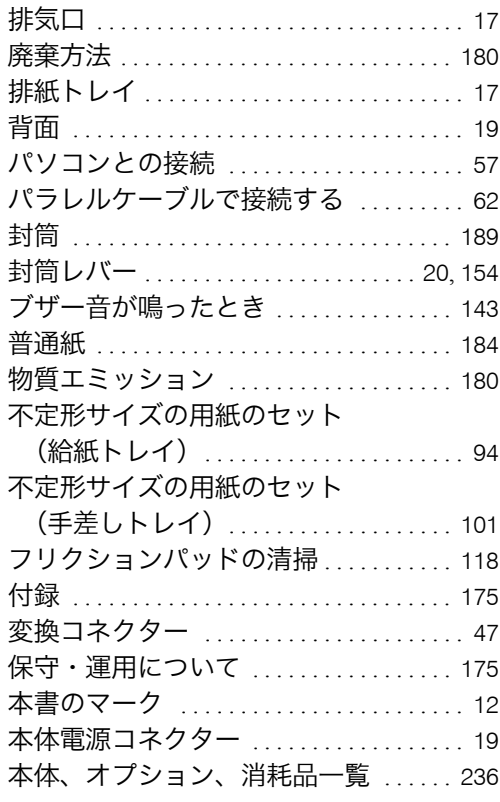

#### ま行

í

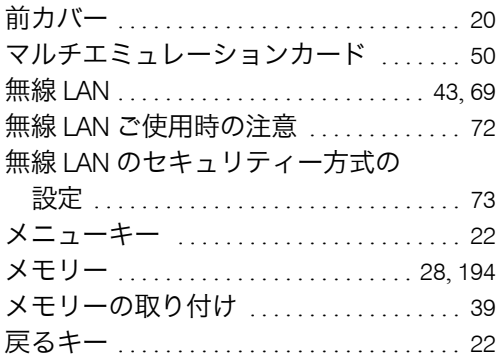

#### や行

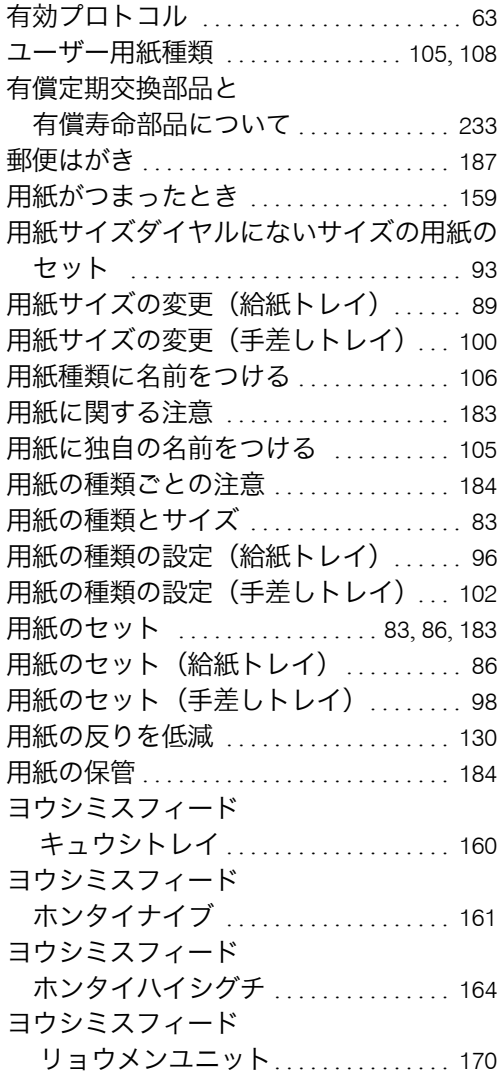

# ら行

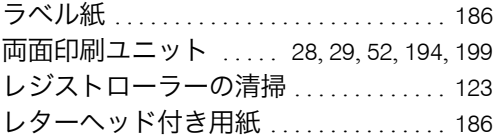

# **HITACHI**

情報·通信システム社 ITプラットフォーム事業本部 株式会社 日立製作所 〒259-1392 神奈川県秦野市堀山下1番地

■製品に関するお問い合わせ■ HITACカスタマ・アンサ・センター (HCAセンター)

 $\overline{00}$  0120-2580-12 ご利用時間 9:00~12:00、13:00~17:00 (土·日·祝日·弊社指定休日を除く)

PL3240A-002

製造元:株式会社リコー

© Hitachi, Ltd. 2014. All rights reserved.